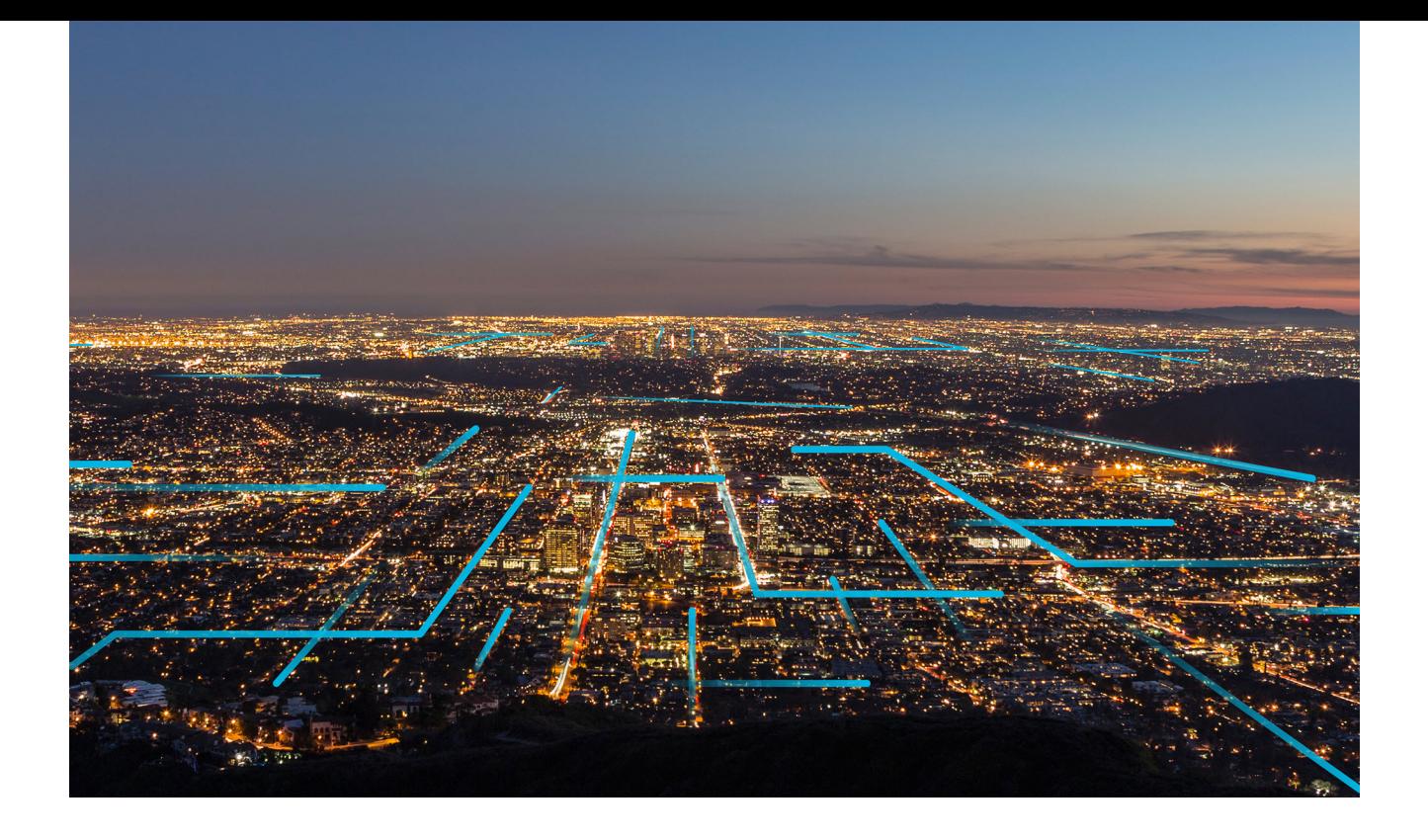

## **APM Installation**

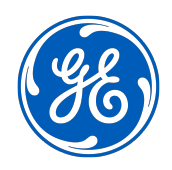

## **Contents**

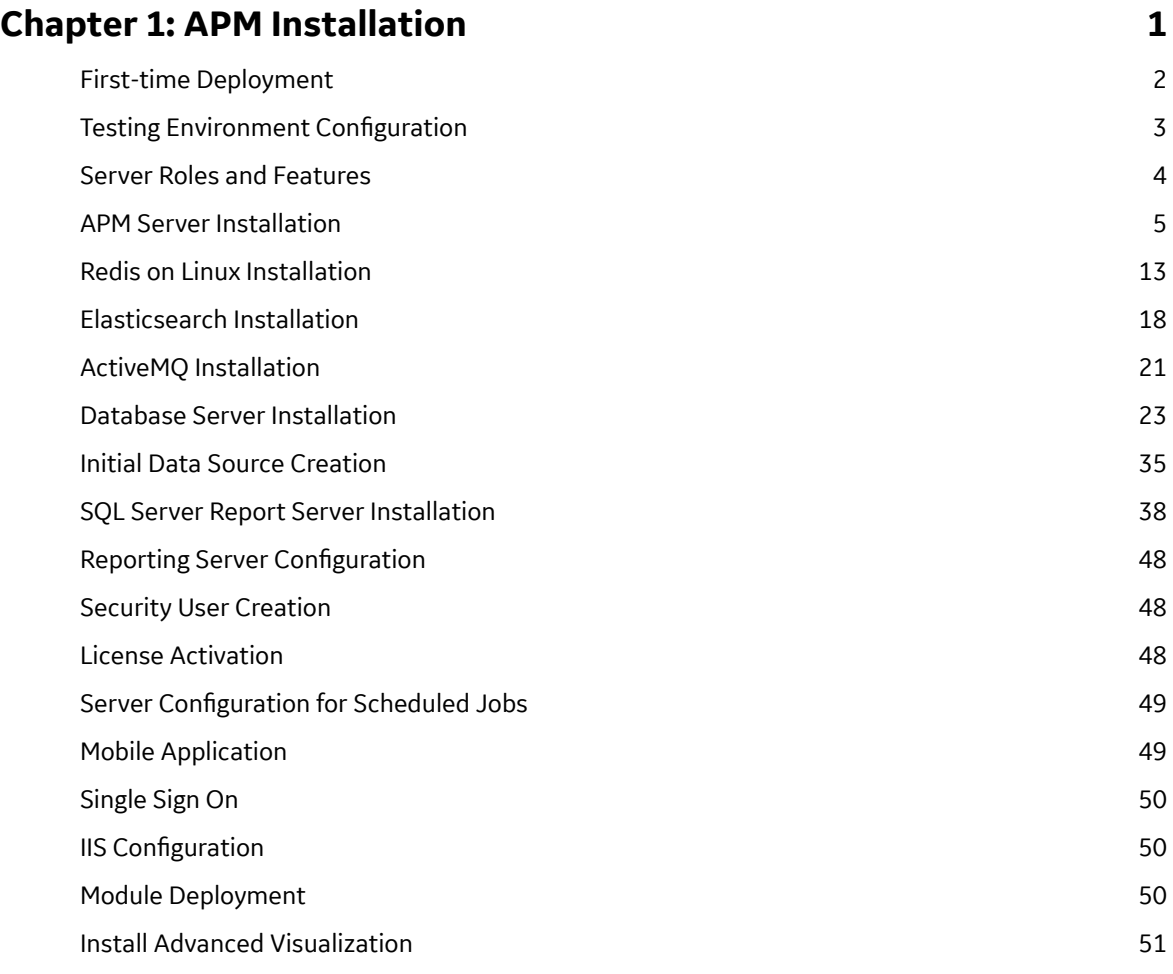

## **[Chapter 2: Module Deployment 52](#page-55-0)**

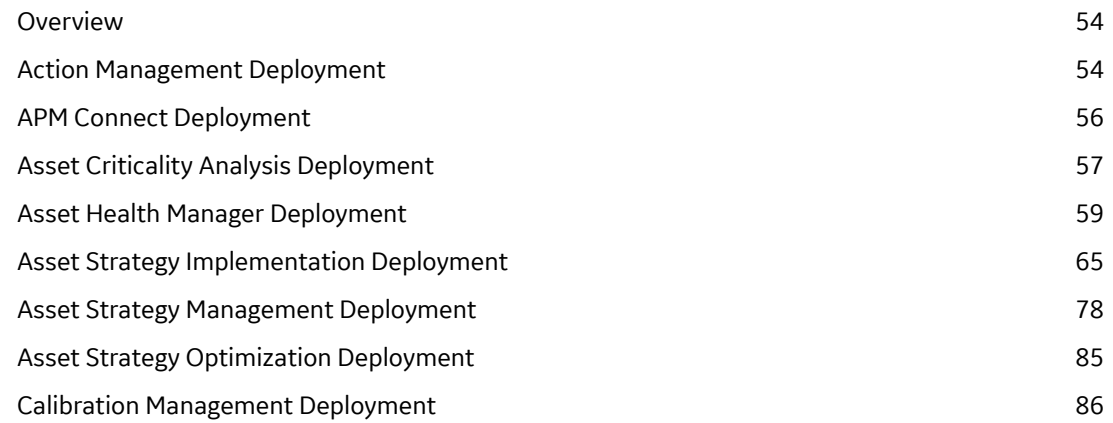

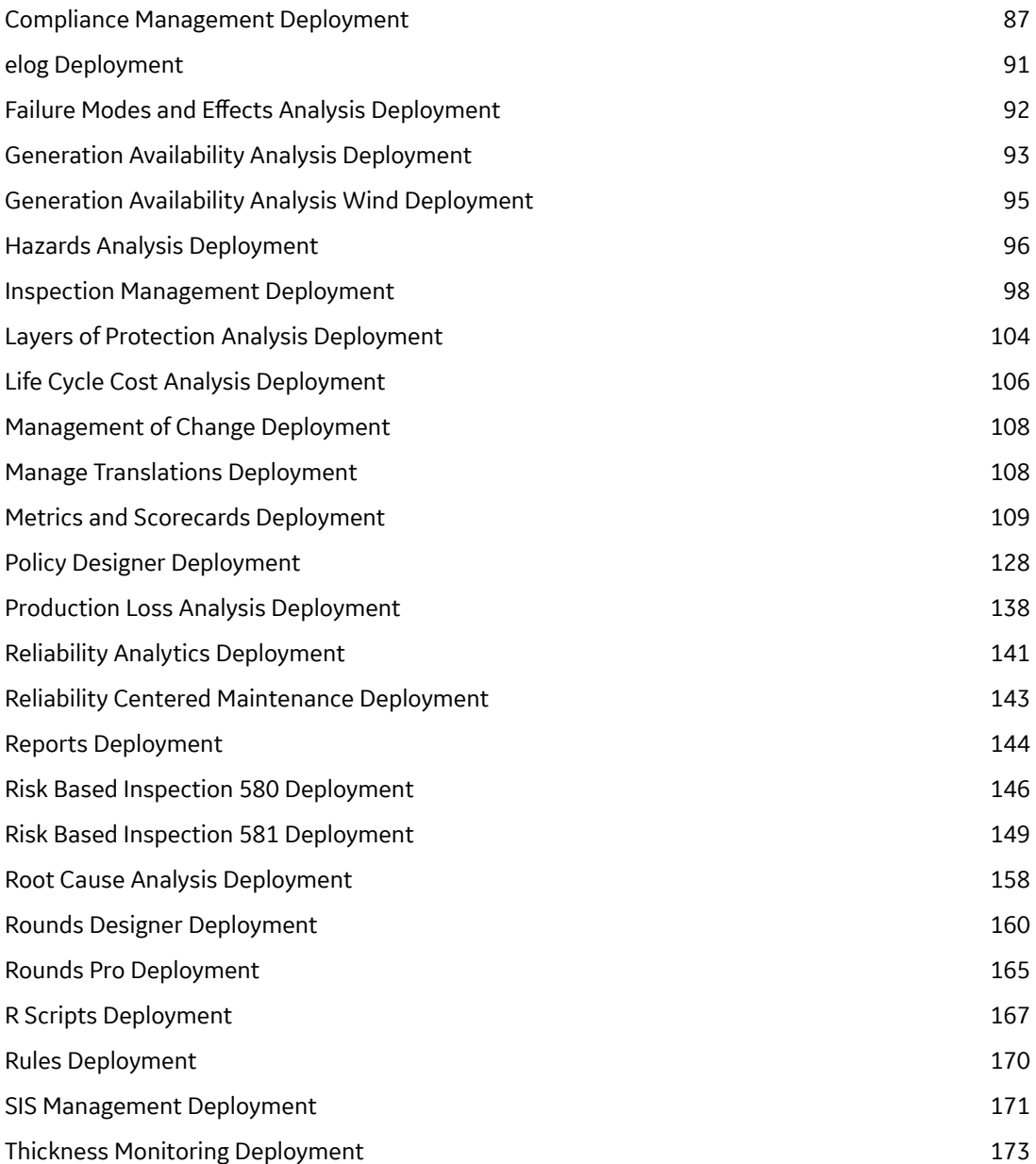

## **Copyright GE Digital**

© 2023 General Electric Company.

GE, the GE Monogram, and Predix are either registered trademarks or trademarks of All other trademarks are the property of their respective owners.

This document may contain Confidential/Proprietary information of and/or its suppliers or vendors. Distribution or reproduction is prohibited without permission.

THIS DOCUMENT AND ITS CONTENTS ARE PROVIDED "AS IS," WITH NO REPRESENTATION OR WARRANTIES OF ANY KIND, WHETHER EXPRESS OR IMPLIED, INCLUDING BUT NOT LIMITED TO WARRANTIES OF DESIGN, MERCHANTABILITY, OR FITNESS FOR A PARTICULAR PURPOSE. ALL OTHER LIABILITY ARISING FROM RELIANCE UPON ANY INFORMATION CONTAINED HEREIN IS EXPRESSLY DISCLAIMED.

Access to and use of the software described in this document is conditioned on acceptance of the End User License Agreement and compliance with its terms.

# **Chapter 1**

## <span id="page-4-0"></span>**APM Installation**

#### **Topics:**

- [First-time Deployment](#page-5-0)
- [Testing Environment](#page-6-0)
- Configuration • [Server Roles and Features](#page-7-0)
- [APM Server Installation](#page-8-0)
- [Redis on Linux Installation](#page-16-0)
- [Elasticsearch Installation](#page-21-0)
- [ActiveMQ Installation](#page-24-0)
- [Database Server Installation](#page-26-0)
- [Initial Data Source Creation](#page-38-0)
- [SQL Server Report Server](#page-41-0)
- [Installation](#page-41-0)
- Reporting Server Configuration
- [Security User Creation](#page-51-0)
- [License Activation](#page-51-0)
- Server Configuration for [Scheduled Jobs](#page-52-0)
- [Mobile Application](#page-52-0)
- [Single Sign On](#page-53-0)
- IIS Configuration
- [Module Deployment](#page-53-0)
- [Install Advanced Visualization](#page-54-0)

## <span id="page-5-0"></span>**First-time Deployment**

## **Deploy GE Digital APM for the First Time**

The following table outlines the steps that you must complete to deploy and configure GE Digital APM for the first time. After you have completed these steps, you will need to perform additional steps to configure the modules that you have purchased.

These tasks may be completed by multiple people in your organization. We recommend, however, that the tasks be completed in the order in which they are listed. All steps are required unless otherwise noted.

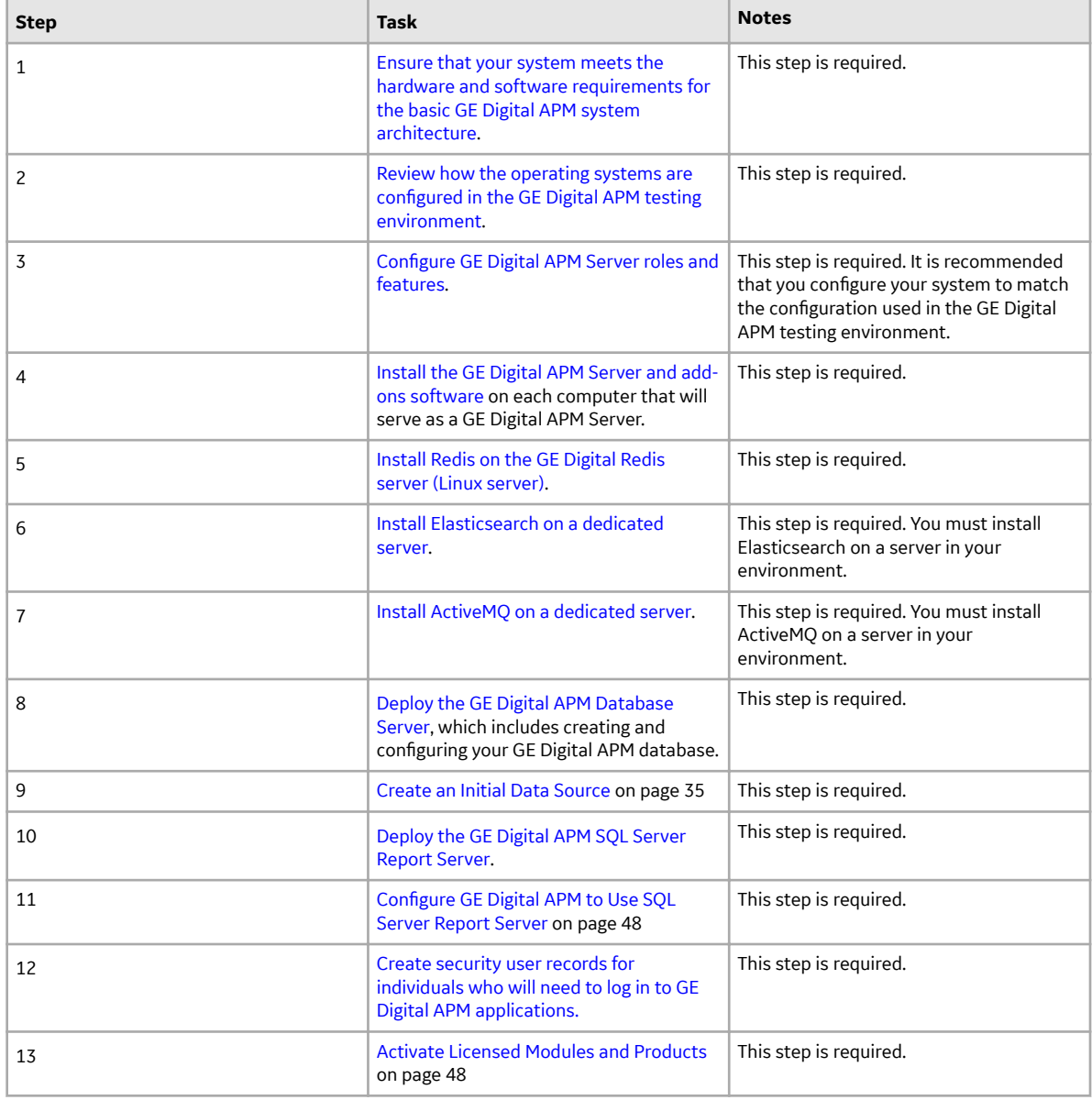

<span id="page-6-0"></span>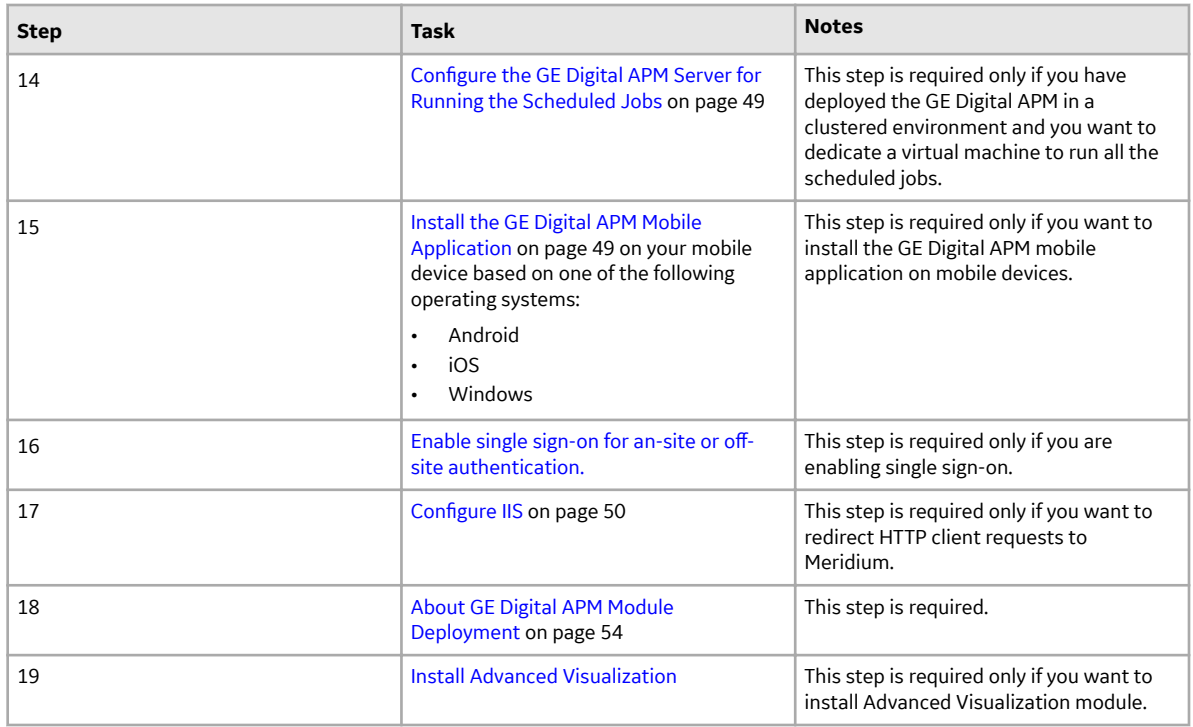

## **Testing Environment Configuration**

## **About the Operating System in the GE Digital APM Test Environment**

The GE Digital APM test environment uses the 64-bit version of Windows Server 2016 and Windows Server 2019 for all instances of the GE Digital APM Server (both dedicated and supporting). The operating system is not distributed by GE Digital APM and must be obtained from another vendor. Providing instructions on installing the operating system exceeds the scope of this documentation, but this documentation provides guidelines on how to configure the operating system in the GE Digital APM test environment. We recommend that you configure your system to match the configuration used in the GE Digital APM test environment.

To configure your system to match the GE Digital APM test environment, on the computer that will function as the GE Digital APM Server, configure GE Digital APM Server roles and features.

**Note:** WebDAV must be disabled prior to installing the GE Digital APM Server software.

#### **What To Do Next**

• [GE Digital APM Server Roles and Features for Windows Server 2016 and Windows Server 2019](#page-7-0) on page 4

## <span id="page-7-0"></span>**Server Roles and Features**

## **GE Digital APM Server Roles and Features for Windows Server 2016 and Windows Server 2019**

The following server roles and features are installed in all instances of the GE Digital APM Server in the GE Digital APM test environment for Windows Server 2016 and Windows Server 2019.

**Tip:** Roles and features can be installed via the **Add Roles and Features Wizard** on a Windows Server. To install roles and features, in **Server Manager**, in the **Manage** menu, select **Add Roles and Features** to access the wizard. Select **Role-based or feature-based installation**, select the GE Digital APM Server from the **Server Pool**, and then select **Next >**.

#### **Server Roles**

In the **Server Roles** section:

- Web Server (IIS)
	- Web Server
		- Common HTTP Features
			- Default Document
			- Directory Browsing
			- HTTP Errors
			- Static Content
			- HTTP Redirection
			- WebDAV Publishing (clear the **WebDAV Publishing** check box)
		- Health and Diagnostics
			- HTTP Logging
			- Custom Logging (clear the **Custom Logging** check box)
			- Logging Tools
			- ODBC Logging
			- Request Monitor
			- Tracing
		- Performance
			- Static Content Compression
			- Dynamic Content Compression
		- Security
			- Request Filtering
			- Basic Authentication
			- **○** Centralized SSL Certificate Support (clear the **Centralized SSL Certificate Support** check box)
			- Client Certificate Mapping Authentication
			- Digest Authentication
			- IIS Client Certificate Mapping Authentication
			- IP and Domain Restrictions
			- URL Authorization
- Windows Authentication
- <span id="page-8-0"></span>◦ Application Development
	- .NET Extensibility 3.5 (clear the **.NET Extensibility 3.5** check box)
	- .NET Extensibility 4.6
	- Application Initialization
	- ASP
	- ASP .NET 3.5 (clear the **ASP .NET 3.5** check box)
	- ASP.NET 4.6
	- CGI (clear the **CGI** check box)
	- ISAPI Extensions
	- ISAPI Filters
	- Server Side Includes (clear the **Server Side Includes** check box)
	- WebSocket Protocol
- Management Tools
	- IIS Management Console
	- IIS 6 Management Compatibility
	- IIS Management Scripts and Tools

#### **Features**

In the **Features** section:

• .NET Framework 4.6 Features

**Note:** All the .NET Framework features are required.

- Remote Server Administration Tools (As needed, select or clear the check boxes next to the Remote Server Administration Tools)
- Windows Internal Database
- Windows PowerShell (clear the **Windows PowerShell 2.0 Engine**, **Windows PowerShell Desired State Configuration Service, and Windows PowerShell Web Access** check boxes)
	- Windows PowerShell 5.1
	- Windows PowerShell ISE
- Windows Process Activation Service (clear the **.NET Environment 3.5** check box)
	- Process Model
	- Configuration APIs
- WoW64 Support

#### **What To Do Next**

• Install the GE Digital APM Server Components on page 5

## **APM Server Installation**

## **Install the GE Digital APM Server Components**

#### **Before You Begin**

• Ensure that your computer meets the hardware and software requirements for the GE Digital APM Server.

• Ensure that you are an administrator with full access to the computer that will serve as the GE Digital APM Server.

**Note:** Before the installation begins, the installer resets IIS.

#### **Note:**

- If you want to run the GE Digital APM Server installer in silent mode from the command line, you must first ensure that Microsoft .NET Framework 4.7.2 is installed on the GE Digital APM Server. If it is not installed, an error will occur during installation. You can download this program from the official Microsoft website.
- If the GE Digital APM Server installer is run according to the procedure in this topic, and if Microsoft .NET Framework 4.7.2 has not yet been installed on the GE Digital APM Server, it will be installed automatically during the installation.

**Important:** Before installing the GE Digital APM Server via IIS Manager, the WebDAV Publishing service needs to be deactivated. To verify that it is deactivated, in the Server Manager, in the **Roles and Features** section of the **Local Server** workspace, ensure that **WebDAV Publishing** is not present in the list.

#### **Procedure**

- 1. On the GE Digital APM Server, access the GE Digital APM distribution package, and then go to the folder Setup\Meridium APM Server and Add-ons.
- 2. Open the file setup.exe.

A message appears, asking if you want to allow the installer to make changes to your computer.

**Important:** If the required software are not installed, a window appears, displaying a list of missing software that you must install. Select **Install**. The installer installs the software, and then the server is restarted.

3. Select **Yes**.

The Meridium APM Server installer page appears.

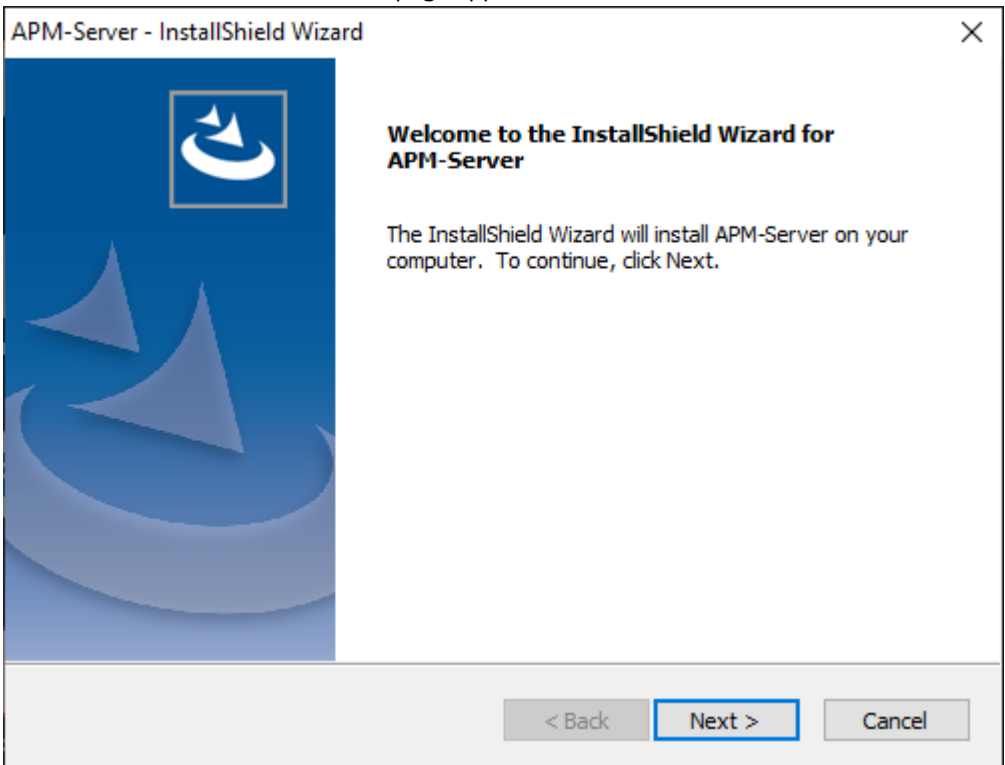

**Note:** If a list of required programs appears in the installer, select **Install**. The installer will install the programs, and then the server will restart.

4. Select **Next**.

The **License Agreement** page appears.

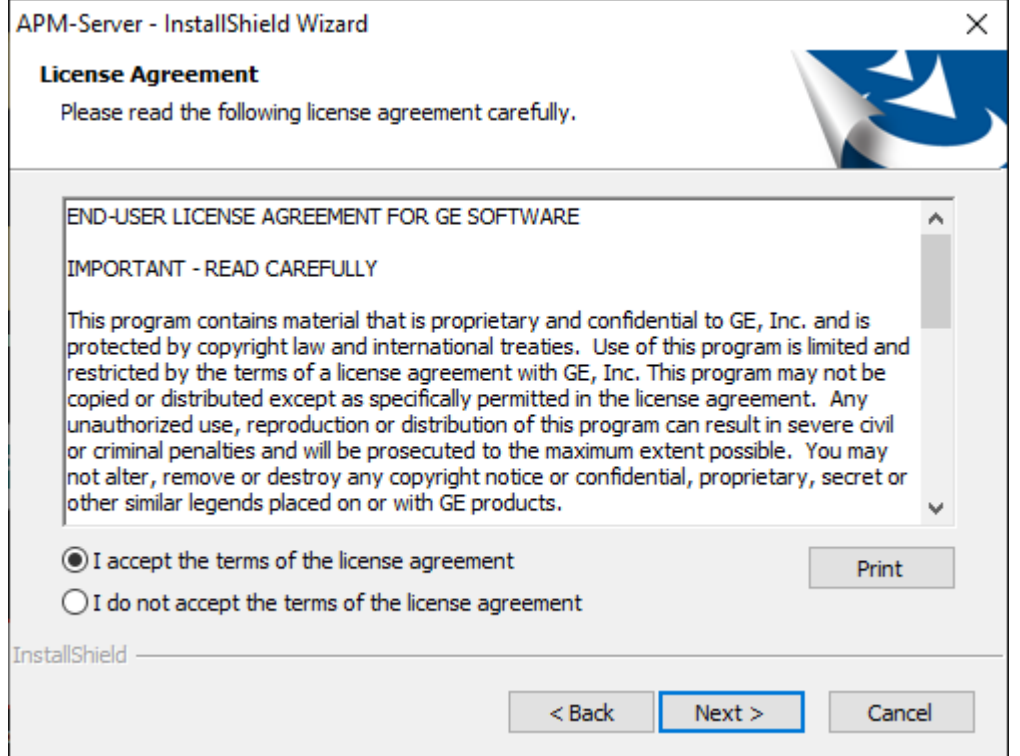

5. Read the license agreement, and if you agree to the terms, select **I accept the terms of the license agreement**, and then select **Next**.

The **Select Installation Location** page appears.

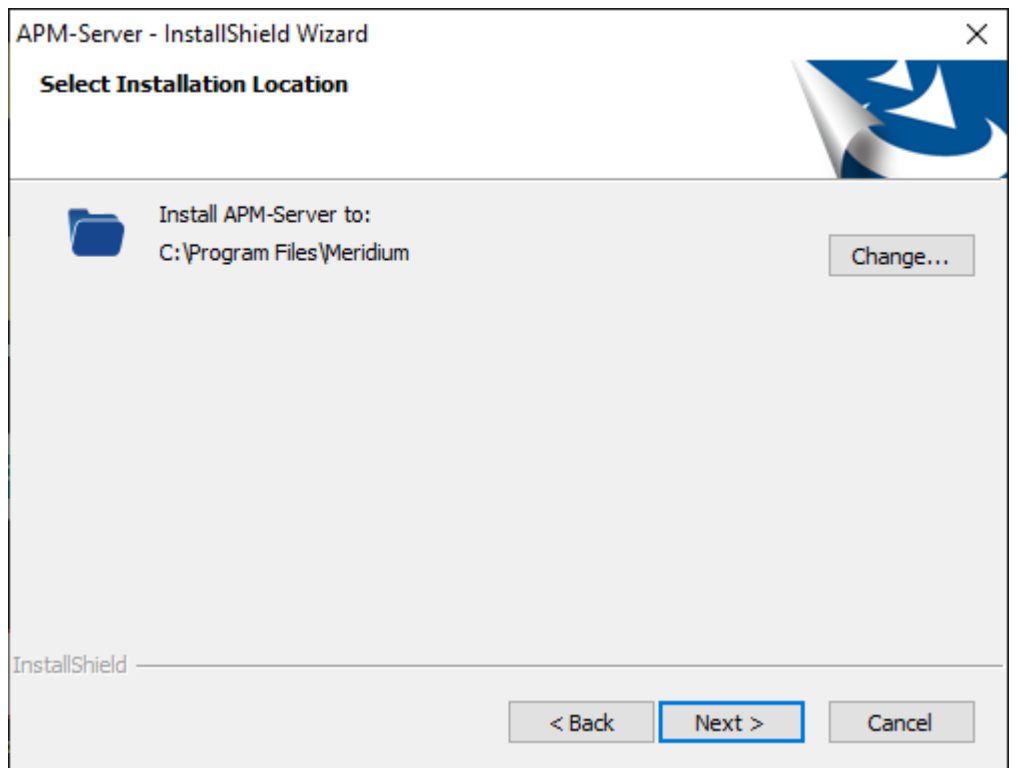

**Note:** By default, the Meridium APM Server software will be saved to C: \Program Files \Meridium. If you want to change the location, select **Change**, and then go to the location where you want to install the software.

6. Select **Next**.

The **Select the features you want to install** page appears.

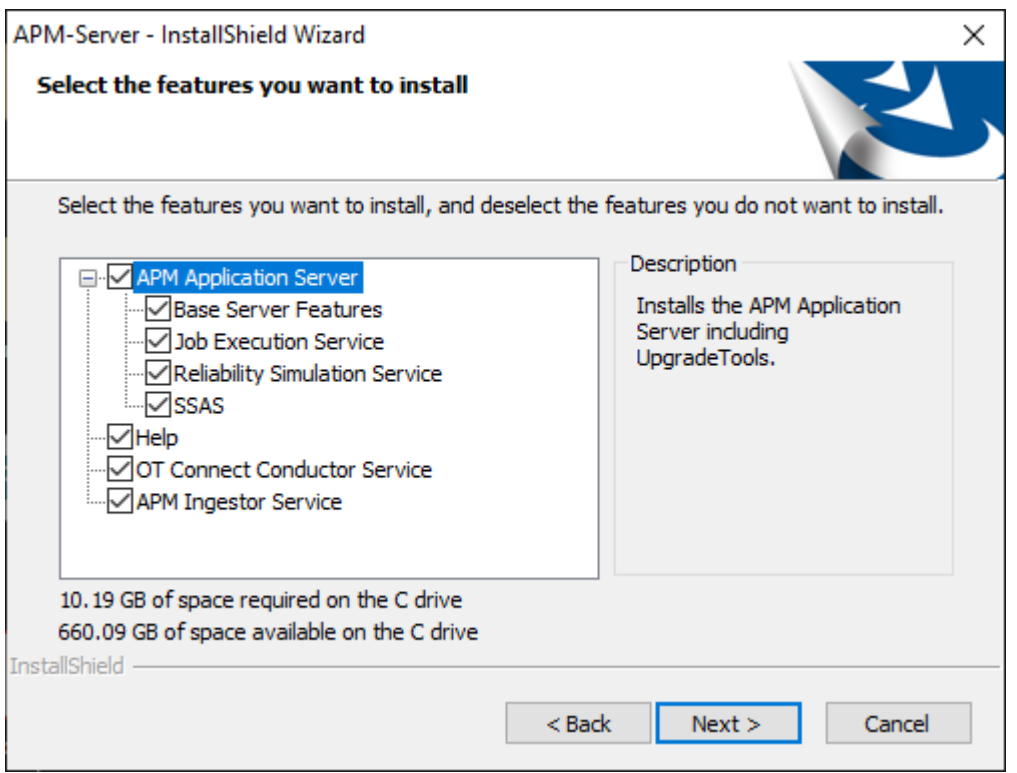

**Important:** You can specify which features you want to install on the GE Digital APM Server. This procedure assumes that you want to deploy only the GE Digital APM Server software and Help files.

Note: Deploying the help files will create a locally stored copy of the files on your GE Digital APM Server. By default, GE Digital APM is configured to point to this copy when Help is accessed; however, the setting is configurable.

- 7. Ensure that the **APM Application Server, Base Server Features,** and **Help** check boxes are selected.
- 8. Select **Next**.

**Important:** If the minimum hardware and software requirements for installing GE Digital APM are not met, the **Meridium Installer** page appears, displaying a list of missing software. As needed, install the software, and then select **Next**.

The **Select ZIP File Location** page appears.

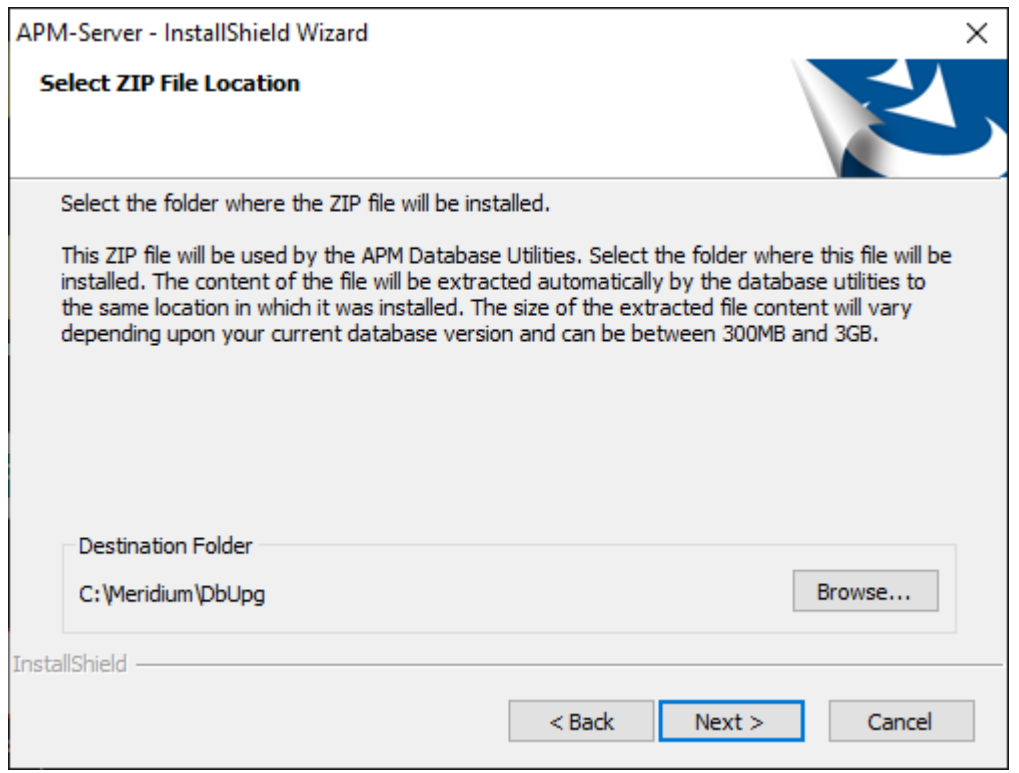

9. Change the default destination folder if needed, and then select **Next**.

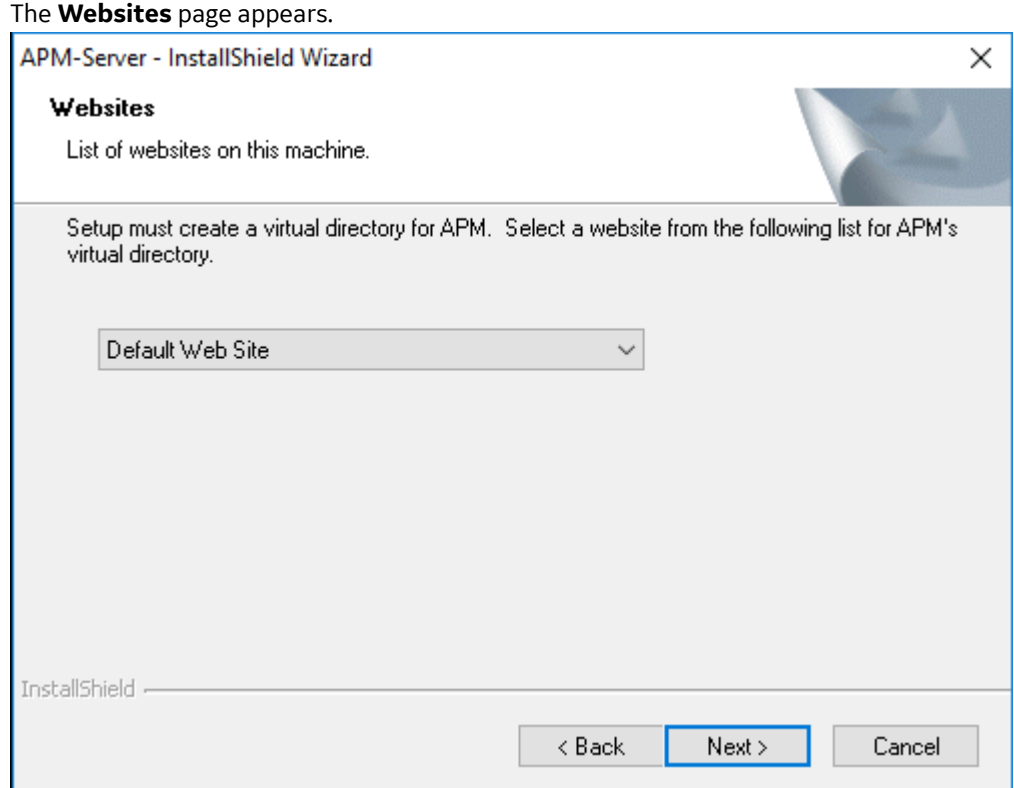

10. If needed, change the website for the Meridium virtual directory, and then select **Next**.

The **Complete the Installation** page appears.

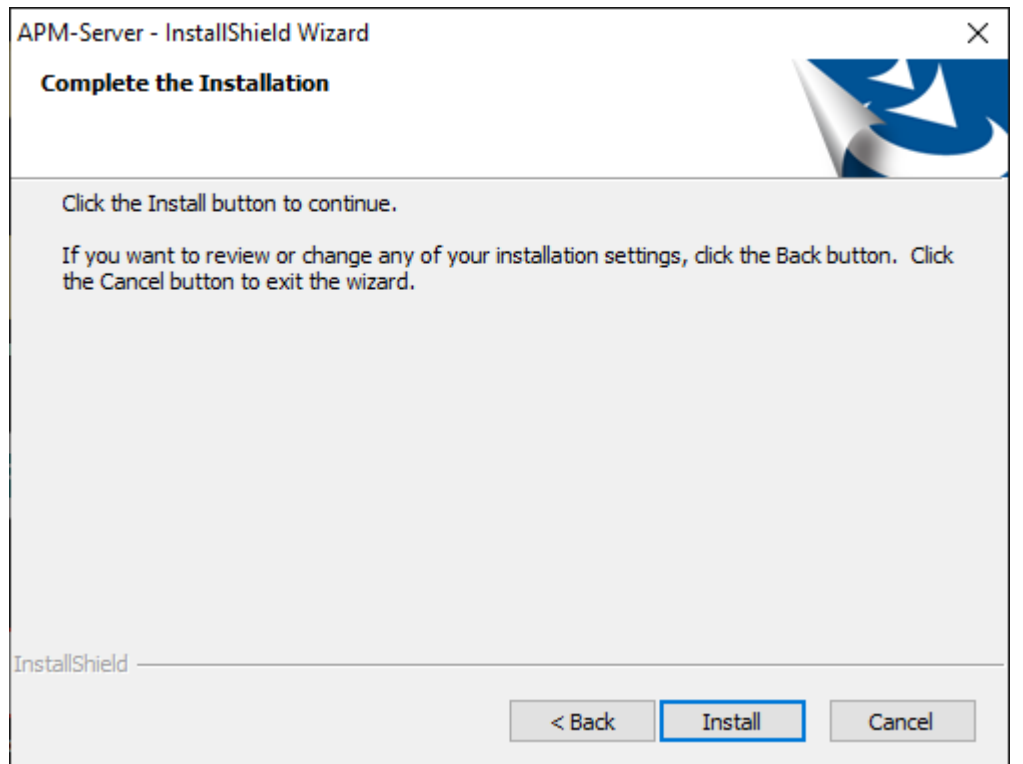

#### 11. Select **Install**.

The **Setup Status** page appears, displaying a progress bar. When the installation is complete, the **Installation is Complete** page appears.

APM-Server - InstallShield Wizard

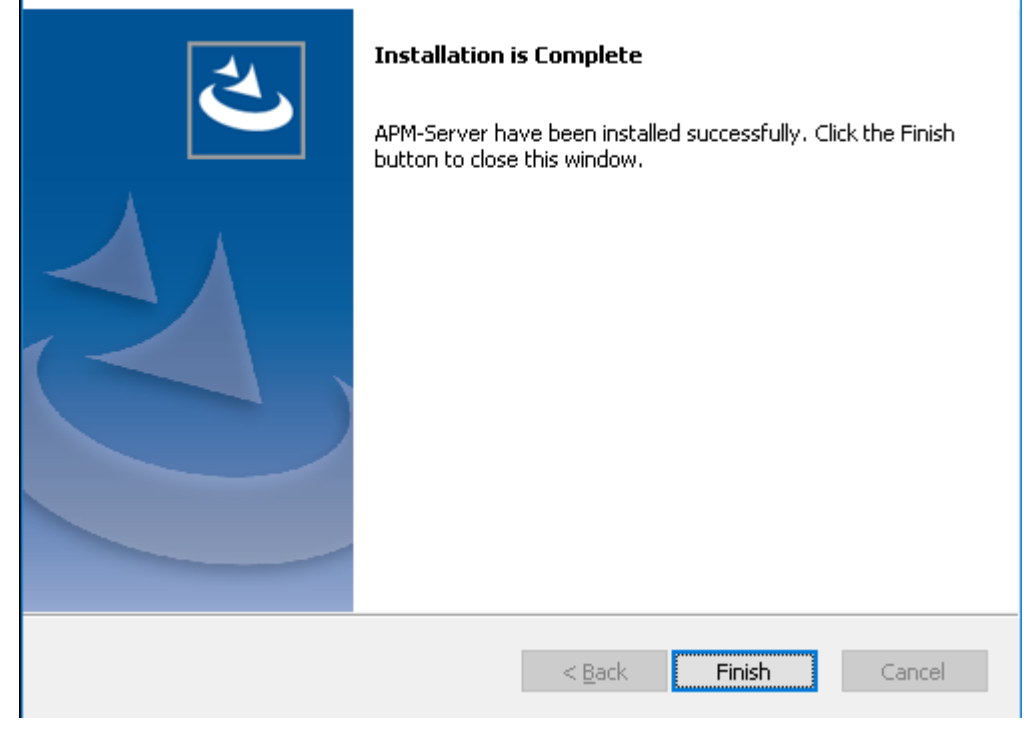

12. Select **Finish**.

**Note:** If prompted to restart your computer, select **Yes, I want to restart my computer now**, and then select **Finish**.

The APM Server installer closes.

#### **Next Steps**

• [About Redis](#page-16-0) on page 13

## **Uninstall GE Digital APM Server Components After the Initial Installation**

#### **About This Task**

If you need to uninstall GE Digital APM Server on a machine after the initial installation is complete, you can run the GE Digital APM Server installer again to uninstall the software.

**Note:** IIS will be reset automatically by the installer before the installation process begins.

#### **Procedure**

- 1. On the GE Digital APM Server machine, via the Control Panel, access the **Programs and Features** window.
- 2. In the grid, select the **APM Server** item, and then select **Uninstall**.

The APM-Server installer appears, displaying the **Preparing Setup** screen, which contains a progress bar. After completion, a message appears, asking if you want to remove the selected application and all of its features.

APM-Server - InstallShield Wizard

Do you want to completely remove the selected application and all of its features?

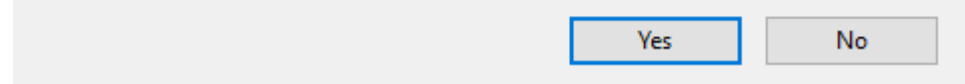

3. Select **Yes**

The **Setup Status** screen appears, displaying a progress bar. After the application and all of its features are removed, the **Uninstall Complete** screen appears.

<span id="page-16-0"></span>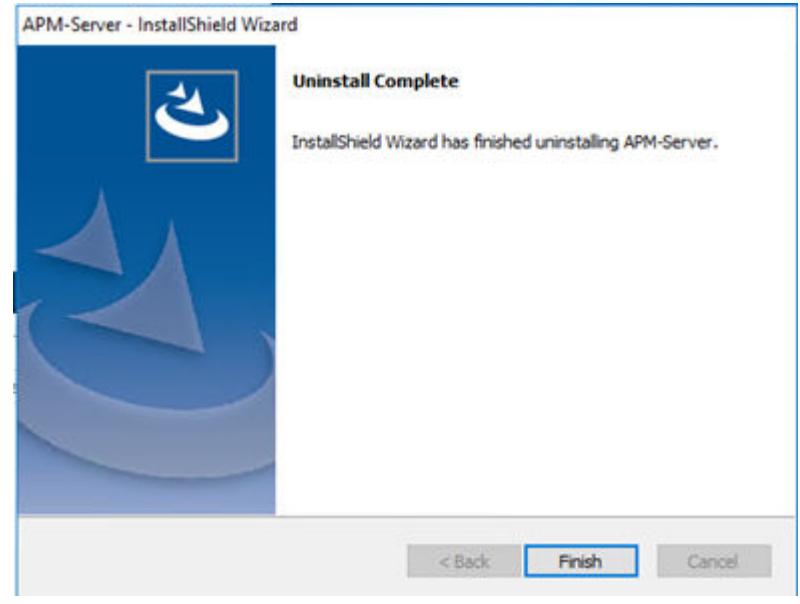

4. Select **Finish**

The APM Server installer closes.

## **Redis on Linux Installation**

#### **About Redis**

Redis is a high-performance, NoSQL key-value database typically used for caching data to scale high traffic websites. It is an open source software component licensed under the Three Clause BSD License. GE Digital APM uses Redis for caching purposes and to ensure a consistent shared cache among the various servers and services that make up a GE Digital APM installation.

#### **More Details**

Redis provides a basic Pub-Sub messaging infrastructure that allows the server to notify subscribed clients of changes or various events that occur on the server. GE Digital APM uses this feature to notify servers/services when cached data has changed, caches expire, or caches are removed.

The GE Digital APM Servers are set up using one of the following configurations:

- Single server cache configuration
- High availability configuration

If GE Digital APM Servers are set up in a load-balanced configuration, you can configure Redis clusters for Automatic Fail-Over monitoring. Redis uses a primary/replica topology with monitoring capabilities to provide high availability.

## **Install Redis on the GE Digital Redis Servers**

#### **Before You Begin**

• Make sure that you have sudo privileges on Linux.

#### **About This Task**

This topic describes how to install Redis on the Linux-based GE Digital Redis servers.

**Note:** The last supported Redis version for Windows contains Common Vulnerabilities and Exposures (CVE). Therefore, we recommend that you install Redis on a Linux server.

#### **Procedure**

- 1. Log in to the GE Digital Redis server.
- 2. Access the **Terminal** window, and then run the following commands:
	- a. sudo apt-get update
	- b. sudo apt-get install redis-server

Redis and its dependencies are downloaded and installed on the Redis server.

- 3. Navigate to the directory  $/etc/redis/redis$ .conf, and then access the redis.conf file.
- 4. Open the redis.conf file using a text editor (for example, Nano), and then modify the configuration settings as described in the following table:

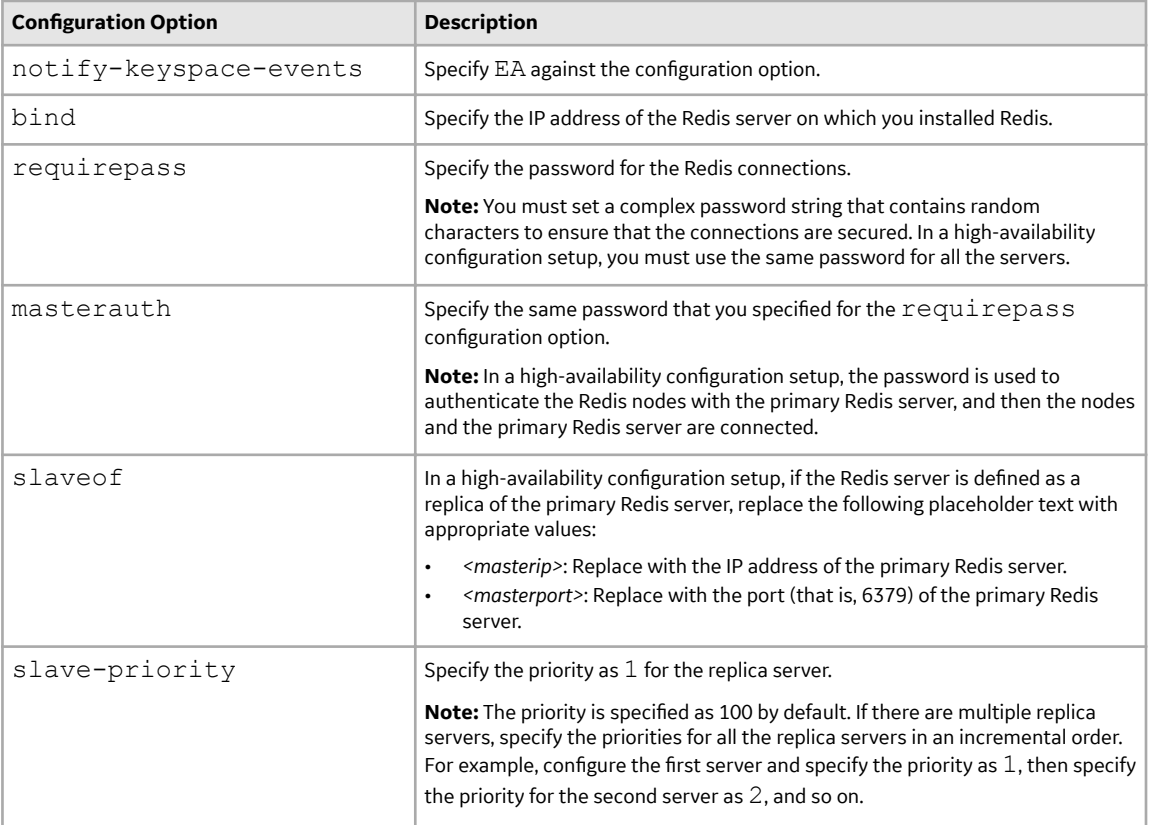

**Note:** For more information on the configuration options available in the redis.confile, refer to the Redis documentation.

5. Run the following command to restart Redis:

sudo systemctl restart redis

6. Run the following command to ensure that the Redis service is running on the Redis server:

```
systemctl status redis
```
## **Configuring and Securing the Redis Server**

#### **Basic Configuration**

To configure the Redis server, use the confifle that you have specified while installing Redis. By default, this file is located at C:\Program Files\Redis\redis.windows-service.conf. After you modify the file, restart the Redis service to apply the changes.

You can also use the CONFIG GET and CONFIG SET commands from a Redis client to view or alter the server configuration.

**Note:** Ensure that the value for configuration option notify-keyspace-events in the confifile is specified as EA.

#### **Server and Ports Configuration**

By default, the Redis server runs on TCP Port 6379. Ensure that port 6379 is accessible between the Redis client and the Redis server. Any firewalls between the systems must be configured to support traffic over this port. You can set the default port in the conf file.

#### **Secure Access Configuration**

It is recommended to always use Redis in an environment in which the network and the Redis server are secured.

You can secure the access to Redis using any of the following methods:

#### **Configure Redis to use a password:**

By default, Redis is configured without a password. When using a password on the Redis server, you must configure the connection string to include the password.

To set the password:

- 1. On the GE Digital APM Server, access the folder C:\ProgramData\Meridium, and then, open the file MeridiumAppSettings.xml.
- 2. Within the <cacheServiceUrl> setting, change the default value localhost to localhost,password=<Redis Server password>.

**Note:** You can encrypt the password in the XML file by running

MeridiumCachePasswordUtility.exe at a command prompt, and passing in C:\ProgramData\Meridium\MeridiumAppSettings.xml as a command line parameter.

**Set up a firewall on the Redis server:** This will allow only connections from the GE Digital APM servers.

**Note:** If the network transmissions are across an unsecured/open network, we recommend that you use third-party software (for example, Stunnel) to enable SSL communication between systems.

## **Standard Deployment Architecture**

The following image illustrates the standard deployment architecture of the Redis system:

<span id="page-19-0"></span>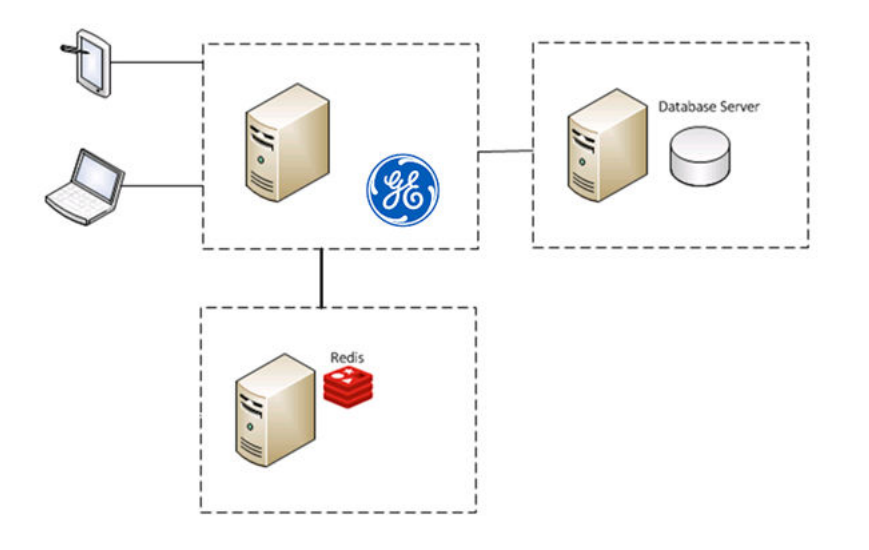

## **Set Up the GE Digital APM Server - Single Server Cache Configuration**

#### **About This Task**

This task describes how to configure GE Digital APM servers using single server cache configuration.

#### **Procedure**

- 1. On the GE Digital APM Server machine, navigate to the folder C:\ProgramData\Meridium.
- 2. Open the file appsettings.Global.json in an application that you can use to modify JSON.
- 3. As needed, modify the following values:

```
// Connection settings for Redis, Timeouts in milliseconds
     "cacheOptions": {
         "host": "localhost",
         "port": 6379,
         "syncTimeout": 25000,
         "password": "my redis password" 
         // Uncomment to add failover hosts.
         // "failoverHosts": [{"host": "host", "port": 6379}]
     },
```
**Note:** The password in the XML file can be encrypted by

running MeridiumCachePasswordUtility.exe from a command prompt and passing in C:\ProgramData\Meridium\MeridiumAppSettings.xml as a command line parameter.

## **Configure Redis - High Availability Configuration**

#### **About This Task**

The following image illustrates how the Redis servers are connected in a high-availability configuration setup using the primary/replica configuration:

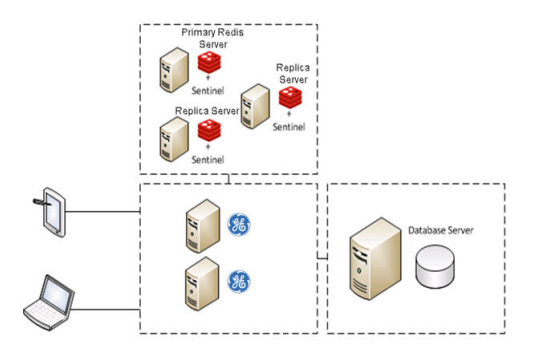

## **Sentinel: Automatic Fail-Over Monitoring and Configuration**

#### **About This Task**

This setup will automatically replicate any data changes from the primary Redis server to the replica server. Sentinel will then automatically detect a failure and reconfigure the replica server to be the primary server in the event of failure.

**Note:** It is recommended that you configure Redis in a primary/replica setup with Sentinel. You must perform the steps on each Redis and Sentinel server.

#### **Procedure**

1. Create the following service file for the Sentinel server:

/etc/systemd/system/sentinel.service

2. Open the service file using a text editor (for example, Nano), and then add the following text to the file:

```
[Unit]
Description=Sentinel for Redis
After=network.target
[Service]
LimitNOFILE=64000
User=redis
Group=redis
ExecStart=/usr/bin/redis-server /etc/redis/sentinel.conf --daemonize 
no --sentinel
[Install]
WantedBy=multi-user.target
```
- 3. Save the service file.
- 4. Create the following Sentinel configuration file:

/etc/redis/sentinel.conf

5. Open the configuration file using a text editor (for example, Nano), and then add the following text to the file:

```
sentinel monitor <primary-server-group-name> <primary-server IP>
6379 2 
sentinel auth-pass <primary-server-group-name> <primary-server
password>
logfile /var/log/redis/sentinel-server.log
bind <server ip> 127.0.0.1
```
<span id="page-21-0"></span>Important: If a password is configured in the /etc/redis/redis.conf file, add the following configuration directive to /etc/redis/sentinel.conf:

masterauth <redis password>

- 6. Save the configuration file.
- 7. Run the following commands to make Redis the owner of the  $/etc/redis/sentinel.conf$  file:
	- a. sudo chown redis:redis /etc/redis/sentinel.conf
	- b. sudo chmod 600 /etc/redis/sentinel.conf
- 8. Run the following command to start Sentinel:

sudo systemctl start sentinel

**Note:** By default, the Sentinel server runs on TCP Port 6379. If you are connected to an unsecure network, you must block the port from any external access. However, the port must be accessible from all Sentinel and Redis servers.

- 9. To use GE Digital APM, Redis, and Sentinel in a High Availability Configuration:
	- a) On the GE Digital APM Server machine, navigate to the folder C: \ProgramData \Meridium.
	- b) Open the file appsettings.Global.json using a text editor (for example, Notepad).
	- c) As needed, modify the following values. Ensure that the Host is set as the main host, and any additional hosts are listed as FailoverHost.

```
// Connection settings for Redis, Timeouts in milliseconds
     "cacheOptions": {
         "host": "localhost",
         "port": 6379,
         "syncTimeout": 25000
         // Uncomment to add failover hosts.
         "failoverHosts": [{"host": "otherhost", "port": 6379}]
     },
```
d) For each GE Digital APM Server in the high-availability configuration, repeat steps a through c.

#### **Next Steps**

• Install Elasticsearch on a Dedicated Server on page 18

## **Elasticsearch Installation**

#### **Install Elasticsearch on a Dedicated Server**

#### **Procedure**

- 1. On the server on which you want to install Elasticsearch, install one of the following:
	- OpenJDK V11
		- a. Download OpenJDK 11 (LTS) from the [AdoptOpenJDK website](https://adoptopenjdk.net/?variant=openjdk11&jvmVariant=hotspot). The OpenJDK 11 installer is downloaded to your local drive.
		- b. Run the OpenJDK 11 installer and follow the instructions in the wizard.
		- c. In the **Custom Setup** page, select the **Set JAVA\_HOME variable** menu, and then select **Will be installed on local hard drive**.
- d. When the installation is complete, close the OpenJDK 11 installer.
- Oracle JDK V11
	- a. Download and install Oracle JDK V11.
	- b. Configure the JAVA\_HOME environment variable to point Elasticsearch to the Java installation directory, and then add Java to the Path system variable.

**Note:** For more information on how to configure the JAVA\_HOME environment variable, refer to the Oracle documentation.

- 2. Download the ZIP file for Windows,  $elasticsearch-7.9.3.zip$ , from the official Elasticsearch 7.9.3 [Downloads](https://www.elastic.co/downloads/past-releases/elasticsearch-7-9-3) page.
- 3. Extract the contents of the zip file to  $C:\E$ lasticSearch.
- 4. Go to C:\ElasticSearch\elasticsearch-7.9.3\config, and then access the elasticsearch.yml file.
- 5. In the .yml file, uncomment the following properties, and then modify the values to match those shown here:

```
cluster.name: apm-cluster
node.name: ${COMPUTERNAME}
path.data: /ProgramData/Meridium/ElasticSearch
path.logs: /ProgramData/Meridium/Logs
bootstrap.memory_lock: true
network.host: 0.\overline{0}.0.0http.port: 9200
action.destructive requires name: true
```
- 6. Save and close the .yml file.
- 7. Select the **Start** button on Windows, right-click **Command Prompt**, and then select **Run as administrator**.

The **Command Prompt** window appears.

- 8. At the command prompt, enter cd C: \ElasticSearch \elasticsearch-7.9.3\bin, and then press Enter.
- 9. At the command prompt, enter elasticsearch-service install, and then press Enter. Elasticsearch is installed.
- 10. Access the Microsoft Management Console (services.msc) and perform the following operations for the Elasticsearch service:
	- Verify that the service runs as Local System.
	- Modify the startup to be Automatic.
	- Start the service to verify installation and configuration.
- 11. On the server on which Elasticsearch is installed, go to http://localhost:9200/ in a web browser, and ensure that Elasticsearch runs successfully. A response that is similar to the following sample appears.

```
{
"name" : "apm-node",
"cluster_name" : "apm-cluster",
"cluster_uuid" : "58cS6NyzQJOLZ8Xr1e3vkg",
"version" : {
"number" : "7.9.3",
"build_hash" : "3adb13b",
"build_date" : "2017-03-23T03:31:50.652Z",
"build_snapshot" : false,
"lucene_version" : "6.4.1"
},
```
- 12. On the server on which Elasticsearch is installed, go to http://[elastic-searchserver]:9200/ in a web browser, and ensure that Elasticsearch runs successfully. A response that is similar to the sample provided in the previous step appears.
- 13. On the GE Digital APM server, go to C: \ProgramData\Meridium\appsettings.Global. json.
- 14. As needed, modify the following value.

```
"elasticSearch": {
         "url": "http://localhost:9200"
     },
```
15. After all third-party services are configured, reset IIS and services on all GE Digital APM App Servers.

#### **Next Steps**

• Add User Authentication for Elasticsearch on page 20

## **Add User Authentication for Elasticsearch**

To enhance security, you can implement user authentication for Elasticsearch using the X-Pack security.

#### **Procedure**

- 1. From the Elasticsearch installation folder, navigate to the config folder, and then access the file elasticsearch.yml.
- 2. In the  $\cdot$  ym1 file, add the following line of code:

xpack.security.enabled: true

- 3. Based on your Elasticsearch cluster type, complete one of the following steps:
	- For a single node cluster, add the following line of code in the elasticsearch.  $y$ ml file: discovery.type: single-node Save and close the elasticsearch.yml file.
	- For a multi-node cluster, Elasticsearch requires TLS communication between the nodes. For instructions, refer to https://www.elastic.co/guide/en/elasticsearch/reference/7.9/configuringtls.html#node-certificates.
- 4. From the Elasticsearch installation folder, set the bootstrap password. To do so:
	- a) Run the command prompt as an administrator.
	- b) Change the directory to the Elasticsearch installation folder.
	- c) Run the following command: bin/elasticsearch-keystore add "bootstrap.password"
	- d) Enter the password.
- 5. On the GE Digital APM server, navigate to  $C:\Per\partial X$  mata \Meridium, and then modify the appsettings.Global.json file to update the Elasticsearch settings with the password:

```
"elasticSearch": {
         "url": "http://localhost:9200",
         "password": "<value>"
     },
```
6. Restart Elasticsearch, Search, and IIS.

#### **Next Steps**

[Install ActiveMQ on a Dedicated Server](#page-24-0) on page 21

## <span id="page-24-0"></span>**ActiveMQ Installation**

## **Install ActiveMQ on a Dedicated Server**

#### **Procedure**

- 1. On the server on which you want to install ActiveMQ, install one of the following:
	- OpenJDK V11
		- a. Download OpenJDK 11 (LTS) from the [AdoptOpenJDK website](https://adoptopenjdk.net/?variant=openjdk11&jvmVariant=hotspot). The OpenJDK 11 installer is downloaded to your local drive.
		- b. Run the OpenJDK 11 installer and follow the instructions in the wizard.
		- c. In the **Custom Setup** page, select the **Set JAVA\_HOME variable** menu, and then select **Will be installed on local hard drive**.
		- d. When the installation is complete, close the OpenJDK 11 installer.
	- Oracle JDK V11
		- a. Download and install Oracle JDK V11.
		- b. Configure the JAVA\_HOME environment variable to point Elasticsearch to the Java installation directory, and then add Java to the Path system variable.

**Note:** For more information on how to configure the JAVA\_HOME environment variable, refer to the Oracle documentation.

- 2. Download the zip file for Windows, apache-activemq-5.xxx.zip, (where xxx is the latest minor version of ActiveMQ 5), from the official ActiveMQ [https://activemq.apache.org/components/classic/](https://activemq.apache.org/components/classic/download/) [download/](https://activemq.apache.org/components/classic/download/) page.
- 3. Extract the contents of the zip file to  $C:\Per\gamma$  Files\ActiveMQ.
- 4. Go to C:\Program Files\ActiveMQ\apache-activemq-5.15.11\conf, and then access the activemq. xml file.
- 5. In the activemq. xml file, perform the following actions:
	- a) Locate the <broker>tag, and then add the attribute schedulerSupport="true" and schedulePeriodForDestinationPurge="10000" to the tag.
	- b) Locate the <transportConnectors> tag and comment out the ones with names amqp, stomp, mqtt, and ws.
	- c) Locate the <policyEntries> tag.
		- If a <policyEntry> tag exists with the attribute queue=">", modify the tag to match the following: <policyEntry queue=">" gcInactiveDestinations="true" inactiveTimoutBeforeGC="30000"> <deadLetterStrategy> <sharedDeadLetterStrategy processExpired="false" /> </ deadLetterStrategy> </policyEntry>.
		- If the <policyEntry> tag does not exist, add the following: <policyEntry queue=">" gcInactiveDestinations="true" inactiveTimoutBeforeGC="30000"> <deadLetterStrategy> <sharedDeadLetterStrategy processExpired="false" /> </deadLetterStrategy> </policyEntry>.
- 6. Save and close the .xml file.
- 7. Access the jetty-realm.properties file.
- 8. In the properties file, change the admin password: admin: <password>, admin
- 9. Comment out the other account.
- 10. Save and close the properties file.
- 11. In the wrapper.conf file, perform the following actions.
	- a) Locate the text wrapper.java.maxmemory=1024
	- b) Change the value 1024 to the minimum value of 4000. You can increase the value if you perform heavy data loads.
- 12. Save and close the wrapper.conf file.
- 13. Select the **Start** button on Windows, right-click Command Prompt, and then select **Run as administrator**.

The Command Prompt window appears.

- 14. Enter cd C:\Program Files\ActiveMQ\apache-activemq-5.15.11\bin\win64, and then press **Enter**.
- 15. Enter InstallService.bat, and then press **Enter**. ActiveMQ is installed.
- 16. Access the Microsoft Management Console (services.msc) and perform the following operations for the ActiveMQ service:
	- Verify that the service runs as Local System.
	- Modify the startup to be Automatic.
	- Start the service to verify installation and configuration.
- 17. On the server on which ActiveMQ is installed, go to <http://localhost:8161/> in a web browser, and ensure that **ActiveMQ** runs successfully.

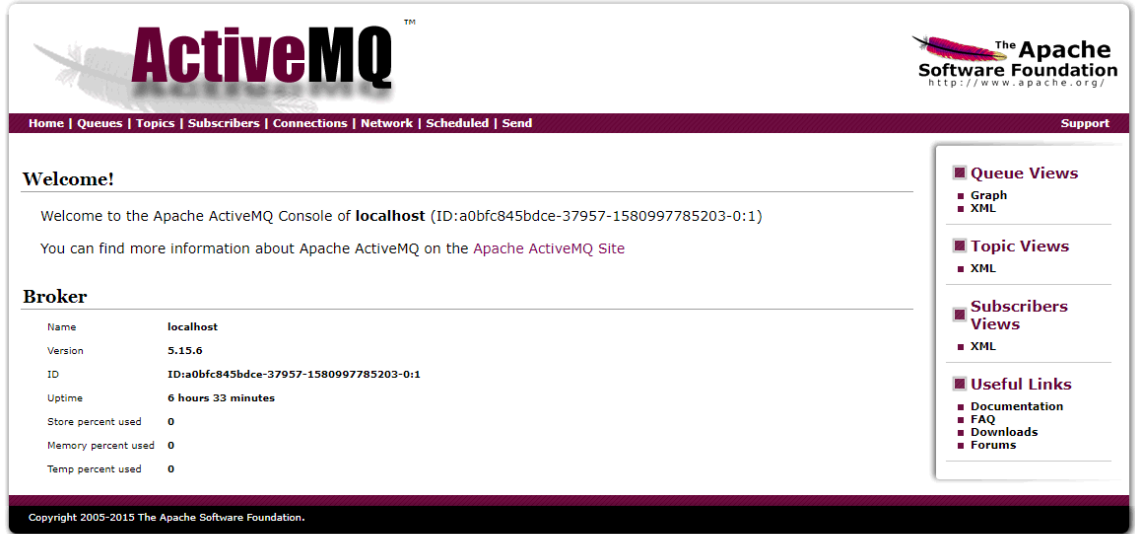

- 18. On the GE Digital APM server, go to C:\ProgramData\Meridium\appSettings.Global. json.
- 19. As needed, modify the following values. If ActiveMQ is configured to be a cluster, add the additional host under "failoverHosts":

```
// Connection settings for ActiveMQ
     "queueOptions": {
         "activeMqHost": "localhost",
         "activeMqPort": 6161,
         "failoverHosts": [
              "localhost"
        \cdot
```

```
 "username": "admin",
 "password": "admin
```
<span id="page-26-0"></span>20. After all third-party services are configured, reset IIS and services on all GE Digital APM App Servers.

**Important:** Verify that the hostnames and ports are configured correctly. If the hostname is not set correctly, then the third-party library that GE Digital APM uses to connect to ActiveMQ starts logging errors in a log file. The size of the log files can reach up to 400GB in 24 hours. It is recommended to check the log files folder after starting GE Digital APM for the first time.

#### **Next Steps**

• Deploy the GE Digital APM Database Server for the First Time on page 23

## **Database Server Installation**

#### **Deploy the GE Digital APM Database Server for the First Time**

The installation and configuration steps differ depending on whether you are connecting to an Oracle or SQL Server Database. Use the checklist appropriate to the type of database that you are using.

Use the checklist appropriate to the type of database that you are using.

## **Oracle Checklist**

The following checklist should be used to install and configure an Oracle Database Server, create the GE Digital APM schema, and configure the GE Digital APM Server for use with Oracle.

You should complete these steps in relatively the same order in which they are listed in the table.

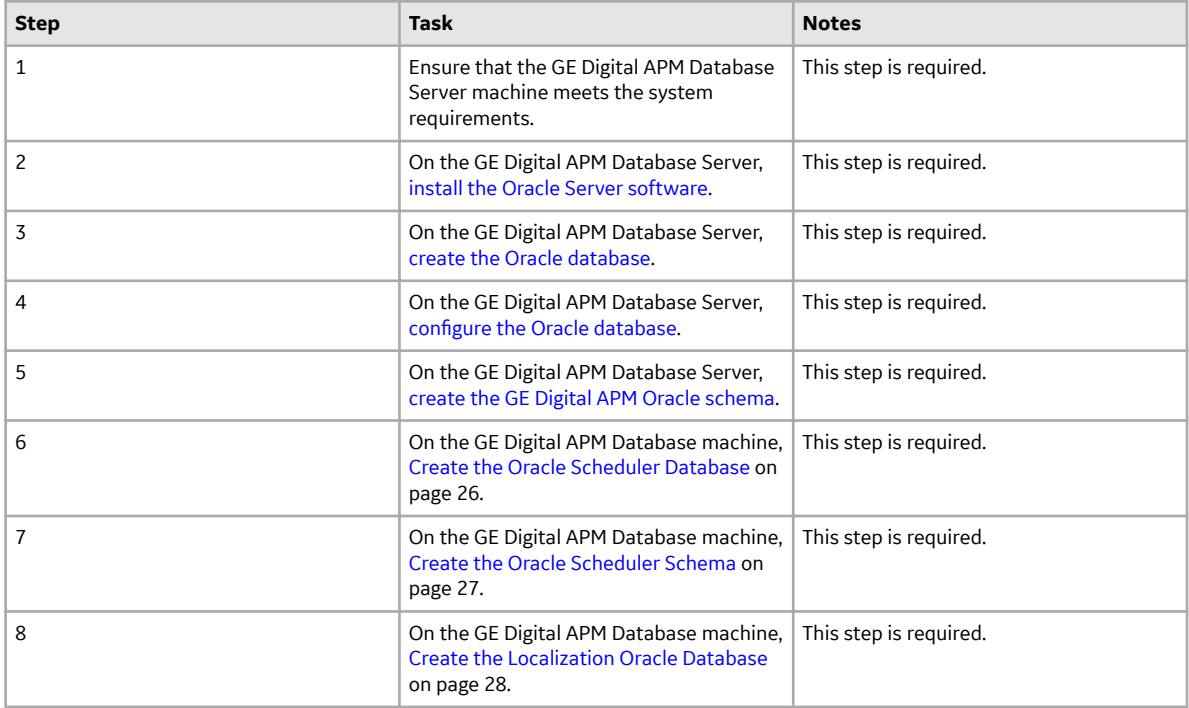

<span id="page-27-0"></span>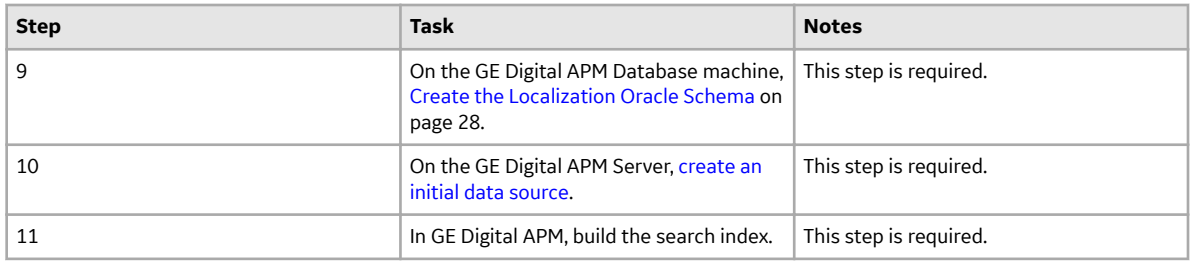

#### **Install the Oracle Server Software**

#### **About This Task**

**Note:** You need to complete this step only if you plan to use an Oracle Database Server to host the GE Digital APM schema.

The first step in setting up the database server for the GE Digital APM schema is to install the Oracle Server software on the database server machine. Instructions for installing the Oracle Server software exceed the scope of this documentation. For information on performing the installation, refer to the Oracle installation documentation that is specific to your database server platform. If you plan to create a database via the Oracle Universal installer, then, before proceeding, you should review the section in this documentation on Creating and configuring the Oracle database.

#### **Next Steps**

• Create the Oracle Database

#### **Create the Oracle Database**

Before you create the Oracle schema that will contain the GE Digital APM repository, you must install the Database Server software on the GE Digital APM Database Server machine. The creation of the Oracle database exceeds the scope of this documentation. For details on creating an Oracle database, consult the Oracle documentation that is specific to your database platform.

When the database is created, the database character set must be specified. If you are creating a Unicode database, use the character set AL32UTF8. This is the most recent and recommended Unicode database character set.

#### **What To Do Next**

• Configure the Oracle Database on page 24

#### **Configure the Oracle Database**

After you have created the Oracle database, you will need to configure it. Details on configuring the Oracle database exceed the scope of this documentation. For details on configuring an Oracle database, consult the Oracle documentation that is specific to your database platform. Note, however, that the Oracle database must meet the following requirements:

The following database parameter values are recommended and must persist from one database startup to the next.

<span id="page-28-0"></span>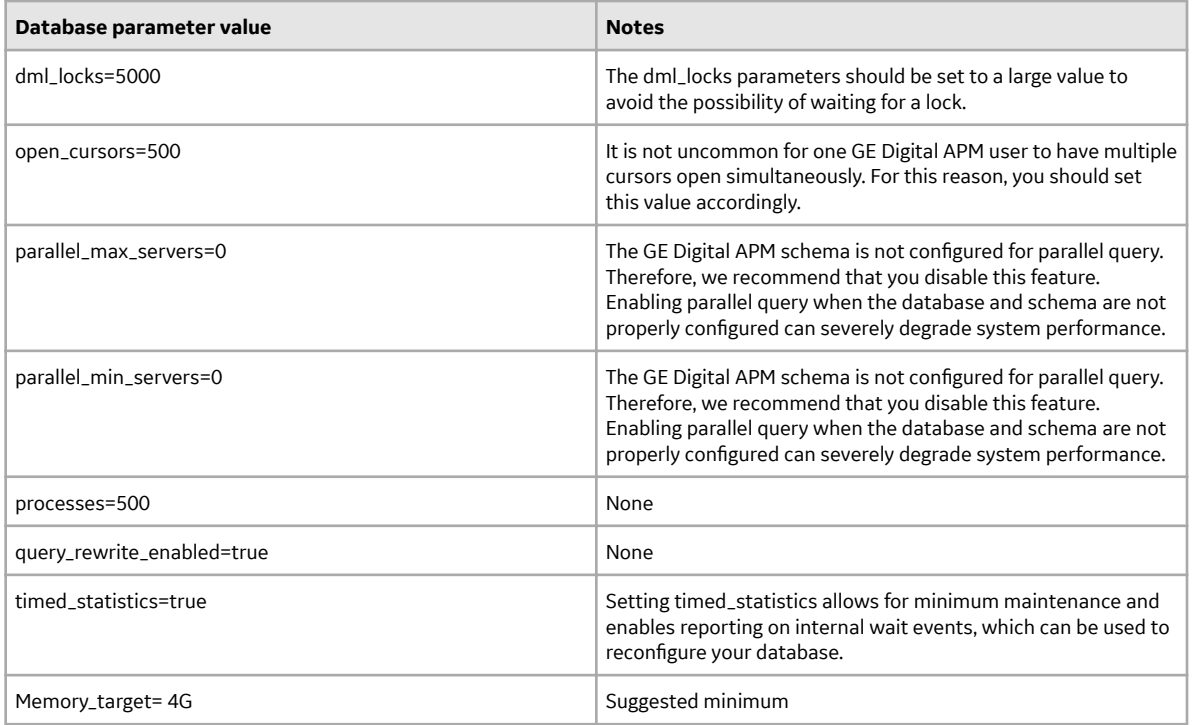

Default values for database parameters that are not mentioned in the above list meet or exceed recommendations for a GE Digital APM database configuration. GE Digital APM recommends that you monitor the database so that changes can be made as necessary to accommodate the needs of your specific installations. For more information on these and other database parameters, consult the Oracle documentation.

#### **What To Do Next**

• Create the GE Digital APM Oracle Schema

#### **Create the GE Digital APM Oracle Schema on the GE Digital APM Database Server**

#### **About This Task**

The following instructions provide details on creating the GE Digital APM Oracle schema. After you have created the Oracle schema using these instructions, the schema will be referred to as the GE Digital APM database throughout this documentation.

To perform these steps, you will need Oracle DBA privileges on the GE Digital APM Database Server machine. These instructions assume that:

- You are logged in to your GE Digital APM Database Server machine with DBA privileges and have a connection to Oracle.
- You are familiar with running SQL scripts and the associated terminology.

#### **Procedure**

- 1. On the GE Digital APM Server machine, in the GE Digital APM distribution package, navigate to the Database folder.
- 2. Open the file MI\_DB\_MASTER\_<version>.zip, and then extract the contents of the file <version>.zip to a folder on the C: drive.
- 3. Open the file <version>.zip, and then open the subfolder  $Setup\NewInstall\Oracle.$

<span id="page-29-0"></span>This folder contains the extracted files that will need to be run by the database administrator (via the remaining steps). The database administrator will need the following three files, as well as access to the remaining instructions in this topic:

- CRT\_MI\_CONNECT\_ROLE.SQL
- CRT\_MI\_USER.SQL
- MI\_V4030070.DMP.ZIP
- a) Locate and run the script CRT\_MI\_CONNECT\_ROLE.SQL.

This script creates the GE Digital APM role (MI\_CONNECT\_ROLE), which contains several of the Oracle privileges that are necessary to run the GE Digital APM applications. This script does not require any parameters. You will need to run this script one time per database.

b) Locate and run the script CRT\_MI\_USER.SQL.

This script creates the Oracle user, and then grants to the user the role MI\_CONNECT\_ROLE that you created in the preceding step.

The schema is created. For example, if you were to define the parameters through the command SQL> @CRT\_MI\_USER\_MERIDIUM\_PROD MERIDIUM\_PROD 1000M\_Meridium\_DATA, it would automatically:

- Create a user named MERIDIUM\_PROD.
- Set the password for the user to MERIDIUM\_PROD.
- Set the default tablespace for the user to MERIDIUM\_DATA.
- Grant 1GB of quota on the default tablespace.

**Note:** This example assumes that the MERIDIUM\_DATA tablespace already exists.

- 4. Import the Oracle schema that you created in the preceding steps. To do so:
	- a) On the GE Digital APM Database Server machine, locate the file MI V4030070.DMP.ZIP, and then extract and import the contents.
	- b) Update the schema statistics.
- 5. Log in to SQL\*Plus (or equivalent) as the schema owner, and then run the following command: SQL> EXEC MI\_DDL.CRT\_SIDX\_SI\_MI\_GEOD\_GD

The spatial/geo index for the database is imported.

#### **Next Steps**

#### • [Create an Initial Data Source](#page-38-0)

#### **Create the Oracle Scheduler Database**

Before you create the Oracle schema that will contain the GE Digital APM repository, you must install the Database Server software on the GE Digital APM Database Server machine.

Create an Oracle database that will be used by the GE Digital APM Scheduler. You may set the database name as apm scheduler. The creation of the Oracle database exceeds the scope of this documentation. For details on creating an Oracle database, consult the documentation that is specific to your database platform.

When the database is created, the database character set must be specified. If you are creating a Unicode database, use the character set AL32UTF8. This is the most recent and recommended Unicode database character set.

#### **What To Do Next**

• [Create the Oracle Scheduler Schema](#page-30-0) on page 27

#### <span id="page-30-0"></span>**Create the Oracle Scheduler Schema**

#### **About This Task**

The following instructions provide details on creating the Scheduler Oracle schema.

To perform these steps, you will need Oracle DBA privileges on the GE Digital APM Database Server machine. These instructions assume that:

- You are logged in to your GE Digital APM Database Server machine with DBA privileges and have a connection to Oracle.
- You are familiar with running SQL scripts and the associated terminology.

#### **Procedure**

- 1. On the GE Digital APM Server machine, in the GE Digital APM distribution package, navigate to the Database folder.
- 2. Open the file MI\_DB\_MASTER\_<version>.zip, and then extract the contents of the file <version>.zip to a folder on the C: drive.
- 3. Open the file <version>.zip, and then open the subfolder  $Setup\NewInstall\Oracle.$

This folder contains the extracted files that will need to be run by the database administrator (via the remaining steps). The database administrator will need the following two files, as well as access to the remaining instructions in this topic:

- CRT\_MI\_CONNECT\_ROLE.SQL
- CRT\_MI\_USER.SQL
- SCHEDULER.SQL
- a) Locate and run the script CRT\_MI\_CONNECT\_ROLE.SQL.

This script creates the GE Digital APM role (MI\_CONNECT\_ROLE), which contains several of the Oracle privileges that are necessary to run the GE Digital APM applications. This script does not require any parameters. You will need to run this script one time per database.

b) Locate and run the script CRT\_MI\_USER.SQL.

This script creates the Oracle user, and then grants to the user the role MI\_CONNECT\_ROLE that you created in the preceding step.

The schema is created. For example, if you were to define the parameters through the command SQL> @CRT\_MI\_USER\_SCHEDULER\_PROD SCHEDULER\_PROD 1000M SCHEDULER\_DATA, it would automatically:

- Create a user named SCHEDULER\_PROD.
- Set the password for the user to SCHEDULER\_PROD.
- Set the default tablespace for the user to SCHEDULER\_DATA.
- Grant 1GB of quota on the default tablespace.

**Note:** This example assumes that the SCHEDULER\_DATA tablespace already exists.

- c) Connect as the user, created in the previous step. And then, locate and run the script SCHEDULER.SQL. This script will set up the schema and create the initial data for the scheduler.
- 4. On the GE Digital APM server, navigate to C: \ProgramData\Meridium.
- 5. Open the appsettings.Global.json file using a text editor.
- 6. Modify the following values:

<span id="page-31-0"></span>a) DatabaseProvider: Set the scheduler service database provider as Oracle.

```
"scheduler": {
         // Scheduler service API URL
         "serviceUrl": "http://localhost/meridium/scheduler/",
         // Scheduler service database provider. Valid values are 
PostgreSQL, SqlServer, Oracle
         "databaseProvider": "Oracle"
     },
```
b) connectionStrings: To connect to the Oracle database, enter the connection string. For more details on the connectionString format, refer to the Oracle documentation. The following lines of code show a sample connectingString for the Oracle database.

```
"connectionStrings": {
        // Scheduler service connection string for the above 
configured DatabaseProvider
         "SchedulerDatabase": "Data 
Source=(DESCRIPTION=(ADDRESS=(PROTOCOL=TCP)(HOST={0})(PORT={1}))
(CONNECT DATA=(SERVICE NAME={0})));User Id={0}; Password={0};",
```
#### **Next Steps**

• [Create an Initial Data Source](#page-38-0)

#### **Create the Localization Oracle Database**

Before you create the Oracle schema that will contain the GE Digital APM repository, you must install the Database Server software on the GE Digital APM Database Server machine.

Create an Oracle database that will be used by the GE Digital APM Localization. You may set the database name as apm\_localization. The creation of the Oracle database exceeds the scope of this documentation. For details on creating an Oracle database, consult the documentation that is specific to your database platform.

When the database is created, the database character set must be specified. If you are creating a Unicode database, use the character set AL32UTF8. This is the most recent and recommended Unicode database character set.

#### **What To Do Next**

• Create the Localization Oracle Schema on page 28

#### **Create the Localization Oracle Schema**

#### **About This Task**

The following instructions provide details on creating the Localization Oracle schema.

To perform these steps, you will need Oracle DBA privileges on the GE Digital APM Database Server machine. These instructions assume that:

- You are logged in to your GE Digital APM Database Server machine with DBA privileges and have a connection to Oracle.
- You are familiar with running SQL scripts and the associated terminology.

#### **Procedure**

- 1. On the GE Digital APM Server machine, in the GE Digital APM distribution package, navigate to the Database folder.
- 2. Open the file MI\_DB\_MASTER\_<version>.zip, and then extract the contents of the file <version>.zip to a folder on the C: drive.
- 3. Open the file  $\{version\}$ . zip, and then open the subfolder  $\Set{Setup\NewInstead}$

This folder contains the extracted files that will need to be run by the database administrator (via the remaining steps). The database administrator will need the following two files, as well as access to the remaining instructions in this topic:

- CRT\_MI\_CONNECT\_ROLE.SQL
- CRT\_MI\_USER.SQL
- a) Locate and run the script CRT\_MI\_CONNECT\_ROLE.SQL.

This script creates the GE Digital APM role (MI\_CONNECT\_ROLE), which contains several of the Oracle privileges that are necessary to run the GE Digital APM applications. This script does not require any parameters. You will need to run this script one time per database.

b) Locate and run the script CRT\_MI\_USER.SQL.

This script creates the Oracle user, and then grants to the user the role MI\_CONNECT\_ROLE that you created in the preceding step.

The schema is created. For example, if you were to define the parameters through the command SQL> @CRT\_MI\_USER\_LOCALIZER\_PROD LOCALIZER\_PROD 1000M LOCALIZER\_DATA, it would automatically:

- Create a user named LOCALIZER\_PROD.
- Set the password for the user to LOCALIZER\_PROD.
- Set the default tablespace for the user to LOCALIZER\_DATA.
- Grant 1GB of quota on the default tablespace.

**Note:** This example assumes that the LOCALIZER\_DATA tablespace already exists.

- 4. Import the Oracle schema that you created in the preceding steps. To do so:
	- a) On the GE Digital APM Server machine, in the GE Digital APM distribution package, navigate to the C:\Meridium\DbUpg\DBBackupFiles\Oracle folder.
	- b) Locate the dump files EXPDP\_LOCALIZER\_PRODNUMBER. DMP, and then extract and import the contents.
	- c) Update the schema statistics.
- 5. On the GE Digital APM server, navigate to C: \ProgramData\Meridium.
- 6. Open the appsettings.Global.json file using a text editor.
- 7. Modify the following values:
	- a) DatabaseProvider: Set the Localization database provider as Oracle.

```
"LocalizerDatabase": {
        // Localizer service database provider. Valid values are 
PostgreSQL, SqlServer, Oracle
         "databaseProvider": "Oracle"}
```
b) connectionStrings: To connect to the Oracle database, enter the connection string. For more details on the connectionString format, refer to the Oracle documentation. The following lines of code show a sample connectingString for the Oracle database.

```
"connectionStrings: {
             // Localizer service connection string for the above
```

```
configured DatabaseProvider
             "LocalizerDatabase": "Data 
Source=(DESCRIPTION=(ADDRESS=(PROTOCOL=TCP)(HOST={0})(PORT={1}))
(CONNECT DATA=(SERVICE NAME=\{0\})));User Id=\{0\};Password=\{0\};"}
```
#### **Next Steps**

• [Create an Initial Data Source](#page-38-0)

#### **SQL Server Checklist**

The following checklist should be used to install and configure a SQL Server Database Server, create the GE Digital APM database, and configure the GE Digital APM Server for use with the SQL Server.

You should complete these steps in relatively the same order in which they are listed in the table.

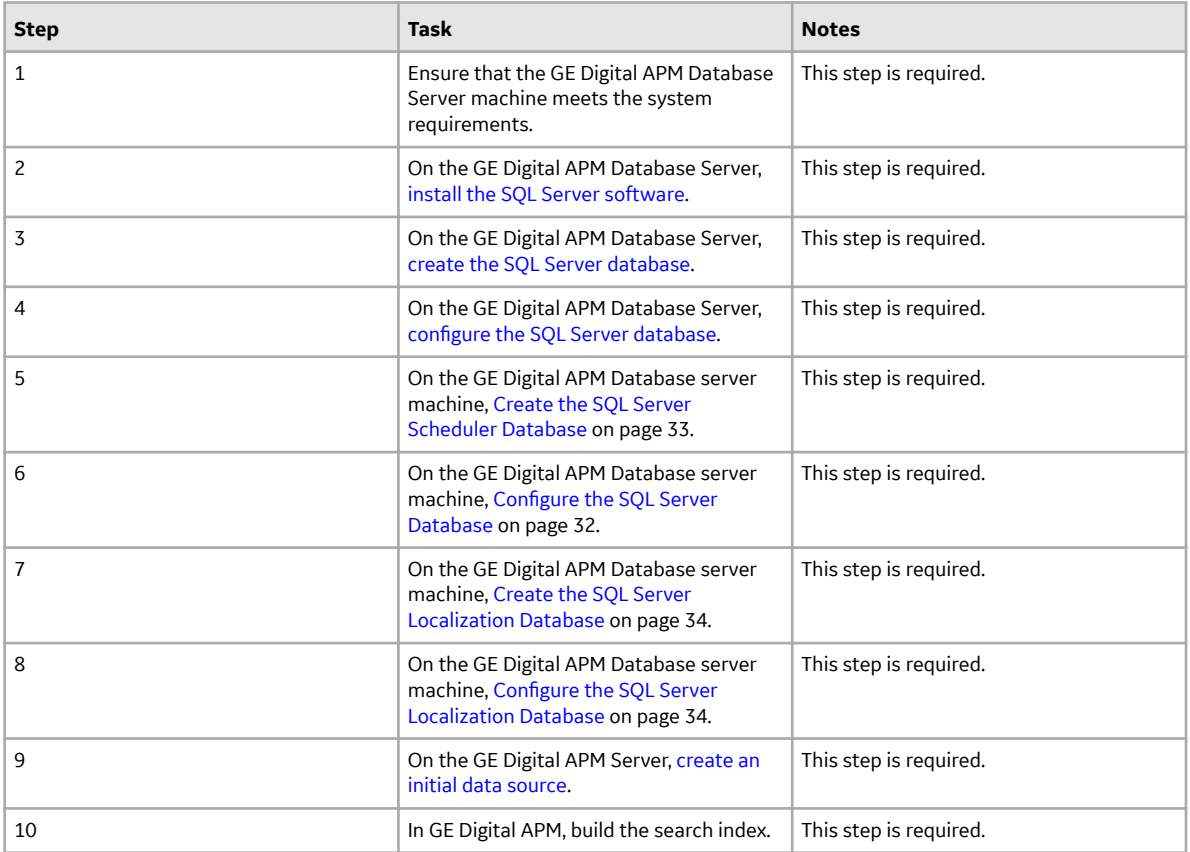

#### **Install the SQL Server Software**

#### **About This Task**

If you will connect to a SQL Server database, the first step is to install the SQL Server software on the Database Server machine. This documentation assumes that your system meets Database Server system requirements. The installation of the SQL Server software exceeds the scope of this documentation. For information on performing the installation, refer to the SQL Server documentation that is specific to your database server platform.

When you prepare to install SQL Server on the Database Server, you should consider the following notes:

#### <span id="page-34-0"></span>**Procedure**

- 1. GE Digital APM requires mixed-mode authentication for SQL Server installations. The documentation and scripts supplied by GE Digital assume that the SQL Server instance allows mixed-mode authentication.
- 2. The GE Digital APM database must be owned by the SQL Server login referenced in the GE Digital APM data source. Being a member of the SQL Server db\_owner role is not sufficient. GE Digital provides a script to properly configure the SQL Server database for use with GE Digital APM.
- 3. The database supplied by GE Digital (via a .bak file) was created with the SQL Server collation Latin1 General CI AS.

#### **Next Steps**

• About Creating and Configuring the SQL Server Database on page 31

#### About Creating and Configuring the SQL Server Database

After you have installed the SQL Server software on the Database Server machine, you can create the GE Digital APM database by restoring a database backup file that is provided by GE Digital. For example, the restore database option in SQL Server Management Studio could be used to create the database. Specific instructions for creating the GE Digital APM database are not included in this documentation.

After you have created the database, you will need to configure it. To create and configure the GE Digital APM database, you must have access to:

- Microsoft SQL Server Management Studio.
- A privileged SQL Server account with sysadmin rights in the target instance.
- Two files from the GE Digital APM distribution package that will be extracted on the GE Digital APM Server:
	- GE Digital APM, which is included in the file GE Digital APM in the GE Digital APM distribution package.

-and-

◦ MI SQL DB Configure.sql, which was extracted from the GE Digital APM distribution package.

These instructions assume that you are familiar with SQL Server Management Studio or another thirdparty tool for running SQL scripts.

**Note:** If you do not have sufficient privileges to restore or configure the database, ask the person responsible for creating the database to create the database and complete the configuration steps. That person will need a copy of these instructions, the BAK file, and the MI  $SQL$  DB Configure.sql script.

#### **What To Do Next**

• Create the SQL Server Database on page 31

#### **Create the SQL Server Database**

The following instructions provide details on locating the files that are needed for creating and configuring the SQL Server database. To create the database, you will restore a backup file that is included in your GE Digital APM distribution package. For example, the restore database option in SQL Server Management Studio could be used to create the database. Specific instructions on creating the SQL Server database are not included in this documentation.

#### <span id="page-35-0"></span>**Steps**

- 1. On the GE Digital APM Server, access the GE Digital APM distribution package, and then navigate to the Database folder.
- 2. Open the MI\_DB\_MASTER\_<version>.zip file, and then extract the contents of the file to a folder on the C: drive.

Important: The name of the folder to which you extract the files must not contain any spaces.

- 3. Open Setup\NewInstall\SQLServer, and then locate the MI <version>. BAK file.
- 4. Place the MI\_<version>. BAK file in a location where it can be referenced by the SQL Server service, and then restore the file.

The GE Digital APM database is created.

#### **What To Do Next**

• Configure the SQL Server Database

#### **Configure the SQL Server Database**

#### **About This Task**

The following instructions explain how to configure a SQL Server database for use by GE Digital APM. These instructions assume that the SQL Server database has already been created by restoring a backup file using SQL Server Management Studio or another third-party tool.

These instructions provide details on configuring the GE Digital APM SQL Server database using the script MI SQL DB Configure.sql, which is included in your GE Digital APM distribution package. This script ensures that the database will be properly configured for use with GE Digital APM.

When you run the script  $MI$   $SQL$   $DB$   $Configure$ .sql, the following database settings will be configured automatically:

- The database will be set to read/write mode.
- The database will be configured to allow multiple users.
- The database will be set to Full recovery mode.
- A SQL Server login will be created, and this login will own the database.
- The SQL Server database name, SQL Server login name, and password will all match.

#### **Procedure**

- 1. Open a SQL Server Management Studio query window that is connected via a privileged login.
- 2. Open the file MI\_SQL\_DB\_Configure.sql, and then copy its contents into the SQL Server Management Studio query window.
- 3. Set the @dbname variable to the name of the GE Digital APM SQL Server database that you created.
- 4. Execute the edited script.
- 5. As needed, use SQL Server Management Studio to modify the password. These are the same login credentials that will be used when you create the GE Digital APM data source that will connect to this database.
- 6. Create the custom server-level error messages, which are required by the GE Digital APM system. These error messages must be created at the instance level. Creating them requires a privileged login assigned to either the System Administrator (sysadmin) or Server Administrator (serveradmin) fixed server roles. To create the GE Digital APM error messages:
	- a) Make sure that you are connected to the Database Server with SQL Server Management Studio as a System Administrator or Server Administrator user
b) Execute the stored procedure MI\_ERRORS\_CRT\_ALL\_MSGS. This procedure was supplied with the GE Digital APM database and can be executed by using the command exec <databasename>..MI\_ERRORS\_CRT\_ALL\_MSGS, where <databasename> is the name of the database you created in the preceding steps.

#### **Next Steps**

• [Create an Initial Data Source](#page-38-0) on page 35

#### **Create the SQL Server Scheduler Database**

Create SQL Server database that will be used by the GE Digital APM Scheduler. You may set the database name as apm\_scheduler. The creation of the SQL Server database exceeds the scope of this documentation. For details on creating an SQL Server database, consult the documentation that is specific to your database platform.

#### **What To Do Next**

• Configure the SQL Server Database

#### **Configure the SQL Server Scheduler Database**

#### **About This Task**

The following instructions explain how to configure a SQL Server database for use by GE Digital APM Scheduler. These instructions assume that the SQL Server database has already been created by restoring a backup file using SQL Server Management Studio or another third-party tool.

#### **Procedure**

- 1. Create an empty database with username. You may set the database name as apm scheduler.
- 2. Run MI\_SQL\_DB\_Configure.sql to configure the database (password).
- 3. Open a SQL Server Management Studio query window that is connected via a privileged login.
- 4. Open the GE Digital APM distribution package and navigate to the Database folder.
- 5. Open the file MI\_DB\_MASTER\_<version>.zip, and then extract the contents of the file <version>.zip to a folder on the C: drive.
- 6. Open the file  $\langle \text{version}\rangle$ .zip, and then open the subfolder  $\text{Setup}\NewInstall\SQLServer.$
- 7. Execute the Scheduler.sql script. This script will create the required objects for APM Scheduler.
- 8. On the GE Digital APM server, navigate to C: \ProgramData\Meridium.
- 9. Open the appsettings.Global.json file using a text editor.
- 10. Modify the following values:
	- a) DatabaseProvider: Set the scheduler service database provider as  $\text{SqIServer}$ .

```
"scheduler": {
         // Scheduler service API URL
         "serviceUrl": "http://localhost/meridium/scheduler/",
         // Scheduler service database provider. Valid values are 
PostgreSQL, SqlServer, Oracle
         "databaseProvider": "SqlServer"
     },
```
b) connectionStrings: To connect to the SQL Server database, enter the connection string. For more details on the connectionString format, refer to the SQL Server documentation. The following lines of code show a sample connectingString for the SQL Server database.

```
"connectionStrings": {
        // Scheduler service connection string for the above 
configured DatabaseProvider
         "schedulerDatabase": 
"DATABASE={2};SERVER={3};UID={0};PASSWORD={1};MultipleActiveResultS
ets=true;Max Pool Size=1000;Encrypt=false;",
```
#### **Create the SQL Server Localization Database**

Create SQL Server database that will be used by the GE Digital APM Scheduler. Name the database as apm\_localization. The creation of the SQL Server database exceeds the scope of this documentation. For details on creating an SQL Server database, consult the documentation that is specific to your database platform.

#### **What To Do Next**

• Configure the SQL Server Database

#### **Configure the SQL Server Localization Database**

#### **About This Task**

The following instructions explain how to configure a SQL Server database for use by GE Digital APM Localization. These instructions assume that the SQL Server database has already been created by restoring a backup file using SQL Server Management Studio or another third-party tool.

#### **Procedure**

- 1. Open a SQL Server Management Studio query window that is connected via a privileged login.
- 2. Open the GE Digital APM distribution package and navigate to the  $C:\Meridium\DbUpq$ \DBBackupFiles folder.
- 3. Open the subfolder \SQL.
- 4. Restore database using the backup file apm\_localization.bak. This database includes the required objects for GE Digital APM localization.
- 5. Run MI\_SQL\_DB\_Configure.sql to configure the database (password).
- 6. On the GE Digital APM server, navigate to C:\ProgramData\Meridium.
- 7. Open the appsettings.Global.json file using a text editor.
- 8. Modify the following values:
	- a) DatabaseProvider: Set the Localization database provider as SqlServer.

```
"localizer": {
        // Localizer service database provider. Valid values are 
PostgreSQL, SqlServer, Oracle
         "databaseProvider": "SqlServer"}
```
b) connectionStrings: To connect to the SQL Server database, enter the connection string. For more details on the connectionString format, refer to the SQL Server documentation. The following lines of code show a sample connectingString for the SQL Server database.

```
"connectionStrings": {
             // Localizer service connection string for the above
```

```
configured DatabaseProvider
             "LocalizerDatabase": 
"DATABASE={2};SERVER={3};UID={0};PASSWORD={1};MultipleActiveResultS
ets=true;Max Pool Size=1000;",}
```
# **Initial Data Source Creation**

# **Create an Initial Data Source**

#### **Before You Begin**

**Note:** This procedure cannot be completed until you set up the GE Digital APM Database Server. If you have not yet done so, return to the GE Digital APM deployment workflow.

#### **Procedure**

1. Access the GE Digital APM log in page.

**Tip:** You can access the GE Digital APM log in page via the Apps interface on the GE Digital APM Server. To access the log in page, select the Windows start button, and then select the arrow icon in the lower-left corner of the screen. Then, under **Meridium APM Applications**, select **APM**.

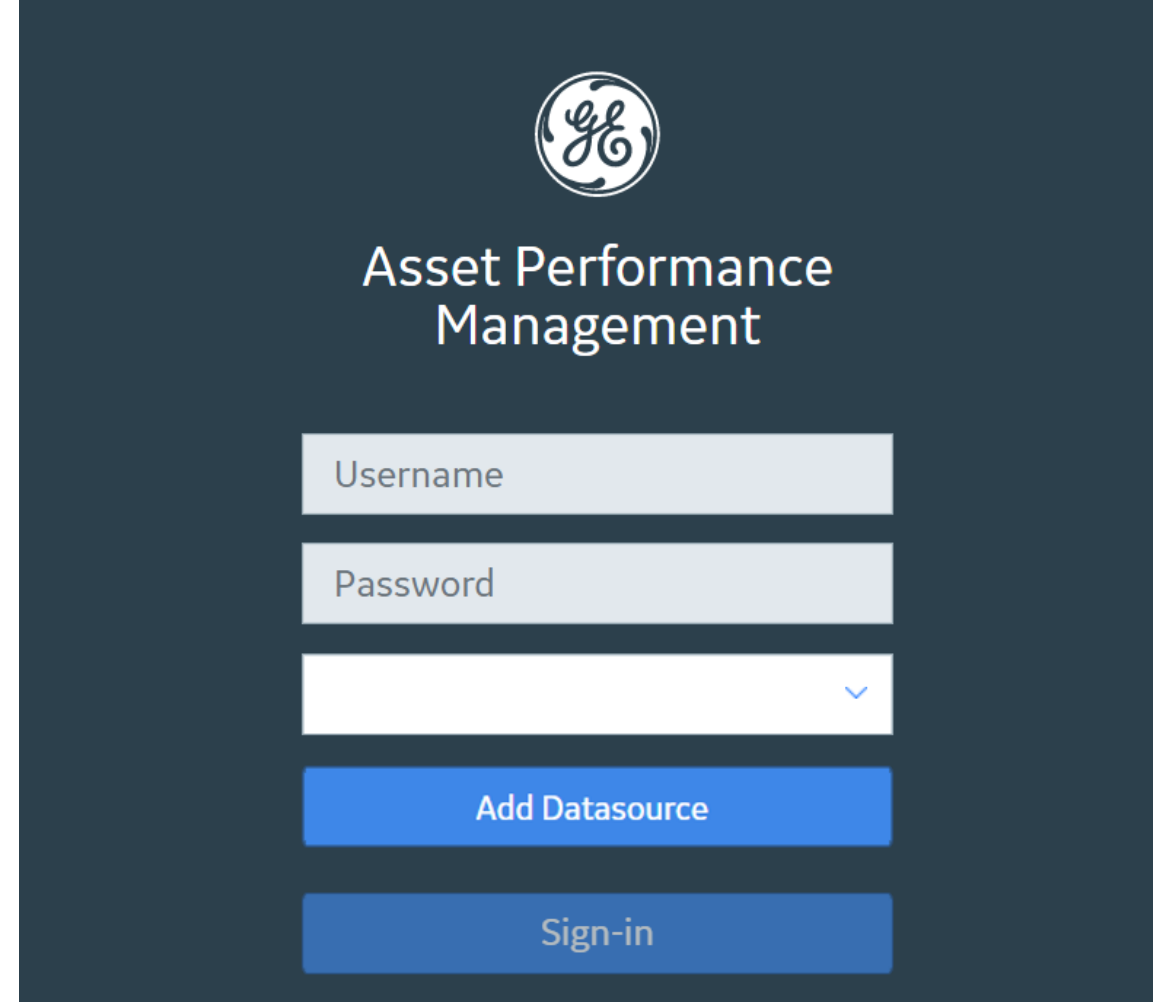

2. Select **Add Datasource**.

The **Create Datasource** window appears.

#### <span id="page-40-0"></span>**Create Datasource**

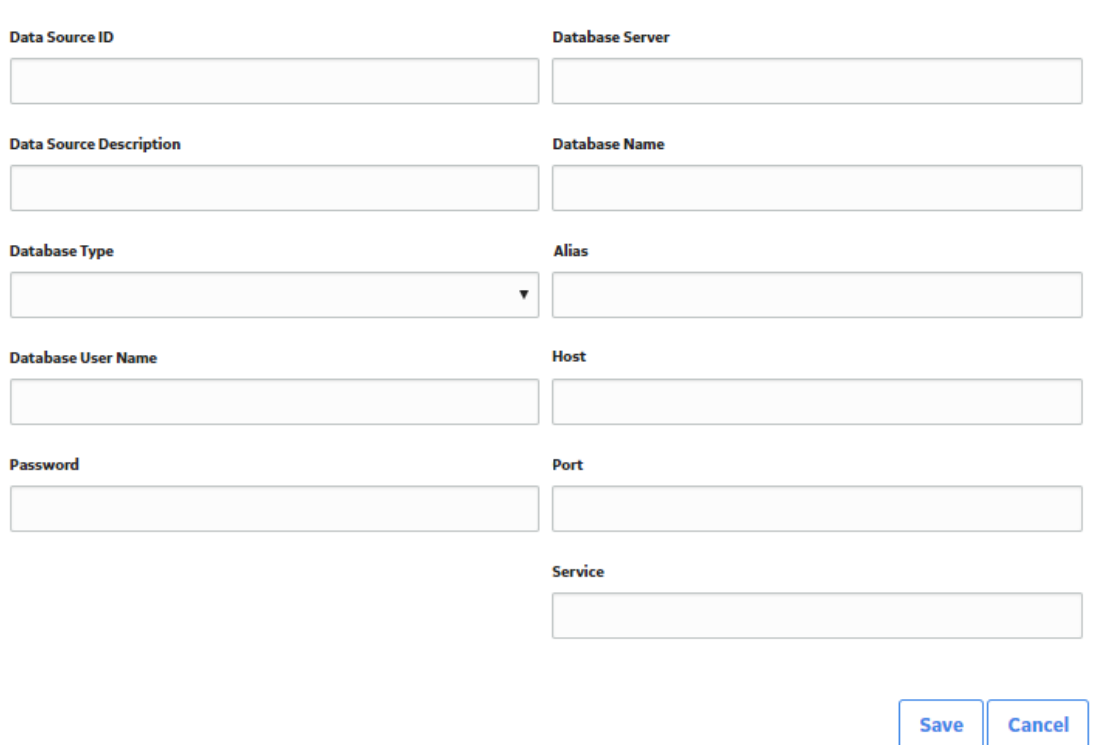

3. In the **Data Source ID** box, enter a name for the Data Source. This is required and must be unique for the GE Digital APM Server. It cannot contain spaces or special characters aside from underscores.

**Important:** You cannot modify the ID after you save the Data Source.

4. In the **Data Source Description** box, enter a description of the Data Source.

**Note:** The description of the Data Source will be displayed on the GE Digital APM **Welcome** page, in the list of available Data Sources.

5. In the **Database Type** list, select either **Oracle** or **SQL Server**. Note that Postgres option also appears in the list, however it is not supported in the current version.

If you selected **Oracle**, the following boxes are enabled:

- **Database Alias**
- **Oracle Host**
- **Oracle Port**
- **Oracle Service**

If you selected **SQL Server**, the following boxes are enabled:

- **Database Server**
- **Database Name**
- 6. If you selected **Oracle** in step 5 on page 37, then either enter a value in the **Database Alias** box, or enter values in the **Oracle Host**, **Oracle Port**, and **Oracle Service** boxes. Note that a database alias, contained within a tnsnames. ora file, contains the Oracle host, port, and service information related to the database, and may have been set up by a database administrator to simplify access. To determine whether a database alias has been created, and to determine the appropriate values for the

**Database Alias** box or **Oracle Host**, **Oracle Port**, and **Oracle Service** boxes, contact your database administrator.

#### **Note:**

If you selected **Oracle** in step [5](#page-40-0) on page 37, then you do not need to enter values in the **Database Server** and **Database Name** boxes.

- 7. If you selected **SQL Server** in step [5](#page-40-0) on page 37, then enter values in the **Database Server** and **Database Name** boxes. Note that, if you selected SQL Server in step [5](#page-40-0) on page 37, you do not need to enter values in the **Database Alias**, **Oracle Host**, **Oracle Port**, and **Oracle Service** boxes.
- 8. In the **Database User Name** box, enter the user name or schema name for the database that you are defining.
- 9. In the **Password** box, enter the password for the associated database user name. The password must meet the criteria specified by the password policy.

#### 10. Select **Save**.

The GE Digital APM log in page appears, displaying the data source.

**Note:** When initially logging in to GE Digital APM, both the user name and password are MIADMIN. These values are case-sensitive.

**Note:** When logging in to GE Digital APM, a notification may appear, asking if you want to allow your machine to be used for additional local storage. This local storage is used to store log in information and preferences. Allowing this local storage is optional.

**Note:** If you receive the error message Datasource Not Found, review the log files Meridium WebApi timestamp.txt available at \ProgramData\Meridium\Logs for more details.

#### **Next Steps**

• Deploy the SQL Server Report Server for the First Time

# **SQL Server Report Server Installation**

#### **Deploy the SQL Server Report Server for the First Time**

Microsoft SQL Server Reporting Services is a third-party component that the GE Digital APM system uses to support its reporting functionality. After SQL Server Reporting Services has been installed, you will need to configure the Report Server and set it up to be used with GE Digital APM. Some of the configuration tasks that you must perform are standard SQL Server Reporting Services procedures that must be performed for any new installation of SQL Server Reporting Services. This documentation does not provide details on configuring standard aspects of the Report Server.

For information on setting up the Report Server, see the SQL Server Setup Help, which you can access on the Report Server via the Reporting Services Configuration Manager, which should have been installed when you installed SQL Server Reporting Services.

After the Report Server has been set up, you will need to complete various additional tasks to ensure the proper functioning of the Report Server with GE Digital APM. These tasks may be completed by multiple people in your organization. We recommend, however, that the tasks be completed in the order in which they are listed.

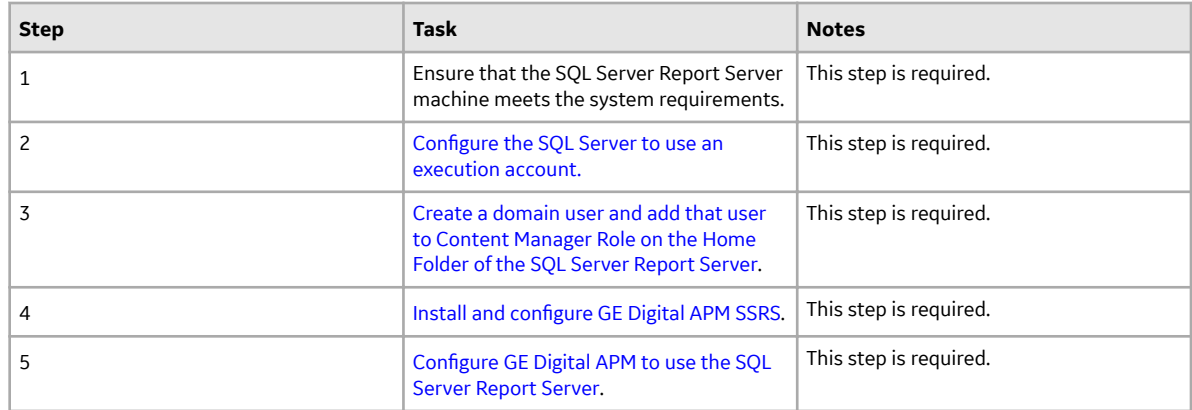

# **Configure SQL Server Report Server**

Configure the SQL Server Report Server to Use an Execution Account

#### **About This Task**

Tip: For more information on Execution Accounts, consult Microsoft's Configure the Unattended Execution Account (SSRS Configuration Manager) documentation.

#### **Procedure**

1. On the machine that will serve as the SQL Server Report Server, access the Reporting Services Configuration Manager.

The **Reporting Services Configuration Manager** window appears.

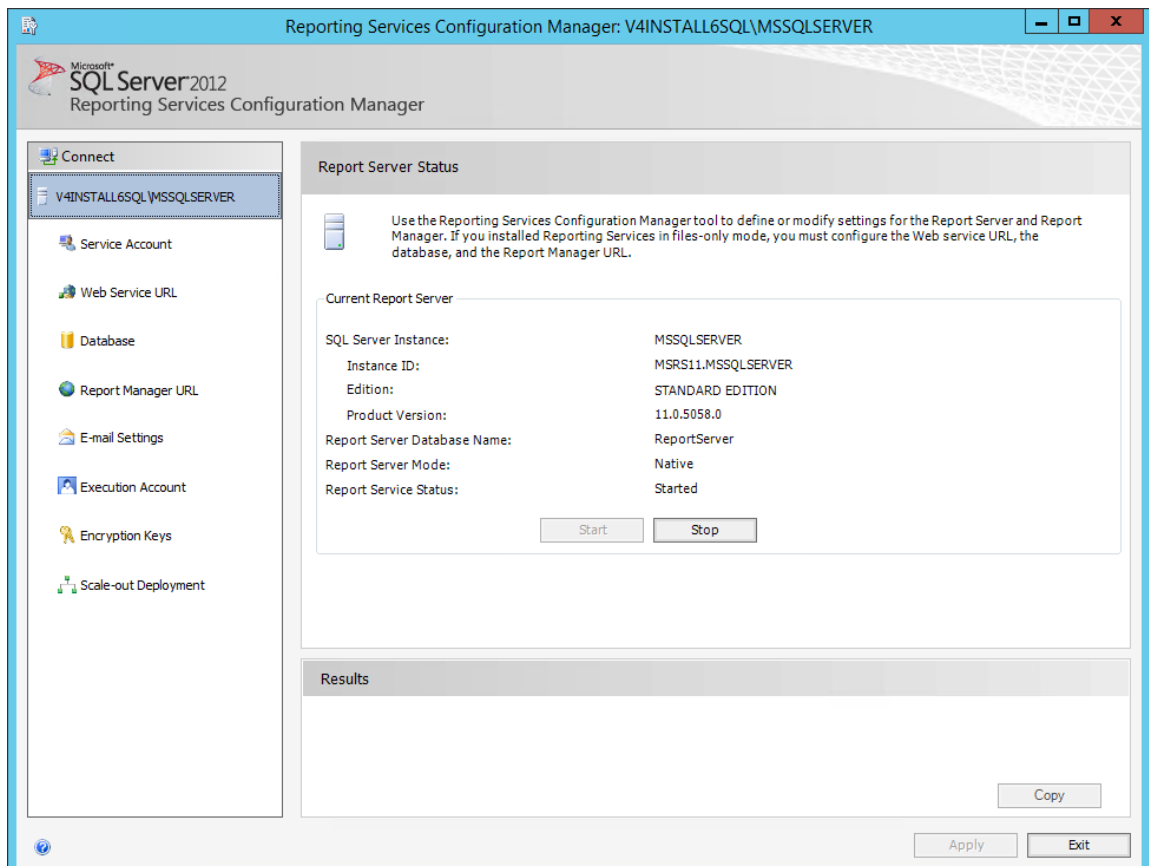

2. In the left pane, for the account that will be set as an execution account, select the **Execution Account** tab.

The **Execution Account** section appears.

<span id="page-44-0"></span>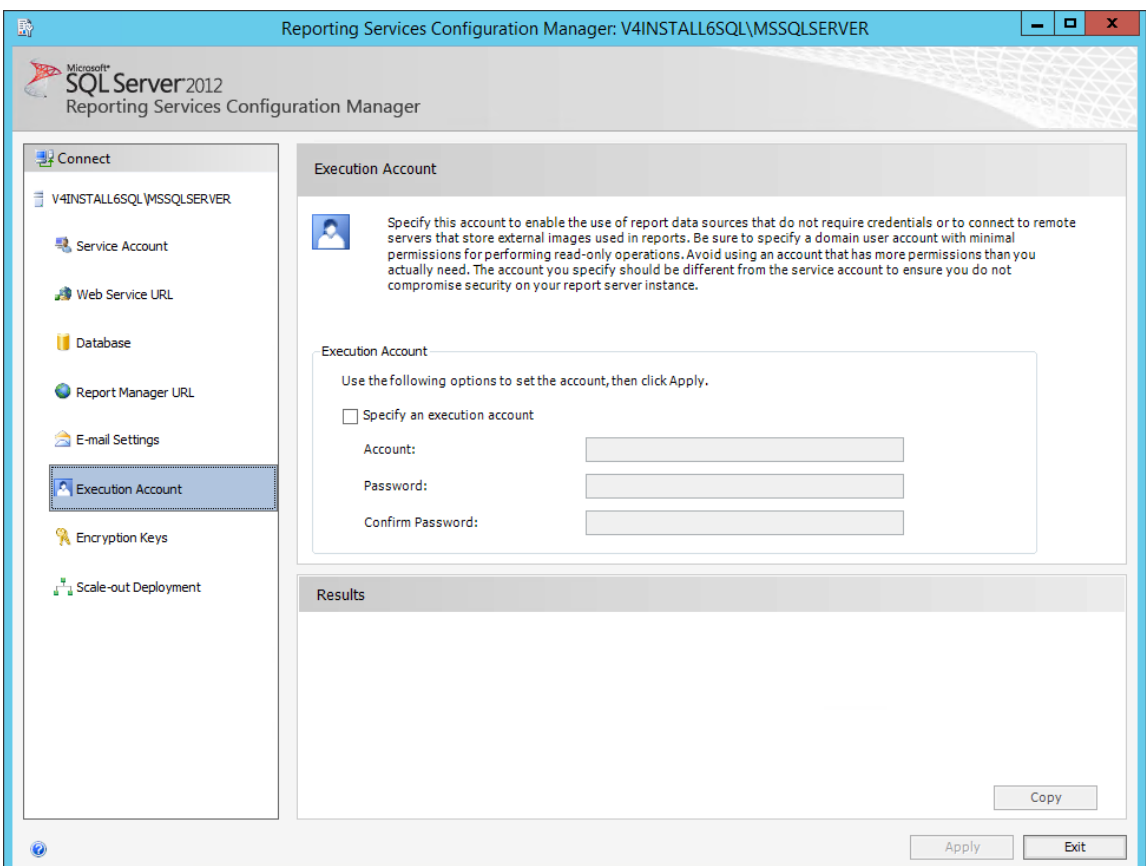

3. In the **Execution Account** section, select the **Specify as an execution account** check box, then enter values in the required fields, and then select **Apply**.

The account is specified as an execution account.

#### **Next Steps**

• Create a Domain User on page 41

# **Create a Domain User**

#### **About This Task**

In this procedure, you will create a domain user and add that user to the Content Manager Role on the Home folder of the SQL Server Report Server.

#### **Procedure**

- 1. Create a Windows/domain user with minimum privileges (e.g., meridium\_reports\_user). The user name requires minimum privileges to connect to the GE Digital APM Server to get data for reports. It is recommended that:
	- The password for this user should never expire.
	- The user should be restricted to change password.
	- The user should be restricted to log in to other servers (e.g., meridium\_reports\_user).
	- The user should also be part of IIS\_IUSRS group on the SQL Server Report Server machine.
- 2. Open Reporting Services Configuration Manager.

3. Select the **Report Manager URL** tab. The **Report Manager URL** section appears.

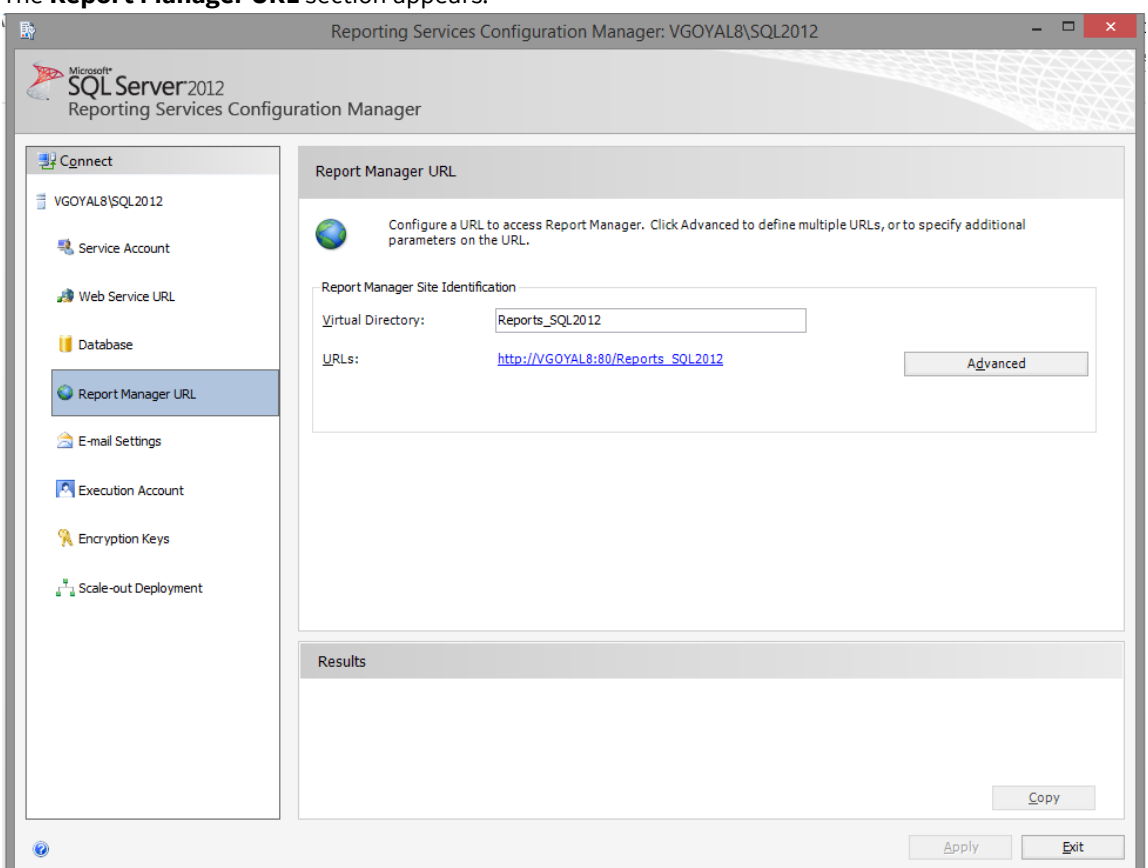

4. In the **Report Manager Site Identification** section, select the URL to open Report Manager. Report Manager opens in the default browser, displaying the Home folder.

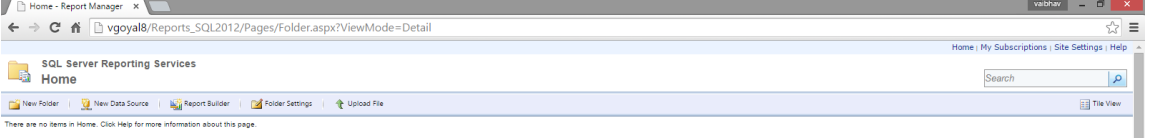

- 5. Select **Folder Settings**.
	- A **Security** section appears.

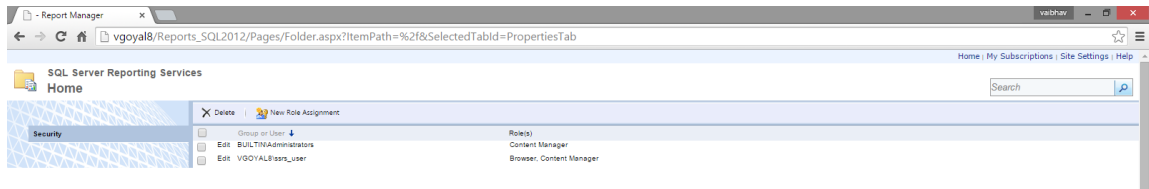

6. Select **New Role Assignment**.

The New Role Assignment form is displayed.

7. Enter the user name of the user that you created in step 1, and then select **Content Manager**. The form will appear similar to the following image.

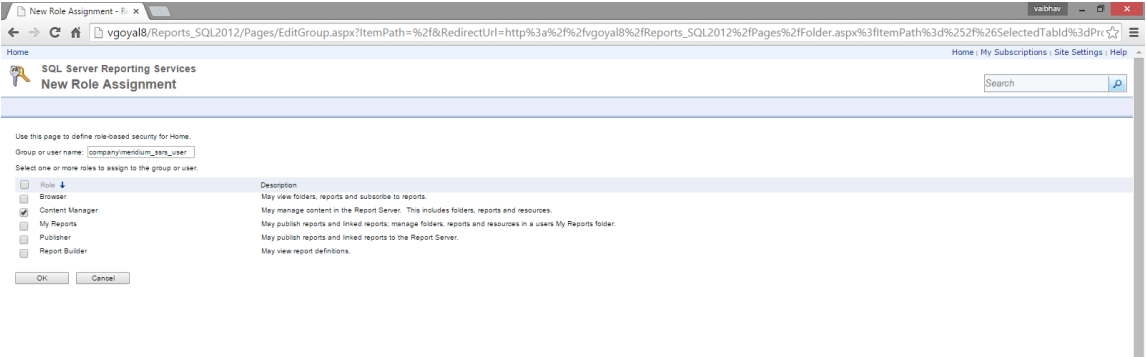

8. Select **OK**.

 $\left\| \cdot \right\|$ 

The user is added to Content Manager role.

#### **Next Steps**

• Install and Configure GE Digital APM SSRS

# <span id="page-47-0"></span>**Install and Configure GE Digital APM SSRS**

#### **About This Task**

These instructions assume that the SQL Server Report Server meets the system requirements.

#### **Procedure**

- 1. On the machine that will serve as the SQL Server Report Server, in the GE Digital APM distribution package, navigate to the folder Setup\SSRS.
- 2. Open the file Setup.exe.

A message appears, asking if you want to allow the installer to make changes to your machine.

#### 3. Select **Yes**.

The Meridium SSRS installer appears, displaying the welcome screen.

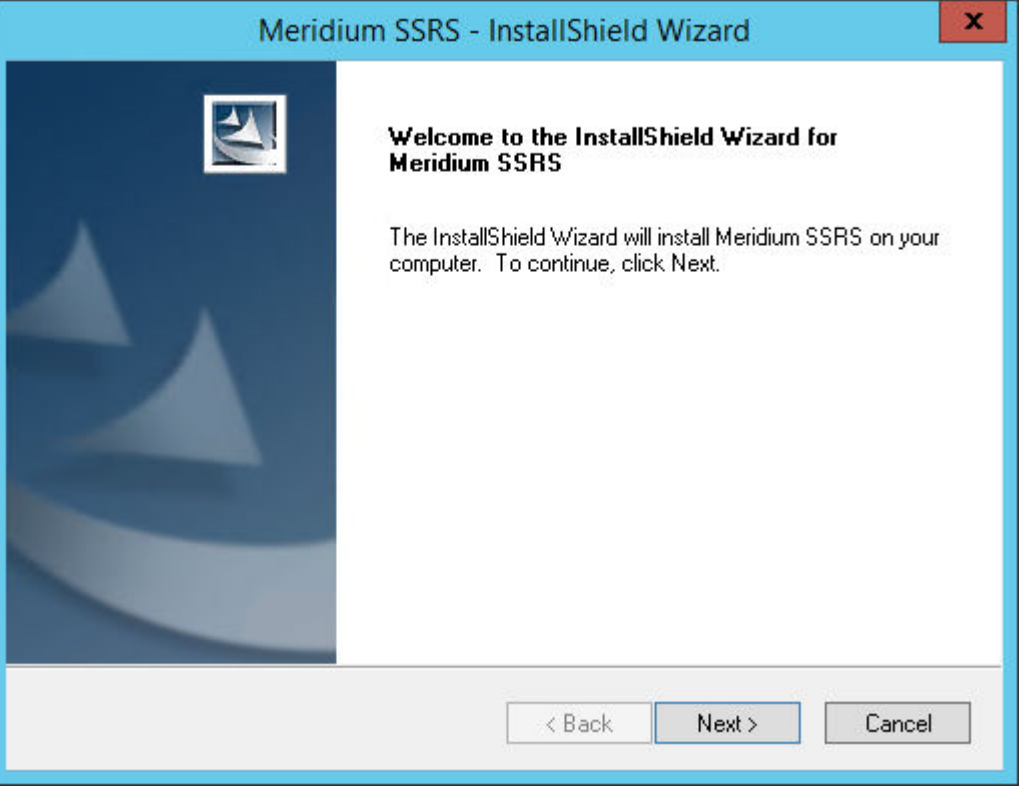

4. Select **Next**.

The **License Agreement** screen appears.

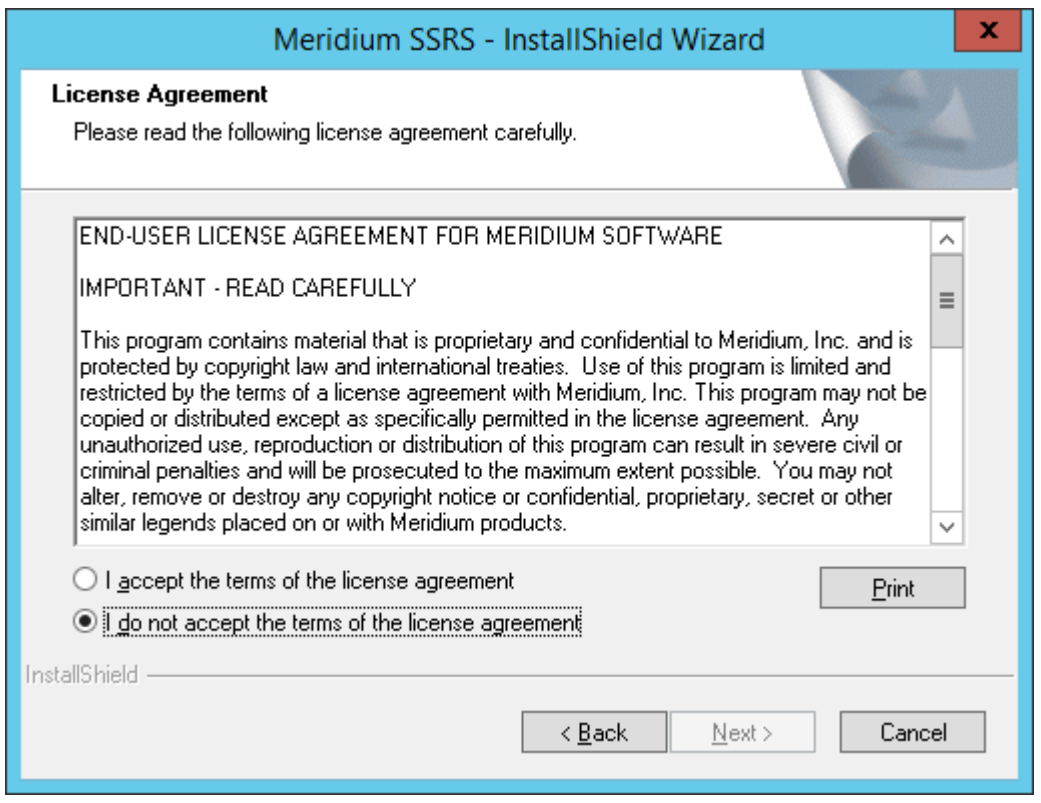

5. Read the License Agreement, and then, if you agree to the terms, select the **I accept the terms of the license agreement** check box. Then, select **Next**.

The **Select Installation Location** screen appears, prompting you to select the location where the software will be installed. By default, the software will be installed in the following folder: C:\Program Files\Meridium.

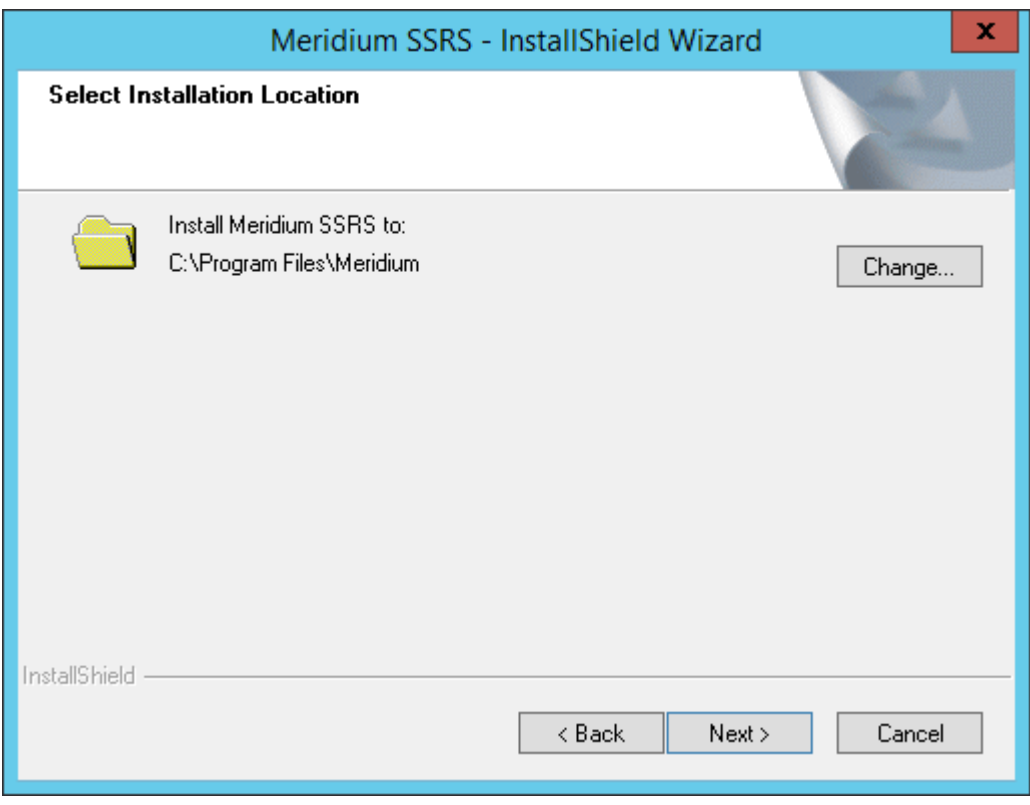

- 6. Do one of the following actions.
	- To install in the default location, select **Next**.
	- To change the location to install the software, select **Change**, and then navigate to the location where you want to install the software. The folder path that you select will be displayed in place of the default folder path. When you are satisfied with the installation location, select Next. The **SQL Server Reporting Server Instances** screen appears.

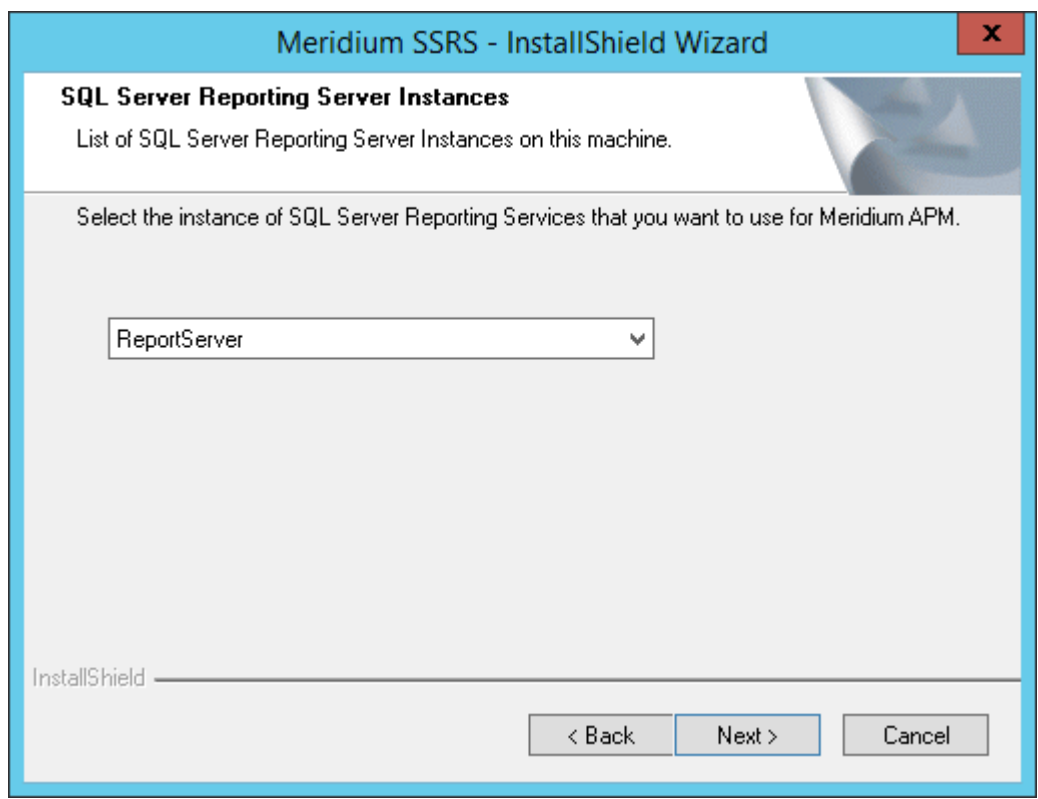

7. Select the instance of SQL Server Reporting Services that you want to use, and then select **Next**. The **Complete the Installation** screen appears.

#### 8. Select **Install**.

The **Setup Status** screen appears, which displays a progress bar that shows the progress of the GE Digital APM Server installation process. After the progress bar reaches the end, a message appears, indicating that your server is being configured. After your server is configured, the Installation is **Complete** screen appears.

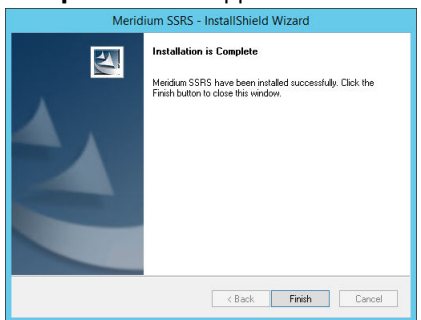

9. Select **Finish**.

The **Meridium SSRS - InstallShield Wizard** window is closed.

- 10. Navigate to the folder C:\Program Files\Microsoft SQL Server\ {ReportServicesInstance}\Reporting Services\ReportServer.
- 11. Open the rsreportserver.config file using a text editor (for example, Notepad).
- 12. Locate the following code in the configuration file, and then replace *{meridium.applicationserver}* with the name of the GE Digital APM server: <ServerUrl>http:// {meridium.applicationserver}/meridium/api/</ServerUrl>
- 13. Save the configuration file.
	- The GE Digital APM SSRS is installed and configured.

#### **Next Steps**

• Configure GE Digital APM to Use SQL Server Report Server on page 48

# **Reporting Server Configuration**

#### **Configure GE Digital APM to Use SQL Server Report Server**

To configure GE Digital APM to use the SQL Server Report server, complete the steps provided in the following topic:

• Configure GE Digital APM to Use Reporting Server

#### **What To Do Next**

• Create Security User Records on page 48

# **Security User Creation**

#### **Create Security User Records**

Create security user records for the individuals who will need to log in to GE Digital APM applications. To create a security user, follow the steps provided in the following topics:

• Create a Security User

#### **What To Do Next**

• Activate Licensed Modules and Products on page 48

# **License Activation**

#### **Activate Licensed Modules and Products**

License activation determines which modules and products will be available in GE Digital APM. You require license activation for all the modules (i.e., they cannot be used until the associated license is activated).

You can activate licenses via one of the following methods:

- Activate a License via GE Digital APM
- Activate a License via Command Prompt

#### **What To Do Next**

• Configure the GE Digital APM Server for Running the Scheduled Jobs on page 49

# <span id="page-52-0"></span>**Server Configuration for Scheduled Jobs**

# **Configure the GE Digital APM Server for Running the Scheduled Jobs**

You must configure the GE Digital APM server for all the scheduled jobs if you have deployed the GE Digital APM in a clustered environment and you want to dedicate a machine to run all the scheduled jobs.

#### **Procedure**

- 1. On the GE Digital APM Server machines that you want to put in standby mode, navigate to the folder C:\Program Files\Meridium\ApplicationServer\scheduler.
- 2. Access the file appsettings.json.
- 3. When the GE Digital APM is deployed on multiple servers, you can enable the background jobs in selected servers by setting this flag. See the following example of the modified line of code:

```
"scheduler": {
"turnOff": true,
```
**Note:** By default, the value of the key **turnOff** is set to false. In your cluster environment, the value of the key **turnOff** should be set to false in at least one server.

4. Save the file.

The GE Digital APM server is configured for all the scheduled jobs.

#### **Next Steps**

• Install the GE Digital APM Mobile Application on page 49

# **Mobile Application**

# **Install the GE Digital APM Mobile Application**

This steps is required only if you want to install the GE Digital APM mobile application on mobile devices.

Install the GE Digital APM mobile application on your mobile device based on one of the following operating systems:

- Android
- iOS
- Windows

#### **What To Do Next**

• [Enable Single Sign-on](#page-53-0) on page 50

# <span id="page-53-0"></span>**Single Sign On**

# **Enable Single Sign-on**

Enable single sign-on for on-site or off-site authentication. This step is required only if you are enabling single sign-on.

To enable single sign-on for on-site or off-site authentication, complete steps provided in the following topic:

• About Enabling GE Digital APM SSO

#### **What To Do Next**

• Configure IIS on page 50

# **IIS Configuration**

# **Configure IIS**

#### **About This Task**

This topic describes how to set up the HTTP redirect for the default website.

#### **Procedure**

- 1. On the GE Digital APM Server, via the **Server Manager**, access the **IIS Manager**.
- 2. In the **Connections** pane, expand the server name, expand **Sites**, and then select **Default Web Site**.
- 3. In the **Default Web Site Home** pane, double-click **HTTP Redirect**.
- 4. In the **HTTP Redirect** pane, select the **Redirect requests to this destination** check box, and then enter the redirect destination as /Meridium.
- 5. In the Redirect Behavior section, select the **Only redirect request to content in this directory (not subdirectories)** check box.
- 6. In the **Tasks** pane, select **Apply**.

#### **Next Steps**

• Deploy Modules for the First Time on page 50

# **Module Deployment**

# **Deploy Modules for the First Time**

After you have installed GE Digital APM for the first time, you must deploy your licensed modules. To do so, complete the module-specific steps provided in the following documentation:

• [About GE Digital APM Module Deployment](#page-57-0) on page 54

# **Install Advanced Visualization**

# **Install Advanced Visualization**

The Advanced Visualization module enables you to create customized dashboards and portals that display APM information in the form of charts or reports.

To install Advanced Visualization, complete steps provided in the following topic:

• Deploy Advanced Visualization for the First Time

# **Chapter**

# **2**

# **Module Deployment**

#### **Topics:**

- Copyright GE Digital
- **[Overview](#page-57-0)**
- [Action Management](#page-57-0) [Deployment](#page-57-0)
- [APM Connect Deployment](#page-59-0)
- [Asset Criticality Analysis](#page-60-0) [Deployment](#page-60-0)
- [Asset Health Manager](#page-62-0) [Deployment](#page-62-0)
- [Asset Strategy Implementation](#page-68-0) [Deployment](#page-68-0)
- [Asset Strategy Management](#page-81-0) [Deployment](#page-81-0)
- [Asset Strategy Optimization](#page-88-0) [Deployment](#page-88-0)
- [Calibration Management](#page-89-0) [Deployment](#page-89-0)
- [Compliance Management](#page-90-0) [Deployment](#page-90-0)
- [elog Deployment](#page-94-0)
- Failure Modes and Effects [Analysis Deployment](#page-95-0)
- [Generation Availability Analysis](#page-96-0) [Deployment](#page-96-0)
- [Generation Availability Analysis](#page-98-0) [Wind Deployment](#page-98-0)
- [Hazards Analysis Deployment](#page-99-0)
- [Inspection Management](#page-101-0) [Deployment](#page-101-0)
- [Layers of Protection Analysis](#page-107-0) [Deployment](#page-107-0)
- [Life Cycle Cost Analysis](#page-109-0) [Deployment](#page-109-0)
- [Management of Change](#page-111-0) [Deployment](#page-111-0)
- [Manage Translations](#page-111-0) [Deployment](#page-111-0)
- [Metrics and Scorecards](#page-112-0) [Deployment](#page-112-0)
- [Policy Designer Deployment](#page-131-0)
- [Production Loss Analysis](#page-141-0) [Deployment](#page-141-0)
- [Reliability Analytics](#page-144-0) [Deployment](#page-144-0)
- [Reliability Centered](#page-146-0) [Maintenance Deployment](#page-146-0)
- [Reports Deployment](#page-147-0)
- [Risk Based Inspection 580](#page-149-0) [Deployment](#page-149-0)
- [Risk Based Inspection 581](#page-152-0) [Deployment](#page-152-0)
- [Root Cause Analysis](#page-161-0) [Deployment](#page-161-0)
- [Rounds Designer Deployment](#page-163-0)
- [Rounds Pro Deployment](#page-168-0)
- [R Scripts Deployment](#page-170-0)
- [Rules Deployment](#page-173-0)
- [SIS Management Deployment](#page-174-0)
- [Thickness Monitoring](#page-176-0) [Deployment](#page-176-0)

# <span id="page-57-0"></span>**Overview**

# **About GE Digital APM Module Deployment**

The APM Module Deployment document provides information on how to configure various GE Digital APM modules for the first time. These instructions assume that you have completed the steps for deploying the basic GE Digital APM system architecture. For more information, refer to the module-specific information using the left navigation.

# **Action Management Deployment**

# **Deploy Recommended Actions for the First Time**

The following table outlines the steps that you must complete to deploy and configure this module for the first time. These instructions assume that you have completed the steps for deploying the basic system architecture.

These tasks may be completed by multiple people in your organization. We recommend, however, that the tasks be completed in the order in which they are listed.

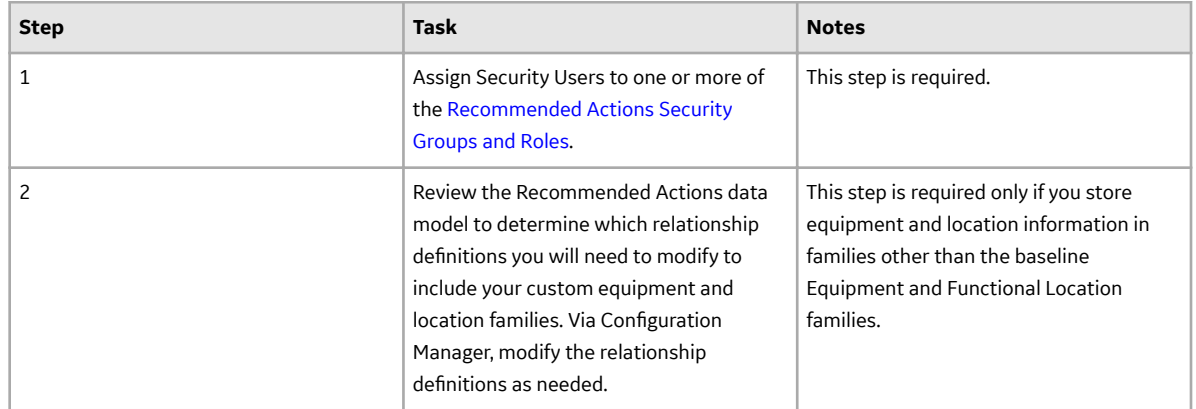

# **Recommended Actions Security Groups**

The following table lists the baseline Security Groups available for users within this module, as well as the baseline Roles to which those Security Groups are assigned.

**Important:** Assigning a Security User to a Role grants that user the privileges associated with all of the Security Groups that are assigned to that Role. To avoid granting a Security User unintended privileges, before assigning a Security User to a Role, be sure to review all of the privileges associated with the Security Groups assigned to that Role. Also, be aware that additional Roles, as well as Security Groups assigned to existing Roles, can be added via Security Manager.

The baseline family-level privileges that exist for these Security Groups are summarized in the following table.

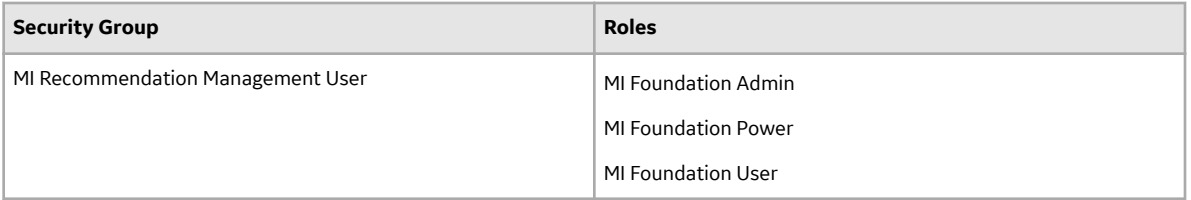

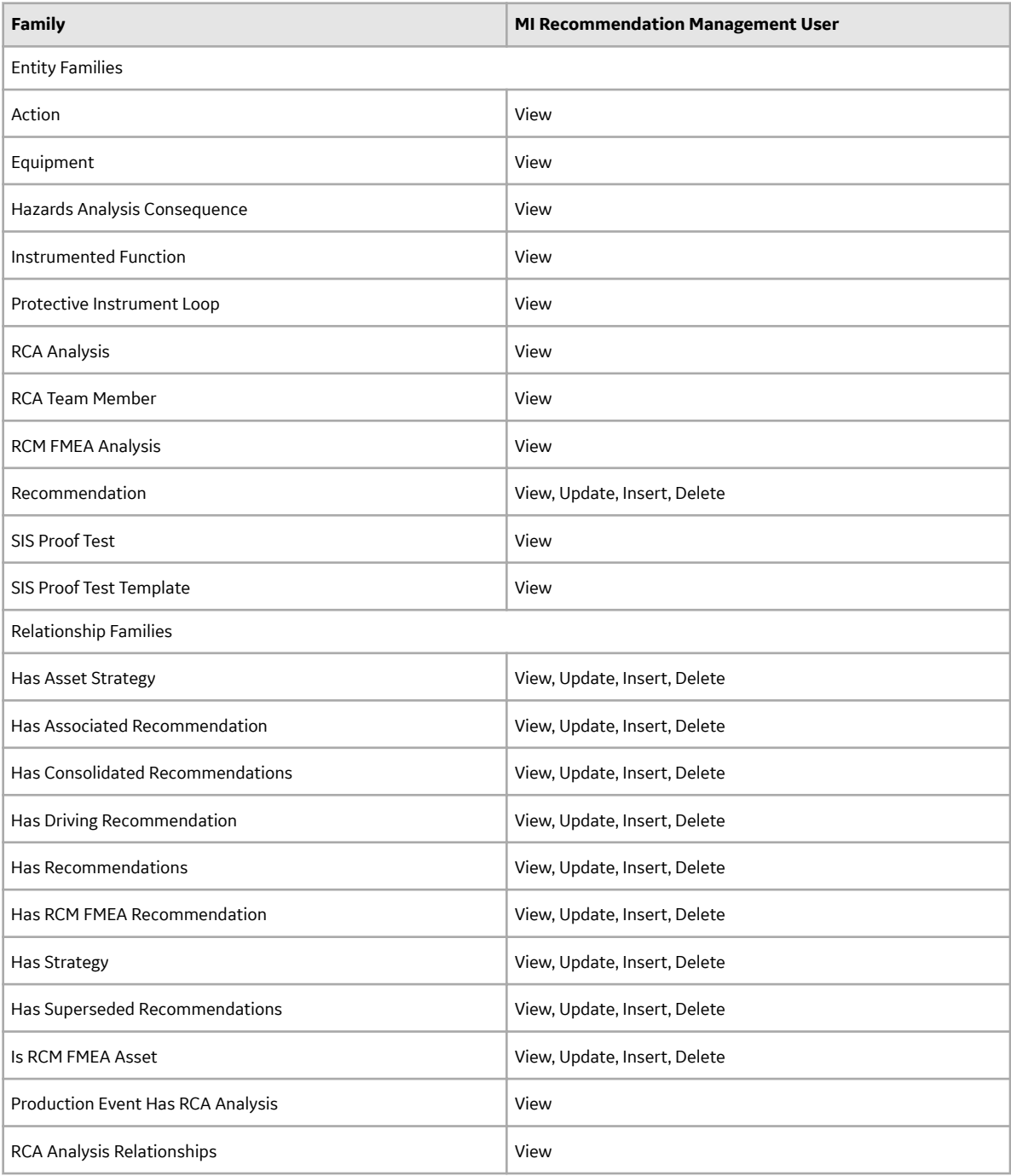

<span id="page-59-0"></span>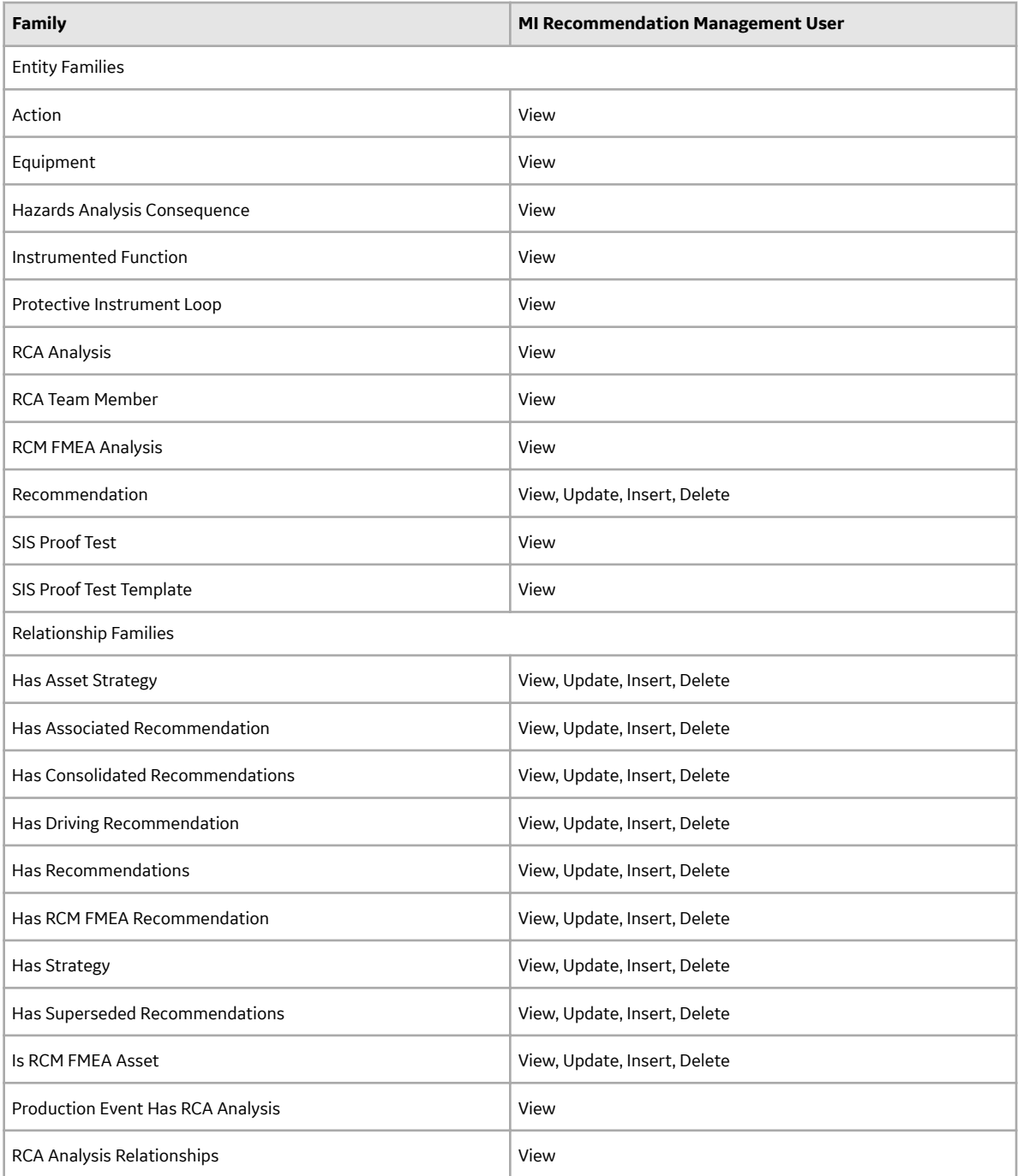

# **APM Connect Deployment**

# **Deploy APM Connect and Adapters**

For information on how to deploy, refer to the corresponding module documentation:

- APM Connect
- Maximo Adapters
- <span id="page-60-0"></span>• OT Connect
- SAP Adapters
- •

# **Asset Criticality Analysis Deployment**

# **Deploy ACA for the First Time**

The following table outlines the steps that you must complete to deploy and configure this module for the first time. These instructions assume that you have completed the steps for deploying the basic system architecture.

These tasks may be completed by multiple people in your organization. We recommend, however, that the tasks be completed in the order in which they are listed.

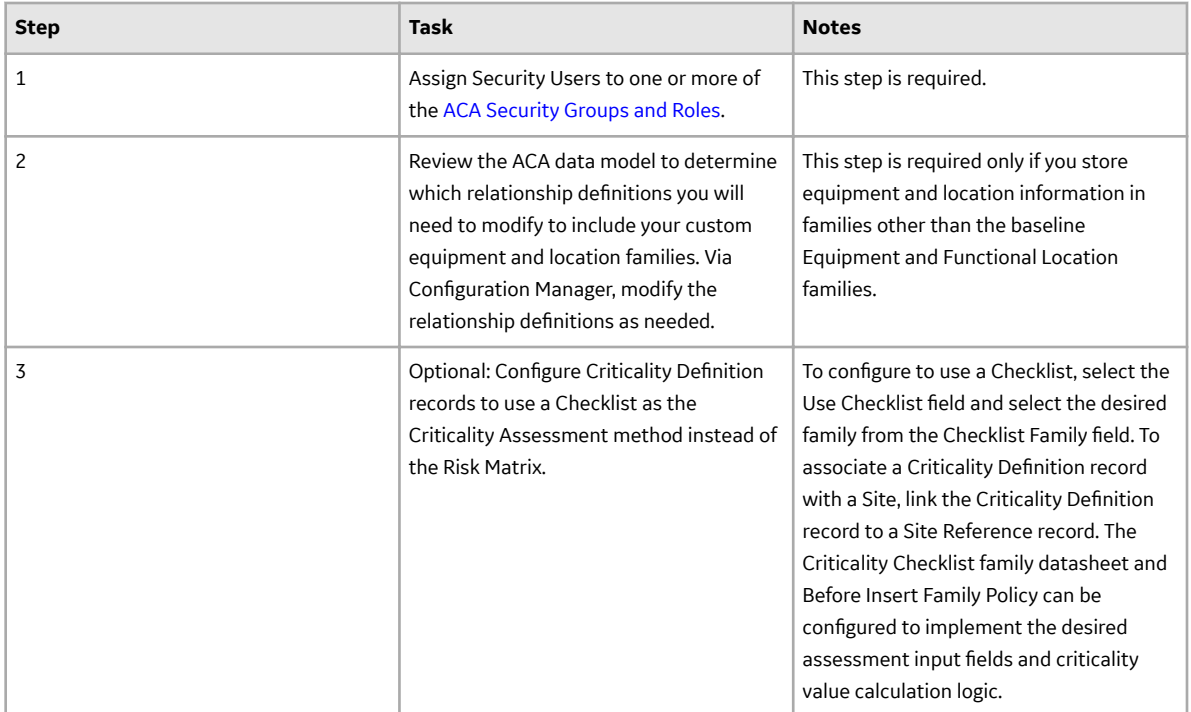

# **ACA Security Groups**

The following table lists the baseline Security Groups available for users within this module, as well as the baseline Roles to which those Security Groups are assigned.

**Important:** Assigning a Security User to a Role grants that user the privileges associated with all of the Security Groups that are assigned to that Role. To avoid granting a Security User unintended privileges, before assigning a Security User to a Role, be sure to review all of the privileges associated with the Security Groups assigned to that Role. Also, be aware that additional Roles, as well as Security Groups assigned to existing Roles, can be added via Security Manager.

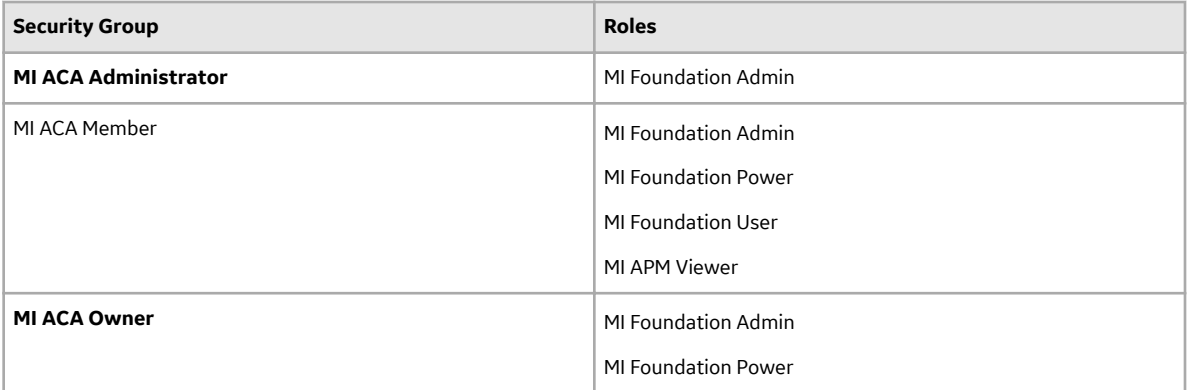

The baseline family-level privileges that exist for these Security Groups are summarized in the following table.

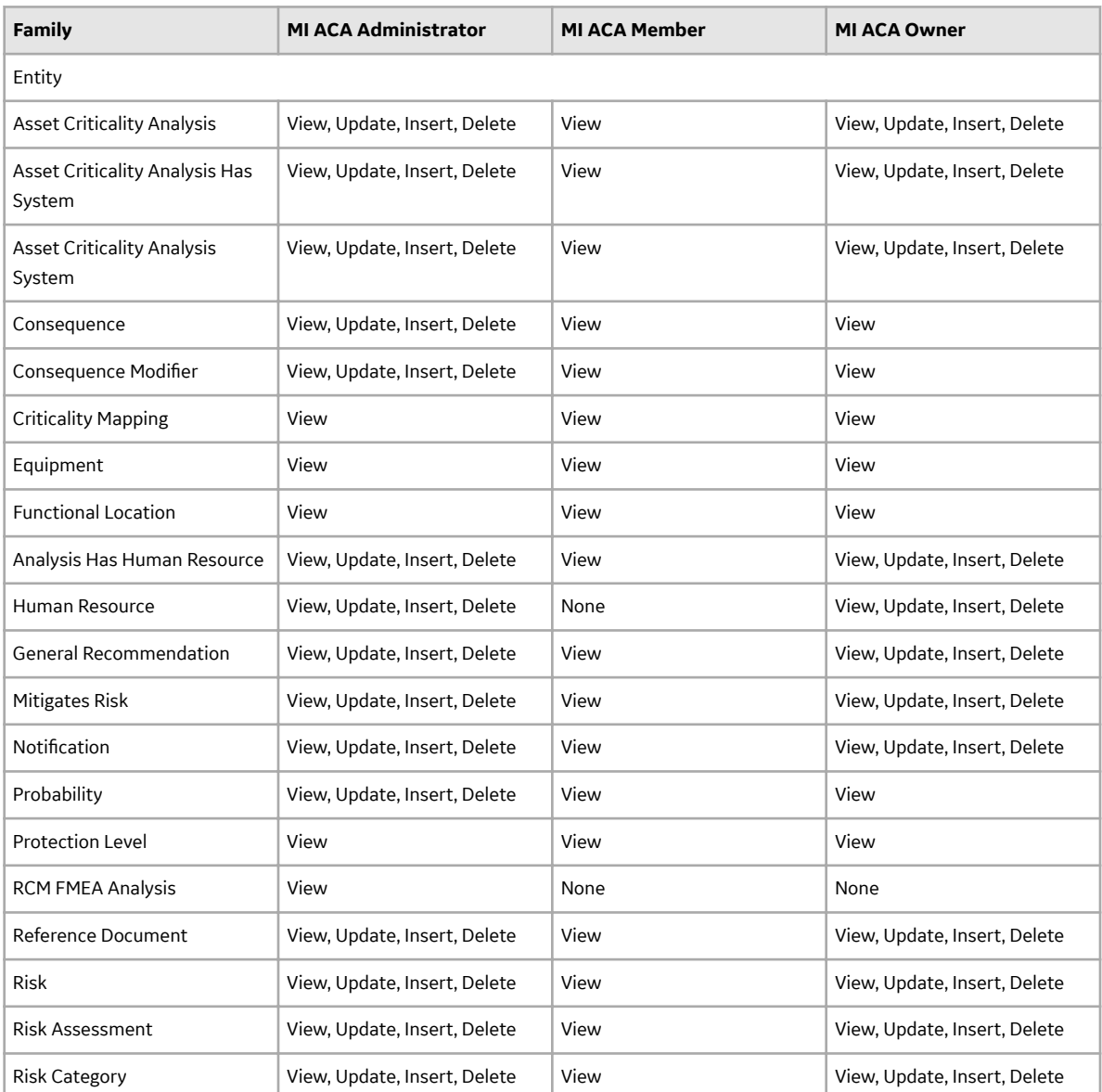

<span id="page-62-0"></span>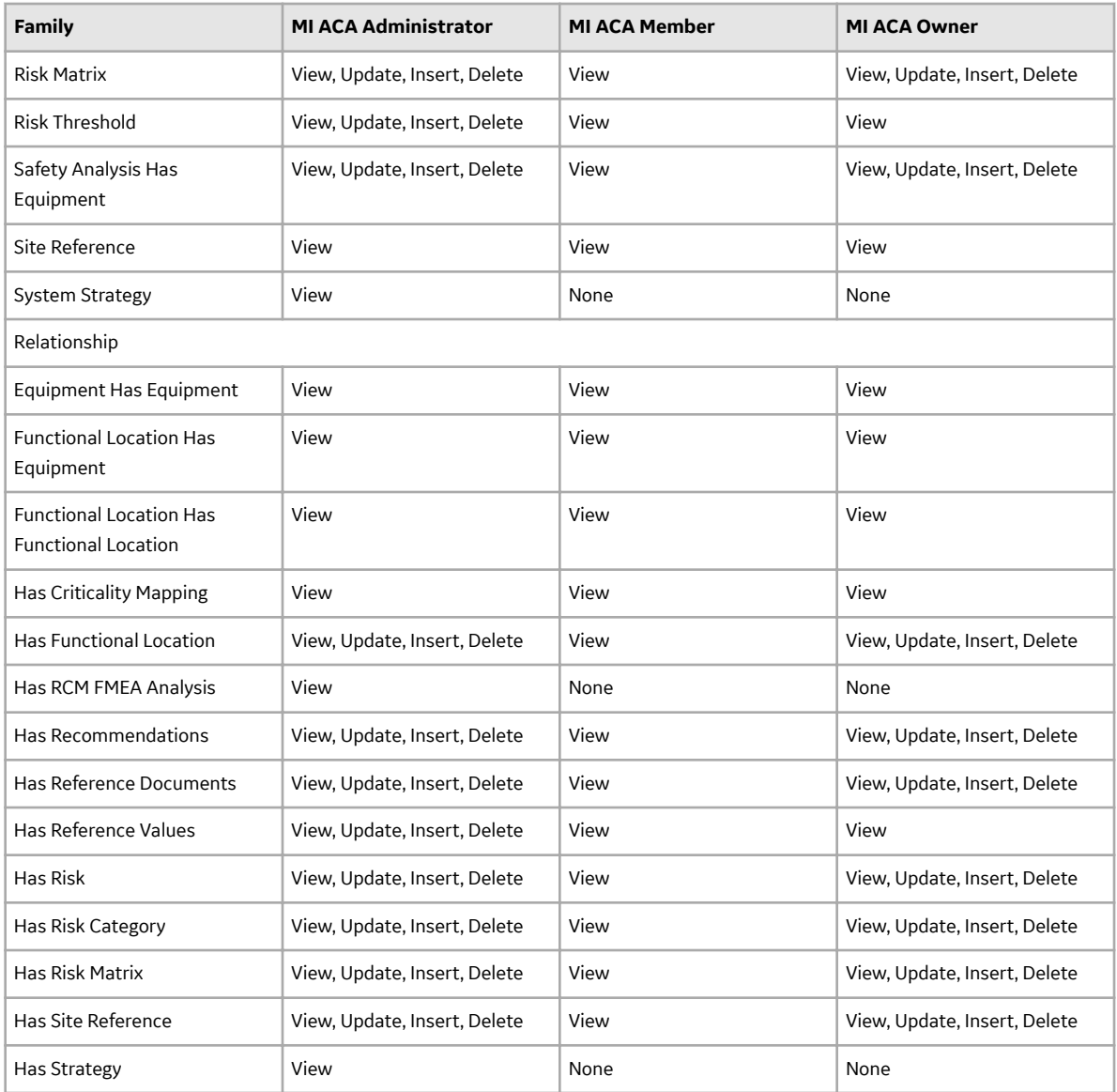

# **Asset Health Manager Deployment**

# **Deploy AHM for the First Time**

The following table outlines the steps that you must complete to deploy and configure this module for the first time. These instructions assume that you have completed the steps for deploying the basic system architecture.

These tasks may be completed by multiple people in your organization. We recommend, however, that the tasks be completed in the order in which they are listed.

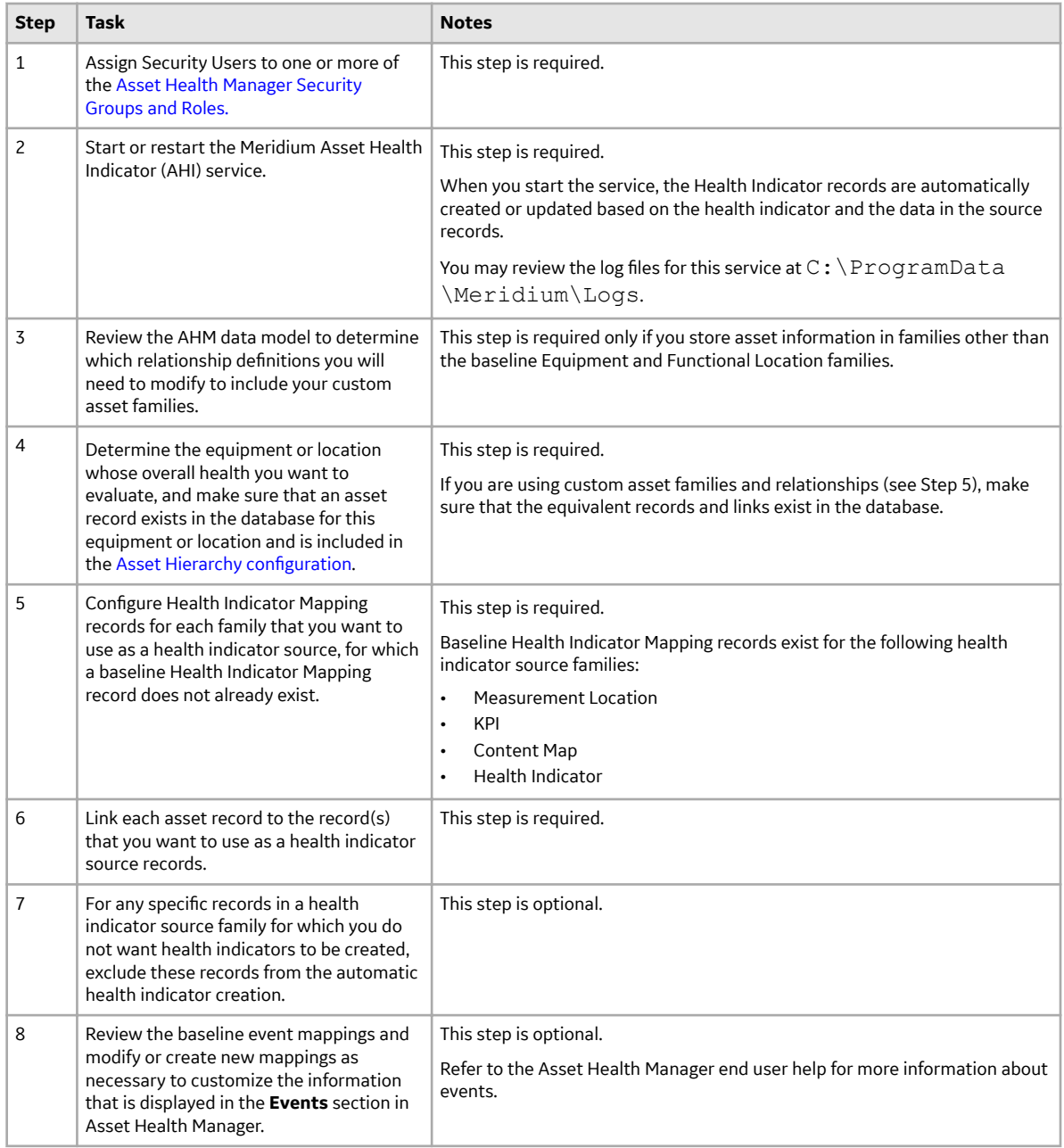

# **About the Asset Health Services**

When you deploy the Asset Health Manager, OT Connect, and Policy Designer modules together, the services used by each module interact with each other in various ways. This topic summarizes those services and describes a standard system architecture containing the components used by all three modules.

For a list of tasks that you must complete to deploy each module, refer to the deployment topics in the following areas:

- Asset Health Manager (AHM)
- Policy Designer
- OT Connect

#### **Services Summary**

The following services are used by the Asset Health Manager, OT Connect, and Policy Designer modules:

- **Asset Health Indicator Service:** Automatically updates the following field values in a Health Indicator record when reading values related to the health indicator source record (for example, a Content Map or Measurement Location record) change:
	- Alert Level
	- Last Reading Date
	- Last Char Reading Value (for records that accept character values)
	- Last Numeric Reading Value (for records that accept numeric values)

This service also facilitates the automatic creation of Health Indicator records for configured sources.

- **Policy Trigger Service**: When an input to a policy (i.e., an associated record in the GE Digital APM database or reading value in the process historian) changes or when a policy schedule is due, a message is added to the policy trigger queue.
- **Policy Execution Service:** The Meridium Policy Execution Service handles the execution of policies. Specifically, the Policy Execution Service monitors a corresponding policy execution queue and executes the policy instances that are added to it.
- **OT Connect:** Monitors the subscribed tags (tags that are used in policies and health indicators or tags for which readings are being stored in the GE Digital APM database) and, when data changes occur on these tags, adds messages to the appropriate queues. This service also facilitates the automatic import and synchronization of tags from a configured process historian.

#### **Standard System Architecture Configuration**

The following diagram illustrates the machines in the GE Digital APM system architecture when the Policy Designer, OT Connect, and Asset Health Manager (AHM) modules are used together. This image depicts the standard configuration, where the OPC Server software and OT Connect software are on the same machine.

**Note:** In this example configuration, only one machine of each type is illustrated. Your specific architecture may include multiple GE Digital APM Servers, multiple OPC Servers, or multiple GE Digital APM Servers used for policy executions.

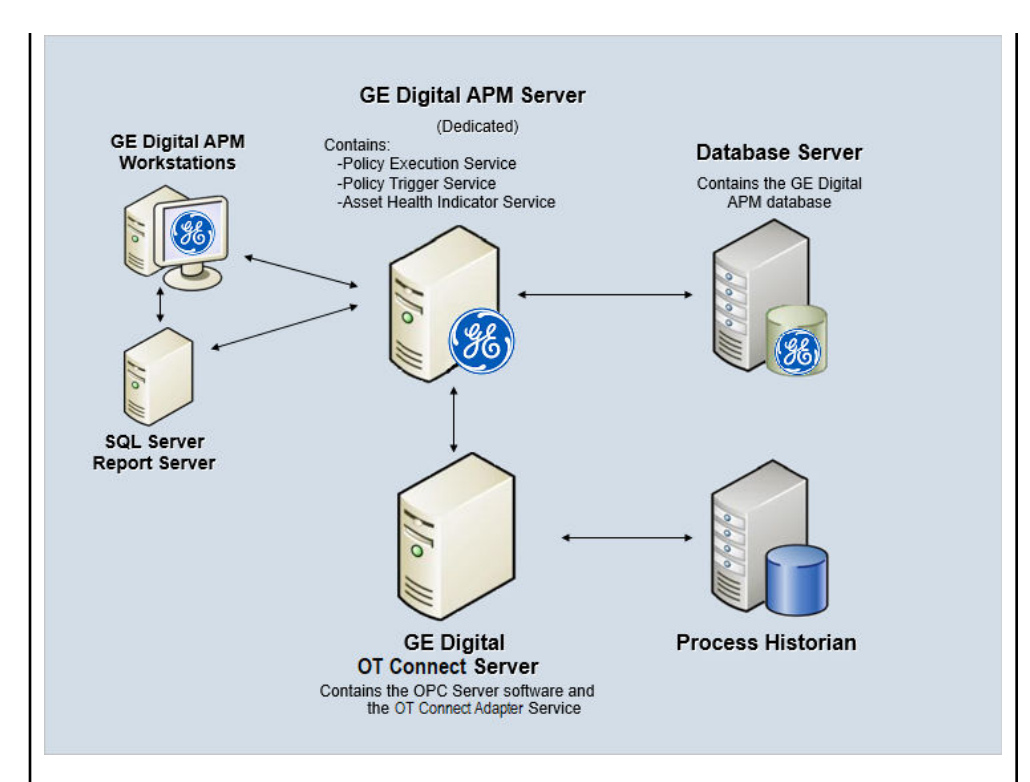

The following table summarizes the machines illustrated in this diagram and the software and services that you will install when you complete the first-time deployment steps for Asset Health Manager, OT Connect, and Policy Designer.

**Note:** For detailed information on OT Connect, refer to the OT Connect System Architecture section.

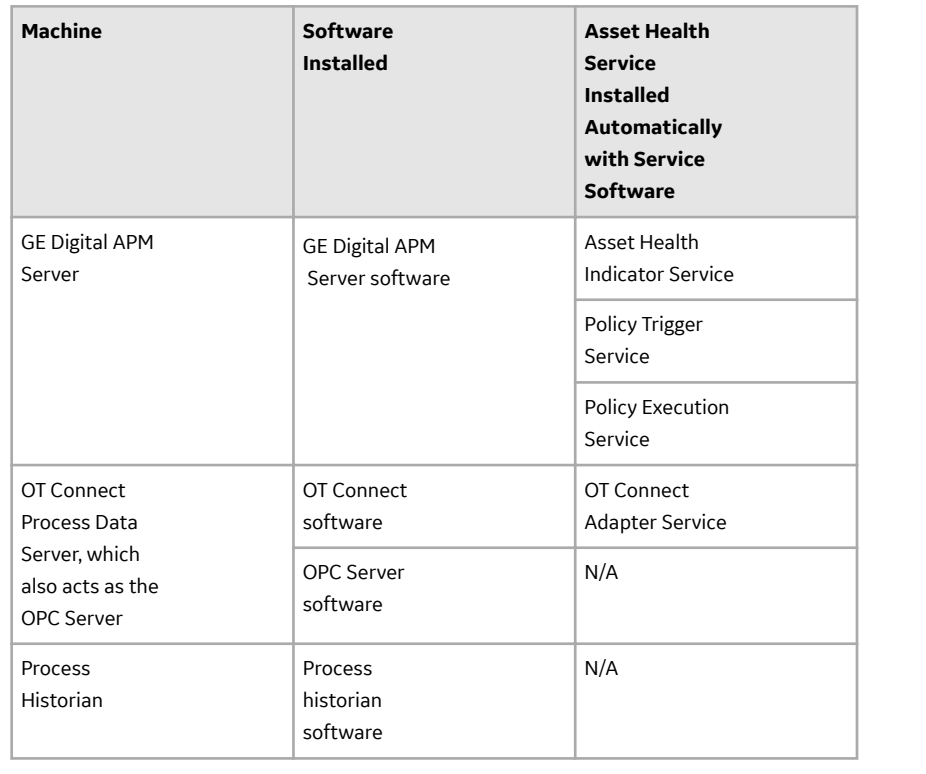

# <span id="page-66-0"></span>**AHM Security Groups**

The following table lists the baseline Security Groups available for users within this module, the baseline Roles to which those Security Groups are assigned, and the OT Connect groups that are assigned to the Health Roles to support the Health and OT Connect integration.

Note: For more information on the privileges related to OT Connect families and the workflows that Health users must have access to, refer to the OT Connect documentation.

**Important:** Assigning a Security User to a Role grants that user the privileges associated with all of the Security Groups that are assigned to that Role. To avoid granting a Security User unintended privileges, before assigning a Security User to a Role, be sure to review all of the privileges associated with the Security Groups assigned to that Role. Also, be aware that additional Roles, as well as Security Groups assigned to existing Roles, can be added via Security Manager.

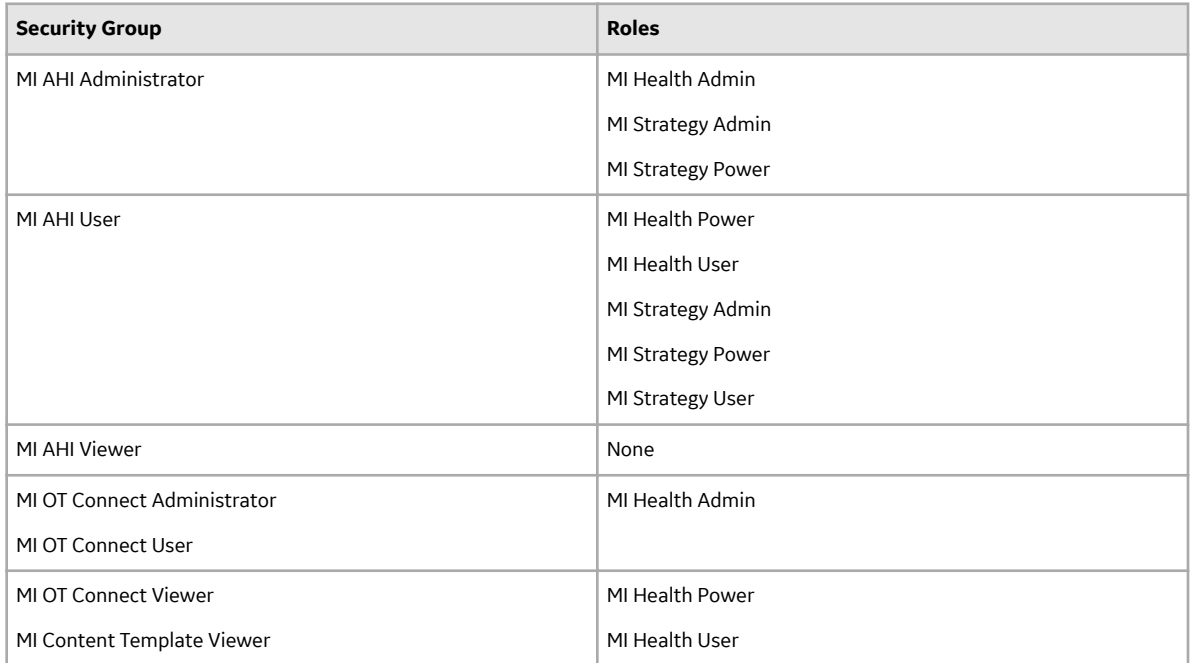

The baseline family-level privileges that exist for these AHM Security Groups are summarized in the following table.

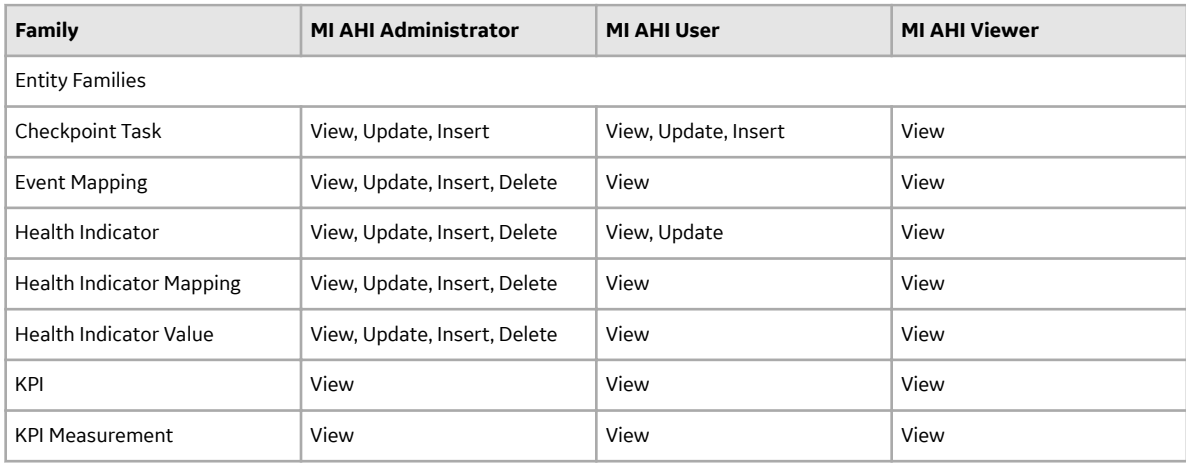

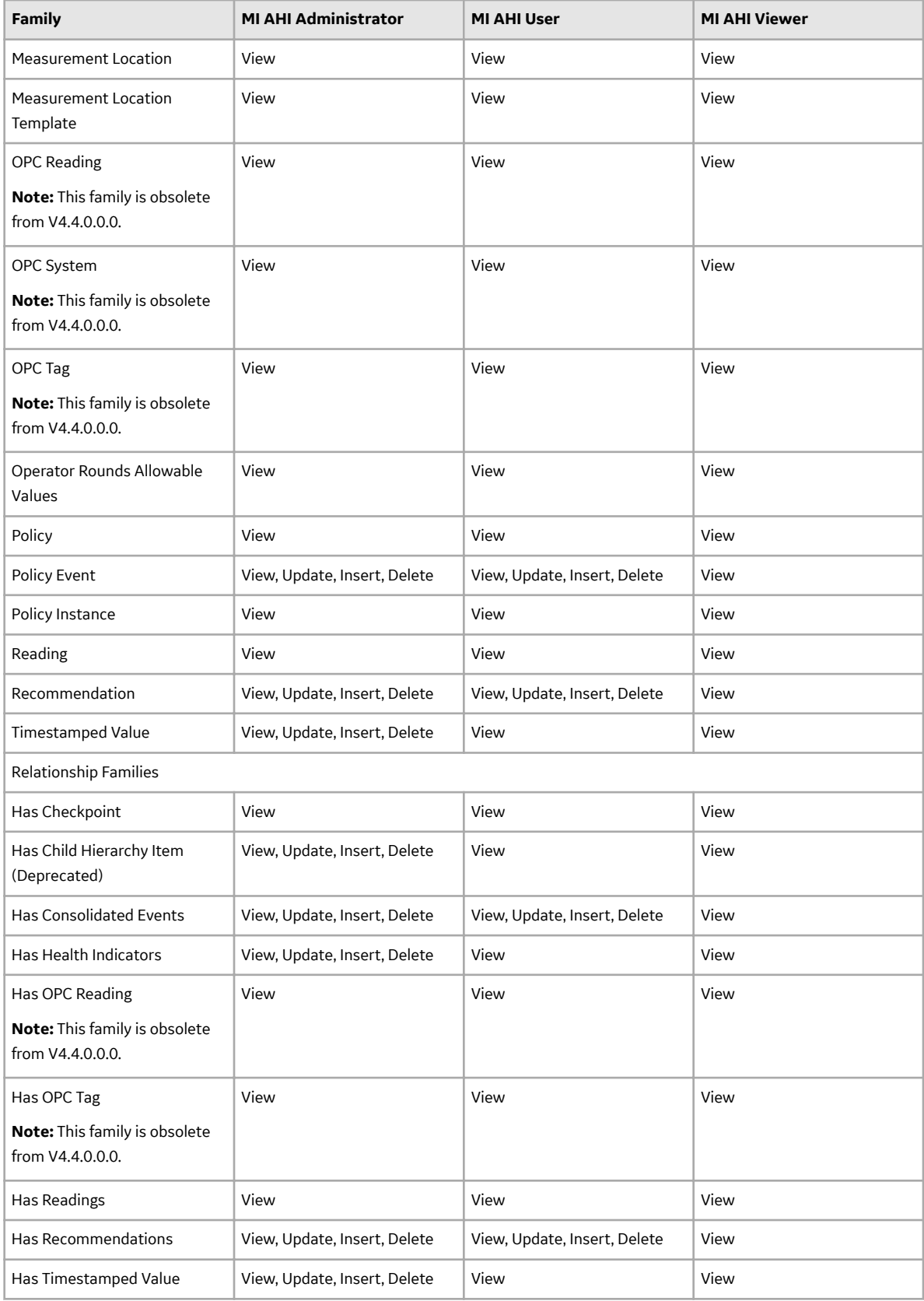

<span id="page-68-0"></span>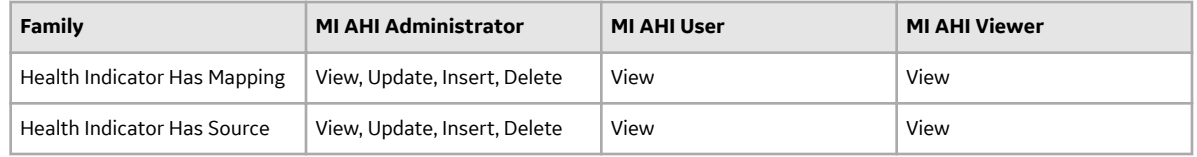

# **Asset Strategy Implementation Deployment**

# **Deploy Asset Strategy Implementation (ASI) for the First Time**

The following table outlines the steps that you must complete to deploy and configure this module for the first time. These instructions assume that you have completed the steps for deploying the basic system architecture.

These tasks may be completed by multiple people in your organization. We recommend, however, that the tasks be completed in the order in which they are listed.

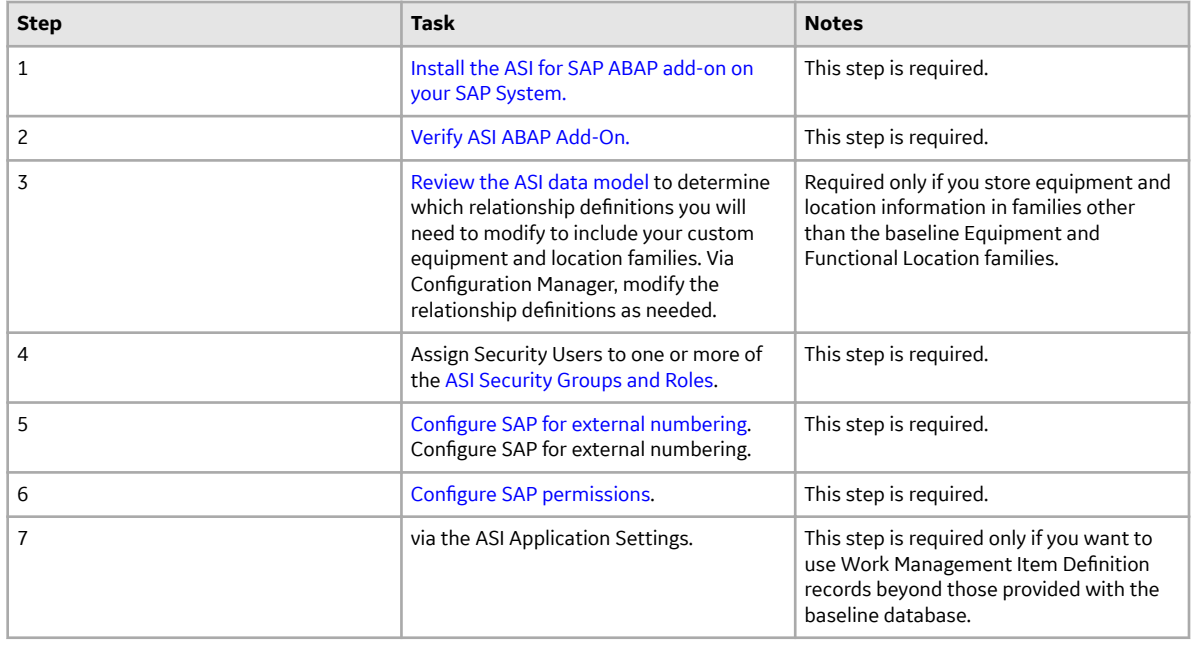

# **Asset Strategy Implementation (ASI) Security Groups and Roles**

The following table lists the baseline Security Groups available for users within this module, as well as the baseline Roles to which those Security Groups are assigned.

**Important:** Assigning a Security User to a Role grants that user the privileges associated with all of the Security Groups that are assigned to that Role. To avoid granting a Security User unintended privileges, before assigning a Security User to a Role, be sure to review all of the privileges associated with the Security Groups assigned to that Role. Also, be aware that additional Roles, as well as Security Groups assigned to existing Roles, can be added via Security Manager.

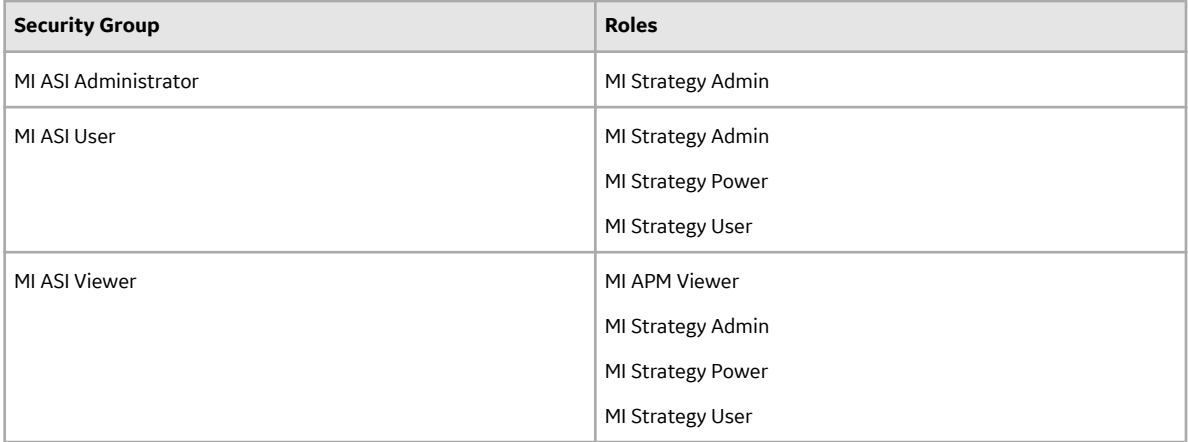

The baseline family-level privileges that exist for these Security Groups are summarized in the following table.

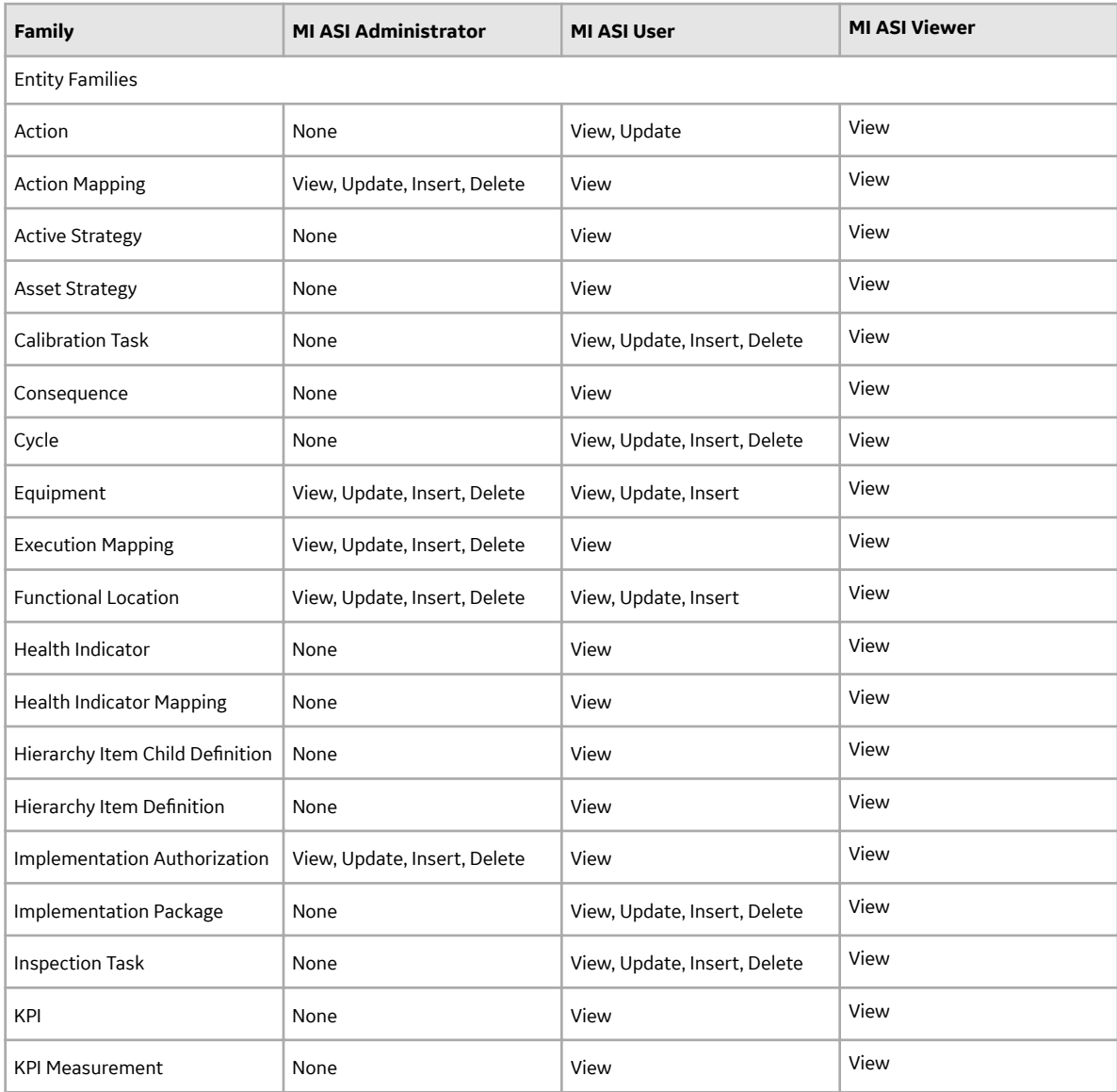

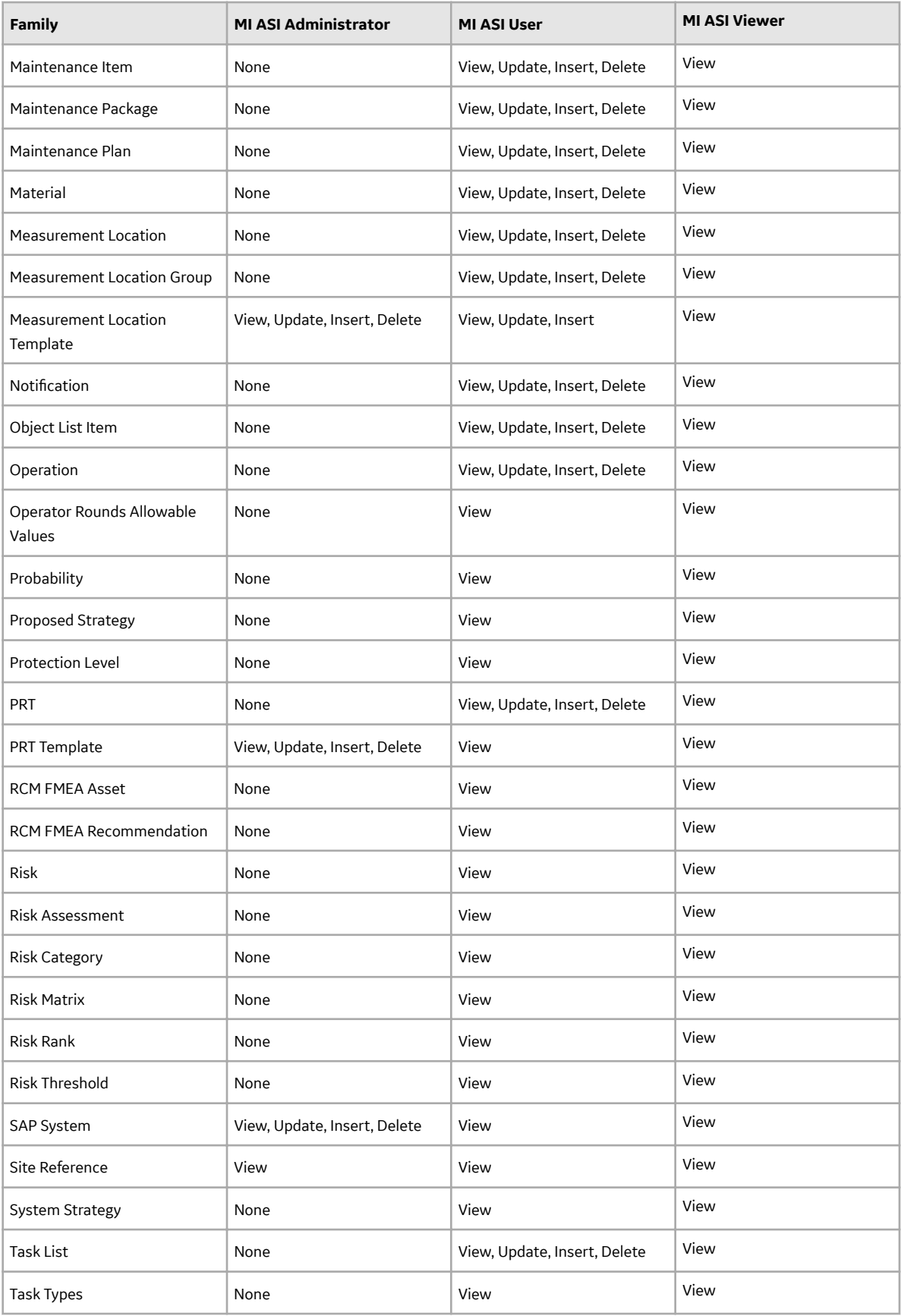

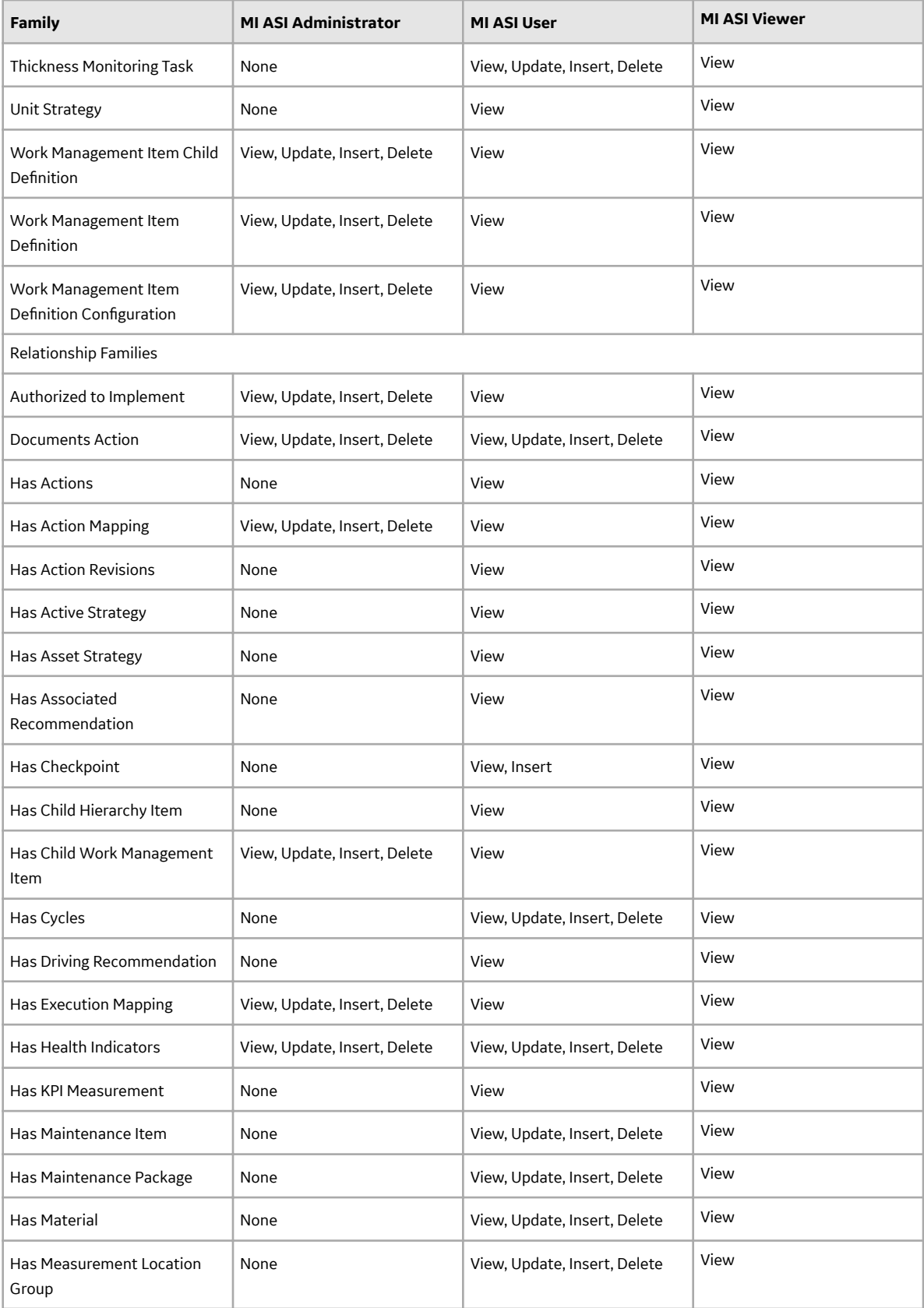
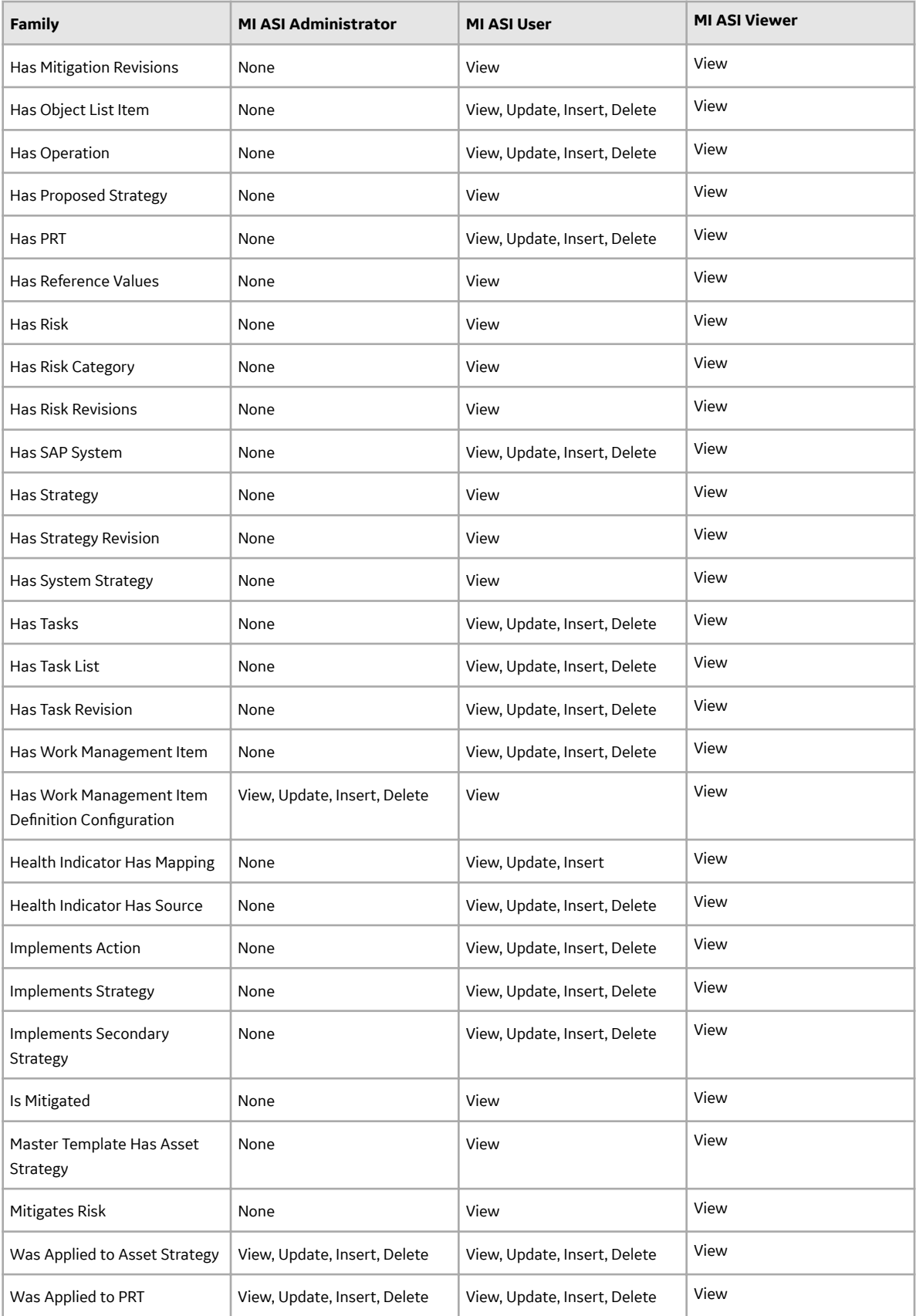

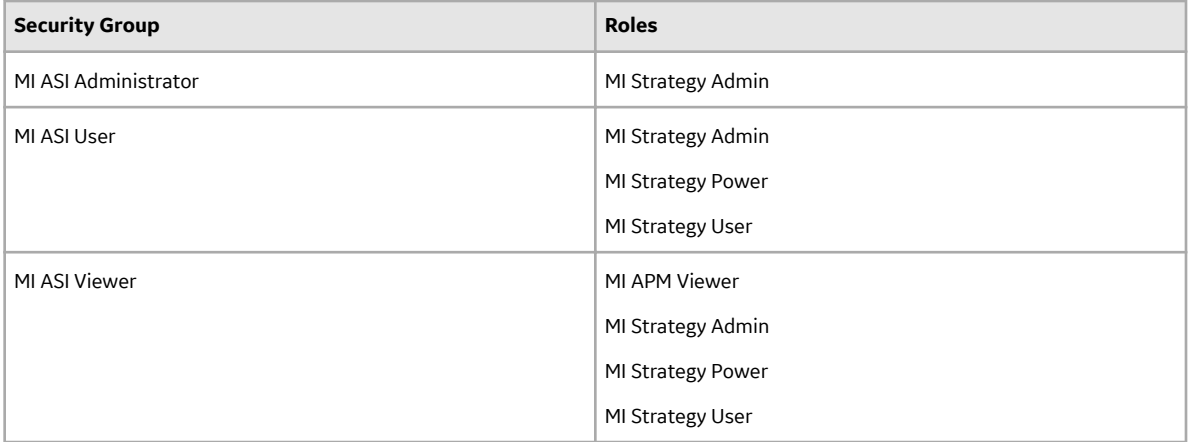

The baseline family-level privileges that exist for these Security Groups are summarized in the following table.

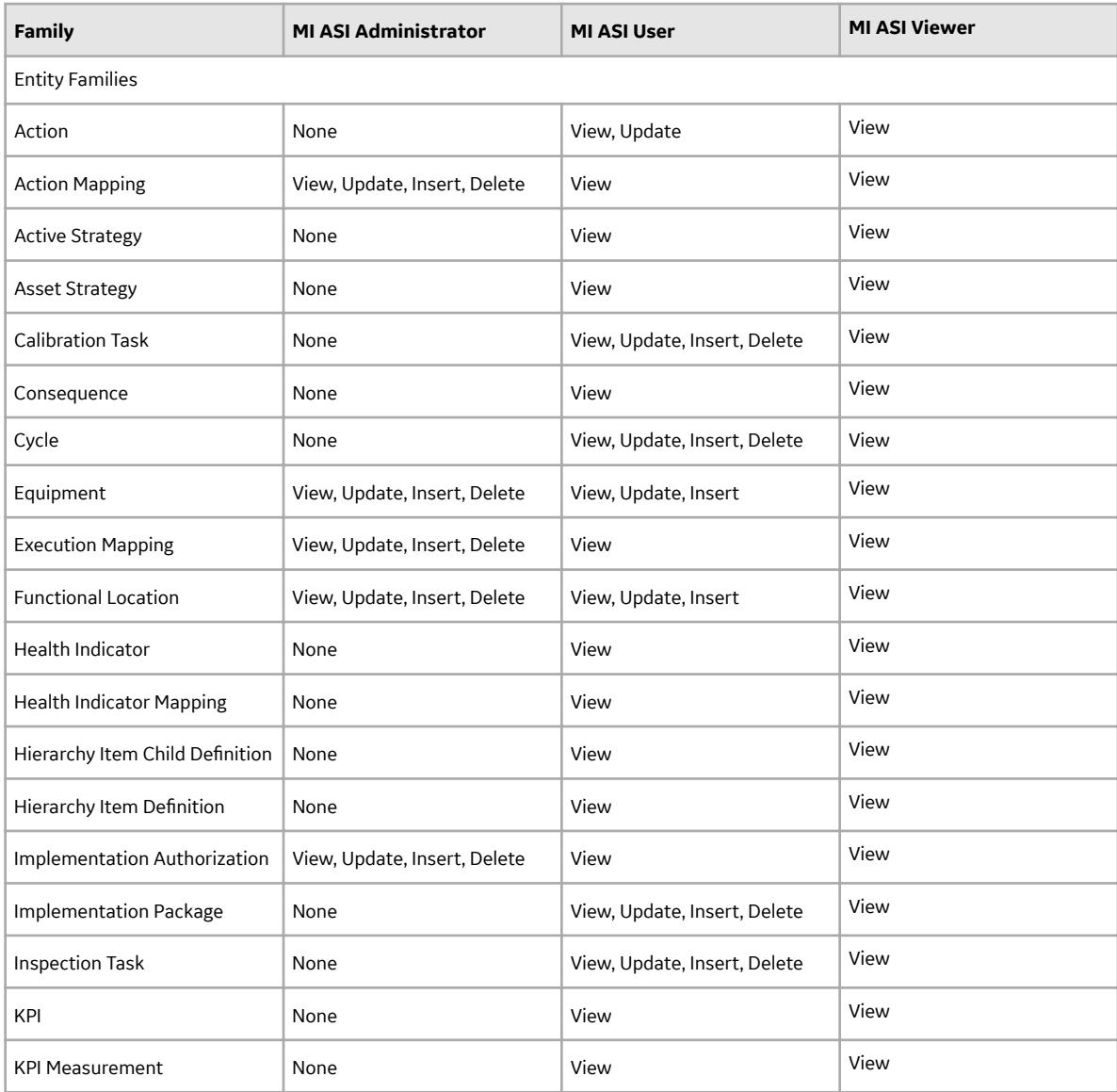

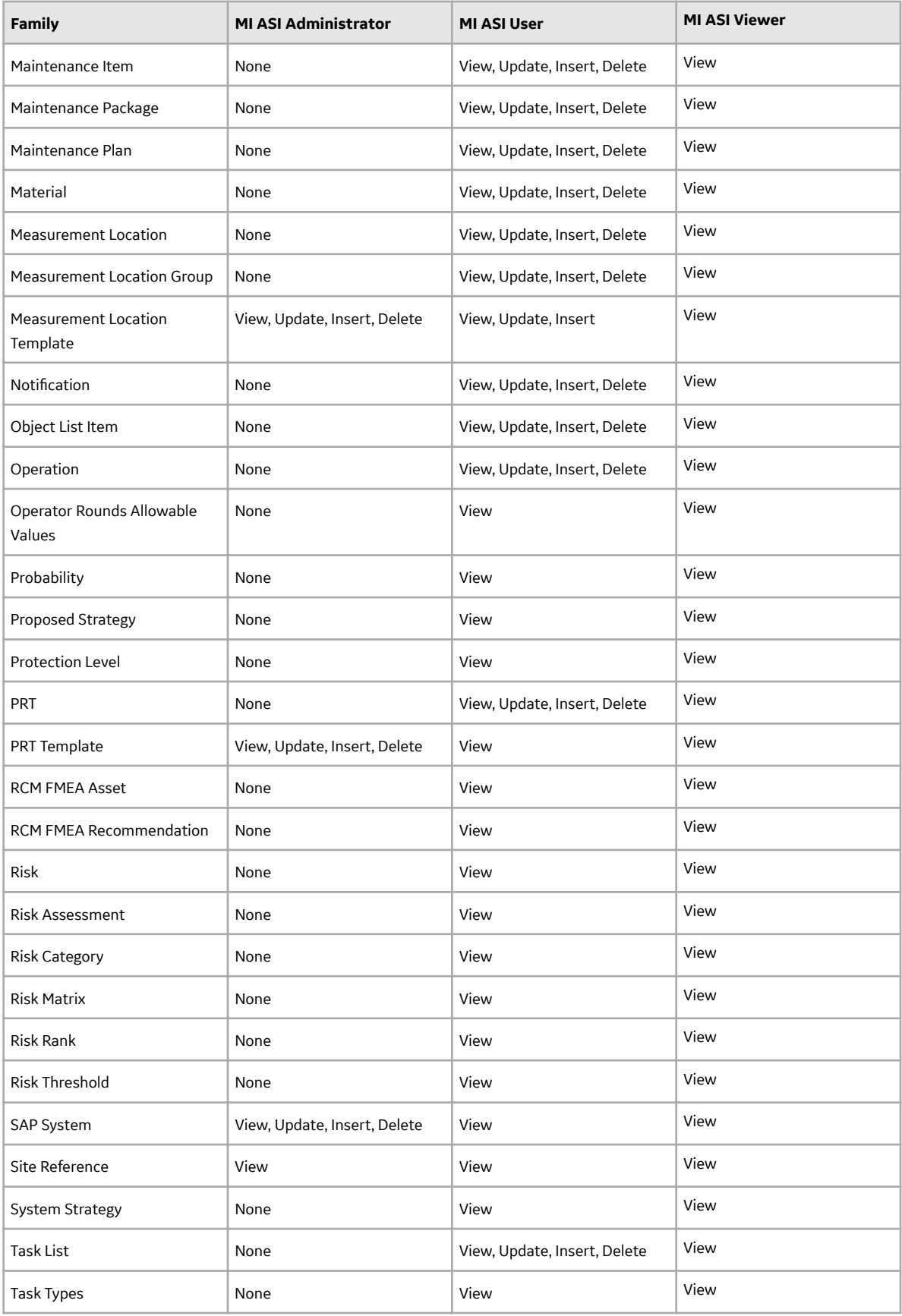

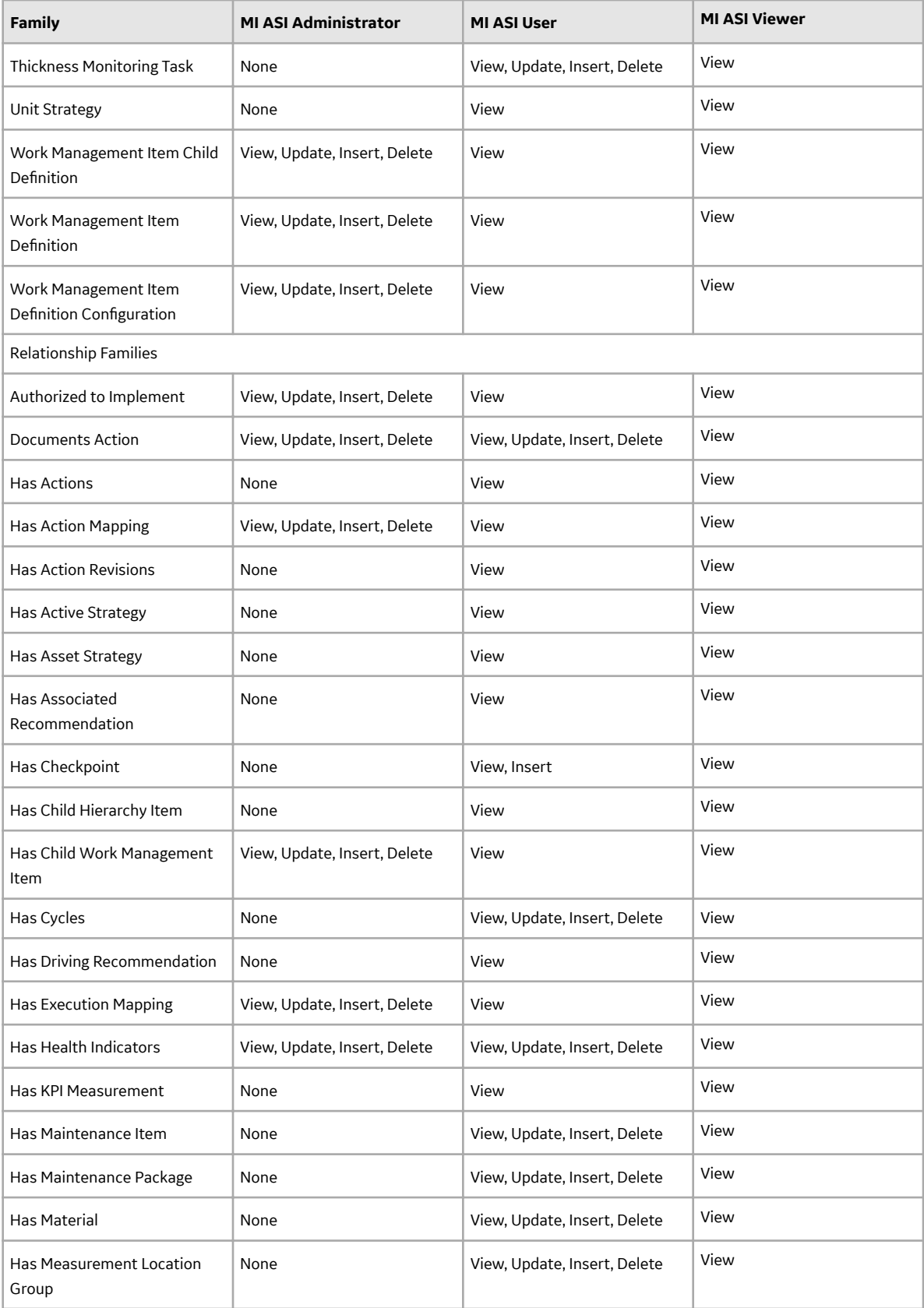

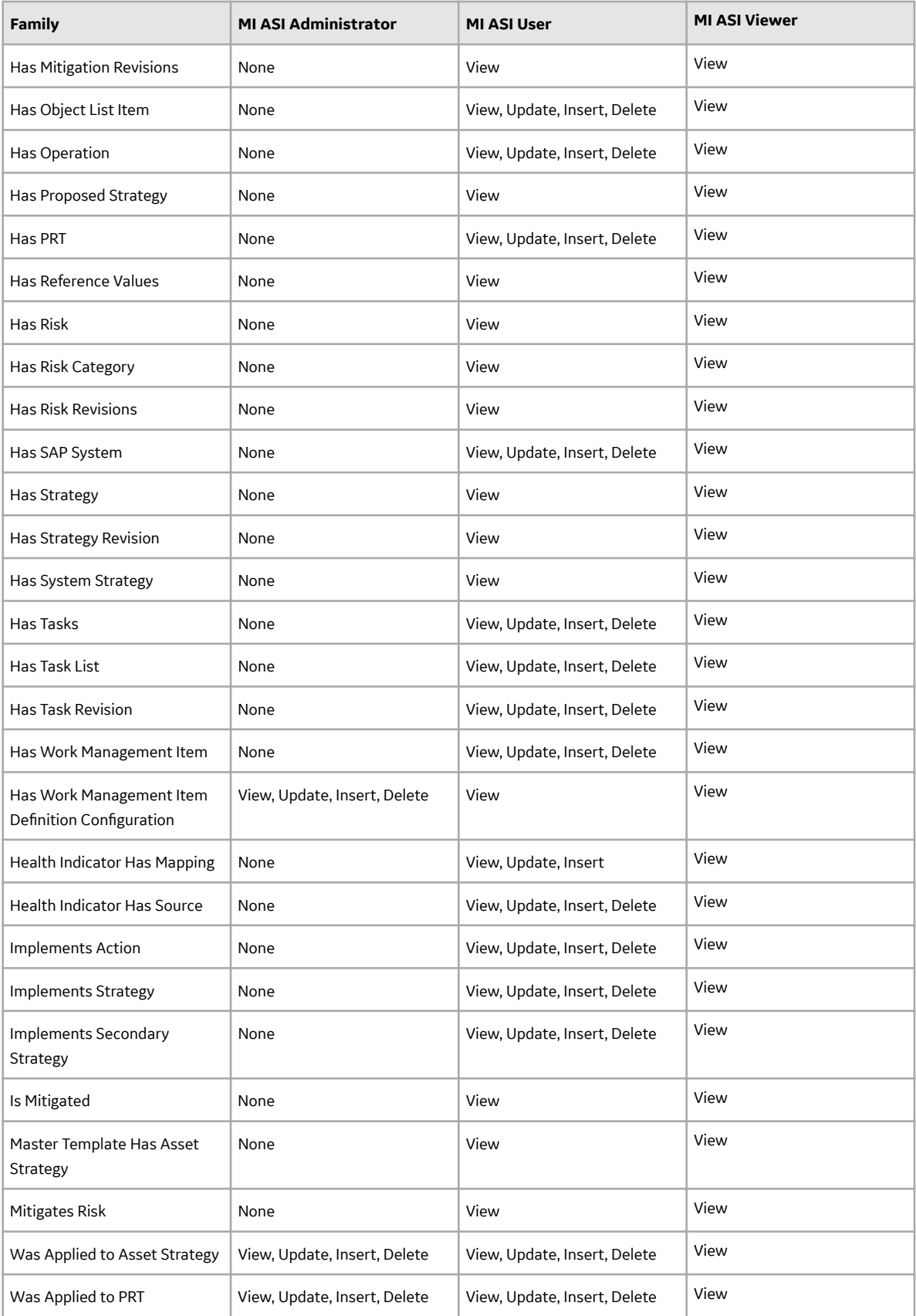

# **Install or Upgrade the ASI ABAP Add-On on the SAP System**

### **Before You Begin**

Determine the release and level of your current ABAP installation by completing the [steps to verify the](#page-79-0) [ABAP installation.](#page-79-0)

### **Procedure**

- 1. On a machine from which you can access the SAP Server, access your ASI ABAP installation package.
- 2. Determine how to proceed based on your ABAP release and level and type of SAP system.
	- For ECC6, if your currently installed ABAP release is 400\_600 or 420\_600 and the level is 0000 or 0032, proceed to step [17](#page-78-0) on page 75. Otherwise, proceed to the next step.
	- For S/4 Hana, if your currently installed ABAP release is 4XX\_750 and the level is 0000, proceed to step [17](#page-78-0) on page 75. Otherwise, proceed to the next step.
- 3. Navigate to the folder \\SAP ASI ABAP Add-On\Service Pack Files\ECC6 or \\SAP ASI ABAP Add-On\Service Pack Files\S/4 Hana, and then select one of the following folders:
	- **Exchange Upgrade**: To upgrade the ASI ABAP Add-on when upgrading to a new SAP version.
	- **Installation**: To install the ASI ABAP Add-on for the first time.
	- **Upgrade**: To upgrade the ASI ABAP Add-on.
- 4. Copy the .pat file(s). The file names begin with either D07 or H4S.
- 5. On the SAP Server, paste the copied file(s) into the folder **usr\sap\trans\eps\in**.
- 6. Log in to the SAP system as a user with:
	- SCTSIMPSGL and S\_CTS\_ADMIN authorizations.
	- SAP\_ALL authorization
- 7. Run the following transaction: SAINT

### The **Add-On Installation Tool** screen appears.

8. In the upper-left corner of the page, select **Installation Package**, then select **Load Packages**, and then select **From Application Server**.

A message appears, asking if you want to upload OCS packages from the ECS inbox.

9. Select **Yes**.

-or-

The **SAINT: Uploading Packages from the File System** screen appears.

**Note:** In an S/4 Hana environment, 2 files are uploaded and are displayed in the **SAINT: Uploading Packages from the File System** screen.

In the Message Text column, on the row corresponding the uploaded .pat file, the message Uploaded successfully is displayed.

10. At the top of the screen, select .

The **Add-On Installation Tool** screen appears again.

11. Select **Start**.

A new grid appears. MIAPM appears in the list of add-on packages that can be installed.

12. Select the row containing the text MIAPM in the first column, and then select **Continue**.

The **Support Package selection** tab appears.

<span id="page-78-0"></span>13. Select **Continue**, and then select **Continue** again.

#### **Note:**

During the installation, if the **Add Modification Adjustment Transports to the Queue** dialog box appears, select **No**.

During the installation, if the **Open data extraction requests** dialog box appears, select **Skip**, and then select **Yes**.

At the bottom of the screen, an indicator appears, displaying the progress of the installation.

- 14. When the indicator disappears, a message appears, indicating that the add-on package will be installed.
- 15. Select .

The status is updated to indicate that the add-on package will now be imported, and the installation process continues. When the installation process is complete, the status is updated to indicate that the add-on package was imported successfully.

16. Select **Finish**.

The MIAPM add-on package appears in the list of installed add-on packages on the Add-On Installation Tool screen.

17. In the installation package, navigate to the folder \\SAP ASI ABAP Add-On\Support Package  $\lambda$ .

Depending on your SAP system, navigate to either the ECC6 folder or navigate to the S/4 Hana folder.

18. If your APBP release was 420\_600 and level was 0000, navigate to the folder **\V4.2.0**.

-or-

If your ABAP release was any other version, navigate to the folder **\V4.0.0**.

- 19. Copy the .pat file(s).
- 20. On the SAP Server, paste the copied file(s) into the folder  $\lvert \arg \arg \tan \exp \cos \sin \theta$ .
- 21. Log in to the SAP system.
- 22. Run the following transaction: SPAM.

The **Support Package Manager** screen appears.

23. Select **Menu**, then select **Support Package**, select **Load Packages**, and then select **From Application Server**.

A message appears, asking if you want to upload the package.

24. Select **Yes**.

A summary screen appears, indicating that the package was uploaded successfully.

- 25. Select **Back**.
- 26. Select Display/define.

The **Component Selection** dialog box appears.

- 27. Select **MIAPMINT**.
- 28. When prompted, confirm that the patch will be imported into the queue, and then select.
- 29. Select **Menu**, then select **Support Package**, and then select .
- 30. On the **SPAM: Import: Queue** dialog box, select .

The import process begins. When the import is complete, a message appears, indicating that the import process was successful.

31. Select **Continue**.

Another message appears, indicating that the import process was successful.

- <span id="page-79-0"></span>32. Select .
- 33. Select Menu, then select **Support Package**, and then select

The installation is complete.

### **Next Steps**

• Configure SAP for External Numbering

# **Verify ASI ABAP Add-On**

### **Procedure**

- 1. In SAP, select **Menu**, then select **System**, and then select **Status...**. The System: Status window appears.
- 2. In the SAP System data subsection, select . The System: Component information window appears.
- 3. If you have deployed the ABAP Add-On package for the SAP Adapter, scroll down until you see the Software Component MIAPM.

If you see the following values in the following columns, the Add-On was applied successfully:

- **Release:**
	- ECC6: 700\_600 depending on the version of SAP that you have installed.
	- S/4 Hana: 4XX\_750
- **Level:**
	- ECC6: 0003
	- S/4 Hana: 0003

**Note:** If the level does not match, go back to step [17](#page-78-0) on page 75 of Install or Upgrade the ASI ABAP Add-On on the SAP System and rerun the installation steps.

### **Next Steps**

Return to the workflow for the next step in the deployment process.

# **Uninstall the ASI ABAP Base Service Pack Add-On**

### **Before You Begin**

• Verify the release and level of your ASI ABAP installation.

### **Procedure**

- 1. Log in to the SAP server as a user with either SCTSIMPSGL and S\_CTS\_ADMIN authorizations or SAP\_ALL authorization.
- 2. Enter SAINT. The **Add-On Installation Tool** screen appears.
- 3. Select the **Uninstallable components** tab. **MIAPM** appears in the list of add-on packages that can be uninstalled.
- 4. Select **MIAPM**, and then select **Continue**. The **Start options** dialog box appears.
- 5. Select **Default options**.
- 6. Select .

<span id="page-80-0"></span>The status is updated to indicate that the add-on package will now be imported and the uninstallation process continues. When the process completes, the status is updated to show that the add-on package was removed successfully.

7. Select **Finish**.

### **Results**

The MIAPM add-on package is removed from the list of installed add-on packages in the **Add-On Installation Tool** screen.

# **Configure SAP for External Numbering**

### **About This Task**

When you implement an Implementation Package in ASI, GE Digital APM generates unique numbers for SAP Maintenance Plans, Maintenance Items, and General Maintenance Task Lists. For GE Digital APM to assign these external numbers, your SAP system must be configured to allow External Numbering.

### **Procedure**

Define the following External Number Ranges using the SAP documentation:

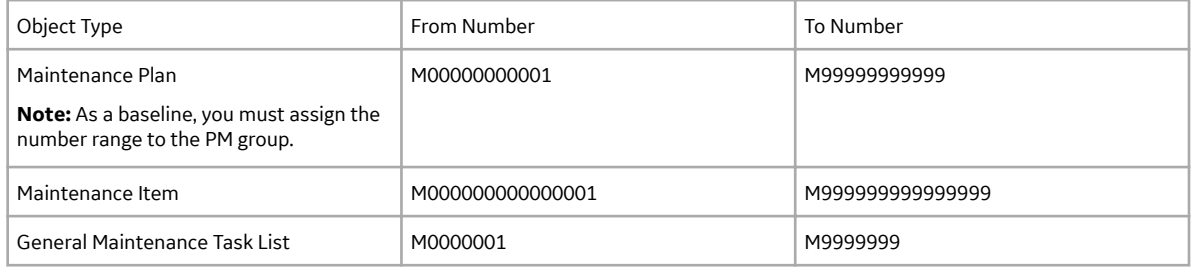

### **Next Steps**

Configure SAP Permissions

# **Configure SAP Permissions**

### **Before You Begin**

Complete the steps described in Create APM Connect User Profile.

### **Procedure**

Configure the following security permissions:

- Access to execute RFCs as described in SAP note 460089.
- Access to execute the functions contained in the /MIAPM/ASM function group.
- Authorizations defined in the SAP\_PM\_DATATRANSFER role.

Note: For details on configuring SAP security, see the documentation for your SAP system.

# **Asset Strategy Management Deployment**

## **Deploy ASM for the First Time**

The following table outlines the steps that you must complete to deploy and configure this module for the first time. These instructions assume that you have completed the steps for deploying the basic system architecture.

These tasks may be completed by multiple people in your organization. We recommend, however, that the tasks be completed in the order in which they are listed.

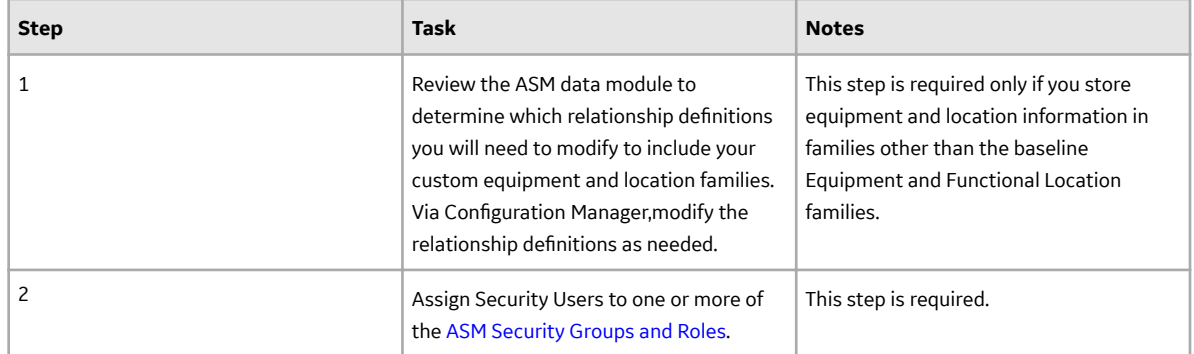

## **ASM Security Groups**

The following table lists the baseline Security Groups available for users within this module, as well as the baseline Roles to which those Security Groups are assigned.

**Important:** Assigning a Security User to a Role grants that user the privileges associated with all of the Security Groups that are assigned to that Role. To avoid granting a Security User unintended privileges, before assigning a Security User to a Role, be sure to review all of the privileges associated with the Security Groups assigned to that Role. Also, be aware that additional Roles, as well as Security Groups assigned to existing Roles, can be added via Security Manager.

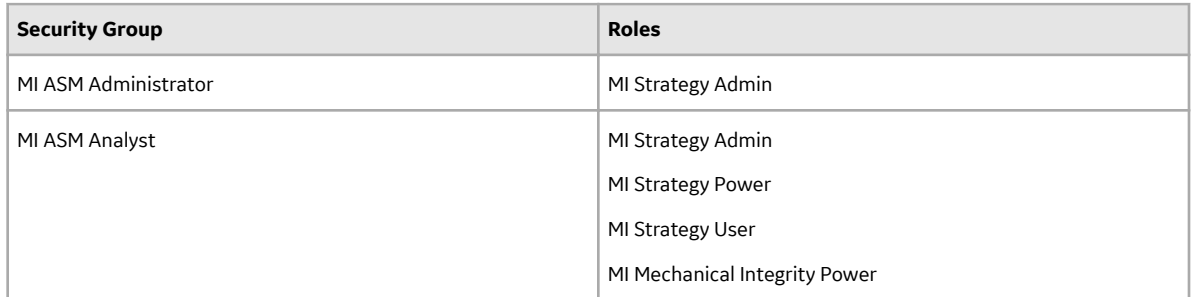

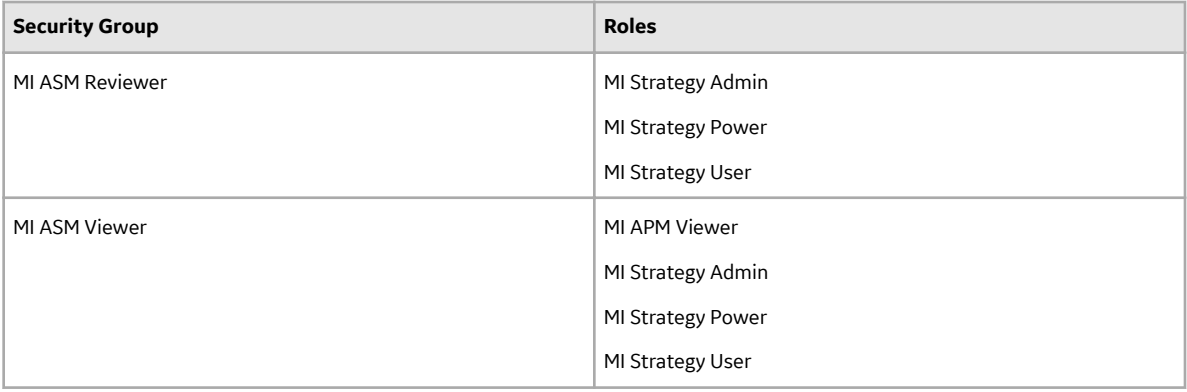

The baseline family-level privileges that exist for these Security Groups are summarized in the following table.

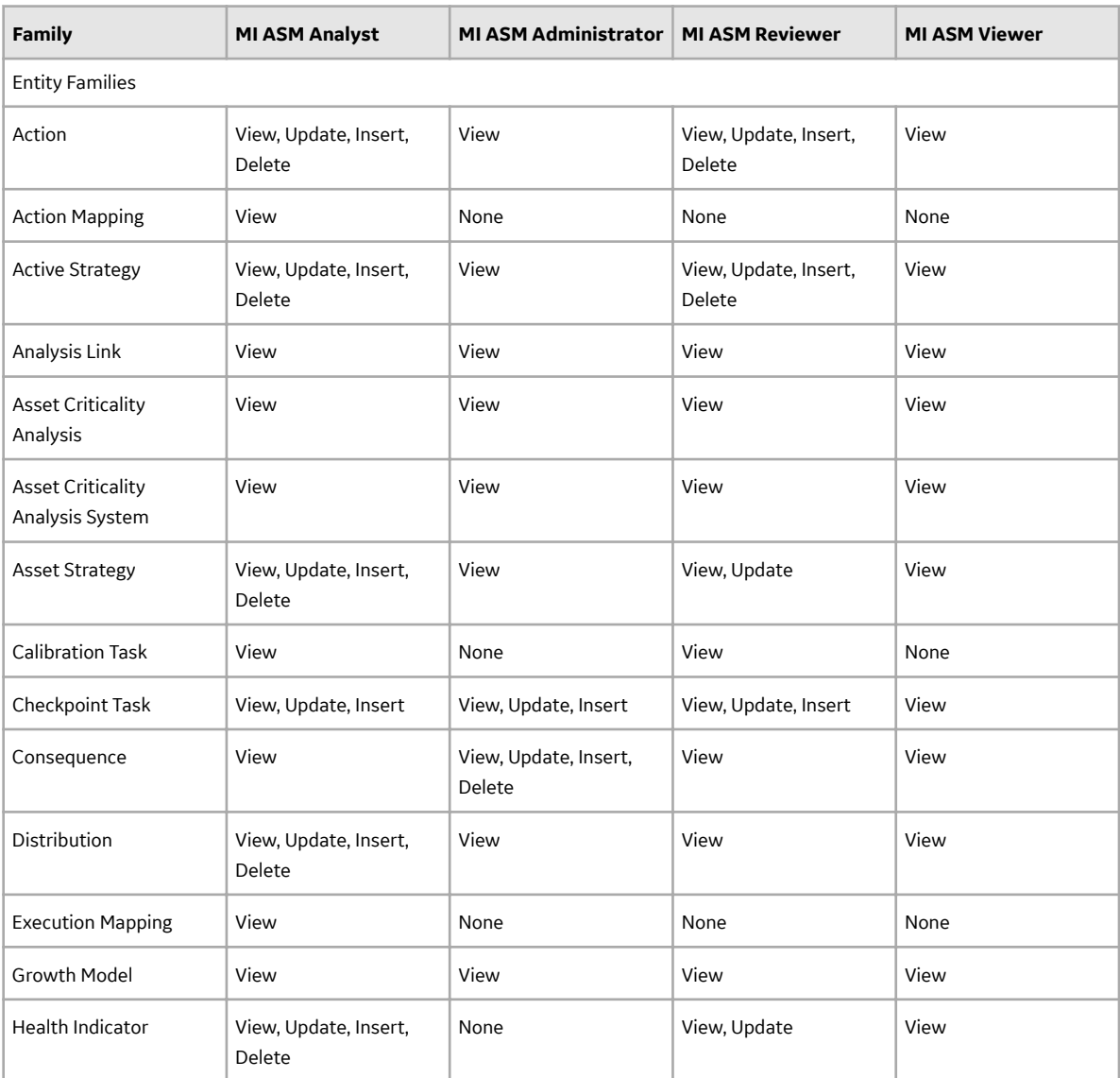

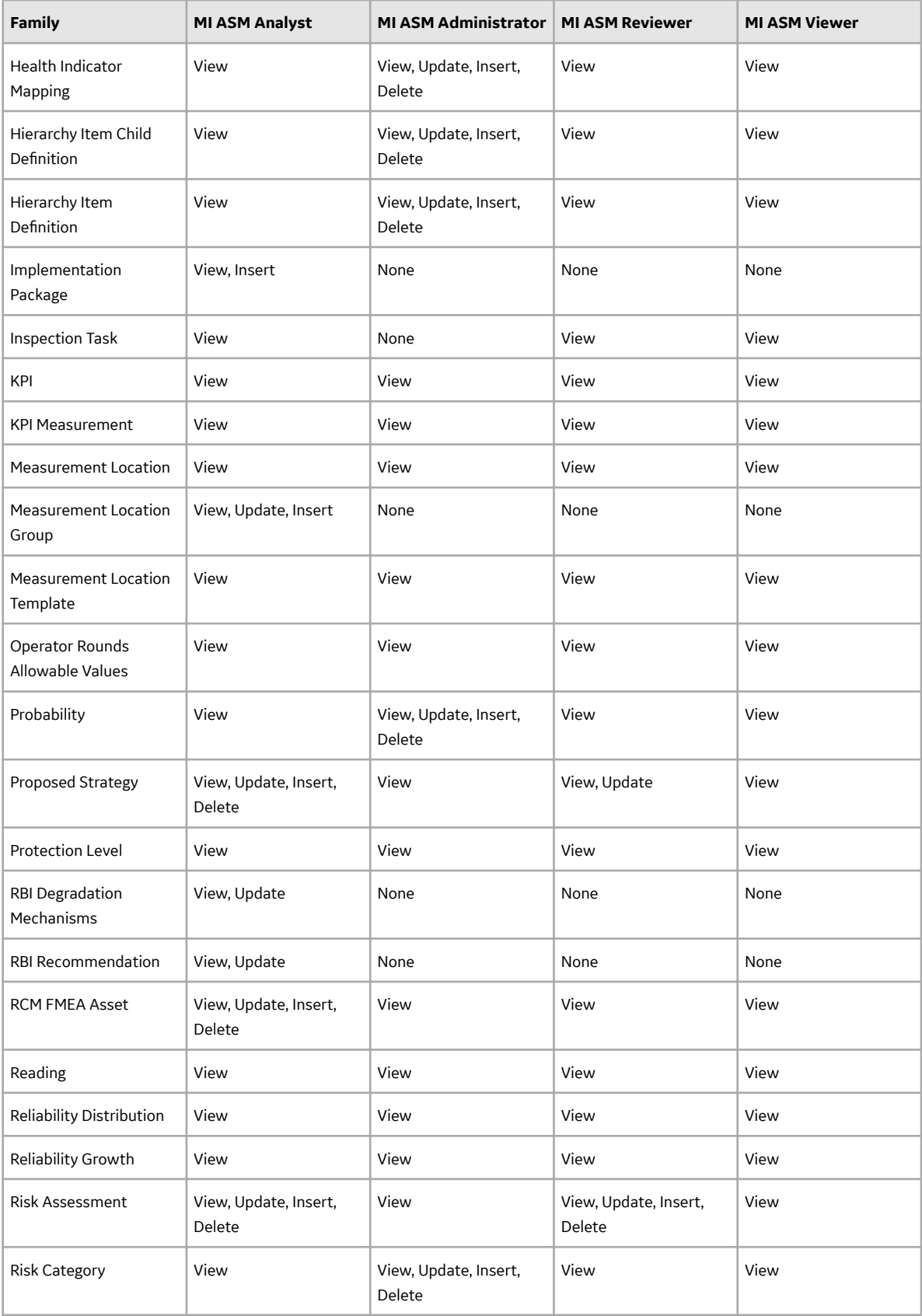

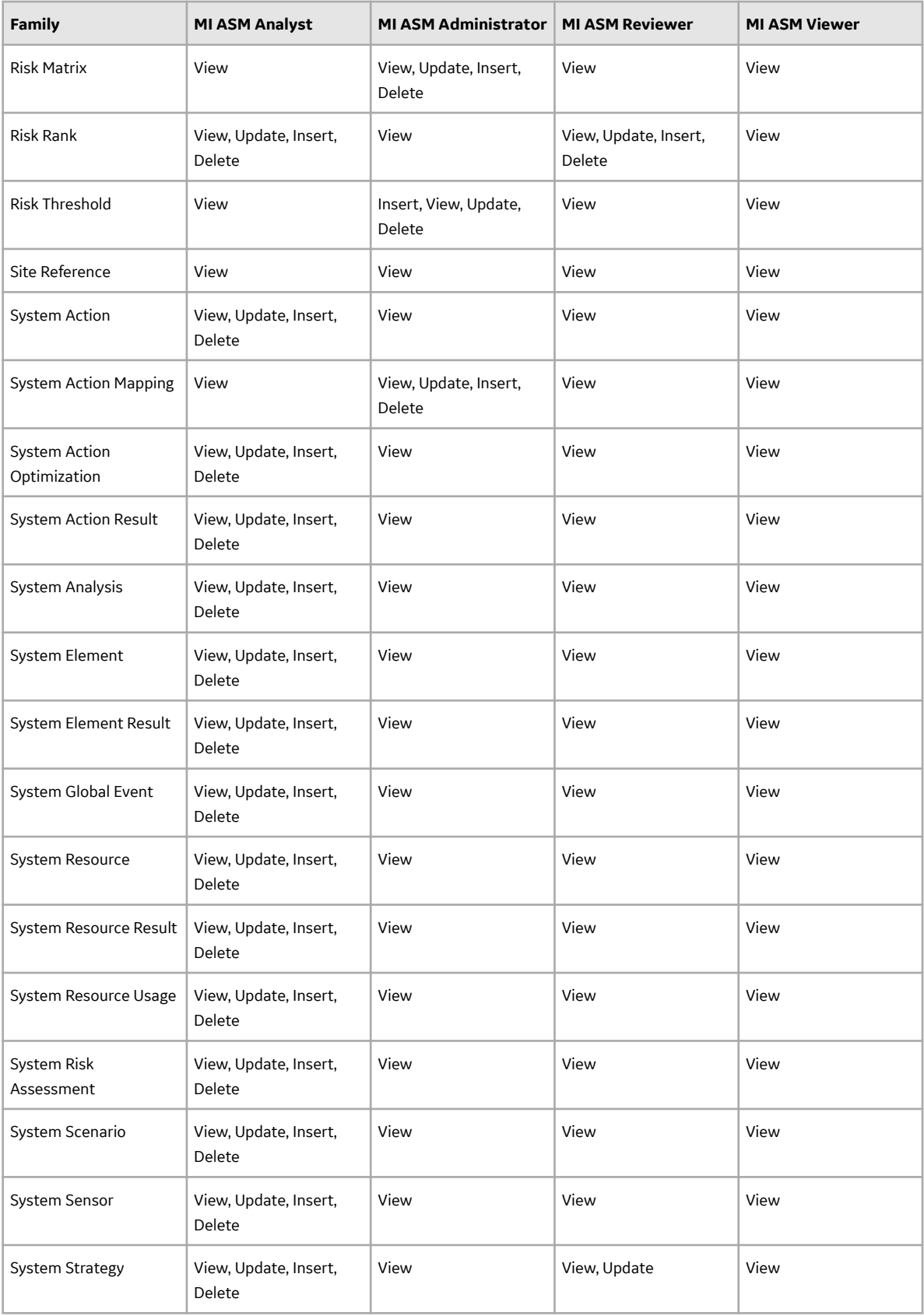

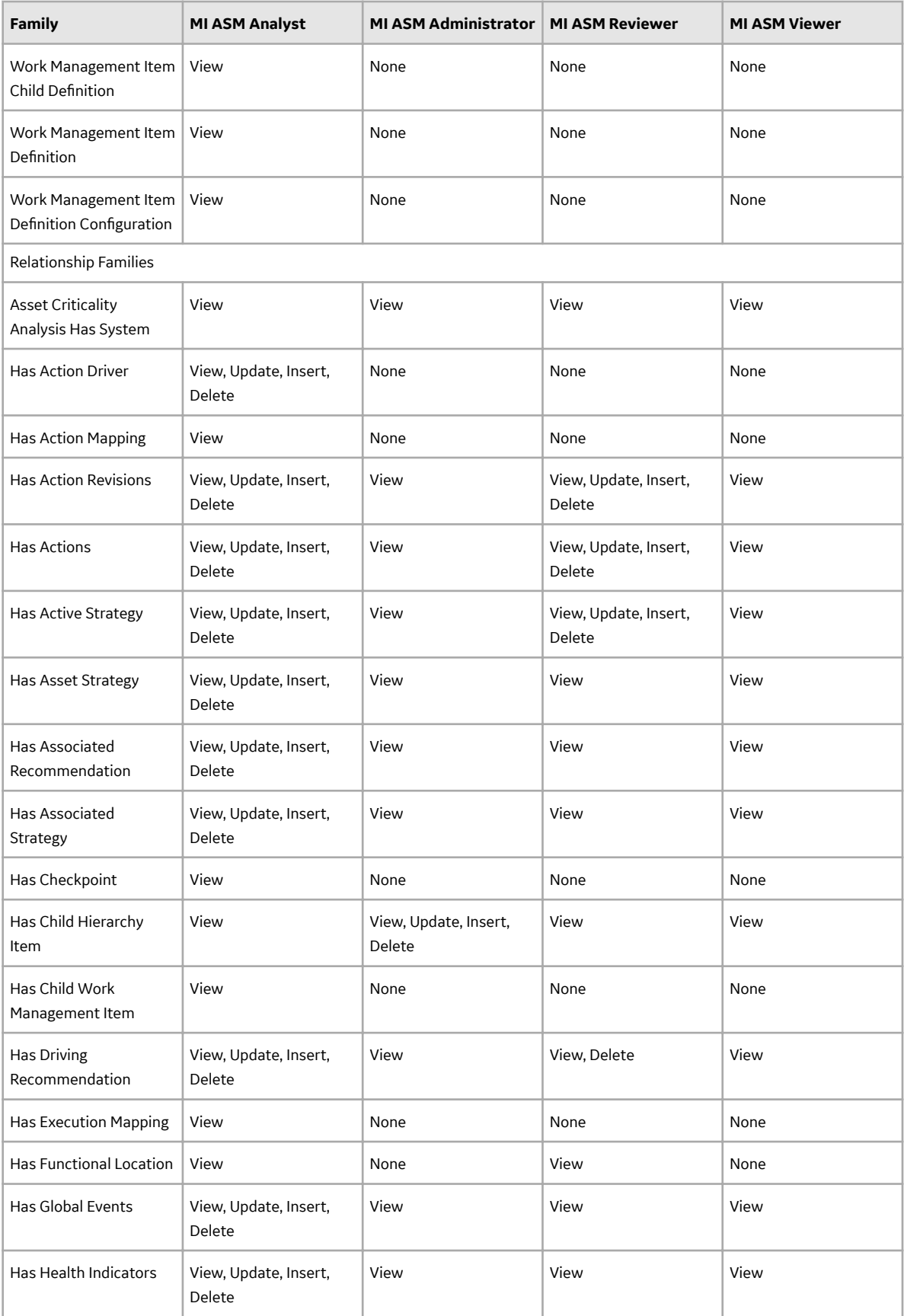

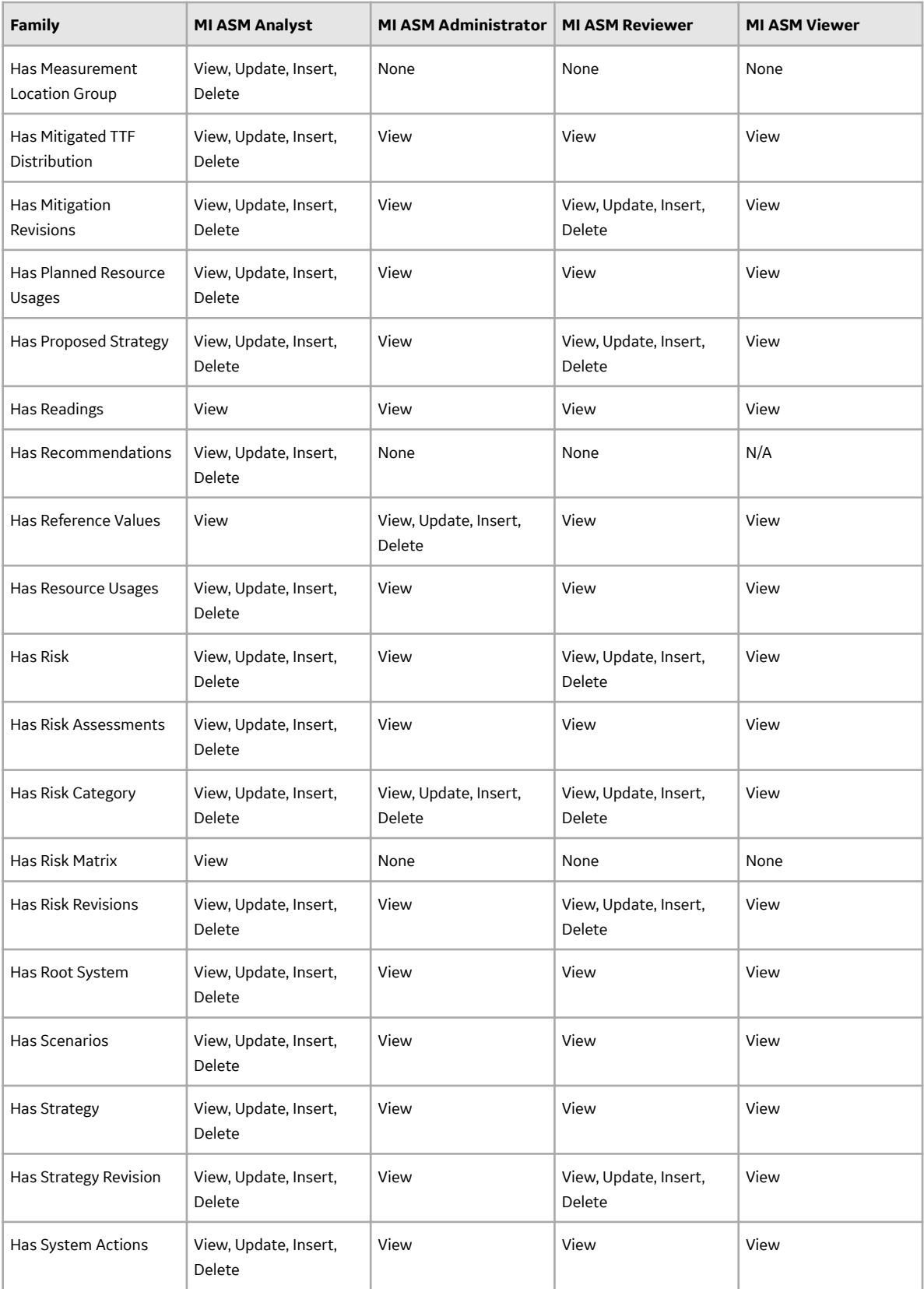

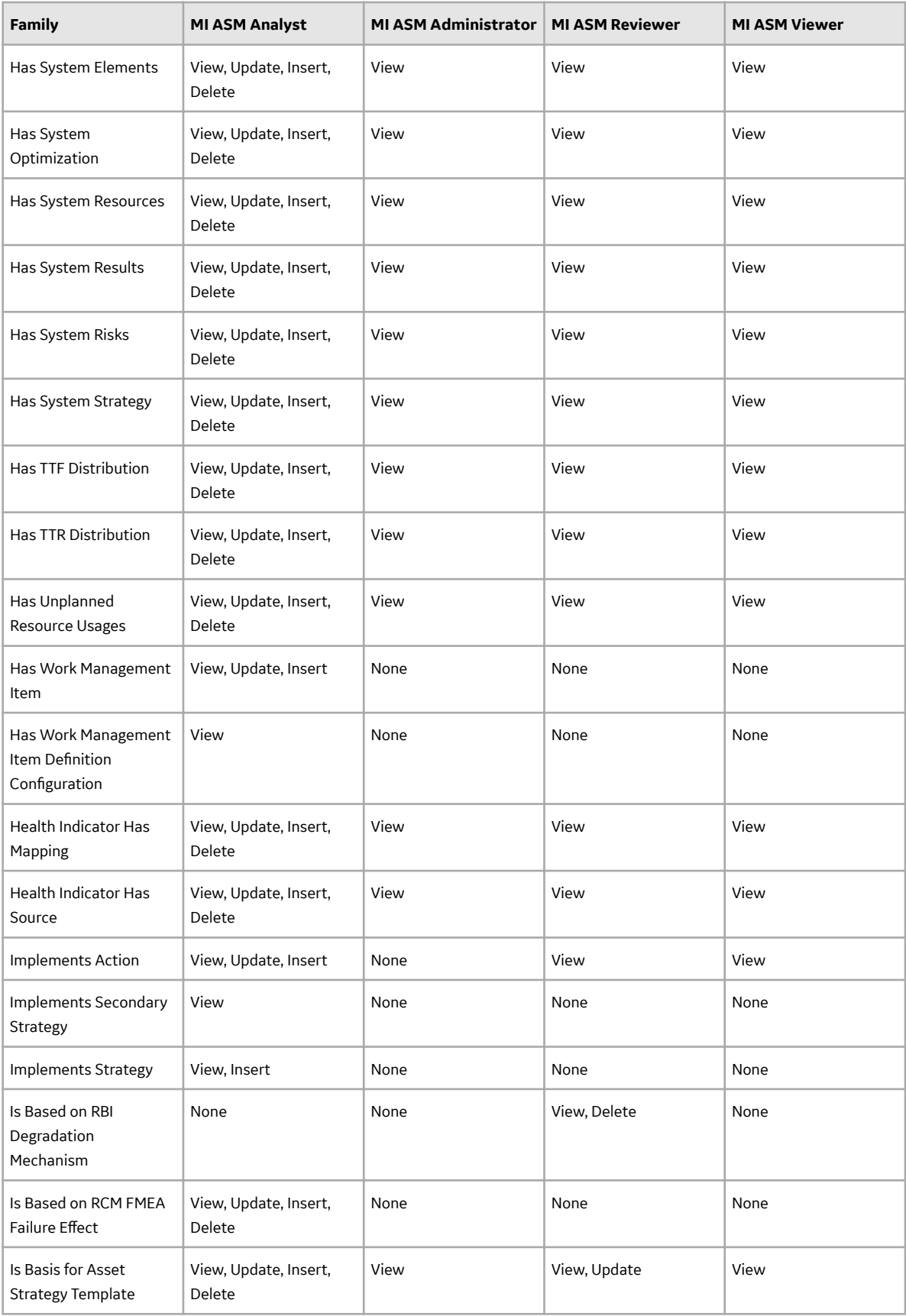

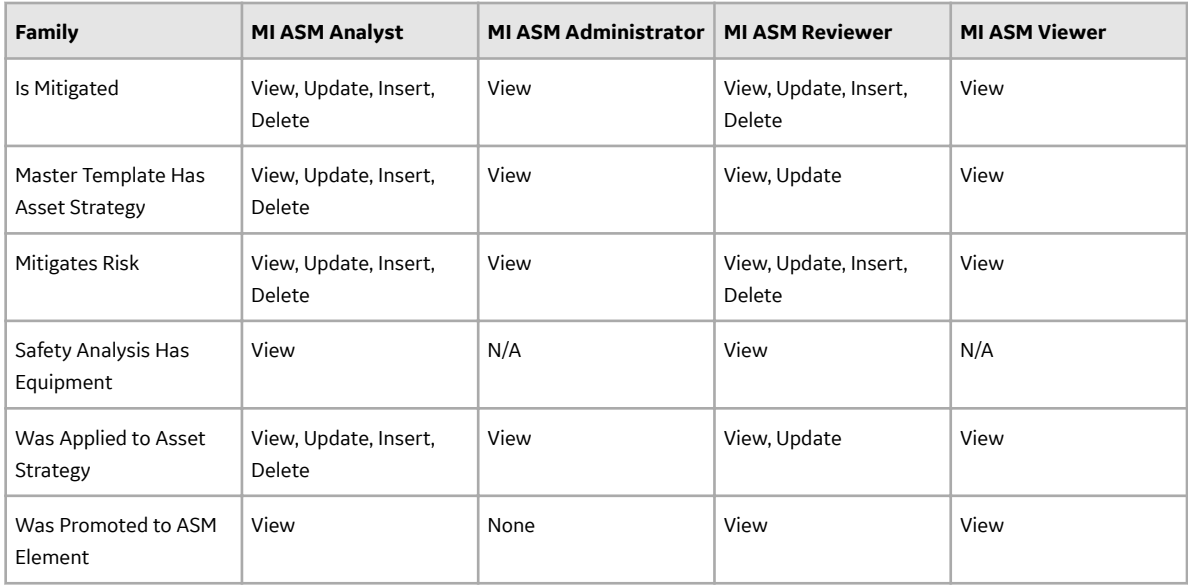

### **Associating a Strategy with a Specific Site**

Some companies that use the GE Digital software have facilities at multiple sites or locations around the world. Each site contains unique locations and equipment.

If needed, you can define these sites and associate equipment and locations with the site to which they belong. When you create an Asset Strategy record and link it to an Equipment or Functional Location record, the Site Reference field will be populated automatically with the Record ID of the Site Reference record to which the Equipment or Functional Location record is linked. To help streamline the strategybuilding process, the GE Digital system will allow you to add multiple Asset Strategies to System Strategies only if all the underlying equipment and locations belong to the same site.

# **Asset Strategy Optimization Deployment**

### **Deploy ASO for the First Time**

The following table outlines the steps that you must complete to deploy and configure this module for the first time. These instructions assume that you have completed the steps for deploying the basic system architecture.

These tasks may be completed by multiple people in your organization. GE Digital recommends, however, that the tasks be completed in the order in which they are listed.

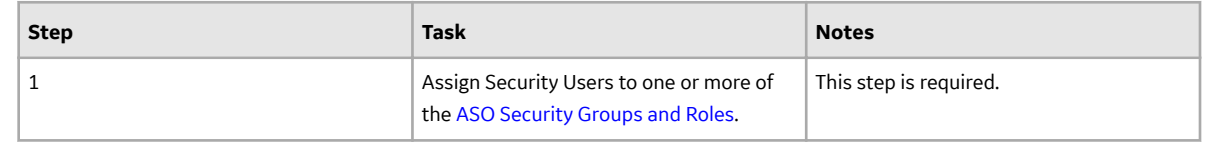

## **ASO Security Groups**

The GE Digital APM Asset Strategy Optimization module leverages the baseline GE Digital APM Asset Strategy Management Security Groups. To use ASO, a user must be a member of one of the following Security Groups:

- MI ASM Administrator
- MI ASM Analyst
- MI ASM Reviewer
- MI ASM Viewer

# **Calibration Management Deployment**

# **Deploy Calibration Management for the First Time**

The following table outlines the steps that you must complete to deploy and configure this module for the first time. These instructions assume that you have completed the steps for deploying the basic system architecture.

These tasks may be completed by multiple people in your organization. GE Digital recommends, however, that the tasks be completed in the order in which they are listed.

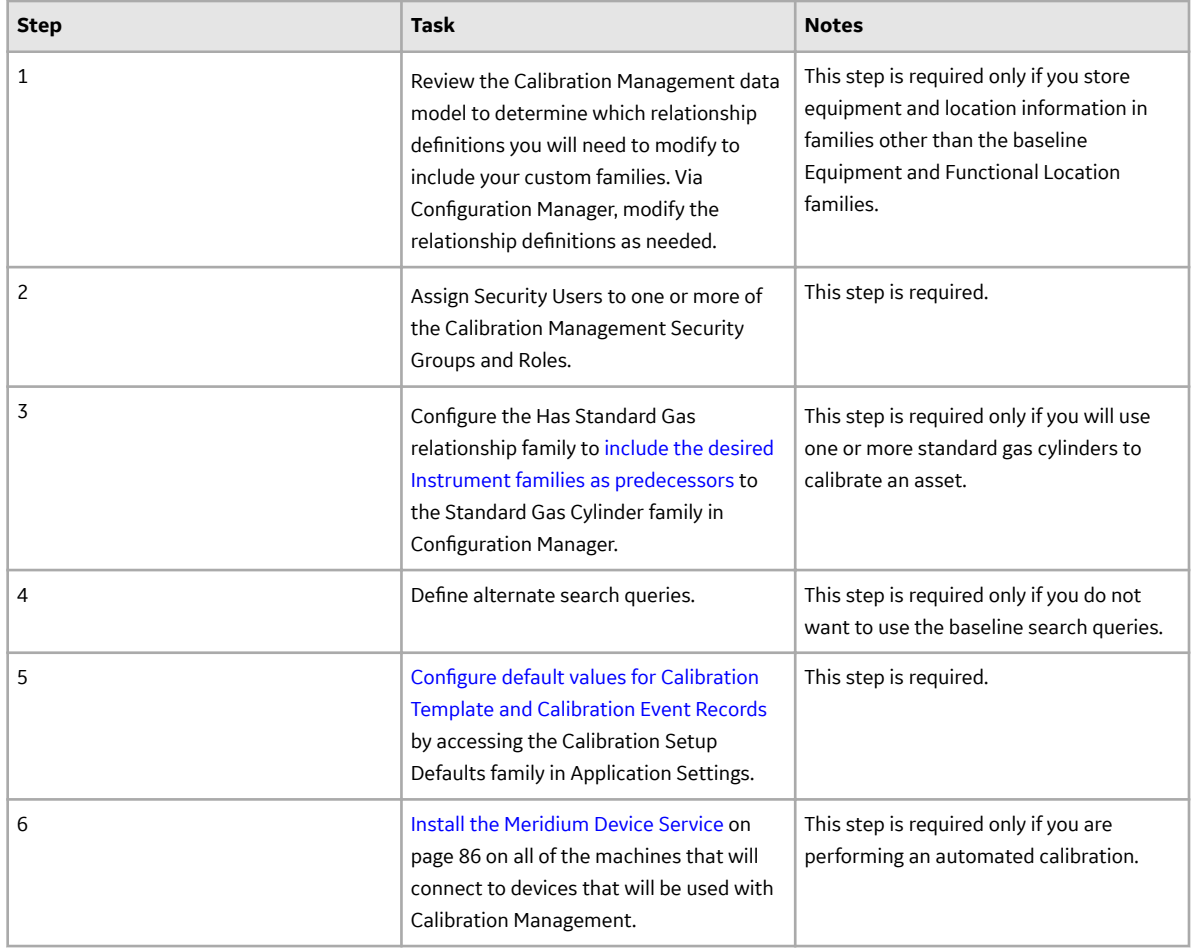

# **Install the Meridium Device Service**

### **About This Task**

**Important:** You must repeat this procedure on each machine to which you will connect a calibrator.

The Meridium Device Service can be installed as part of the workflow when you try to send data to calibrator or verify the settings of the calibrator.

### **Procedure**

1. Access the **Calibration Management Overview** page.

**Note:** A calibrator does not need to be connected.

2. Select the **Calibration Tools** tab.

The **Calibration Tools** section appears, displaying a list of test equipment and standard gas cylinders.

- 3. In the upper-right corner of the page, select **Calibrator Settings**.
	- The **Calibrator Settings** window appears.
- 4. In the **Select Device** box, select the required device.
- 5. If you selected the CMX Calibration Management software, enter values in the following fields:
	- If you want to test the connection of the CMX Calibration Management software, select the **Perform Connection Test** check box.
	- In the **Device Service Settings Service Port** box, enter the value of the service port number that you have configured. The default value in the Device Service Settings Service Port box is 2014.

If you selected a Fluke documenting process calibrator, enter values in the following fields:

• In the **COM Port** box, select the communication port number to which the calibrator is connected.

**Important:** GE Digital APM supports port numbers in the range of COM1 through COM4. If the communication port number of the calibrator does not fall within this range, you must change the value in the Device Manager, or connect the calibrator to a different port.

• If you want to test the connection of the Fluke documenting process calibrator, select the **Perform Connection Test** check box.

**Note:** The **Baud Rate** box contains the value 9600. You cannot change this value.

• In the **Device Service Settings Service Port** box, enter the value of the service port number that you have configured. The default value in the **Device Service Settings Service Port** box is 2014.

If you selected a GE Druck documenting process calibrator, enter values in the following fields:

- If you want to test the connection of the GE Druck documenting process calibrator, select the **Perform Connection Test** check box.
- In the **Device Service Settings Service Port** box, enter the value of the service port number that you have configured. The default value in the Device Service Settings Service Port box is 2014.
- 6. Select **Done**.

The **Calibrator Settings** window appears, indicating that the Meridium Device Service is not installed.

7. Select **Download**.

The file **MeridiumDevices.exe** is downloaded.

8. Run MeridiumDevices.exe, and then follow the instructions in the installer.

The Meridium Device Service is installed.

# **Compliance Management Deployment**

## **Deploy Compliance Management**

The checklists in this section of the documentation contain all the steps necessary for deploying and configuring this module whether you are deploying the module for the first time or upgrading from a previous version.

**Important:** You must have an active license in Compliance Management, Inspection Management, and Policy Designer to use this module.

# **Deploy Compliance Management for the First Time**

The following table outlines the steps that you must complete to deploy and configure this module for the first time. These instructions assume that you have completed the steps for deploying the basic system architecture.

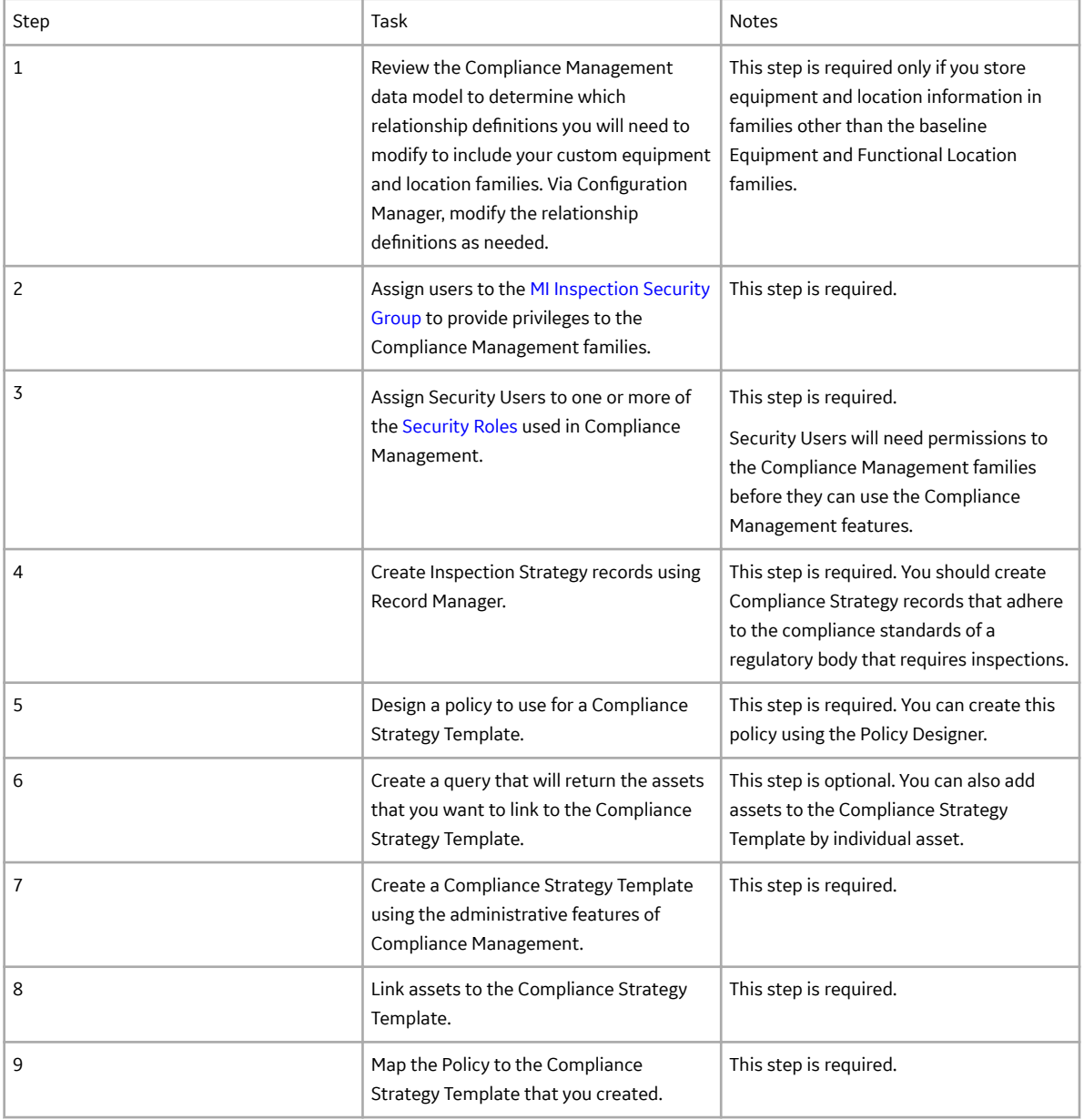

<span id="page-92-0"></span>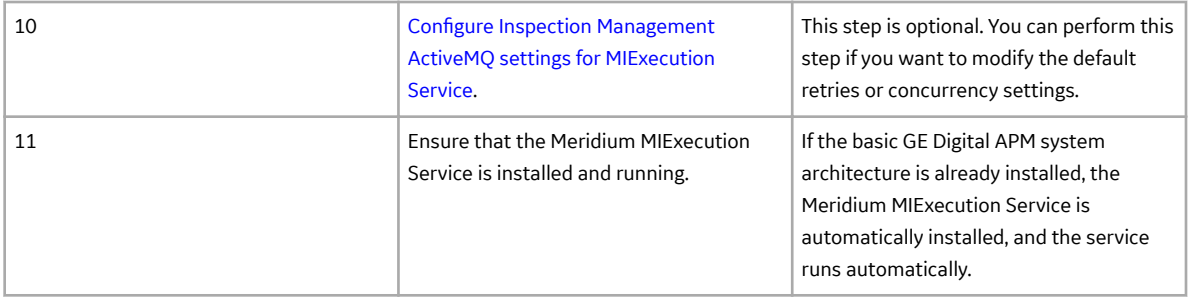

# **Compliance Management Security Groups and Roles**

The following table lists the baseline Security Groups available for users within this module, as well as the baseline Roles to which those Security Groups are assigned.

**Important:** Assigning a Security User to a Role grants that user the privileges associated with all of the Security Groups that are assigned to that Role. To avoid granting a Security User unintended privileges, before assigning a Security User to a Role, be sure to review all of the privileges associated with the Security Groups assigned to that Role. Also, be aware that additional Roles, as well as Security Groups assigned to existing Roles, can be added via Security Manager.

### **Security Groups**

The following families adhere to the security groups listed in the table below:

- Asset Has Compliance Template
- Asset Has Inspection Plan
- Compliance Recommendation
- Recommendation Revision
- Compliance Policy Mapping
- Compliance Strategy
- Compliance Strategy Template
- Compliance Template Has Mapping
- Inspection Plan Has Recommendations
- Has Inspection Plan Revision
- Implements Compliance Recommendation
- Inspection Plan
- Inspection Plan Revision
- Suggested Compliance Templates

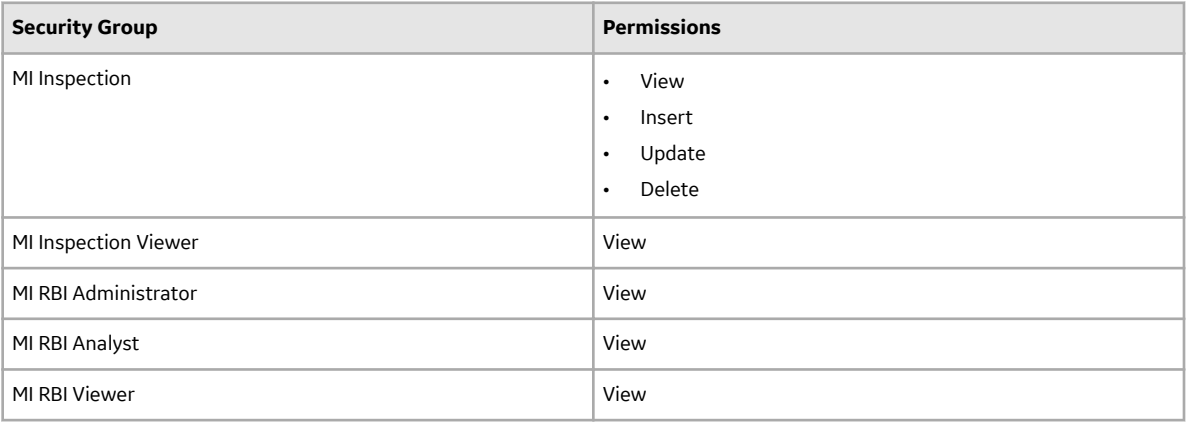

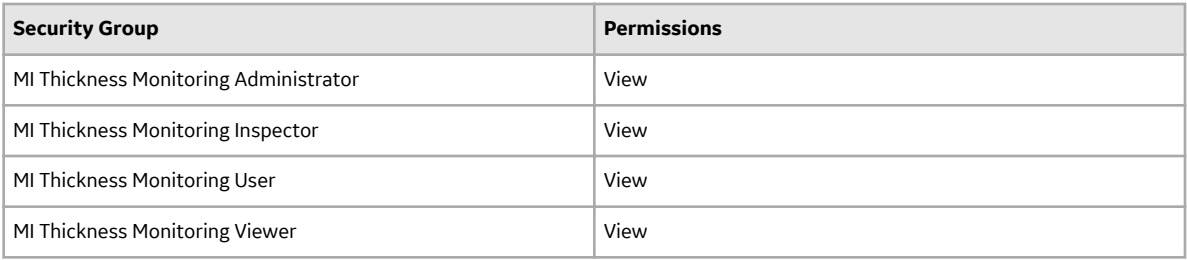

### **Security Roles**

Compliance Management security roles can perform the following tasks:

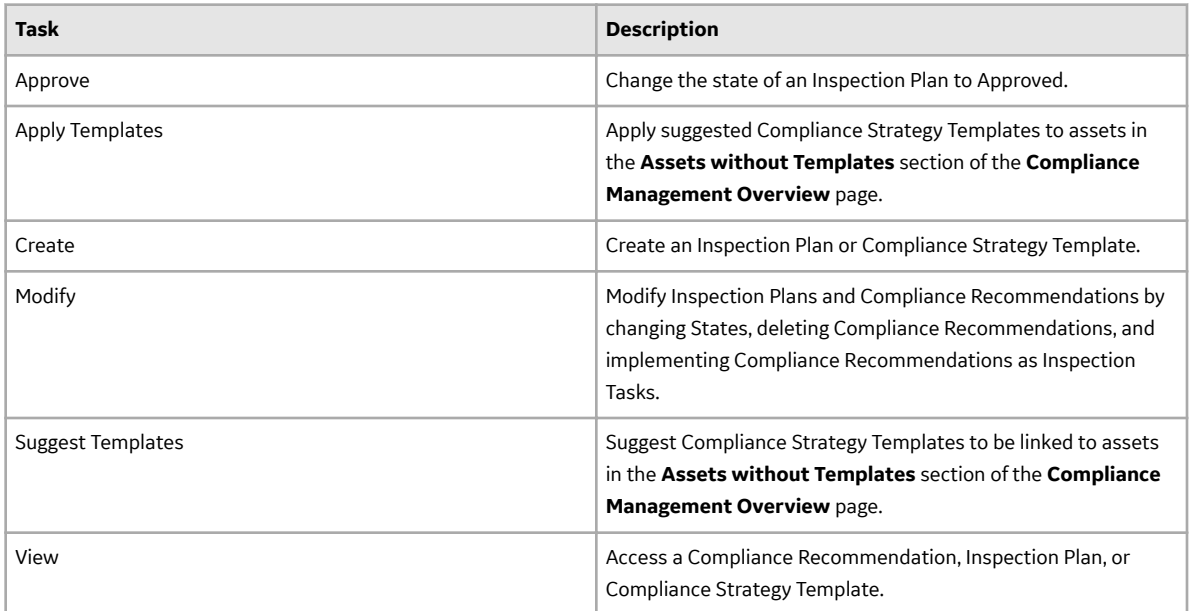

The following security roles are available in Compliance Management:

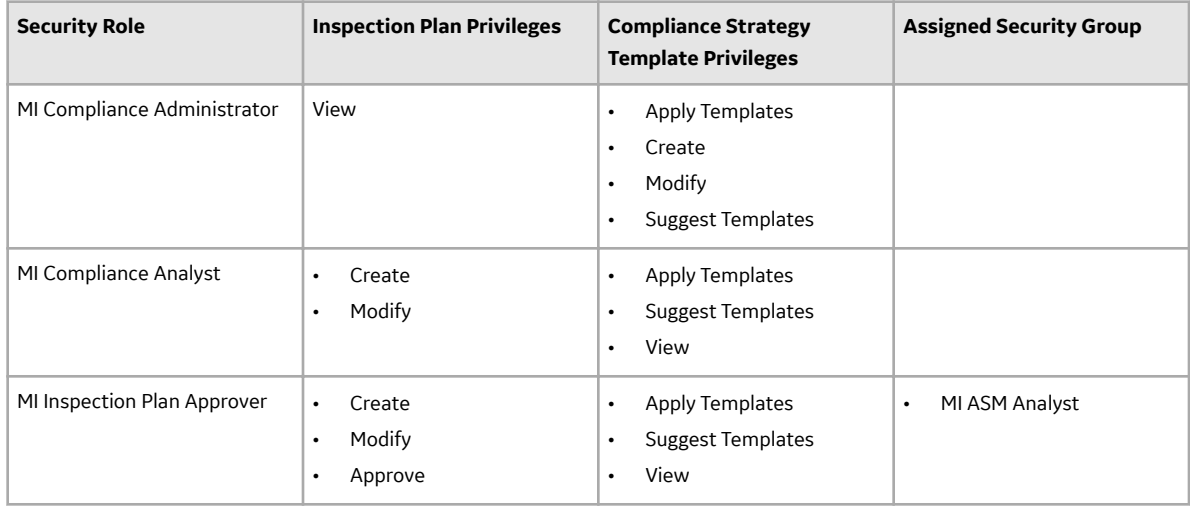

# <span id="page-94-0"></span>**Configure Inspection Management ActiveMQ settings for MIExecution Service**

The MIExecution Service, on each GE Digital APM Server serves RBI, Inspection and Thickness Monitoring module queues. This service is configured to use a single shared ActiveMQ queue service across APM. Available queue configuration options include retries and concurrency limit.

### **Procedure**

1. On the GE Digital APM Server, access the folder that contains the MIExecution Service files.

**Note:** If you have installed GE Digital APM in the default location, you can locate the folder in C:\Program Files\Meridium\ApplicationServer\mi-execution

- 2. Access the appsettings.json file in an application that can be used to modify JSON files (for example, Notepad++).
- 3. In the file, locate the following text:

```
"Queue Config": {
                           "Queues": [
\left\{ \begin{array}{cc} 0 & 0 & 0 \\ 0 & 0 & 0 \\ 0 & 0 & 0 \\ 0 & 0 & 0 \\ 0 & 0 & 0 \\ 0 & 0 & 0 \\ 0 & 0 & 0 \\ 0 & 0 & 0 \\ 0 & 0 & 0 \\ 0 & 0 & 0 \\ 0 & 0 & 0 \\ 0 & 0 & 0 \\ 0 & 0 & 0 & 0 \\ 0 & 0 & 0 & 0 \\ 0 & 0 & 0 & 0 \\ 0 & 0 & 0 & 0 & 0 \\ 0 & 0 & 0 & 0 & 0 \\ 0 & 0 & 0 & 0 & 0 \\ 0 & 0 & 0 & 0 & 0 \\ 0 & 0"Name": "MI_IM_Queue",
                                        "ConcurrencyLimit": 8,
                                        "Retries": 5
 }
[[]
 }
```
**Note:** ConcurrencyLimit indicates the maximum number of messages that will be consumed concurrently. Retries indicates the number of times it retries to send the messages to ActiveMQ if it fails.

- 4. Update the key values as desired.
- 5. Save and close the file. The updated settings will be applied when the MIExecution Service is stopped and restarted.

# **elog Deployment**

## **Deploy eLog for the First Time**

The following table outlines the steps that you must complete to deploy and configure this module for the first time. These instructions assume that you have completed the steps for deploying the basic system architecture.

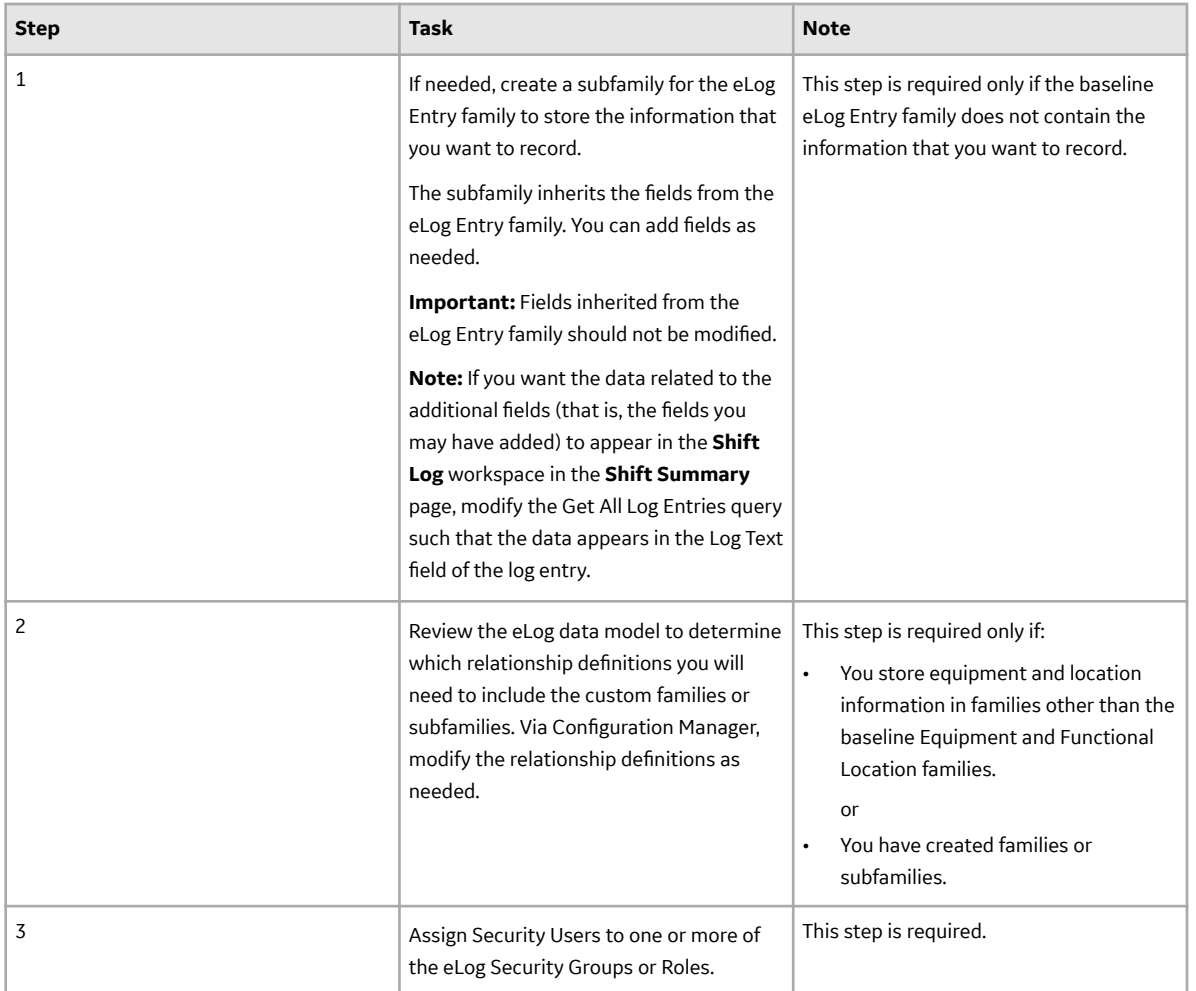

# **Failure Modes and EƇects Analysis Deployment**

# **Deploy FMEA for the First Time**

The following table outlines the steps that you must complete to deploy and configure this module for the first time. These instructions assume that you have completed the steps for deploying the basic system architecture.

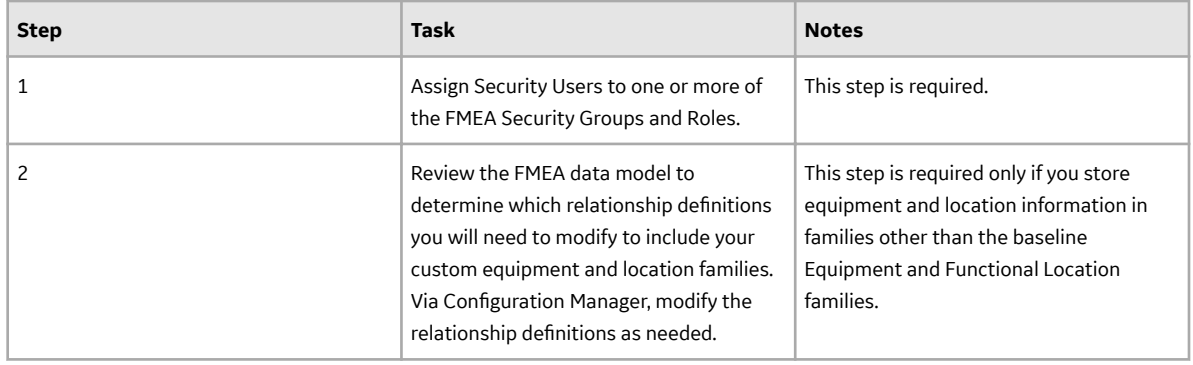

# **Generation Availability Analysis Deployment**

# **Deploy GAA for the First Time**

The following table outlines the steps that you must complete to deploy and configure this module for the first time. These instructions assume that you have completed the steps for deploying the basic system architecture.

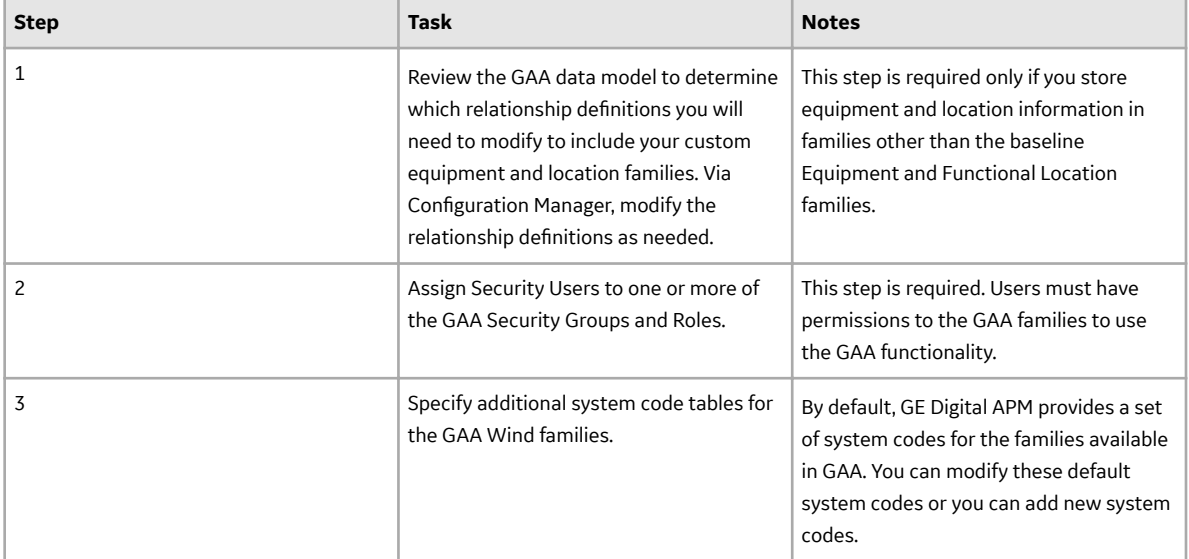

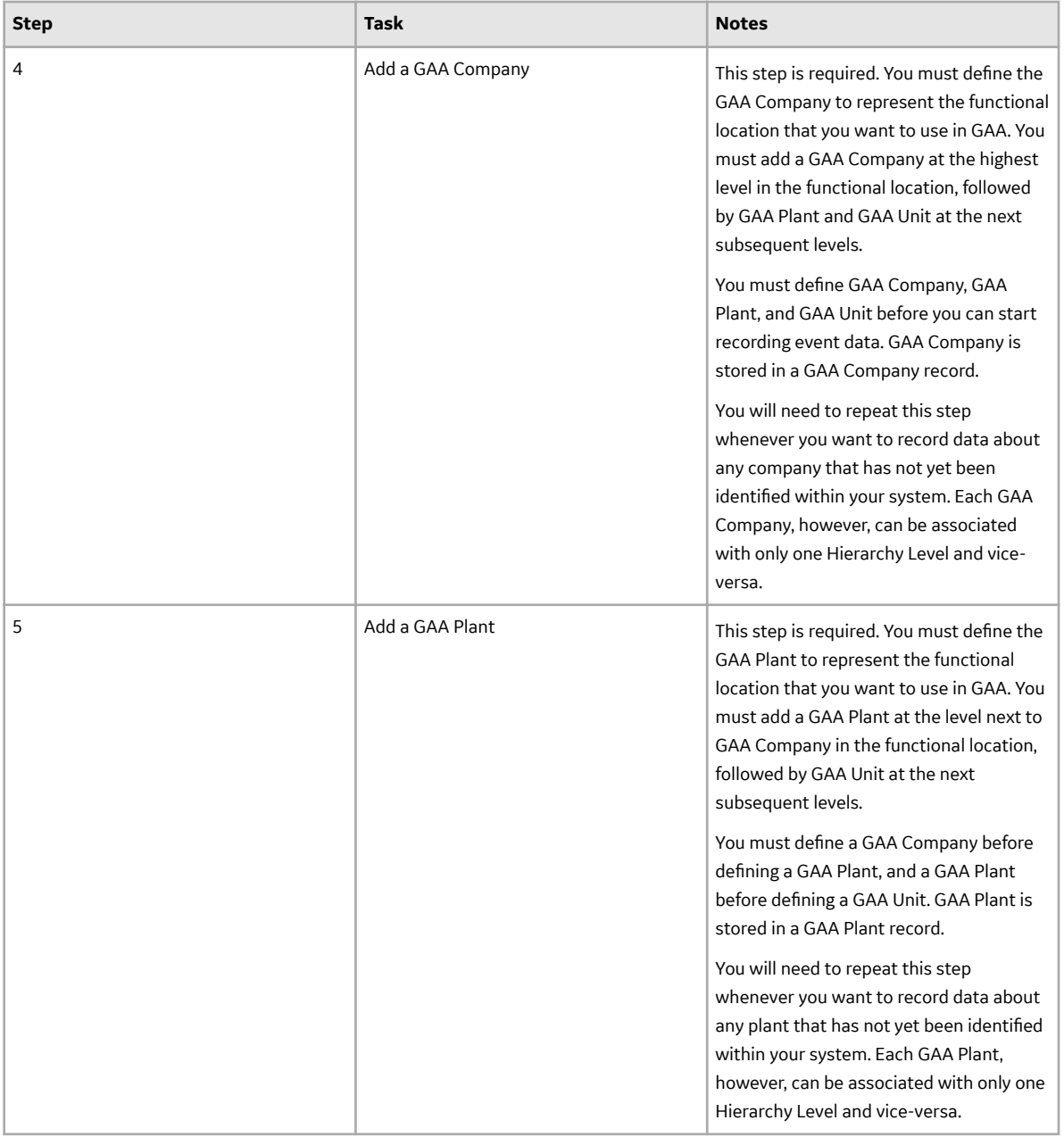

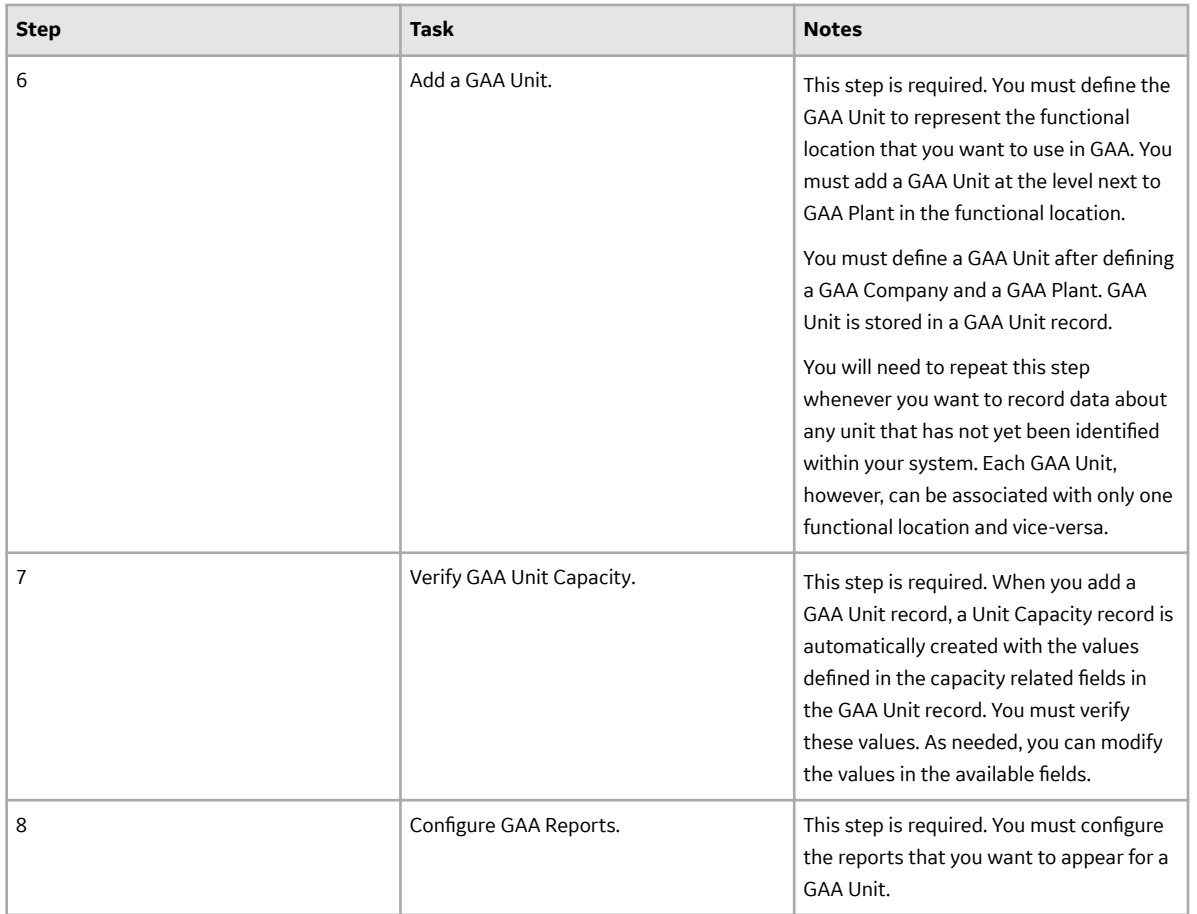

# **Generation Availability Analysis Wind Deployment**

# **Deploy GAA Wind for the First Time**

The following table outlines the steps that you must complete to deploy and configure this module for the first time. These instructions assume that you have completed the steps for deploying the basic system architecture.

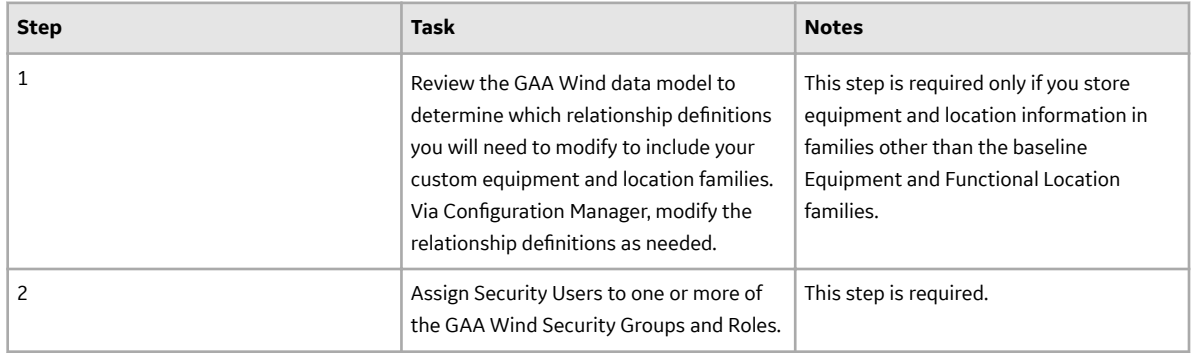

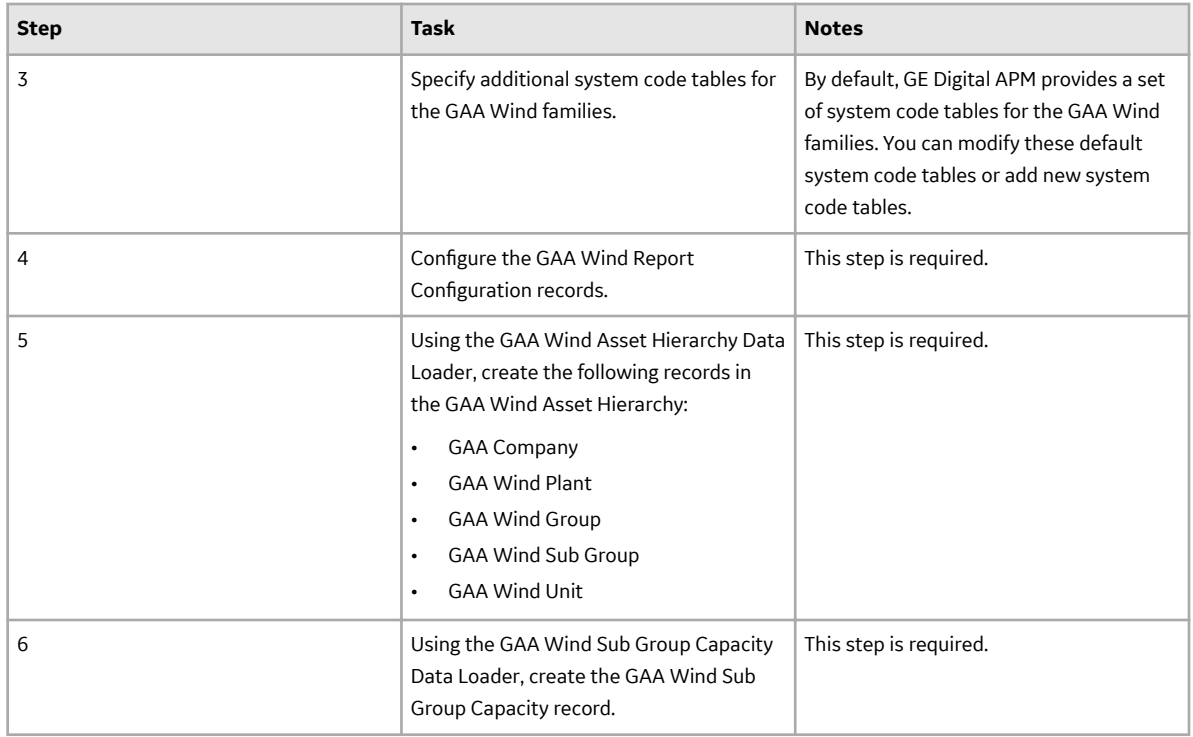

# **Hazards Analysis Deployment**

# **Deploy Hazards Analysis for the First Time**

The following table outlines the steps that you must complete to deploy and configure this module for the first time. These instructions assume that you have completed the steps for deploying the basic system architecture.

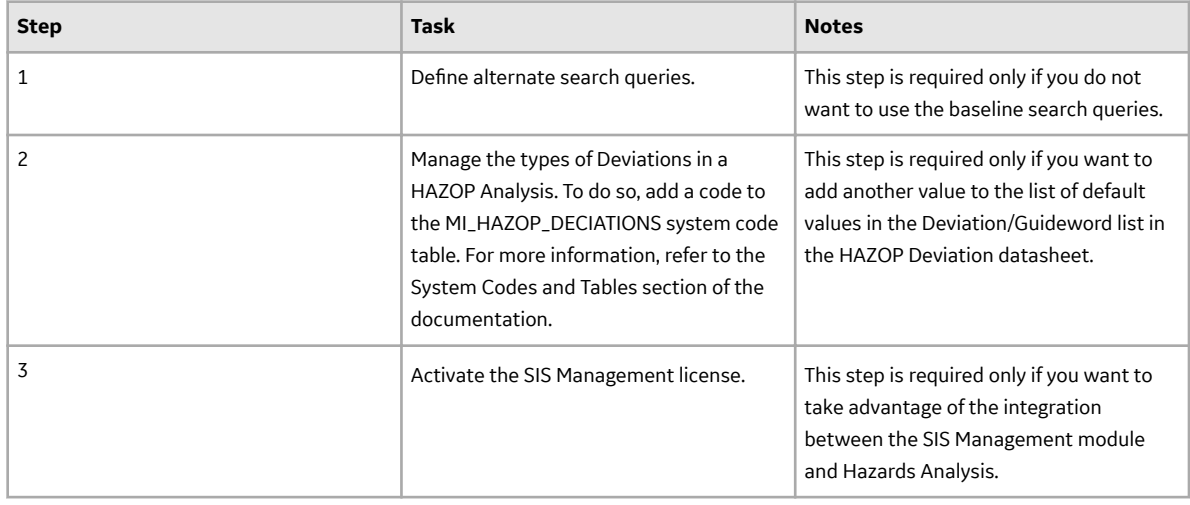

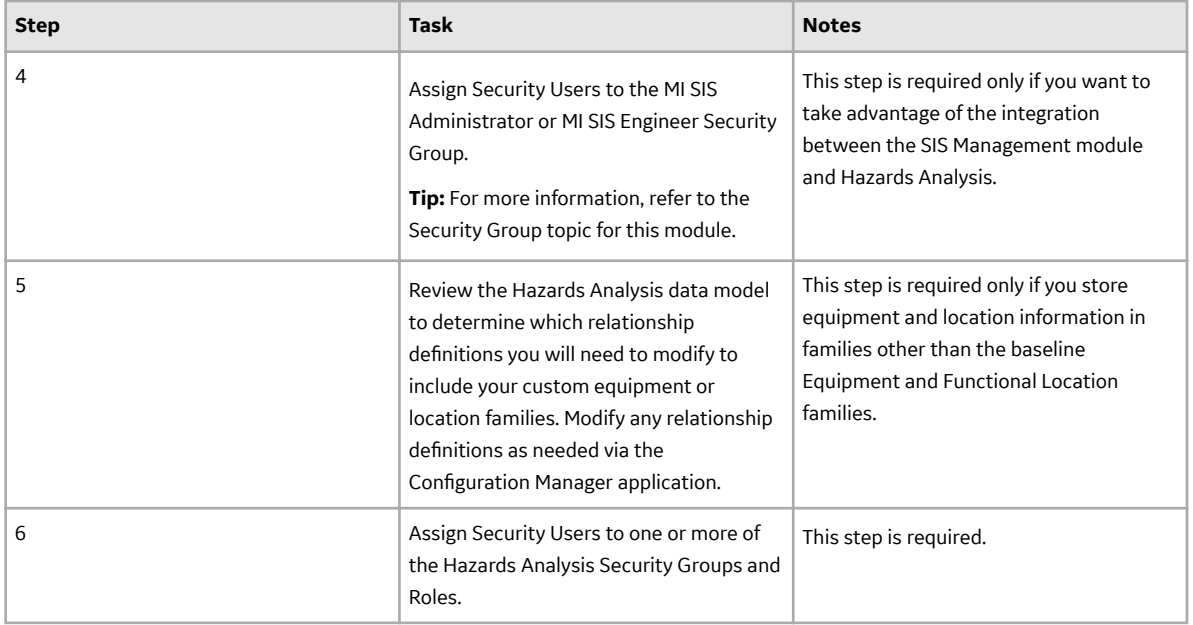

# **Update the Query Parameter Type**

### **About This Task**

After the database for GE Digital APM is upgraded, if the entity key fields are of the type string, you must modify the catalog query parameters to use the correct type by performing the following steps:

### **Procedure**

- 1. Access the **Query** page.
- 2. Select **Browse**.
	- The **Select a query from the catalog** window appears.
- 3. Navigate to the folder containing the query that you want to update, and select the link for the query. The **Results** workspace appears.
- 4. Select the **SQL** tab. The **SQL** workspace appears, where you can modify the SQL code.
- 5. Modify all the entity key numeric parameters to :k.
- For example, (? :n) must be updated to (? :k).
- 6. Select **Save**. The modified query is saved.

## **Revert the Hazard Analysis Queries to Baseline**

This action is required only if you have modified the Hazard Analysis queries.

### **About This Task**

If you have modified the Hazard Analysis queries, perform the following steps to revert the query to baseline.

### **Procedure**

- 1. Access the Catalog page.
- 2. Navigate to the Public folder for the query that you want to revert. For Hazard Analysis, the public queries are stored in the following folder: Public\Meridium\Modules\Hazards Analysis\Queries
- 3. Select the check box next to the query that you want to revert, and then select  $\blacksquare$ . The **Confirm Delete** window appears, prompting you to confirm if you want to delete the selected query.
- 4. Select **OK**. The selected query is deleted.
- 5. Navigate to the Baseline folder for queries.

For Hazard Analysis, the baseline queries are stored in the following folder: Baseline/Meridium/Modules/Hazards Analysis/Queries

- 6. Select the check box next to the query that you want to revert, and then select  $\Box$ . The **Catalog Folder Browser** window appears.
- 7. Navigate to the folder containing the public query that you deleted in step 3.
- 8. Select **OK**.

A success message appears indicating that the selected item has been copied successfully.

9. Repeat Steps 2-8 for each query that you want to revert to baseline.

# **Inspection Management Deployment**

# **Deploy Inspection Management for the First Time**

The following table outlines the steps that you must complete to deploy and configure this module for the first time. These instructions assume that you have completed the steps for deploying the basic system architecture.

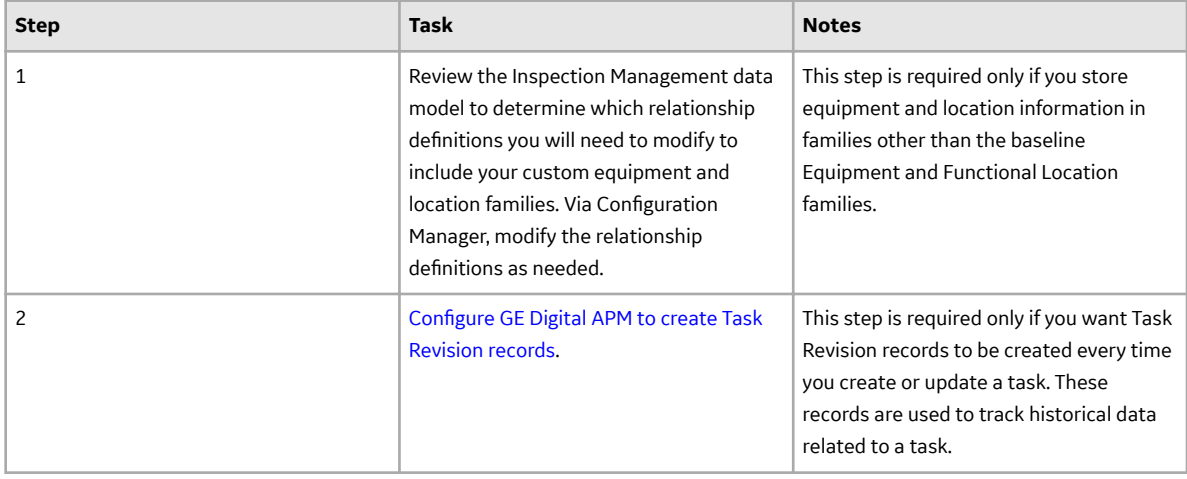

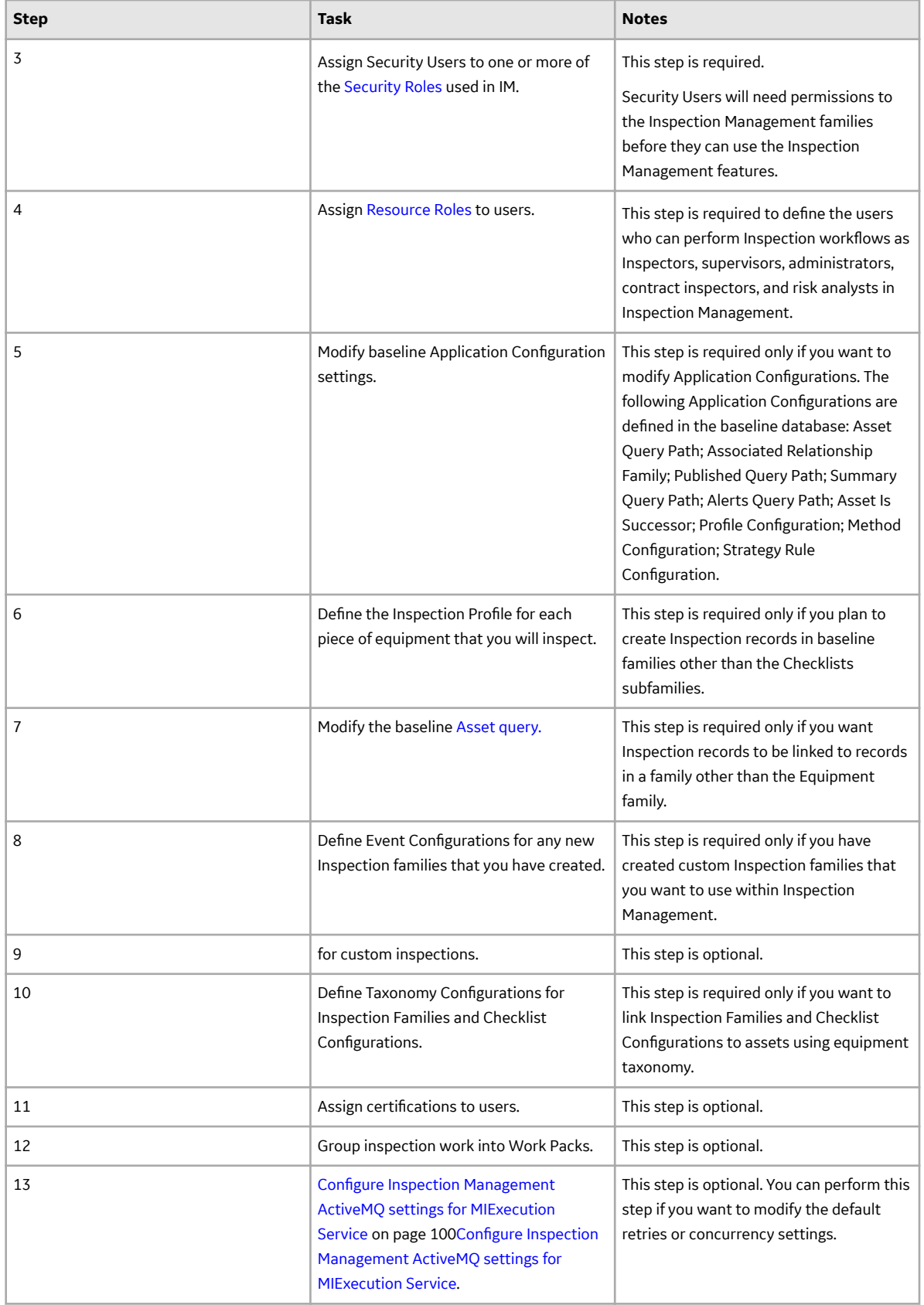

<span id="page-103-0"></span>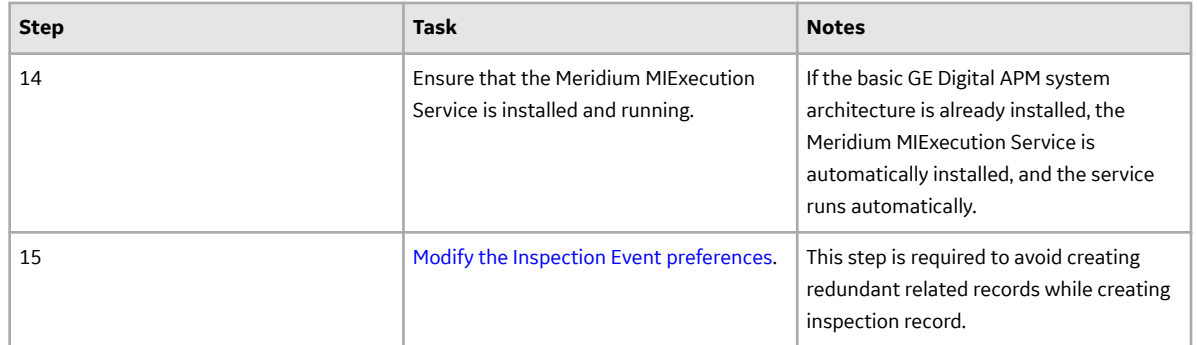

# **Configure GE Digital APM to Create Task Revisions**

### **About This Task**

You can configure GE Digital APM to create records that track changes to Task record values, so that you can keep a historical record of Task data on a given date and time. Throughout this documentation, GE Digital refers to these revision-tracking records as Task Revision records. The family caption, however, is not necessarily Task Revision.

GE Digital APM provides the following Task Revision families, but you can create your own:

- Task Revision
- Inspection Task Revision

GE Digital assumes that you do not want a Task Revision record to be created when you create a new Task record or update an existing Task record. If, however, you want these Task Revision records to be created, you will need to perform the following step.

### **Procedure**

Configure the Has Task Revision relationship to include the Task family as the predecessor and its Task Revision subfamily as the successor.

### **Results**

When you create or modify a task, a Task Revision is created and linked to the task.

# **Configure Inspection Management ActiveMQ settings for MIExecution Service**

The MIExecution Service,on each GE Digital APM Server serves RBI, Inspection and Thickness Monitoring module queues. This service is configured to use a single shared ActiveMQ queue service across APM. Available queue configuration options include retries and concurrency limit.

### **Procedure**

1. On the GE Digital APM Server, access the folder that contains the MIExecution Service files.

**Note:** If you have installed GE Digital APM in the default location, you can locate the folder in C:\Program Files\Meridium\ApplicationServer\mi-execution

2. Access the appsettings.json file in an application that can be used to modify JSON files (for example, Notepad++).

<span id="page-104-0"></span>3. In the file, locate the following text:

```
"Queue Config": {
       "Queues": [
\{"Name": "MI IM Queue",
           "ConcurrencyLimit": 100,
           "Retries": 5,
             "LimitPerTenantRequired": true
 }
 ]
 }
```
**Note:** ConcurrencyLimit indicates the maximum number of messages that will be consumed concurrently. Retries indicates the number of times it retries to send the messages to ActiveMQ if it fails. LimitPerTenantRequired indicates whether Maximum Concurrency limit per Tenant is specified in scheduler service for the queue.

- 4. Update the key values as desired.
- 5. Save and close the file.

The updated settings will be applied when the MIExecution Service is stopped and restarted.

## **Inspection Management Security Groups and Roles**

The following table lists the baseline Security Groups available for users within this module, as well as the baseline Roles to which those Security Groups are assigned.

**Important:** Assigning a Security User to a Role grants that user the privileges associated with all of the Security Groups that are assigned to that Role. To avoid granting a Security User unintended privileges, before assigning a Security User to a Role, be sure to review all of the privileges associated with the Security Groups assigned to that Role. Also, be aware that additional Roles, as well as Security Groups assigned to existing Roles, can be added via Security Manager.

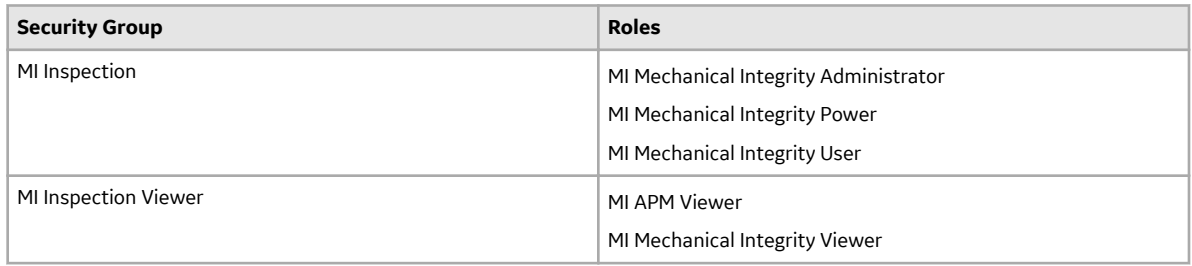

The following roles can be assigned to a group or user:

- Inspector
- Inspection Supervisor
- SC Recommendations Implementer
- SC Recommendations Reviewer

These roles are used in State Management.

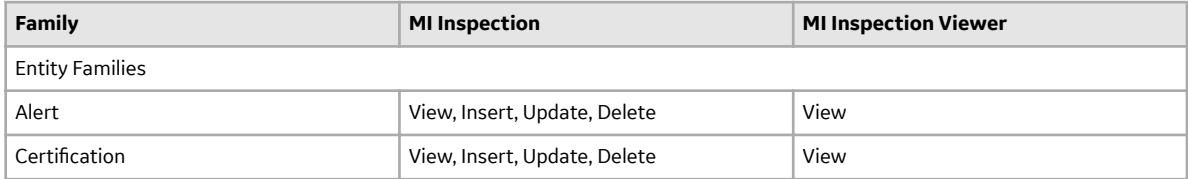

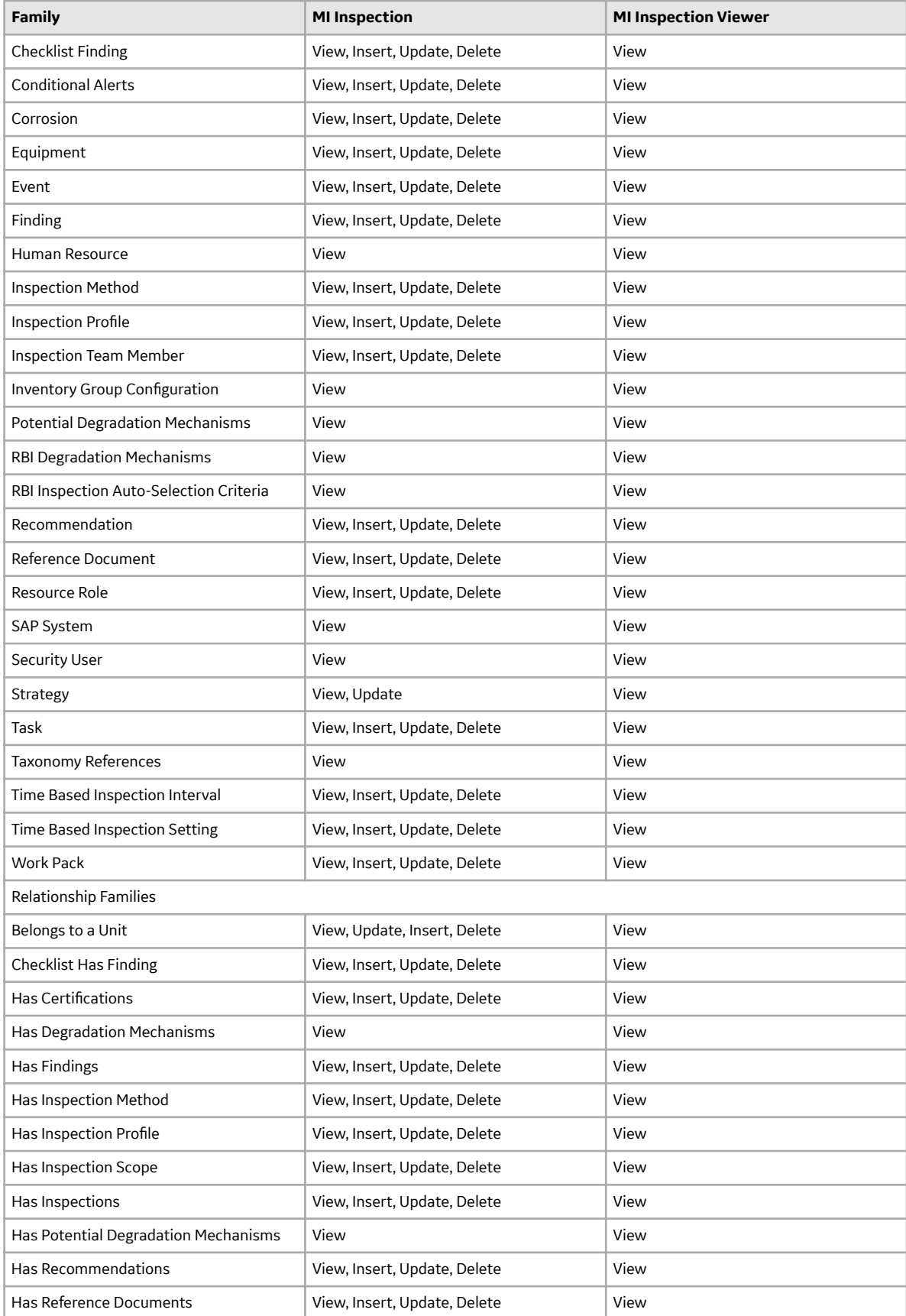

<span id="page-106-0"></span>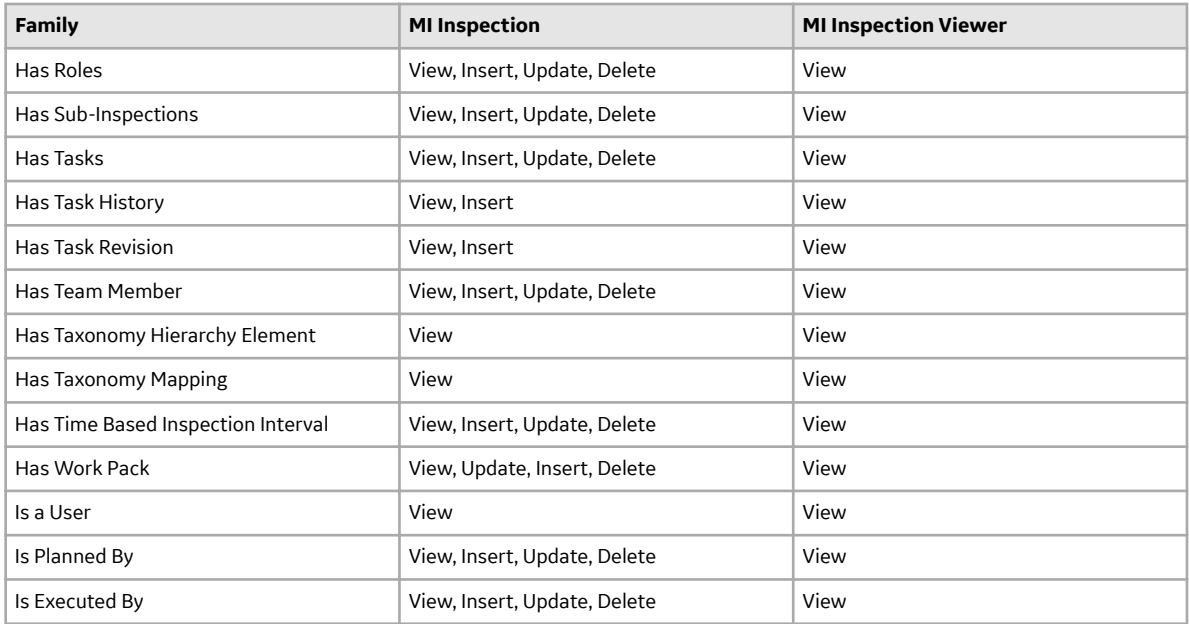

**Note:** Security privileges for all modules and catalog folders can be found in the APM documentation.

Note that:

- The family-level privileges granted to the following families are also spread to all of their subfamilies:
	- Event
	- Taxonomy References
- The Has Task History relationship family is inactive in the baseline GE Digital APM database.
- In addition to the families listed in the preceding table, members of the MI Inspection Security Group have View privileges to additional families to facilitate integration with the Risk Based Inspection module. Since these families are not used elsewhere in Inspection Management, they are not listed in this table.

**Note:** As part of implementing Inspection Management, you will decide whether you want to link Inspection records to Equipment records, Functional Location records, or both. If you want to link Inspection records to Functional Location records, you will need to grant members of the MI Inspection Security Group at least View privileges to the Functional Location family and the Functional Location Has Equipment relationship family. All new users are automatically assigned to the Everyone user group.

# **Modify the Inspection Event Preferences**

### **Procedure**

- 1. Access the **Inspection Configuration** workspace.
- 2. Select the **Event Configurations** tab. The **Event Configurations** section appears, displaying a list of the Event Configurations currently applied to the Inspection Configuration.
- 3. In the upper-right corner of the workspace, select  $\mathscr{P}.$ The grid in the **Event Configurations** section can now be modified.
- 4. In the **Event Configurations** section, select the **Related Families** links corresponding to the Inspection families as listed in the following table: The **Related Families** window appears.

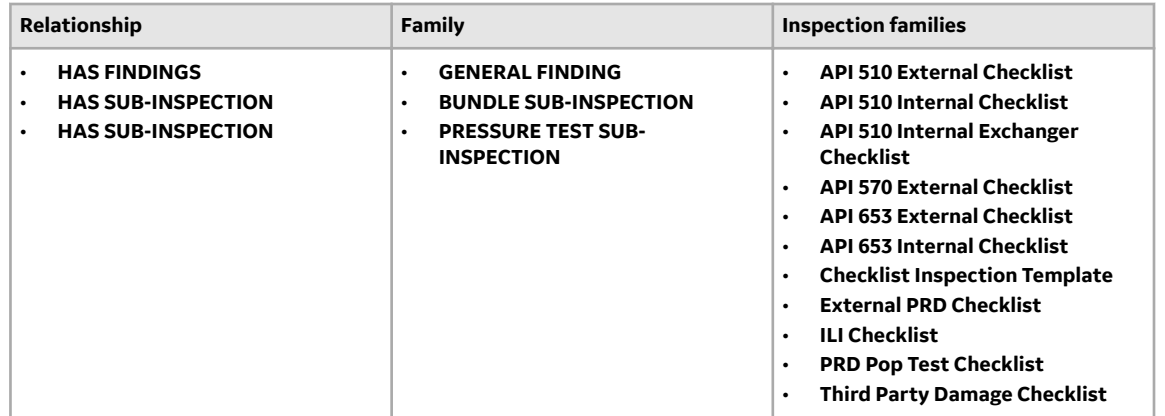

- 5. Select the check boxescorresponding to **Relationship** and **Family** as mentioned in the above table.
- 6. In the upper-right corner of the workspace, select  $\boxed{11}$ . A message appears, confirming that you want to delete the family preferences.
- 7. Select **Yes**. The selected family preferences are deleted.
- 8. For each Inspection family that has **General Finding** as an available related family, deselect the **Link** and **Unlink** check boxes.
- 9. Select **Done**.
	- One or more related families are modified.
- 10. For each Inspection family that has **Asset Corrosion Analysis** as an available related family, deselect the **Delete** check box.
- 11. Select **Done**.

One or more related families are modified.

12. In the upper-right corner of the workspace, select  $\Box$ . The Related Family preferences are modified.

# **Layers of Protection Analysis Deployment**

# **Deploy LOPA for the First Time**

The following table outlines the steps that you must complete to deploy and configure this module for the first time. These instructions assume that you have completed the steps for deploying the basic system architecture.
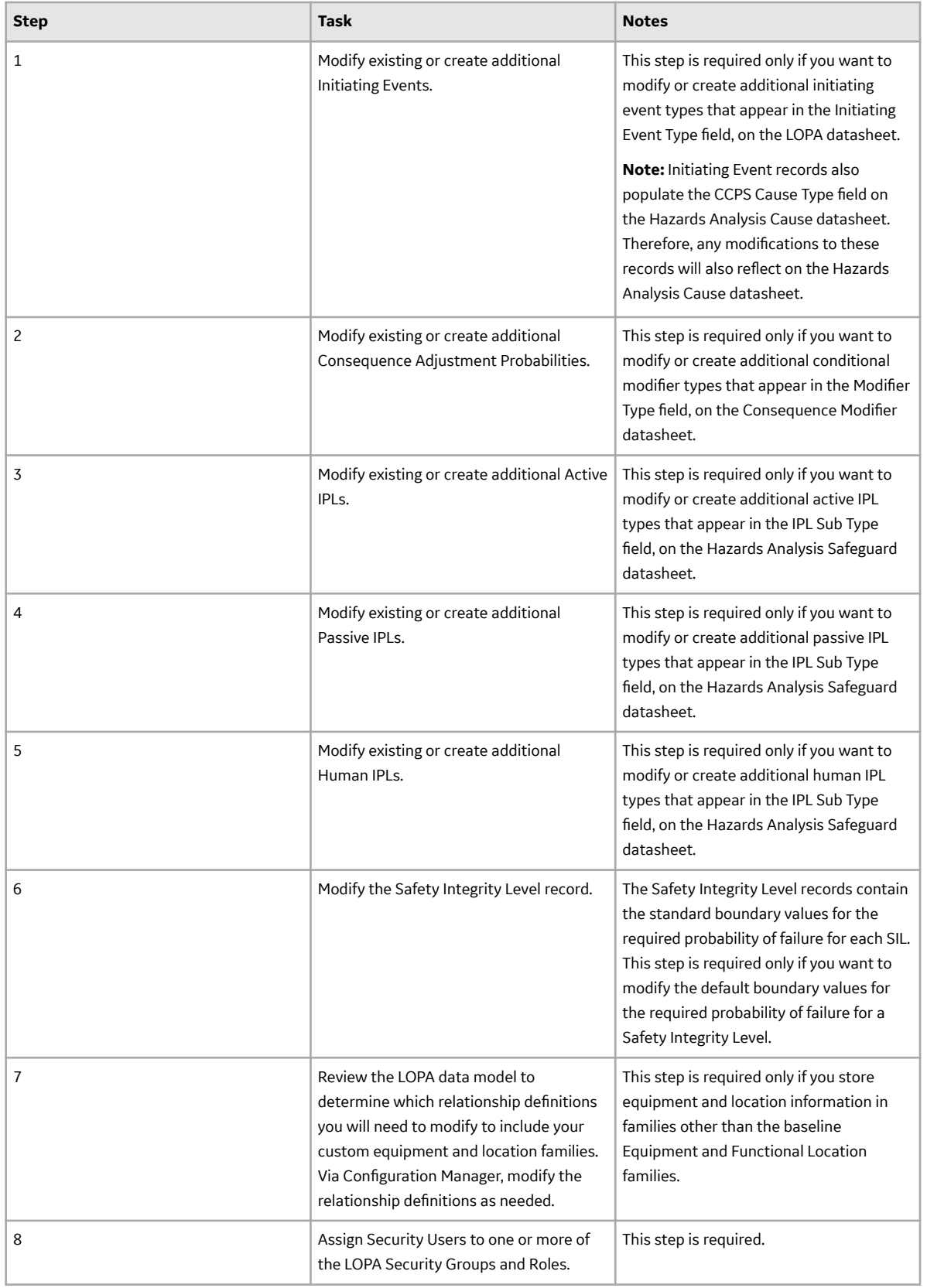

# **Update the Query Parameter Type**

### **About This Task**

After the database for GE Digital APM is upgraded, if the entity key fields are of the type string, you must modify the catalog query parameters to use the correct type by performing the following steps:

#### **Procedure**

- 1. Access the **Query** page.
- 2. Select **Browse**.
	- The **Select a query from the catalog** window appears.
- 3. Navigate to the folder containing the query that you want to update, and select the link for the query. The **Results** workspace appears.
- 4. Select the **SQL** tab. The **SQL** workspace appears, where you can modify the SQL code.
- 5. Modify all the entity key numeric parameters to :k.
	- For example, (? :n) must be updated to (? :k).
- 6. Select **Save**. The modified query is saved.

# **Life Cycle Cost Analysis Deployment**

# **Deploy LCC for the First Time**

The following table outlines the steps that you must complete to deploy and configure this module for the first time. These instructions assume that you have completed the steps for deploying the basic system architecture.

These tasks may be completed by multiple people in your organization. We recommend, however, that the tasks be completed in the order in which they are listed.

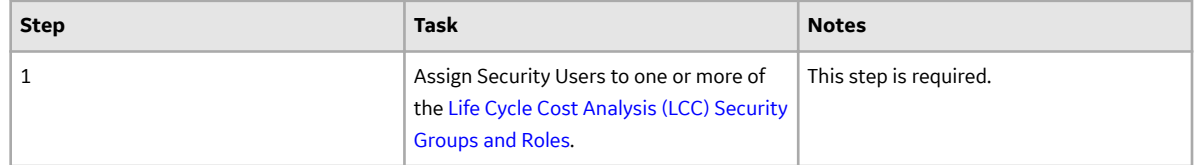

# **LCC Security Groups**

The following table lists the baseline Security Groups available for users within this module, as well as the baseline Roles to which those Security Groups are assigned.

**Important:** Assigning a Security User to a Role grants that user the privileges associated with all of the Security Groups that are assigned to that Role. To avoid granting a Security User unintended privileges, before assigning a Security User to a Role, be sure to review all of the privileges associated with the Security Groups assigned to that Role. Also, be aware that additional Roles, as well as Security Groups assigned to existing Roles, can be added via Security Manager.

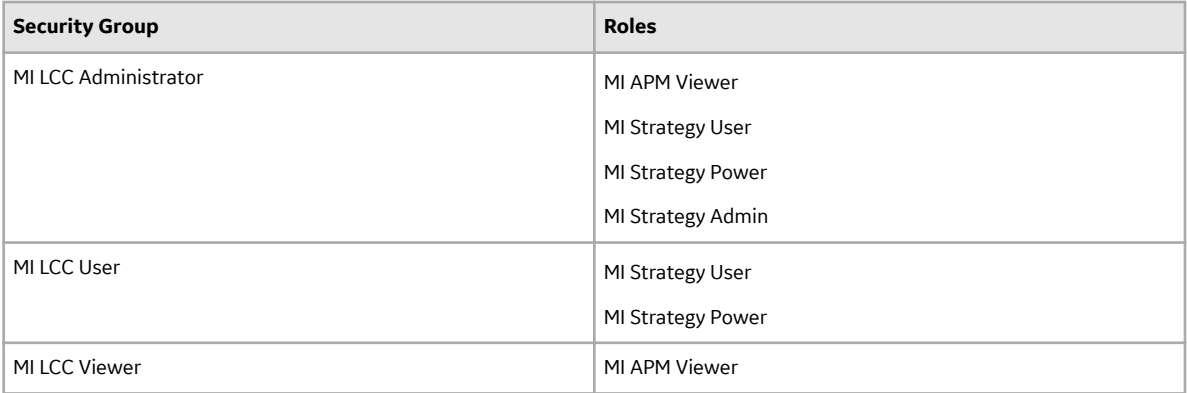

The baseline family-level privileges that exist for these Security Groups are summarized in the following table.

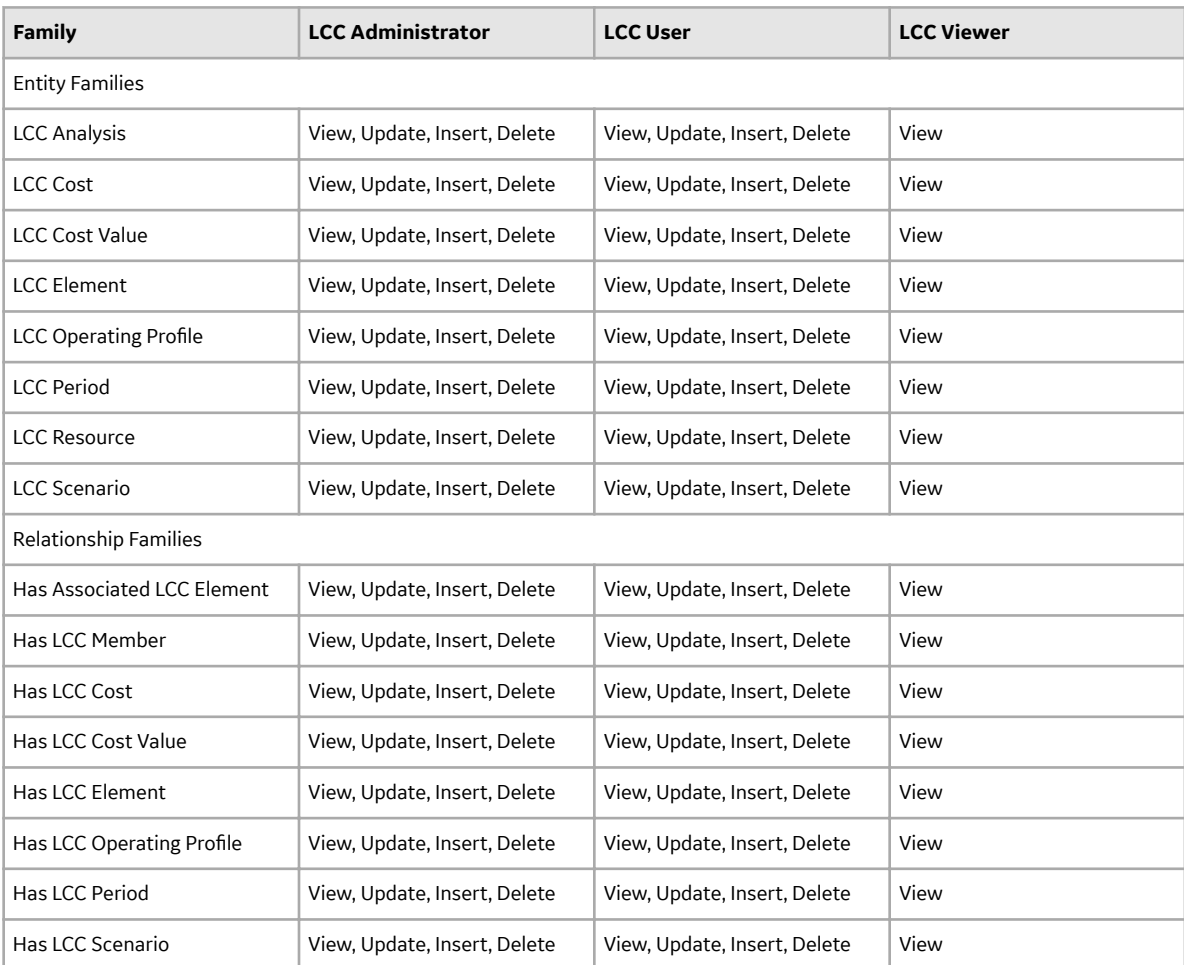

# **Management of Change Deployment**

# **Deploy MoC for the First Time**

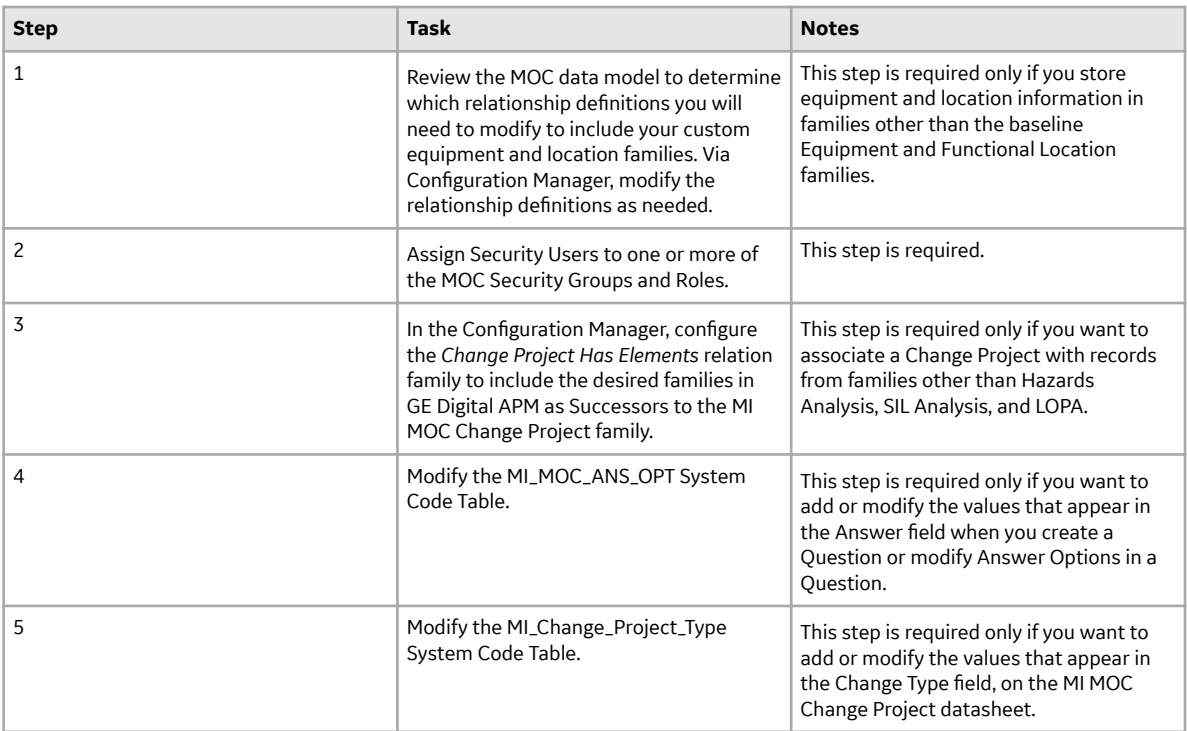

# **Manage Translations Deployment**

# **Deploy Manage Translations for the First Time**

The following table outlines the steps that you must complete to deploy and configure this module for the first time. These instructions assume that you have completed the steps for deploying the basic system architecture.

These tasks may be completed by multiple people in your organization. We recommend, however, that the tasks be completed in the order in which they are listed.

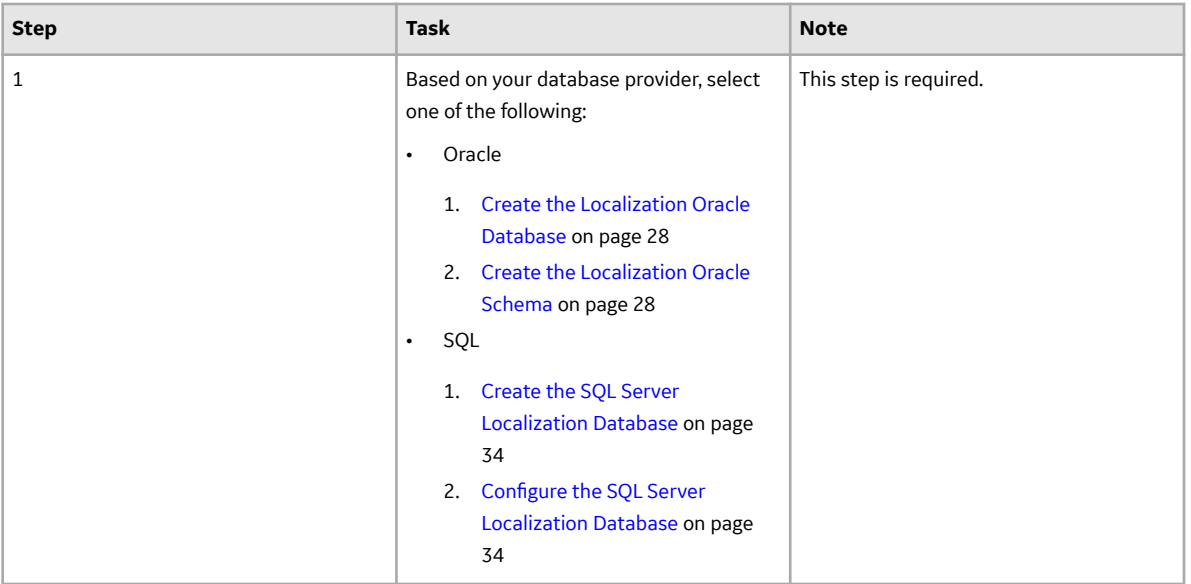

# **Metrics and Scorecards Deployment**

# **Deploy Metrics and Scorecards for the First Time**

The following table outlines the steps that you must complete to deploy and configure this module for the first time. These instructions assume that you have completed the steps for deploying the basic system architecture.

These tasks may be completed by multiple people in your organization. GE Digital recommends, however, that the tasks be completed in the order in which they are listed.

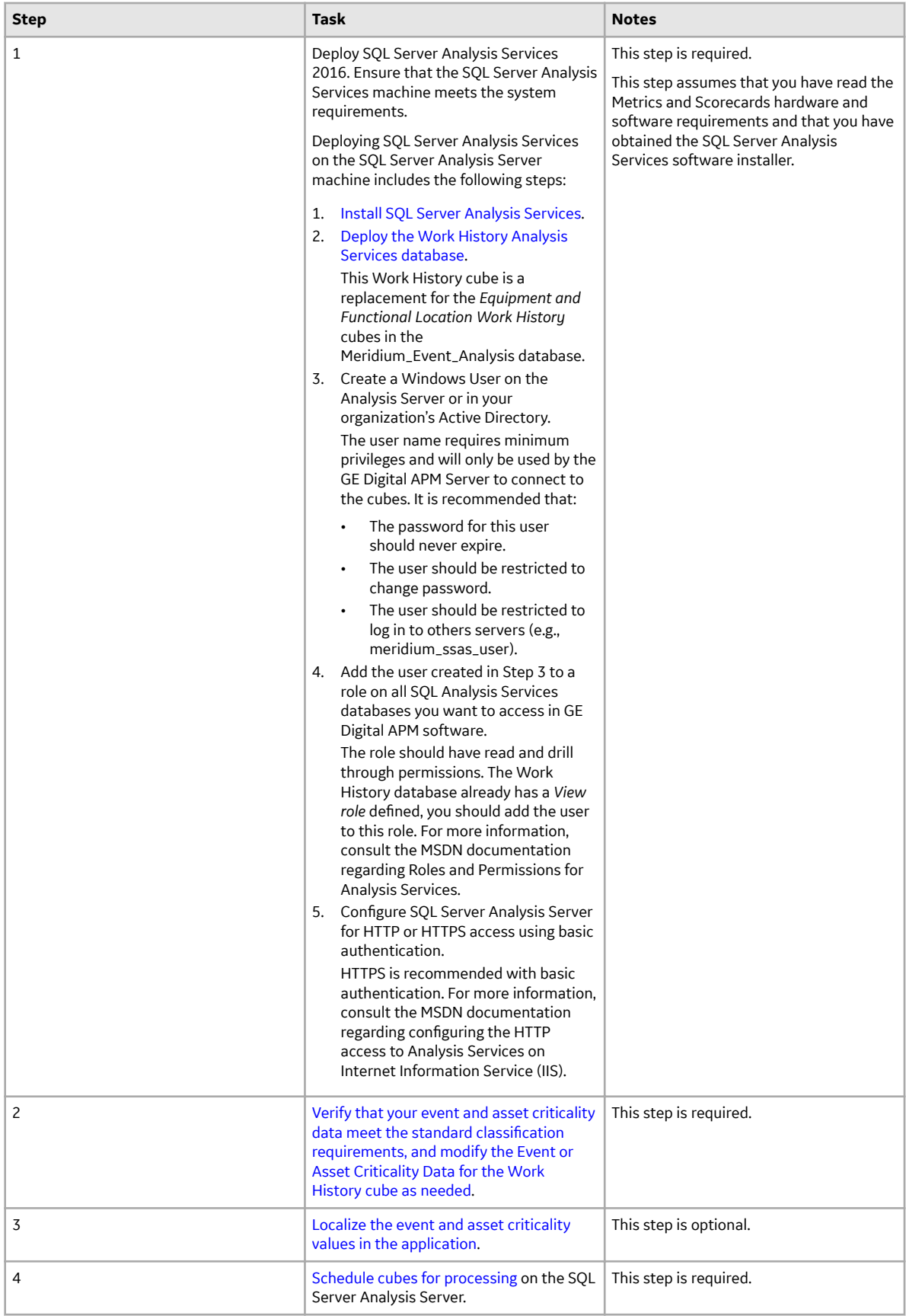

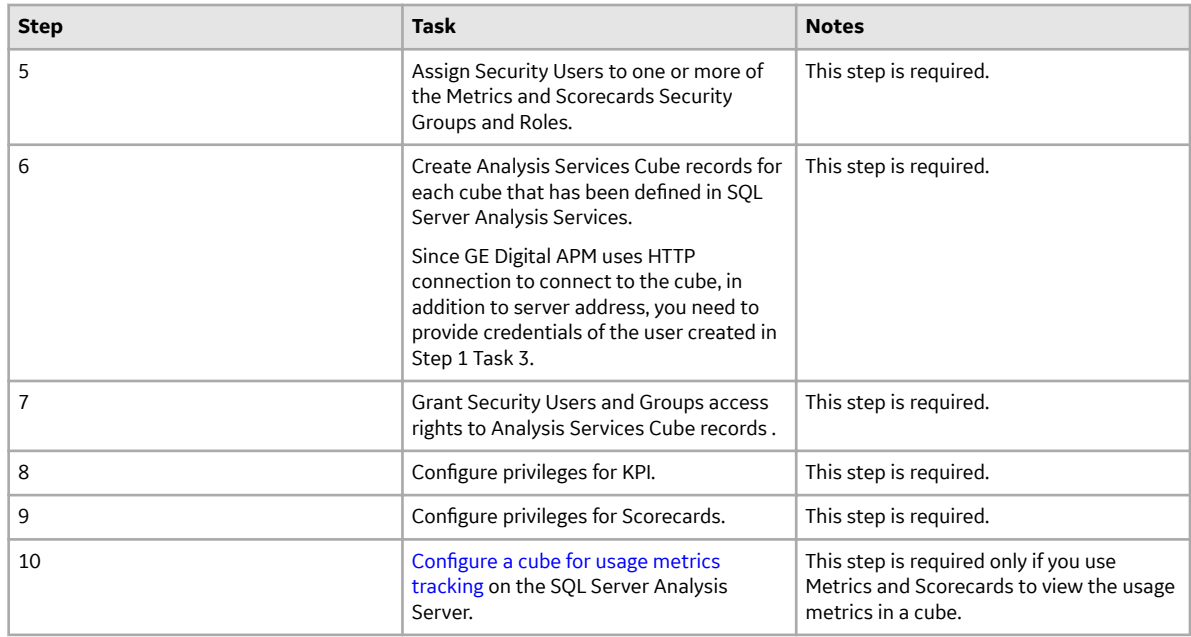

# **About Configuring a Cube for Usage Metrics Tracking**

You can track the activity of the users in your system. Usage metrics are stored in the MI\_SEC\_LOG\_EVENTS system table. When a user logs in to GE Digital APM, actions of the user are stored in batches for that session in the MI\_SEC\_LOG\_EVENTS table.

The MI\_SEC\_LOG\_EVENTS table records the following events:

- Successful logins
- Failed logins
- Password changes
- User account creation, activation, deactivation, modification
- Session expiry

The following table describes the columns that exist in the MI\_SEC\_LOG\_EVENTS table:

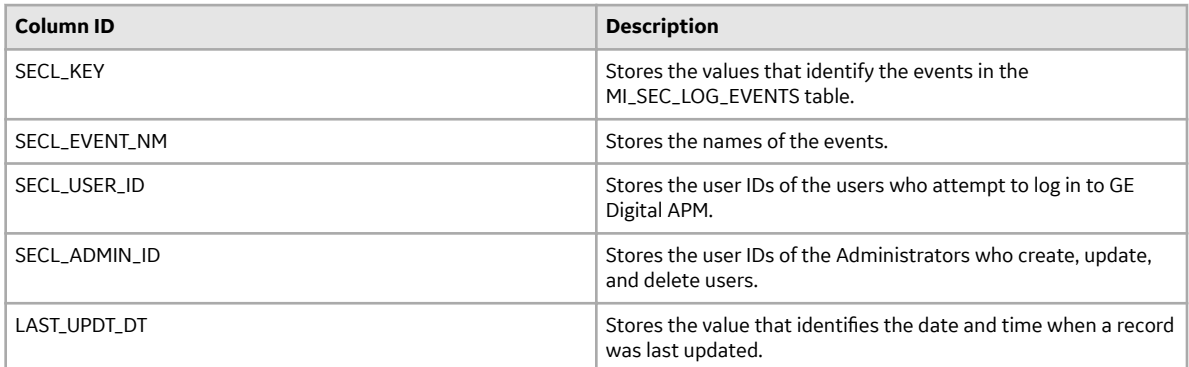

**Note:** Usage metrics are recorded only for activities performed via GE Digital APM. Usage metrics are not recorded for activities performed in the GE Digital APM Administrative applications.

To view the usage metrics that have been tracked for your system, you must create a cube based upon the MI\_SEC\_LOG\_EVENTS table. After you create the cube, you must join the MI\_SEC\_LOG\_EVENTS and the MIV\_MI\_IS\_A\_USER tables. You must also join the MIV\_MI\_IS\_A\_USER and MIV\_MI\_HUMAN\_RESOURCE tables.

<span id="page-115-0"></span>**Note:** Before you use the cube in the Metrics and Scorecards module, you must enable usage metrics tracking via the **Monitoring** page in Configuration Manager.

# **About Scheduling Cubes for Processing**

An Analysis Services cube is a combination of measures and dimensions that together determine how a set of data can be viewed and analyzed. A cube is a static object and initially represents the data that existed in Analysis Services for the selected measures and dimensions when the cube was created. To keep a cube current, it must be processed regularly, whereby the cube is updated with the most current data in Analysis Services.

To make sure that a cube always provides users with the most current data, you should schedule it for processing regularly, usually on a daily basis. One way to process cubes and shared dimensions successfully is to do so manually on the Analysis Server. Using this method, you can process shared dimensions first, and then process the related cubes. Processing cubes manually, however, is not a viable option if you have many cubes that you want to process on a daily basis.

Instead, a preferable option would be to schedule cubes for processing using Data Transformation Services (DTS). This functionality is available in the SQL Server Business Intelligence Development Studio, which is included in SQL Server Standard Edition. For details on creating a DTS package that can be used to process objects according to a custom schedule, see your SQL Server documentation.

# **Install SQL Server Analysis Services on the Server**

SQL Server Analysis Services is the foundation for the GE Digital APM Metrics and Scorecards module because it serves as a storage and management mechanism for cubes, which can then be accessed and viewed via GE Digital APM. To support Metrics and Scorecards features, SQL Server Analysis Services must be installed on the machine that will serve as the Analysis Server. The Analysis Server must be set up as a machine that is separate from the GE Digital APM Application Server.

## **Where Does This Software Need to Be Installed?**

SQL Server Analysis Services must be installed on the machine that will function as the Analysis Server. You do not need to install any SQL Server components on the Application Server to support the Metrics and Scorecards functionality.

## **Performing the Installation**

SQL Server Analysis Services can be installed using the SQL Server Standard Edition installation package, which you may have received from GE Digital APM or from a third-party vendor, depending upon the licensing options you selected when you purchased the GE Digital APM product. Instructions for performing the installation can be found in the documentation included in the SQL Server Standard Edition installation package.

#### **Creating the Analysis Services Database, Data Source, and Cubes**

In addition to creating the Analysis Services database, data source, and cubes, the cubes must be processed before they will be available for use in the GE Digital APM system. For details on completing these tasks, consult your SQL Server documentation.

# **Deploy the Work History Cube**

## **Procedure**

1. Copy the Cubes folder from the Release CD to the SQL Server Analysis Services server.

- <span id="page-116-0"></span>2. On the SQL Server Analysis Services server, in the Cubes folder, select the Work History folder. The following files and folders appear:
	- Work\_History.asdatabase
	- Work\_History.configsettings
	- Work\_History.deploymentoptions
	- Work\_History.deploymenttargets
	- Work\_History.asassemblylocations
	- MDXFunctions folder
- 3. Run the Analysis Services Deployment Wizard program. The **Welcome** page appears.
- 4. Select **Next**.
- 5. When the wizard prompts you to choose the database file, navigate to the  $Work$  History folder, and then select the Work History.asdatabase file.
- 6. Perform all steps of the wizard to deploy the Work History database to the SQL Server Analysis Services server.

**Note:** For more information, refer to the MSDN documentation regarding Analysis Services Deployment Wizard.

# **Modify the Event or Asset Criticality Data for Work History Cube**

If the event or asset criticality data in your database does not match with the standard IDs used for the work history cube, then you have to modify the corresponding views on the server or map the event or asset criticality data to the standard event or asset criticality data using the corresponding families.

### **Modify the Non-Standard Event Type Data Using the View**

#### **Before You Begin**

- Log in to SQL Server Management Studio and connect to the database.
- Verify the standard classification defined for event or asset criticality data.

### **Procedure**

1. In the **Views**, select MIV\_MI\_FAC\_WORK\_HSTY view, and then run the following query to check if the Event Type data matches the standard classification defined.

SELECT distinct MI\_EVENT\_TYP\_CHR from MI\_EVENT

- 2. Verify if the results match the standard event type IDs defined by the Work History cube.
- 3. If the results do not match, then modify the case statement CASE MI\_EVENT\_TYP\_CHR in the view to display the standard event type IDs.

## **Example**

Suppose the distinct Event Types returned by the query run in Step 1 are *Miscellaneous*, *Repair* ,*PM/PdM*, and *Inspection* and if *Inspection* event in your data should be *PM/PdM* event, then modify the CASE statement in the View as follows:

```
CASE MI_EVENT_TYP_CHR
  WHEN 'Miscellaneous' THEN 'Miscellaneous'
  WHEN 'PM/PdM' THEN 'PM/PdM'
```

```
 WHEN 'Repair' THEN 'Repair'
  WHEN 'Inspection' THEN 'PM/PdM'
 ELSE 'Unknown'
END AS EventType
```
### **Modify the Non-Standard Event Priority Data Using the View**

#### **Before You Begin**

- Log in to SQL Server Management Studio and connect to the database.
- Verify the standard classification defined for event or asset criticality data.

#### **Procedure**

1. In the **Views**, select MIV\_MI\_FAC\_WORK\_HSTY view, and then run the following queries to check if the Event priority data matches the standard classification defined.

SELECT distinct MI\_EVWKHIST\_ORDR\_PRTY\_C from MI\_EVWKHIST

SELECT distinct MI\_EVWKHIST\_RQST\_PRTY\_C from MI\_EVWKHIST

- 2. Verify if the results match the standard event priority IDs defined by the Work History cube.
- 3. If the results do not match, then modify the case statement CASE ISNULL(MI\_EVWKHIST\_ORDR\_PRTY\_C, MI\_EVWKHIST\_RQST\_PRTY\_C) in the view to display the standard event priority IDs.

#### **Example**

Suppose the distinct Event Priorities returned by the query are *1*, *2*,*3*, *4*,*5*, and *M* and if *M* in your data should be event priority *3*, then you should modify the CASE statement in View as:

```
CASE ISNULL(MI EVWKHIST ORDR PRTY C,
MI_EVWKHIST_RQST_PRTY_C)
WHEN 'Very Low' THEN '1'
WHEN 'Low' THEN '2'
WHEN 'Medium' THEN '3'
WHEN 'High' THEN '4'
WHEN 'Emergency' THEN '5'
WHEN '1' THEN '1'
WHEN '2' THEN '2'
WHEN '3' THEN '3'
WHEN '4' THEN '4'
WHEN '5' THEN '5'
```

```
WHEN 'M' THEN '3'
ELSE 'Unknown'
END AS Priority
```
### **Modify the Non-Standard Event Detection Method Data Using the View**

#### **Before You Begin**

- Log in to SQL Server Management Studio and connect to the database.
- Verify the standard classification defined for event or asset criticality data.

#### **Procedure**

1. In the **Views**, select MIV\_MI\_FAC\_WORK\_HSTY view, and then run the following queries to check if the Event detection method data matches the standard classification defined.

SELECT distinct MI\_EVWKHIST\_DETCT\_MTHD\_CD\_C from MI\_EVWKHIST

- 2. Verify if the results match the standard event detection method IDs defined by the Work History cube.
- 3. If the results do not match, then modify the case statement CASE MI\_EVWKHIST\_DETCT\_MTHD\_CD\_C in the view to display standard event detection method IDs.

# **Example**

Suppose distinct Event Detection Methods returned by the query are *0001*, *0002*,*0003*, *0004*,*0005*,*0006*,*0007*,*0008*, and *0009* and if *0009* in your data should be *0001* event detection method, then you should modify the CASE statement in View as: CASE MI\_EVWKHIST\_DETCT\_MTHD\_CD\_C WHEN 'Continous Condition Monitoring' THEN '0001' WHEN 'Corrective Maintenance' THEN '0002' WHEN 'Formal Inspection' THEN '0003' WHEN 'Operator Routine Observation' THEN '0004' WHEN 'Periodic Condition Monitoring' THEN '0005' WHEN 'Preventive Maintenance' THEN '0006' WHEN 'Production Interference' THEN '0007' WHEN 'Radar operator Observation' THEN '0008' WHEN '0001' THEN '0001' WHEN '0002' THEN '0002' WHEN '0003' THEN '0003' WHEN '0004' THEN '0004' WHEN '0005' THEN '0005'

```
WHEN '0006' THEN '0006'
WHEN '0007' THEN '0007'
WHEN '0008' THEN '0008'
WHEN '0009' THEN '0001'
ELSE 'Unknown'
END AS DetectionMethod
```
#### **Modify the Non-Standard Event Breakdown Data Using the View**

#### **Before You Begin**

- Log in to SQL Server Management Studio and connect to the database.
- Verify the standard classification defined for event or asset criticality data.

#### **Procedure**

1. In the **Views**, select MIV\_MI\_FAC\_WORK\_HSTY view and then run the following query to check if the Event Breakdown data matches the standard classification defined.

SELECT distinct MI\_EVWKHIST\_BRKDN\_IND\_F from MI\_EVWKHIST

- 2. Verify if the results match the standard event breakdown IDs defined by the Work History cube.
- 3. If the results do not match, then modify the case statement CASE MI\_EVWKHIST\_BRKDN\_IND\_F in the view to display the standard event breakdown IDs.

#### **Example**

Suppose the distinct Event Breakdown returned by the query is *Y*, *N*, and *No* and if *No* in your data is should be *N* event breakdown, then you should modify the CASE statement in View as:

```
CASE MI_EVWKHIST_BRKDN_IND_F
  WHEN 'Y' THEN 'Y'
  WHEN 'N' THEN 'N'
  WHEN 'No' THEN 'N'
  ELSE 'Unknown'
END AS Breakdown
```
#### **Modify the Non-Standard Equipment Criticality Data Using the View**

#### **Before You Begin**

- Log in to SQL Server Management Studio and connect to the database.
- Verify the standard classification defined for event or asset criticality data.

#### **Procedure**

1. In the **Views**, select MIV\_MI\_FAC\_EQUIPMENT view, and then run the following queries to check if the Equipment Criticality data matches the standard classification defined.

SELECT distinct MI\_EQUIP000\_CRITI\_MTHD\_IND\_C from MI\_EQUIP000

- 2. Verify if the results match the standard equipment criticality IDs defined by the Work History cube.
- 3. If the results do not match, then modify the case statement CASE MI\_EQUIP000\_CRITI\_IND\_C in the view to display standard equipment criticality IDs.

## **Example**

Suppose distinct Equipment Criticality returned by the query in Step 1 is *A*, *B*, *C*, and *H* and if *H* in your data is actually *A* equipment criticality ID, then you should modify the CASE statement in the View as:

```
CASE MI_EQUIP000_CRITI_IND_C
WHEN 'HIGH' THEN 'A'
WHEN 'Medium' THEN 'B'
WHEN 'Low' THEN 'C'
WHEN 'A' THEN 'A'
WHEN 'B' THEN 'B'
WHEN 'C' THEN 'C'
WHEN 'H' THEN 'A'
ELSE 'Unknown'
END AS EquipmentCriticality
```
## **Modify the Non-Standard Functional Location Criticality Data Using the View**

#### **Before You Begin**

- Log in to SQL Server Management Studio and connect to the database.
- Verify the standard classification defined for event or asset criticality data.

#### **Procedure**

1. In the **Views**, select MIV\_MI\_FAC\_FNC\_LOC view, and then run the following queries to check if the Functional Location Criticality data matches the standard classification defined.

SELECT distinct MI\_FNCLOC00\_CRTCAL\_IND\_C from MI\_FNCLOC00

- 2. Verify if the results match the standard functional location criticality IDs defined by the Work History cube.
- 3. If the results do not match, then modify the case statement CASE A.MI\_FNCLOC00\_CRTCAL\_IND\_C in the view to display standard functional location criticality IDs.

#### **Example**

Suppose the distinct functional location criticality returned by the query in Step 1 is *A*, *B*,*C*, and *M* and if *M* in your data should be *B* functional location criticality ID, then you should modify the CASE statement in the View as:

```
CASE A.MI_FNCLOC00_CRTCAL_IND_C
WHEN 'HIGH' THEN 'A'
WHEN 'Medium' THEN 'B'
WHEN 'Low' THEN 'C'
WHEN 'A' THEN 'A'
WHEN 'B' THEN 'B'
WHEN 'C' THEN 'C'
WHEN 'M' THEN 'B'
ELSE 'Unknown'
END AS FunctionalLocationCriticality
```
### **Map the Non-Standard Event Type Data to Standard Event Type IDs Using Queries for Event Type Dimension Family**

This topic describes how to map the event type data available in your database to the standard event type data defined for a work history cube.

#### **Procedure**

- 1. In the **Applications** menu, navigate to the **TOOLS** section, and then select **Queries**. The **Query** page appears.
- 2. Select **Create New**. The **Select a Family or Query** window appears.
- 3. Search for the Event Type Dimension family, and then select **Add**. The **Design** workspace appears.
- 4. Select the **SQL** tab. The **SQL** workspace appears.
- 5. Run the query SELECT [MI\_DIM\_EVENT\_TYPE]. [EventType] "EventType", [MI\_DIM\_EVENT\_TYPE]. [EventTypeCaption] "EventTypeCaption" FROM [MI\_DIM\_EVENT\_TYPE].

The standard event type data available in GE Digital APM appears in the query results.

- 6. Run the query SELECT distinct MI\_EVENT\_TYP\_CHR\_from MI\_EVENT. The event type data available in your database appears in the query results.
- 7. Verify if the event type data returned by the query in Step 6 matches the standard event type IDs returned by the query in Step 5.
- 8. If the results do not match, perform the following steps to map the event type data available in your database with the standard event type ID available in GE Digital APM:
	- a) In the **SQL** workspace, enter the following update query:

```
UPDATE [MI_DIM_EVENT_TYPE] SET [MI_DIM_EVENT_TYPE].[EventTypeCaption]
= '<New Data>' WHERE [MI DIM EVENT TYPE].[EventTypeCaption] =
'<Standard Data Caption>'
```
#### **Note:** In this query:

- <New Data> denotes the event type data that you want to map to the standard event type ID available in GE Digital APM.
- <Standard Data Caption> denotes the captions corresponding to the standard event type data available in GE Digital APM.
- b) Replace <New Data> with a value that you want to map with the standard event type data available in GE Digital APM.
- c) Replace <Standard Data Caption> with the caption available for the corresponding event type ID to which the new event type data will be mapped.
- d) Run the query.

The **Execute Query** window appears.

e) Select **Yes**.

The event type data is mapped to the standard event type ID defined for the work history cube.

#### **Map an Event Type to a Standard Event Type ID**

The following standard event type data is returned by the query run in Step 5.

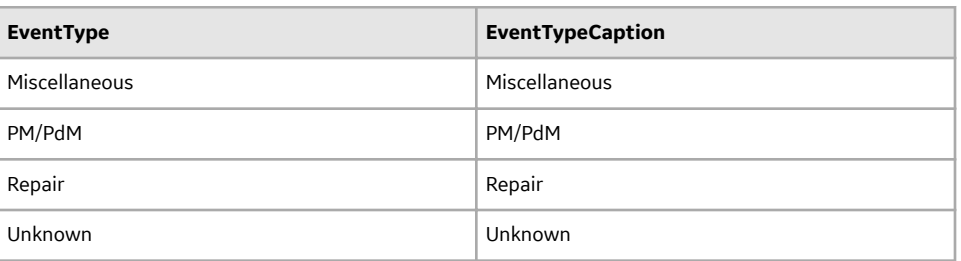

The following event type data is returned by the query run in Step 6:

- INSPECTION
- PM/PdM
- Reading
- Repair

If you want to map the event type INSPECTION to the standard event type ID Miscellaneous:

Run the query UPDATE [MI\_DIM\_EVENT\_TYPE] SET [MI\_DIM\_EVENT\_TYPE].[EventTypeCaption] = 'INSPECTION' WHERE [MI DIM EVENT\_TYPE].[EventTypeCaption] = 'Miscellaneous'.

The event type INSPECTION is mapped to the standard event type ID Miscellaneous.

### **Map the Non-Standard Event Priority Data to Standard Event Priority IDs Using Queries for Event Priority Dimension Family**

This topic describes how to map the event priority data available in your database to the standard event priority data defined for a work history cube.

#### **Procedure**

- 1. In the **Applications** menu, navigate to the **TOOLS** section, and then select **Queries**.. The **Query** page appears.
- 2. Select **Create New**. The **Select a Family or Query** window appears.
- 3. Search for the Event Priority Dimension family, and then select **Add**. The **Design** workspace appears.
- 4. Select the **SQL** tab. The **SQL** workspace appears.
- 5. Run the query SELECT [MI\_DIM\_EVENT\_PRIORITY].[Priority] "Priority", [MI\_DIM\_EVENT\_PRIORITY].[PriorityCaption] "PriorityCaption" FROM [MI\_DIM\_EVENT\_PRIORITY].

The standard event priority data available in GE Digital APM appears in the query results.

- 6. Run the following queries:
	- SELECT distinct MI\_EVWKHIST\_BRKDN\_IND\_F from MI\_EVWKHIST
		- SELECT distinct MI\_EVWKHIST\_RQST\_PRTY\_C\_from MI\_EVWKHIST

The event priority data available in your database appears in the query results.

- 7. Verify if the event priority data returned by the query in Step 6 matches the standard event priority IDs returned by the query in Step 5.
- 8. If the results do not match, perform the following steps to map the event priority data available in your database with the standard event priority ID available in GE Digital APM:
	- a) In the **SQL** workspace, enter the following update query:

```
UPDATE [MI_DIM_EVENT_PRIORITY] SET [MI_DIM_EVENT_PRIORITY].
[PriorityCaption] = '<New Data>' WHERE [MI_DIM_EVENT_PRIORITY].
[PriorityCaption] = '<Standard Data Caption>'
```
**Note:** In this query:

- <New Data> denotes the event priority data that you want to map to the standard event priority ID available in GE Digital APM.
- <Standard Data Caption> denotes the captions corresponding to the standard event priority data available in GE Digital APM.
- b) Replace <New Data> with a value that you want to map with the standard event priority data available in GE Digital APM.
- c) Replace <Standard Data Caption> with the caption available for the corresponding event priority ID to which the new event priority data will be mapped.
- d) Run the query.

The **Execute Query** window appears.

e) Select **Yes**.

The event priority data is mapped to the standard event priority ID defined for the work history cube.

# **Map Event Priority Data to a Standard Event Priority ID**

The following standard event priority data is returned by the query run in Step 5.

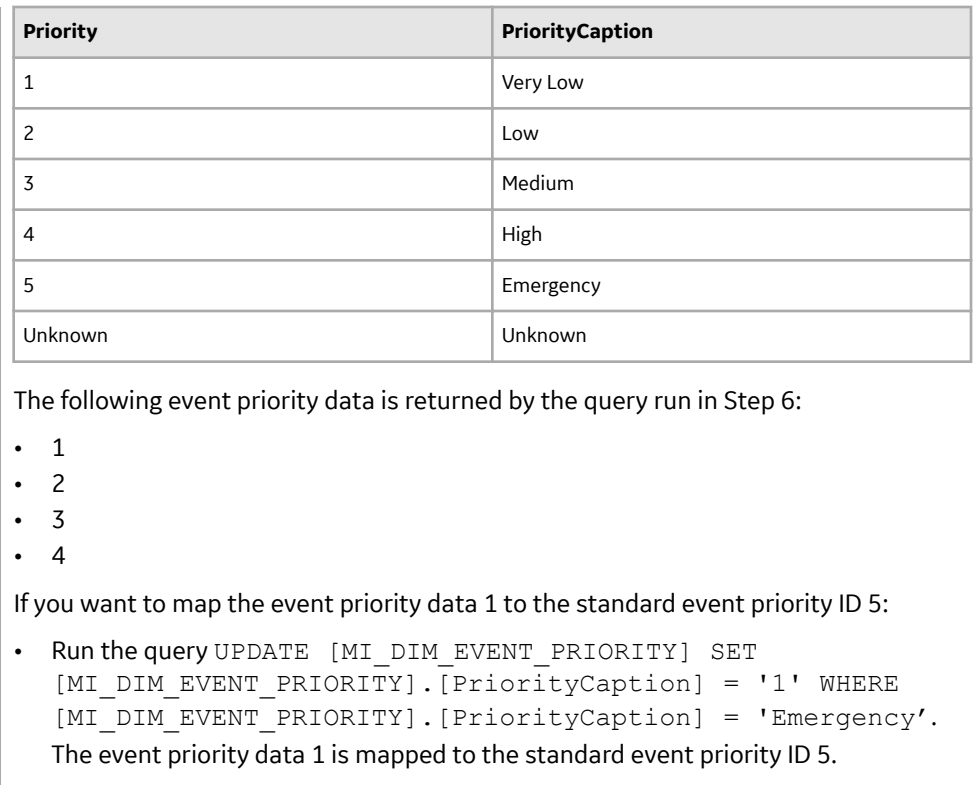

### **Map the Non-Standard Event Detection Methods to Standard Event Detection Method IDs Using Queries for Event Detection Method Dimension Family**

This topic describes how to map the event detection methods available in your database to the standard event detection methods defined for a work history cube.

## **Procedure**

- 1. In the **Applications** menu, navigate to the **TOOLS** section, and then select **Queries**. The **Query** page appears.
- 2. Select **Create New**. The **Select a Family or Query** window appears.
- 3. Search for the Event Detection Method Dimension family, and then select **Add**. The **Design** workspace appears.
- 4. Select the **SQL** tab. The **SQL** workspace appears.
- 5. Run the query SELECT [MI\_DIM\_EVENT\_DETECTION]. [DetectionMethod] "DetectionMethod", [MI\_DIM\_EVENT\_DETECTION].[DetectionMethodCaption] "DetectionMethodCaption" FROM [MI\_DIM\_EVENT\_DETECTION]. The standard event detection methods available in GE Digital APM appears in the query results.
- 6. Run the query SELECT distinct MI\_EVWKHIST\_DETCT\_MTHD\_CD\_C\_from MI\_EVWKHIST. The event detection methods available in your database appears in the query results.
- 7. Verify if the event detection methods returned by the query in Step 6 match the standard event detection method IDs returned by the query in Step 5.
- 8. If the results do not match, perform the following steps to map the event detection methods available in your database with the standard event detection method ID available in GE Digital APM:
	- a) In the **SQL** workspace, enter the following update query:

```
UPDATE [MI_DIM_EVENT_DETECTION] SET [MI_DIM_EVENT_DETECTION].
[DetectionMethod] = '<New Data>' WHERE [MI_DIM_EVENT_DETECTION].
[DetectionMethod] = '<Standard Data Caption>'
```
**Note:** In this query:

- <New Data> denotes the event detection method that you want to map to the standard event detection method ID available in GE Digital APM.
- <Standard Data Caption> denotes the captions corresponding to the standard event detection method available in GE Digital APM.
- b) Replace <New Data> with a value that you want to map with the standard event detection method available in GE Digital APM.
- c) Replace <Standard Data Caption> with the caption available for the corresponding event detection method ID to which the new event detection method will be mapped.
- d) Run the query.

The **Execute Query** window appears.

e) Select **Yes**.

The event detection method is mapped to the standard event detection method ID defined for the work history cube.

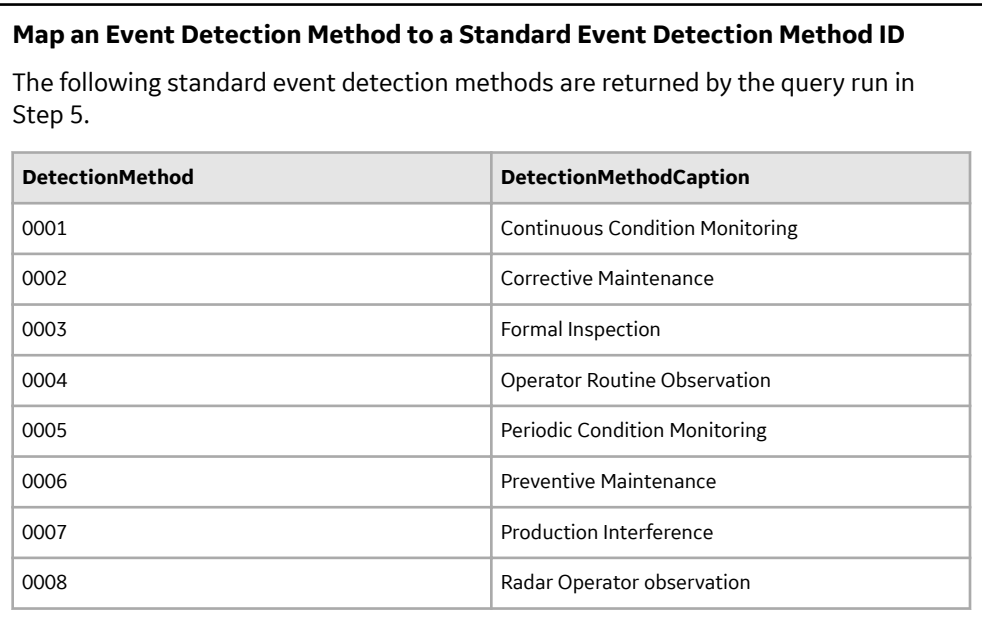

The following event detection methods are returned by the query run in Step 6:

- Inspection
- Observation
- Preventive Maintenance
- Production Interference

If you want to map the event detection method Inspection to the standard event detection method ID 0001:

Run the query UPDATE [MI\_DIM\_EVENT\_DETECTION] SET [MI\_DIM\_EVENT\_DETECTION]. [DetectionMethod] = 'Inspection' WHERE [MI DIM EVENT DETECTION]. [DetectionMethod] = '0001'. The event detection method Inspection is mapped to the standard event detection method ID 0001.

### **Map the Non-Standard Event Breakdown Data to Standard Event Breakdown IDs Using Queries for Event Breakdown Dimension Family**

This topic describes how to map the event breakdown data available in your database to the standard event breakdown data defined for a work history cube.

### **Procedure**

- 1. In the **Applications** menu, navigate to the **TOOLS** section, and then select **Queries**. The **Query** page appears.
- 2. Select **Create New**. The **Select a Family or Query** window appears.
- 3. Search for the Event Breakdown Dimension family, and then select **Add**. The **Design** workspace appears.
- 4. Select the **SQL** tab. The **SQL** workspace appears.
- 5. Run the query SELECT [MI\_DIM\_EVENT\_BREAKDOWN].[Breakdown] "Breakdown", [MI\_DIM\_EVENT\_BREAKDOWN].[BreakdownCaption] "BreakdownCaption" FROM [MI\_DIM\_EVENT\_BREAKDOWN].

The standard event breakdown data available in GE Digital APM appears in the query results.

- 6. Run the query SELECT distinct MI\_EVWKHIST\_BRKDN\_IND\_F from MI\_EVWKHIST. The event breakdown data available in your database appears in the query results.
- 7. Verify if the event breakdown data returned by the query in Step 6 matches the standard event breakdown IDs returned by the query in Step 5.
- 8. If the results do not match, perform the following steps to map the event breakdown data available in your database with the standard event breakdown ID available in GE Digital APM:
	- a) In the **SQL** workspace, enter the following update query:

```
UPDATE [MI_DIM_EVENT_BREAKDOWN] SET [MI_DIM_EVENT_BREAKDOWN].
[BreakdownCaption] = '<New Data>' WHERE [MI DIM EVENT BREAKDOWN].
[BreakdownCaption] = '<Standard Data Caption>'
```
**Note:** In this query:

- <New Data> denotes the event breakdown data that you want to map to the standard event breakdown ID available in GE Digital APM.
- <Standard Data Caption> denotes the captions corresponding to the standard event breakdown data available in GE Digital APM.
- b) Replace <New Data> with a value that you want to map with the standard event breakdown data available in GE Digital APM.
- c) Replace <Standard Data Caption> with the caption available for the corresponding event breakdown ID to which the new event breakdown data will be mapped.
- d) Run the query. The **Execute Query** window appears.
- e) Select **Yes**.

The event breakdown data is mapped to the standard event breakdown ID defined for the work history cube.

#### **Map an Event Breakdown Indicator to a Standard Event Breakdown ID**

The following standard event breakdown data is returned by the query run in Step 5.

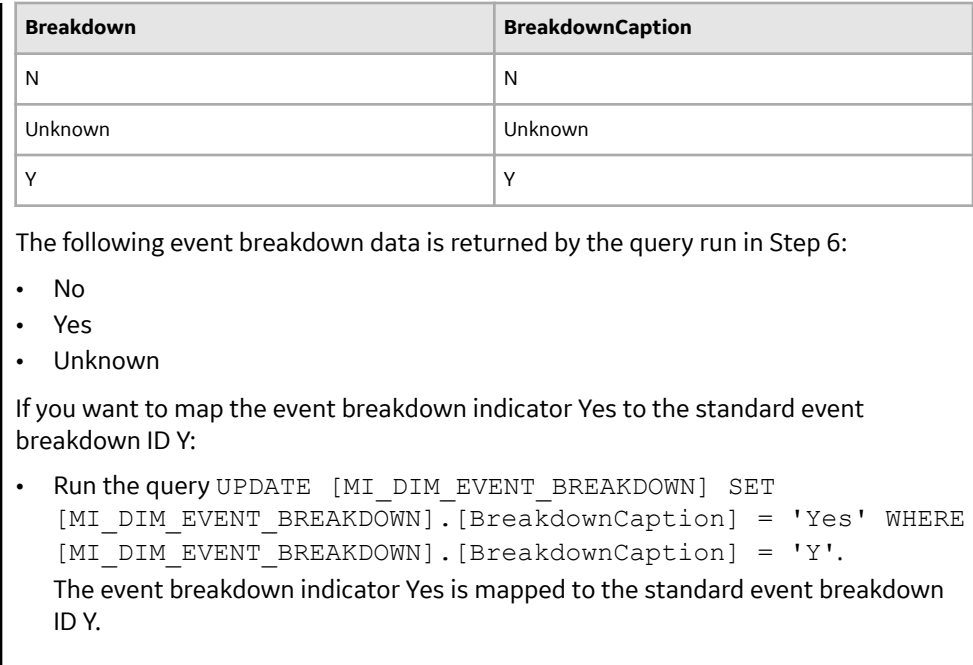

### **Map the Non-Standard Asset Criticality Data to Standard Asset Criticality IDs Using Queries for Asset Criticality Dimension Family**

This topic describes how to map the asset criticality data available in your database to the standard asset criticality IDs defined for a work history cube.

## **Procedure**

- 1. In the **Applications** menu, navigate to the **TOOLS** section, and then select **Queries**. The **Query** page appears.
- 2. Select **Create New**. The **Select a Family or Query** window appears.
- 3. Search for the Asset Criticality Dimension family, and then select **Add**. The **Design** workspace appears.
- 4. Select the **SQL** tab. The **SQL** workspace appears.
- 5. Run the query SELECT [MI\_DIM\_ASSET\_CRITICALITY].[Criticality] "Criticality", [MI\_DIM\_ASSET\_CRITICALITY].[CriticalityCaption] "CriticalityCaption" FROM [MI\_DIM\_ASSET\_CRITICALITY]. The standard asset criticality data available in GE Digital APM appears in the query results.
- 6. Run the following queries:
	- For equipment criticality data, run the query SELECT distinct MI\_EQUIP000\_CRITI\_MTHD\_IND\_C\_from MI\_EQUIP000. The equipment criticality data available in your database appears in the query results.
	- For functional location criticality data, run the query SELECT distinct MI\_FNCLOC00\_CRTCAL\_IND\_C\_from MI\_FNCLOC00. The functional location criticality data available in your database appears in the query results.
- 7. Verify if the asset criticality data returned by the query in Step 6 matches the standard asset criticality IDs returned by the query in Step 5.
- 8. If the results do not match, perform the following steps to map the asset criticality data available in your database with the standard asset criticality ID available in GE Digital APM:

<span id="page-128-0"></span>a) In the **SQL** workspace, enter the following update query:

```
UPDATE [MI_DIM_ASSET_CRITICALITY] SET [MI_DIM_ASSET_CRITICALITY].
[CriticalityCaption] = '<New Data>' WHERE [MI_DIM_ASSET_CRITICALITY].
[CriticalityCaption] = '<Standard Data Caption>'
```
**Note:** In this query:

- <New Data> denotes the asset criticality data that you want to map to the standard asset criticality ID available in GE Digital APM.
- <Standard Data Caption> denotes the captions corresponding to the standard asset criticality data available in GE Digital APM.
- b) Replace <New Data> with a value that you want to map with the standard asset criticality data available in GE Digital APM.
- c) Replace <Standard Data Caption> with the caption available for the corresponding asset criticality ID to which the new asset criticality data will be mapped.
- d) Run the query.

The **Execute Query** window appears.

e) Select **Yes**.

The asset criticality data is mapped to the standard asset criticality ID defined for the work history cube.

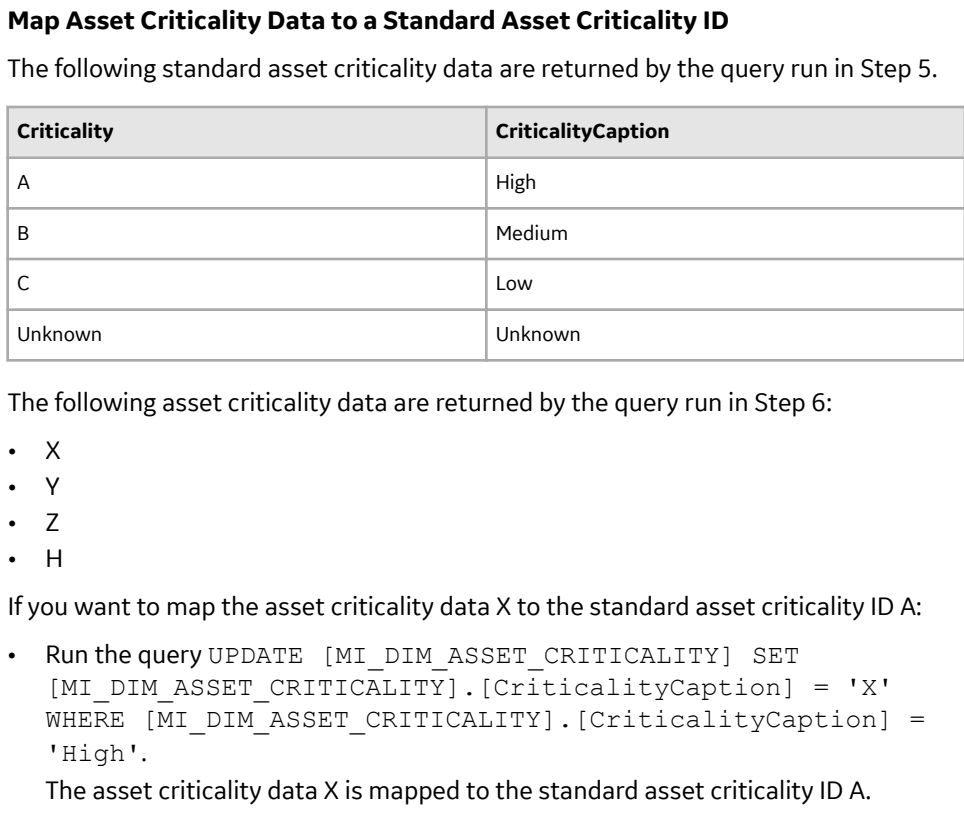

# **Localize the Event or Asset Criticality Values**

By default, the Meridium Work History cube displays the event and asset criticality data in English. However, you can modify the event or asset criticality values to other languages supported by GE Digital APM. The examples in this topic explain how to modify event and asset criticality values, and how you can verify, in GE Digital APM, that those modifications have been implemented.

#### **Before You Begin**

• Log in to SQL Server Management Studio and connect to the database.

#### **Example: Localize the Event Type Values**

#### **Procedure**

- 1. In the **Tables**, select the table MI\_DIM\_EVENT\_TYPE. The table values appear, displaying the event type ID and the event caption.
- 2. In the **EventTypeCaption** column, select the cell for the event type that you want to localize, and then manually modify the caption.
- 3. Save the modification, and then process the cube.
- 4. Log in to GE Digital APM.
- 5. Access the **Metrics and Scorecards** page and create a new Metric View. The design page for the Metric View appears.
- 6. In the Metric Views design page, in the **Rows/X-Axis** subsection, select . The **Add to Rows** window appears.
- 7. In the **Event Type**, select **Event Type-Breakdown**, and then select **Event Type**. The caption for the event breakdown values appears in the language to which you have modified.

#### **Example: Localize the Event Breakdown Values**

#### **Procedure**

- 1. In the **Tables**, select the table MI\_DIM\_EVENT\_BREAKDOWN. The table values appear, displaying the breakdown ID and the breakdown caption.
- 2. In the **BreakdownCaption** column, select the cell for the breakdown that you want to localize, and then manually modify the caption.
- 3. Save the modification, and then process the cube.
- 4. Log in to GE Digital APM.
- 5. Access the **Metrics and Scorecards** page and create a new Metric View. The design page for the Metric View appears.
- 6. In the Metric Views design page, in the **Rows/X-Axis** subsection, select . The **Add to Rows** window appears.
- 7. In the **Event Type**, select **Event Type-Breakdown**, and then select **Breakdown**. The caption for the event type values appears in the language to which you have modified.

#### **Example: Localize the Event Priority Values**

#### **Procedure**

- 1. In the **Tables**, select the table MI\_DIM\_EVENT\_PRIORITY. The table values appear, displaying the Priority ID and the Priority caption.
- 2. In the **PriorityCaption** column, select the cell for the priority caption that you want to localize, and then manually modify the caption.
- 3. Save the modification, and then process the cube.
- 4. Log in to GE Digital APM.
- 5. Access the **Metrics and Scorecards** page and create a new Metric View. The design page for the Metric View appears.
- 6. In the Metric Views design page, in the **Rows/X-Axis** subsection, select .

The **Add to Rows** window appears.

7. In the **Event Priority**, select **Priority**, and then select **Priority**. The caption for the priorities appears in the language to which you have modified.

### **Example: Localize Event Detection Method Values**

#### **Procedure**

- 1. In the **Tables**, select the table MI\_DIM\_EVENT\_DETECTION\_METHOD. The table values appear, displaying the event type ID and the event caption.
- 2. In the **DetectionMethodCaption** column, select the cell for the detection method that you want to localize, and then manually modify the caption.
- 3. Save the modification, and then process the cube.
- 4. Log in to GE Digital APM.
- 5. Access the **Metrics and Scorecards** page and create a new Metric View. The design page for the Metric View appears.
- 6. In the Metric Views design page, in the **Rows/X-Axis** subsection, select . The **Add to Rows** window appears.
- 7. In the **Event Detection**, select **Detection**, and then select **Detection Method**. The caption of the Detection Method values appear in the language to which it was modified.

#### **Example: Localize Equipment Criticality Values**

#### **Procedure**

- 1. In the **Tables**, select the table MI\_DIM\_ASSET\_CRITICALITY. The table values appear, displaying the Criticality ID and the Criticality caption.
- 2. In the **CriticalityCaption** column, select the cell for the caption that you want to localize, and then manually modify the caption.
- 3. Save the modification, and then process the cube.
- 4. Log in to GE Digital APM.
- 5. Access the **Metrics and Scorecards** page and create a new Metric View. The design page for the Metric View appears.
- 6. In the Metric Views design page, in the **Rows/X-Axis** subsection, select . The **Add to Rows** window appears.
- 7. In the **Equipment**, select **Criticality**, and then select **Criticality**. The caption of the criticality values appear in the language to which it was modified.

#### **Example: Localize Functional Location Criticality Values**

#### **Procedure**

- 1. In the **Tables**, select the table MI\_DIM\_ASSET\_CRITICALITY. The table values appear, displaying the criticality ID and the criticality caption.
- 2. In the **CriticalityCaption** column, select the cell for the caption that you want to localize, and then manually modify the caption.
- 3. Save the modification, and then process the cube.
- 4. Log in to GE Digital APM.
- 5. Access the **Metrics and Scorecards** page and create a new Metric View. The design page for the Metric View appears.
- <span id="page-131-0"></span>6. In the Metric Views design page, in the **Rows/X-Axis** subsection, select . The **Add to Rows** window appears.
- 7. In the **Functional Location**, select **Criticality**, and then select **Criticality**. The caption of the functional location criticality values appear in the language to which it was modified.

# **Policy Designer Deployment**

# **Deploy Policy Designer for the First Time**

The following table outlines the steps that you must complete to deploy and configure this module for the first time. These instructions assume that you have completed the steps for deploying the basic system architecture.

These tasks may be completed by multiple people in your organization. We recommend, however, that the tasks be completed in the order in which they are listed.

**Important:** The Policy Execution Service uses the MIJOB user account. MIJOB should be a Super User, should have its time zone set to UTC, and must not be locked out of any data source configured on the GE Digital server. Any modifications to the security privileges of the MIJOB user account may lead to failure of the Policy Execution Service.

**Note:** The following settings also apply to Family Policies:

- MaxSubPolicyDepth
- MathNodeExecutionTimeout

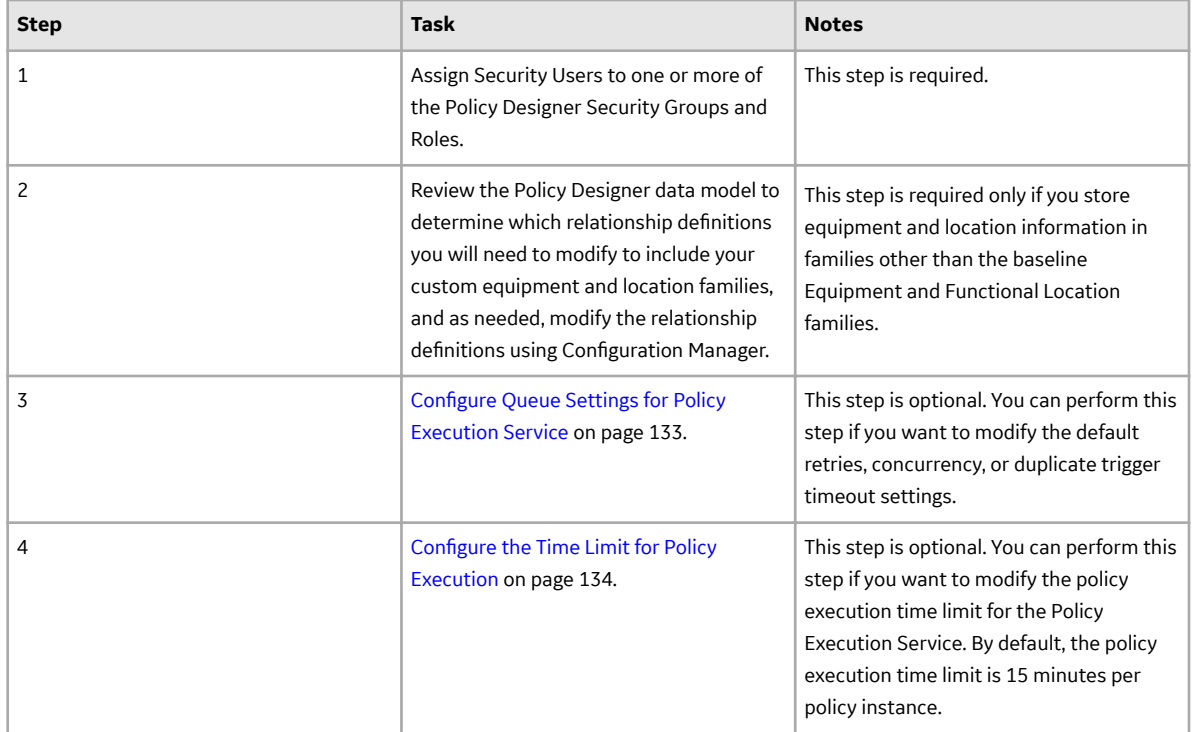

#### **Table 1: Procedure**

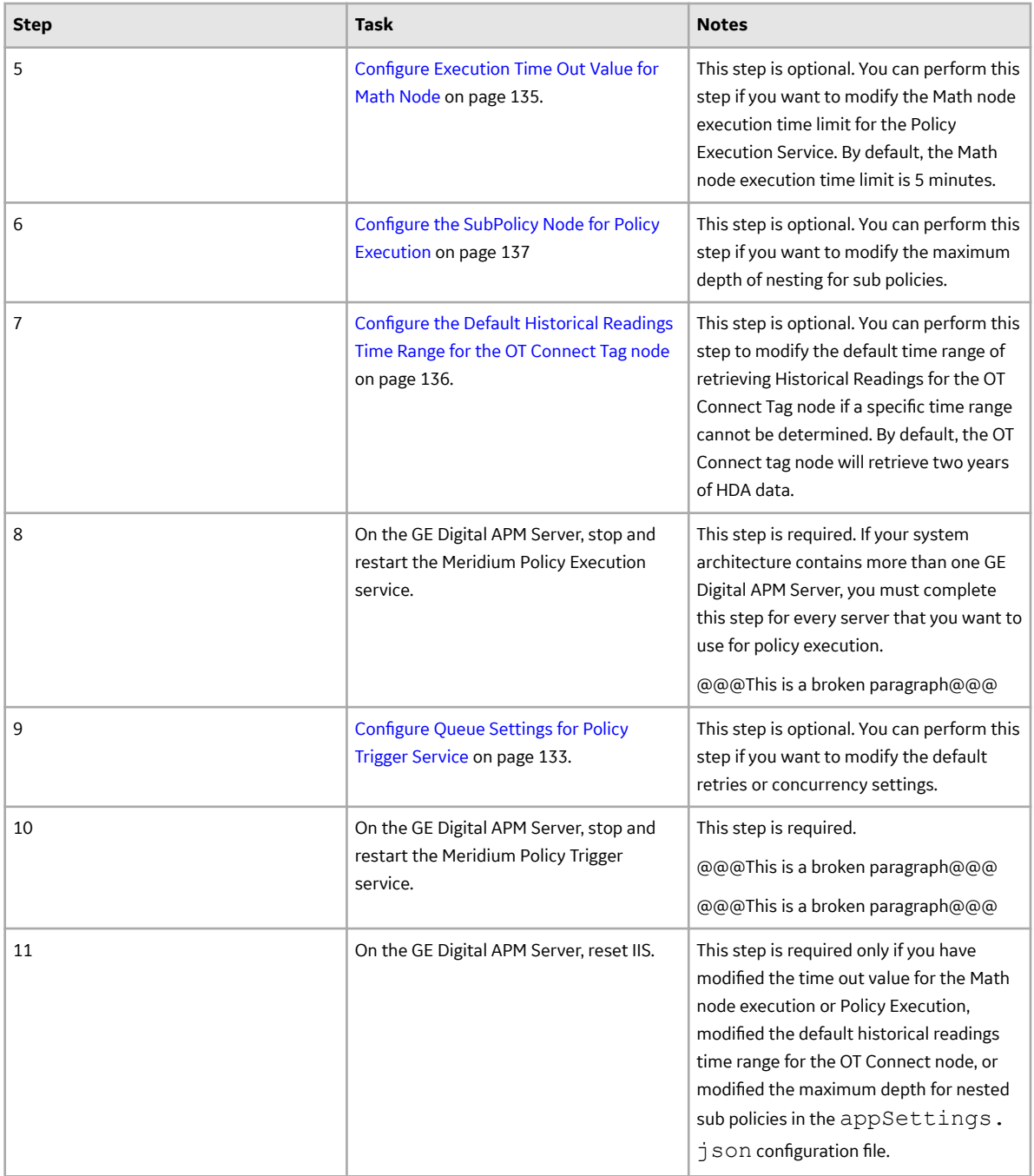

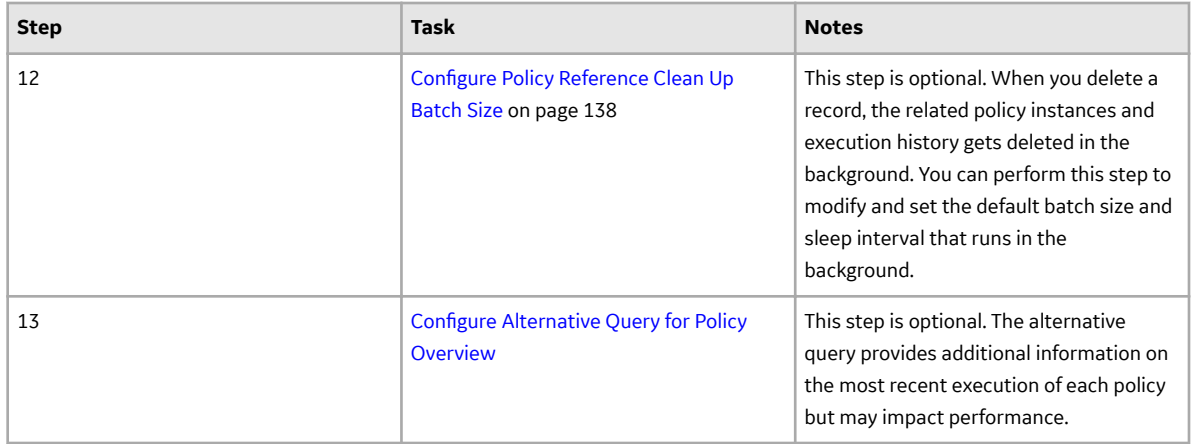

# **About the Asset Health Services**

When you deploy the Asset Health Manager, OT Connect, and Policy Designer modules together, the services used by each module interact with each other in various ways. This topic summarizes those services and describes a standard system architecture containing the components used by all three modules.

## **Services Summary**

The following services are used by the Asset Health Manager, OT Connect, and Policy Designer modules:

- Asset Health Indicator Service: Automatically updates the following field values in a Health Indicator record when reading values related to the health indicator source record (for example, an OT Source Tag or Measurement Location record) change:
	- Alert Level
	- Last Reading Date
	- Last Char Reading Value (for records that accept character values)
	- Last Numeric Reading Value (for records that accept numeric values)

This service also facilitates the automatic creation of Health Indicator records for configured sources. • Policy Trigger Service: When an input to a policy (that is, an associated record in the GE Digital APM database or reading value in the process historian) changes, when a policy schedule is due, or a user submits an Execute Now request, a message is added to the policy trigger queue. The Policy Trigger Service monitors the trigger queue. When it receives a message, it determines which policy instances should be executed for the message, and then it sends corresponding messages to the policy execution queue. Even if your GE Digital APM system is configured with multiple Policy Execution servers, only one policy execution queue is used.

- Policy Execution Service: The Policy Execution Service handles the execution of policies. Specifically, the Policy Execution Service monitors the policy execution queue and executes the policy instances that are added to it. If the GE Digital APM system is configured with multiple Policy Execution servers, when each Policy Execution Service completes the execution of a policy instance, it will execute the next instance from the shared policy execution queue. In this way, the policy execution load is automatically balanced across all available Policy Execution Services.
- OT Connect Service: Monitors the subscribed tags (that is, tags that are used in policies and health indicators) and when data changes occur on these tags adds messages to the appropriate queues. This service also facilitates the automatic import and synchronization of tags from a configured OT Source. For more information, refer to the OT Connect section of the documentation.

#### **Standard System Architecture Configuration**

The following diagram illustrates the machines in the GE Digital APM system architecture when the Policy Designer, OT Connect, and Asset Health Manager (AHM) modules are used together. This image depicts the standard configuration, where the OPC Server software and the OT Connect Adapter Service are on the same machine.

**Note:** In this example configuration, only one machine of each type is illustrated. Your specific architecture may include multiple GE Digital APM Servers, multiple OPC Servers, or multiple GE Digital APM Servers used for policy executions.

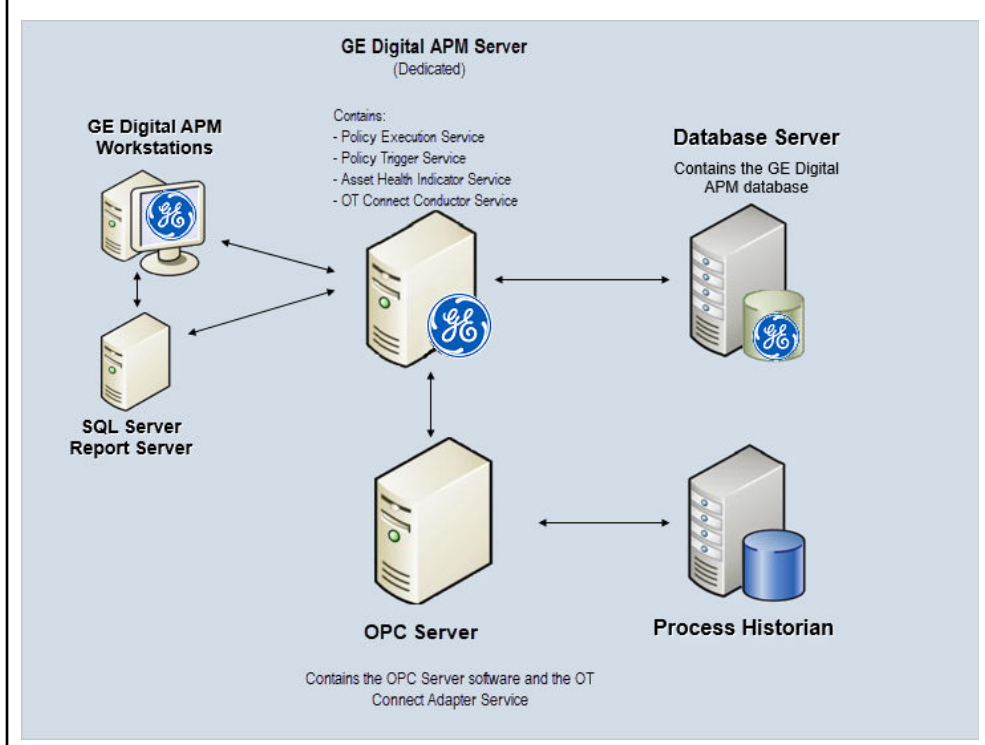

The following table summarizes the machines illustrated in this diagram and the software and services that you will install when you complete the first-time deployment steps for Asset Health Manager, OT Connect, and Policy Designer.

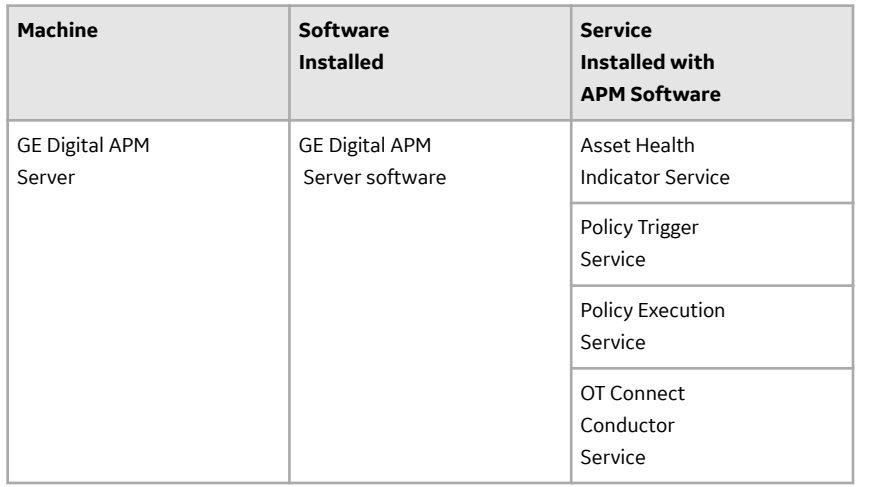

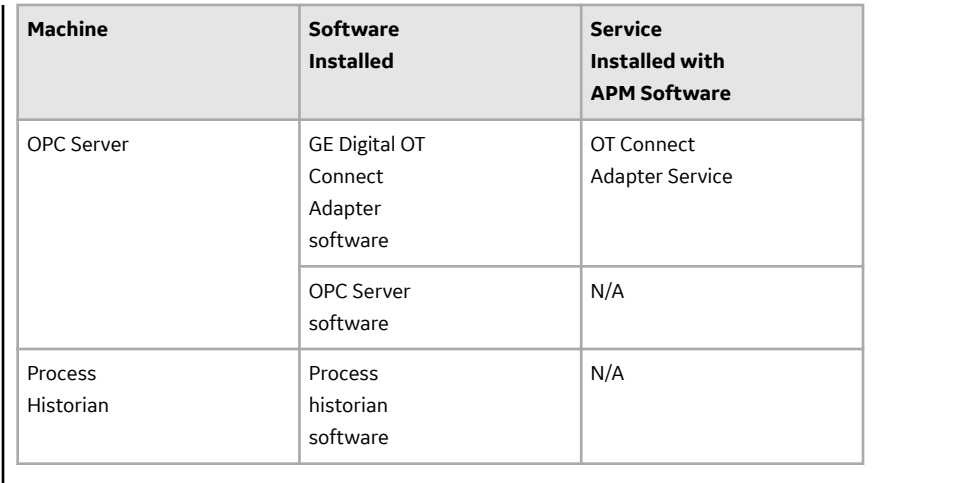

# **About Policy Execution**

Policy designers can configure a policy to be executed on a schedule or automatically when records or reading values associated with the policy are updated. Policies may also be executed on demand. This topic describes the ways that the items configured in the first-time deployment workflow facilitate each type of policy execution.

**Note:** Only the active instances of active policies are executed.

### **Automatic Execution**

When any record or reading value is updated by the GE Digital APM Server, or when a reading value for a tag associated with one or more policies is updated on the process historian, a message is added to the policy trigger queue. The Policy Trigger Service monitors the trigger queue. When it receives a message, it determines which policy instances should be executed for the message, if any. Only active policy instances associated with the record or reading update will be executed. The Policy Trigger Service then sends corresponding messages to the policy execution queue for each relevant policy instance. Finally, a Policy Execution Service executes each policy instance that was added to the policy execution queue in turn.

## **Scheduled Execution**

When a scheduled policy is due, a scheduled job adds a message to the policy trigger queue. The Policy Trigger Service monitors the trigger queue and sends messages to the policy execution queue for each active instance of the policy. Finally, a Policy Execution Service executes each active instance that was added to the policy execution queue in turn.

## **On Demand Execution**

When you request a policy or policy instance execution from the Policy Designer user interface, or select a hyperlink configured to execute a policy or policy instance, a message is added to the policy trigger queue. The Policy Trigger Service monitors the trigger queue and sends messages to the policy execution queue for each active instance of the policy. Finally, a Policy Execution Service executes each active instance that was added to the policy execution queue in turn.

# <span id="page-136-0"></span>**Configure Queue Settings for Policy Execution Service**

### **About This Task**

The Policy Execution Service processes messages from queues, which are managed by ActiveMQ. The Policy Execution Service provides the following queue configuration options:

- Retries
- Redelivery attempts and interval
- Concurrency limit

Increasing the concurrency limit allows the policy execution service to process more messages in parallel, resulting in higher throughput of policy executions, provided that the system has available resources. Reducing the concurrency limit reduces the policy execution throughput and the system resources used by policy execution. GE Digital APM recommends that the concurrency limit be less than or equal to the number of logical processors on the GE Digital APM Server used for policy executions.

### **Procedure**

1. On the GE Digital APM Server, access the folder that contains the Policy Execution Service files.

**Note:** If you have installed GE Digital APM in the default location, you can locate the folder in C:\Program Files\Meridium\ApplicationServer\policy-execution.

- 2. Access the appsettings.json file in an application that can be used to modify JSON files (for example, Notepad++).
- 3. In the file, locate the following text:

```
"triggerMessageSettings": {
     "concurrencyLimit": 8,
         "retries": 5,
         "redeliveryAttempts": 3,
         "redeliveryMinInterval": 1,
         "redeliveryMaxInterval": 2440,
         "redeliveryDelta": 5
       },
       "executionMessageSettings": {
         "concurrencyLimit": 8,
         "retries": 5,
         "redeliveryAttempts": 3,
         "redeliveryMinInterval": 1,
         "redeliveryMaxInterval": 2440,
         "redeliveryDelta": 5
       }
```
- 4. Update the key values as desired.
- 5. Save and close the file.

The updated settings will be applied when the Meridium Policy Execution service is stopped and restarted.

# **Configure Queue Settings for Policy Trigger Service**

### **About This Task**

The Policy Trigger Service processes messages from queues, which are managed by ActiveMQ. The Policy Execution Service provides the following queue configuration options:

- <span id="page-137-0"></span>• Retries
- Redelivery attempts and interval
- Concurrency limit
- Duplicate Measurement Location reading trigger elimination timeout

### **Procedure**

1. On the GE Digital APM Server, access the folder that contains the Policy Trigger Service files.

**Note:** If you have installed GE Digital APM in the default location, you can locate the folder in C:\Program Files\Meridium\ApplicationServer\policy-trigger.

- 2. Access the appsettings.json file in an application that can be used to modify JSON files (for example, Notepad++).
- 3. In the file, locate the following text:

```
"DuplicateTriggerTimeout": 5000,
"notificationMessageSettings": {
    "concurrencyLimit": 16,
     "retries": 10,
     "redeliveryAttempts": 3,
     "redeliveryMinInterval": 1,
     "redeliveryMaxInterval": 2440,
     "redeliveryDelta": 5
   }
```
- 4. Update the key values as desired.
- 5. Save and close the file. The updated settings will be applied when the Meridium Policy Trigger service is stopped and restarted.

# **Configure the Time Limit for Policy Execution**

## **About This Task**

The Policy Execution Service limits the amount of time allocated to execute each policy instance. This ensures that the Policy Execution Service queue is not backlogged when a poorly designed policy takes too long to execute. If a policy execution is canceled as a result of the time limit, an error message appears in the policy execution history indicating that the time limit was exceeded. By default, the policy execution time limit is set to 15 minutes per policy instance. The minimum time limit is 1 minute, and the maximum time limit is 1 hour. This topic describes how to modify the Policy Execution Service configuration to change the time limit for policy execution.

#### **Procedure**

1. On the GE Digital APM Server, access the folder that contains the Policy Execution Service files.

**Note:** If you have installed GE Digital APM in the default location, you can locate the folder in the following directory:

```
C:\Program Files\Meridium\ApplicationServer\policy-execution
```
- 2. Access the appsettings.json file in an application that can be used to modify JSON files (for example, Notepad++).
- 3. In the file, locate the following text:

"PolicyExecutionTimeoutMs": 900000

<span id="page-138-0"></span>4. Replace 900000 with the time limit value in milliseconds, that you want to apply to policy executions.

**Note:** The value you enter should be between the minimum time limit of 60000 milliseconds (that is, 1 minute) and the maximum time limit of 3600000 milliseconds (that is, 1 hour).

5. Save and close the file.

The modified settings are applied when the Policy Execution Service is restarted. If the execution time of a policy instance exceeds the time limit that you have specified, the execution is canceled, and an error message is added to the policy execution history.

6. On the GE Digital APM Server, access the folder that contains the Meridium configuration files.

**Note:** If you have installed GE Digital APM in the default location, you can locate the folder in the following directory:

C:\Program Files\Meridium

- 7. Go to C:\Program Files\Meridium\ApplicationServer\api.
- 8. Access the appsettings file in an application that can be used to modify JSON files (for example, Notepad++).
- 9. Repeat steps 3 through 5.

The modified settings are applied when Meridium Policy Execution service is stopped and restarted on each policy execution server and IIS is reset on the GE Digital APM Server.

# **Configure Execution Time Out Value for Math Node**

## **About This Task**

If the execution of a Math node in a policy takes a very long time, the execution times out after a pre defined duration. By default, the execution times out after 1 minute. However, you can configure the interval after which the execution must time out for the Math node.

#### **Procedure**

- 1. On the Policy Execution Server, go to C:\Program Files\Meridium\ApplicationServer \policy-execution.
- 2. Access the appsettings.json file in an application that can be used to modify JSON files (for example, Notepad++).
- 3. In the file, locate the following text:

"MathNodeExecutionTimeout": 60000

- 4. Replace 60000 with the interval value in milliseconds at which the execution of the Math node must time out.
- 5. Save and close the file.
- 6. On the GE Digital APM Server, go to C:\Program Files\Meridium\ApplicationServer \api.
- 7. Access the appsettings file in an application that can be used to modify JSON files (for example, Notepad++).
- 8. Repeat steps 3 through 5.

The updated settings will be applied when the Policy Execution Service is stopped and restarted on the Policy Execution Server and IIS is reset on the GE Digital APM Server.

# <span id="page-139-0"></span>**Configure the Default Historical Readings Time Range for the OT Connect Tag node**

### **About This Task**

During policy execution, if a specific time range to retrieve the historical data for the OT Connect Tag node cannot be determined. For example, if there is no collection filter applied to the Historical Readings output from the node, by default, two years of data will be added. However, you can change the default time range by modifying the settings on the Policy Execution Server and GE Digital APM Server.

#### **Procedure**

- 1. On the Policy Execution Server, go to C:\Program Files\Meridium\ApplicationServer \policy-execution.
- 2. Access the appsettings.json file in an application that can be used to modify JSON files (for example; Notepad++).
- 3. In the file, locate the following text:

"DefaultHdaTimeRangeYrs": 2

- 4. Replace 2 with the number of years for which you want to retrieve the historical data of the OT Connect Tag node.
- 5. On the GE Digital APM Server, go to C:\Program Files\Meridium\ApplicationServer \api.
- 6. Access the appsettings.json file in an application that can be used to modify JSON files (for example, Notepad++).
- 7. Repeat steps 3 through 5. The updated settings will be applied when the Policy Execution Service is restarted on the Policy Execution Server and IIS is reset on the GE Digital APM Server.

# **Configure Alternative Query for the Policy Designer Overview Page**

#### **About This Task**

To optimize the performance of the **Policy Designer Overview** page in the systems with a large volume of policy execution history records, the Policies tab displays a simplified view which does not display the latest policy execution results. If you want to see the latest results in the Policies list, you can configure the **Policy Designer Overview** page to use the alternative query (Policy Overview – Policies Alternate Query) that is provided in the GE Digital APM Catalog.

Note: When you configure an alternative query for Policy Designer Overview page, you might face some performance issues.

#### **Procedure**

- 1. Access GE Digital APM using the super user account.
- 2. Access the **Catalog** page.
- 3. In the **Catalog** section, select **Public** > **Meridium** > **Modules** > **Policy Manager** > **Queries**. The **Queries** workspace appears, displaying the catalog items of the Queries folder in a table.
- 4. Select the check box corresponding to the Policy Overview Policies query.
- 5. In the same row, select  $\frac{1}{2}$ . The **Catalog Item Properties** window appears, displaying the properties of the Policy Overview – Policies query.
- <span id="page-140-0"></span>6. In the **Name** box, modify the value to rename the query.
- 7. Select **Done**. The Policy Overview – Policies query is renamed.
- 8. Select the check box corresponding to the alternative query (Policy Overview Policies Alternate Query).
- 9. In the same row, select  $\frac{1}{2}$ . The **Catalog Item Properties** window appears, displaying the properties of the alternative query.
- 10. In the **Name** box, delete the existing value, and then enter Policy Overview Policies.

### 11. Select **Done**.

The alternative query is configured for the **Policy Designer Overview** page.

# **Configure the SubPolicy Node for Policy Execution**

### **About This Task**

If the policies contain recursive sub policies in them, the policy does not execute. If the sub policy nesting is more than 10 levels, the policy does not get executed. This topic describes how to modify the Policy Execution Service configuration to change the recursion limit for policy execution.

.

### **Procedure**

1. On the GE Digital APM Server, access the folder that contains the Policy Execution Service files.

**Note:** If you have installed GE Digital APM in the default location, you can locate the folder in the following directory:

C:\Program Files\Meridium\ApplicationServer\policy-execution

- 2. Access the appsettings.json file in an application that can be used to modify JSON files (for example, Notepad++).
- 3. In the file, locate the following text:

"MaxSubPolicyDepth": 10

- 4. Replace 10 with the MaxSubPolicyDepth that you want to apply to policy executions.
- 5. Save and close the file.

The modified settings are applied when the Policy Execution Service is restarted. If the execution of a sub policy instance exceeds 10, the execution is canceled, and an error message is added to the execution log and execution history.

6. On the GE Digital APM Server, access the folder that contains the Meridium configuration files.

**Note:** If you have installed GE Digital APM in the default location, you can locate the folder in the following directory:

C:\Program Files\Meridium

- 7. Go to C:\Program Files\Meridium\ApplicationServer\api.
- 8. Access the appsettings file in an application that can be used to modify JSON files (for example, Notepad++).
- 9. Repeat steps 3 through 5.

The modified settings are applied when Meridium Policy Execution service is stopped and restarted on each policy execution server and IIS is reset on the GE Digital APM Server.

# <span id="page-141-0"></span>**Configure Policy Reference Clean Up Batch Size**

## **About This Task**

When policies and policy instances are inserted, modified or deleted, this may result in changes to very large numbers of related records. In order to optimize the performance for the end user, the related record clean-up is completed in batches by a background task. You can configure the batch size and the frequency for this task. The batch size must be less than 1000 in order to avoid database table locks.

#### **Procedure**

1. On the GE Digital APM Server, access the folder that contains the Policy Execution Service files.

**Note:** If you have installed GE Digital APM in the default location, you can locate the folder in C:\Program Files\Meridium\ApplicationServer\policy-execution.

- 2. Access the appsettings.json file in an application that can be used to modify JSON files (for example, Notepad++).
- 3. In the file, locate the following text:

```
 "PolicyRefCleanupBatchSize": 500,
 "PolicyRefCleanUpFreqSeconds": 15,
```
- 4. Update the key values as desired.
- 5. Save and close the file. The updated settings will be applied when the Meridium Policy Execution service is stopped and restarted.

# **Production Loss Analysis Deployment**

# **Deploy PLA for the First Time**

The following table outlines the steps that you must complete to deploy and configure this module for the first time. These instructions assume that you have completed the steps for deploying the basic system architecture.

These tasks may be completed by multiple people in your organization. We recommend, however, that the tasks be completed in the order in which they are listed.

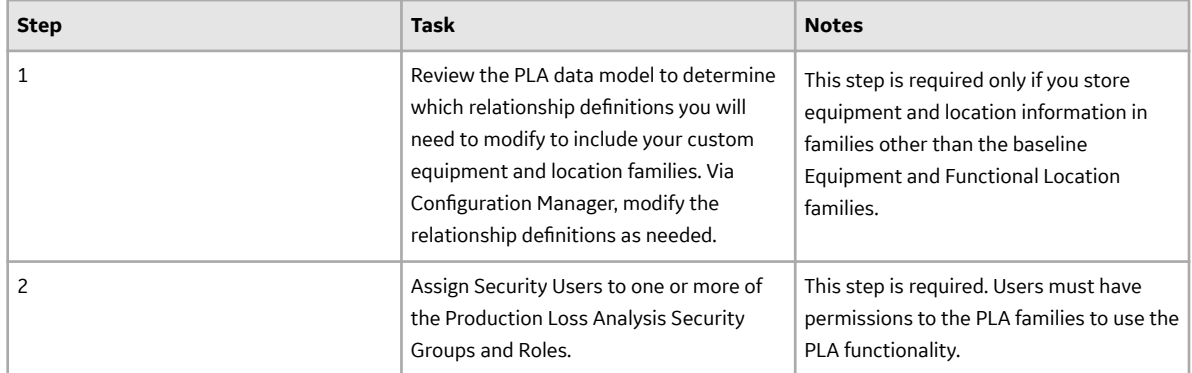

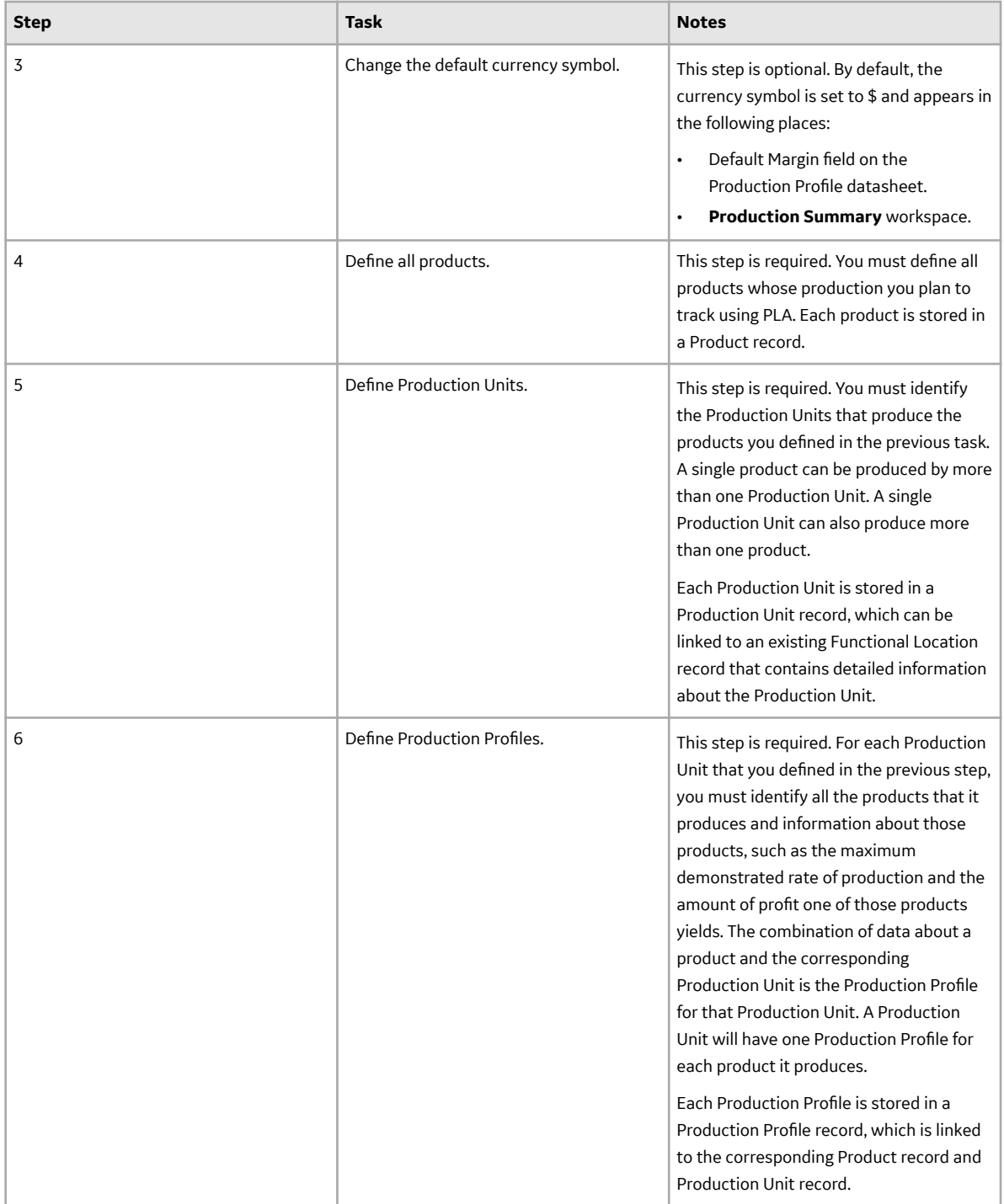

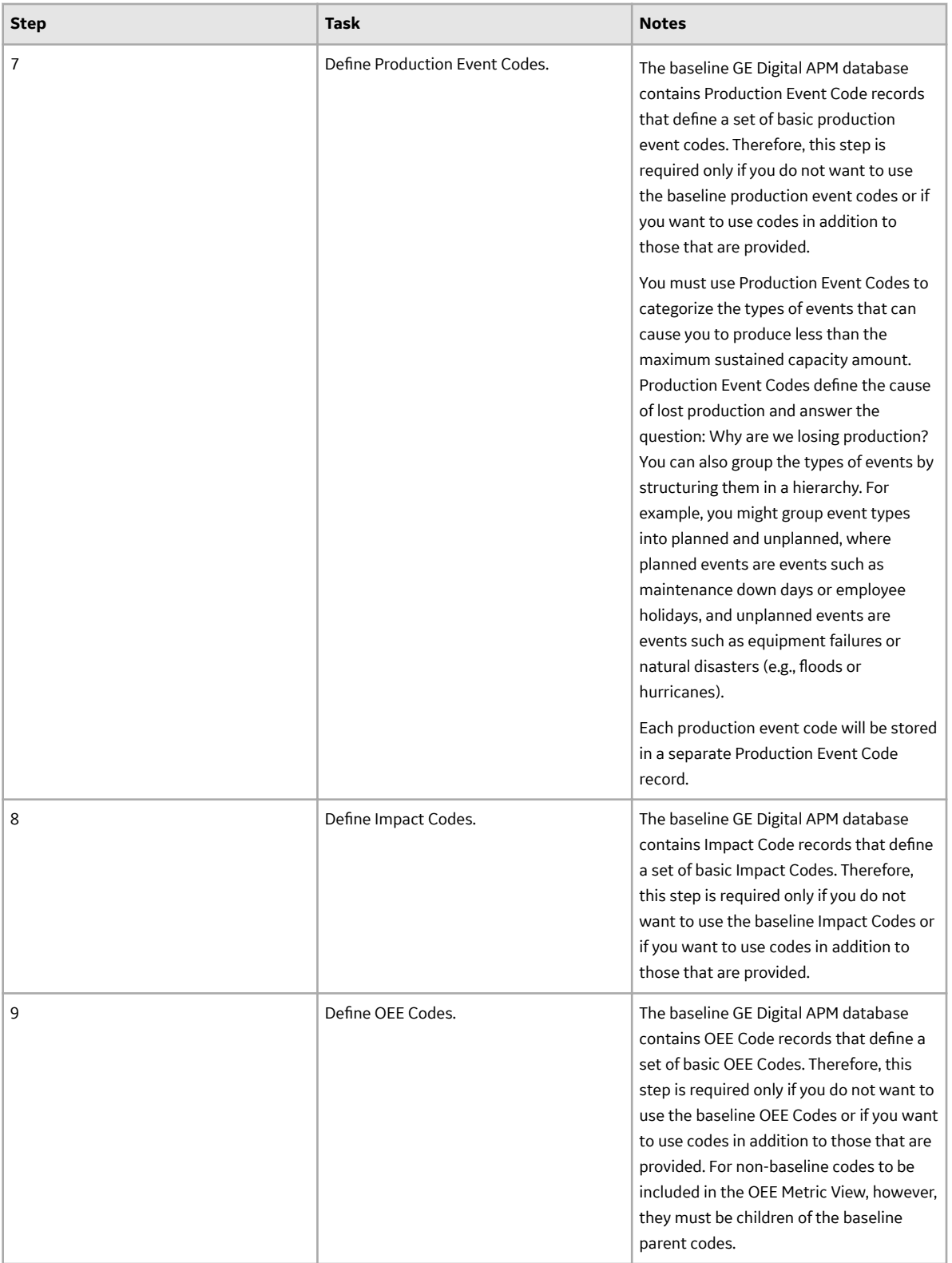
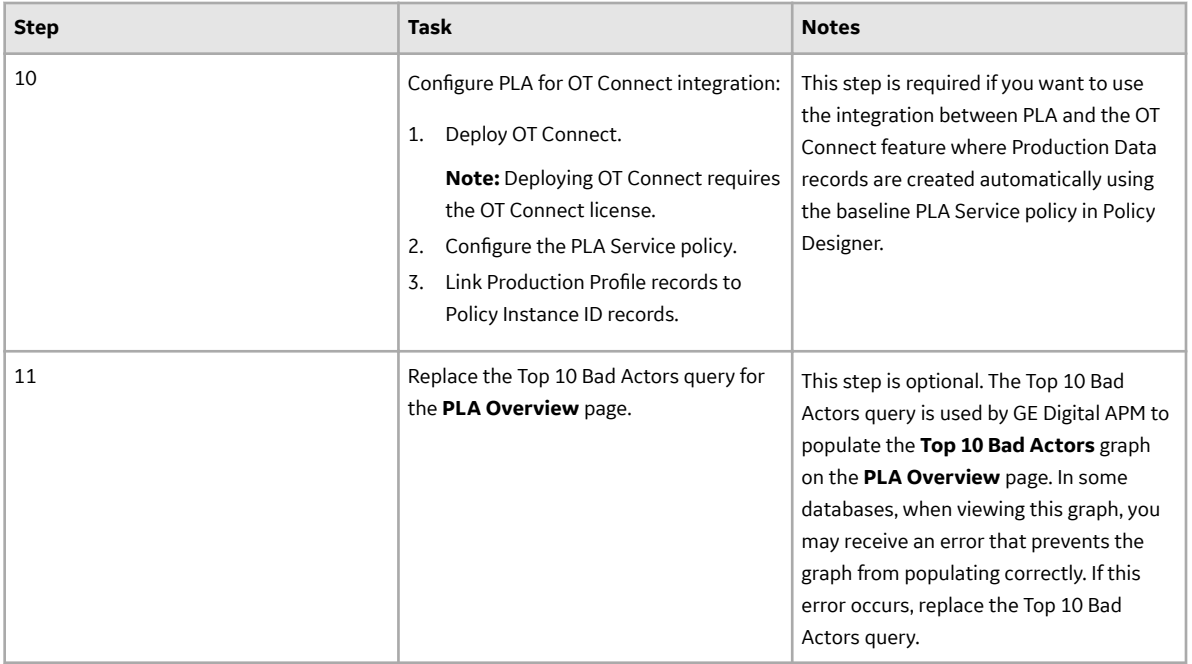

# **Reliability Analytics Deployment**

# **Deploy Reliability Analytics for the First Time**

The following table outlines the steps that you must complete to deploy and configure this module for the first time. These instructions assume that you have completed the steps for deploying the basic system architecture.

These tasks may be completed by multiple people in your organization. We recommend, however, that the tasks be completed in the order in which they are listed.

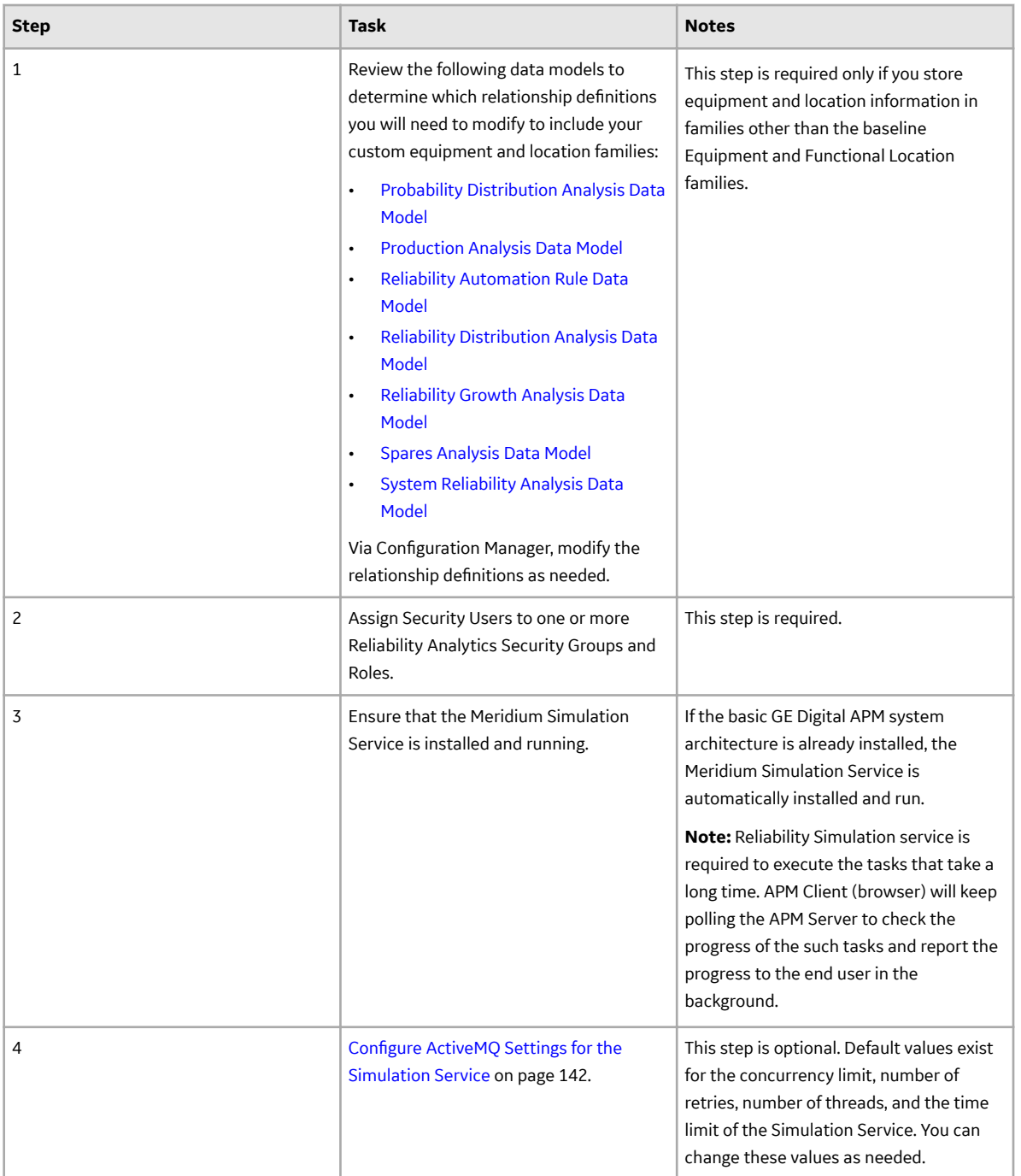

# **Configure ActiveMQ Settings for the Simulation Service**

### **Before You Begin**

Ensure that the Simulation Service is running. If the basic GE Digital APM system architecture is already installed, the Simulation Service is automatically installed and run.

### **About This Task**

The Simulation Service processes simulation requests. It is required to execute the tasks that take a long time. GE Digital APM Client (browser) will keep polling the GE Digital APM Server to check the progress of the such tasks and report the progress to the end user in the background.

This topic describes how to chance the concurrency limit, number of retries, number of threads, and the time limit of the Simulation Service.

### **Procedure**

- 1. On the GE Digital APM server, access the folder that contains the Simulation Service files. If you have installed GE Digital APM in the default location, the files are located in  $C:\Perogram$  Files \Meridium\ApplicationServer\SimulationService.
- 2. Access the appsettings.json file.
- 3. As needed, modify values of the following parameters.

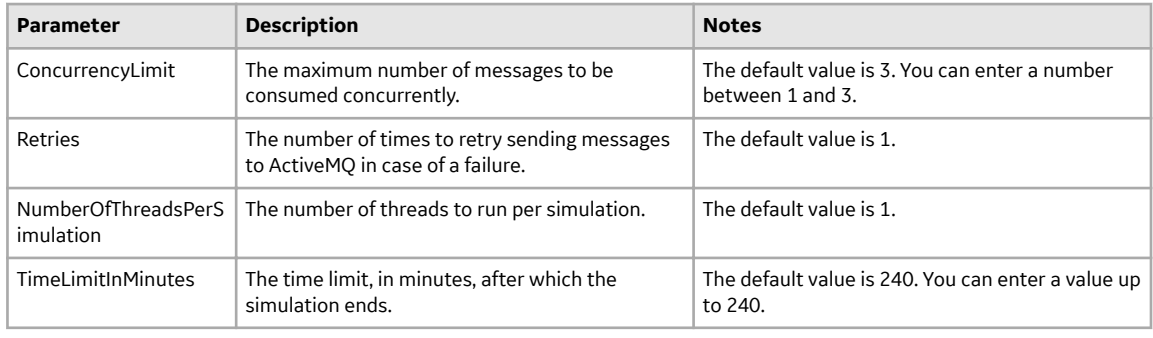

```
"ReliabilitySimulation":{ 
    "ConcurrencyLimit": 2,
    "Retries": 10
    "NumberOfThreadsPerSimulation": 1,
     "TimeLimitInMinutes": 240 
}
```
- 4. Save and close the file.
- 5. Restart the Simulation Service. The Simulation Service is configured.

# **Reliability Centered Maintenance Deployment**

### **Deploy RCM for the First Time**

The following table outlines the steps that you must complete to deploy and configure this module for the first time. These instructions assume that you have completed the steps for deploying the basic system architecture.

These tasks may be completed by multiple people in your organization. We recommend, however, that the tasks be completed in the order in which they are listed.

<span id="page-147-0"></span>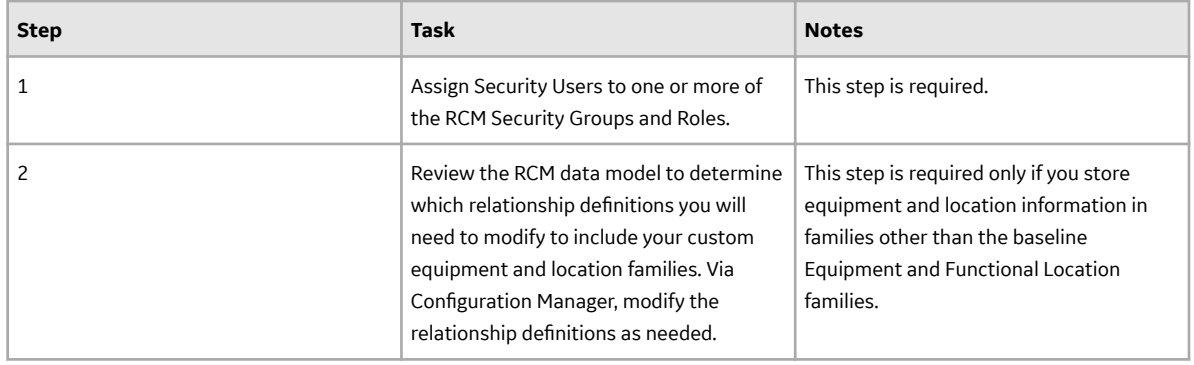

# **Reports Deployment**

## **Deploy Reports for the First Time**

The following table outlines the steps that you must complete to deploy and configure this module for the first time. These instructions assume that you have completed the steps for deploying the basic system architecture.

These tasks may be completed by multiple people in your organization. We recommend, however, that the tasks be completed in the order in which they are listed.

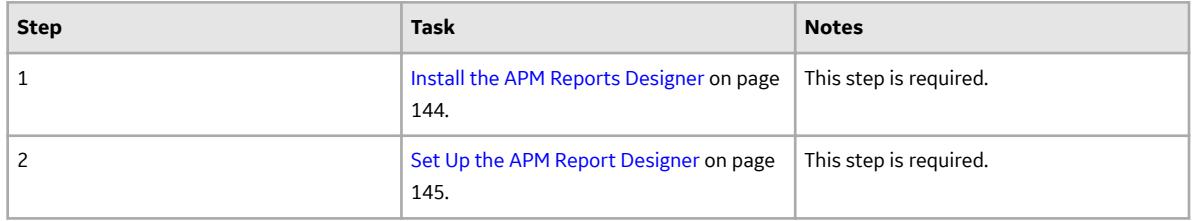

## **Install the APM Reports Designer**

### **Before You Begin**

• Install one of the following versions of Microsoft Visual Studio and the corresponding version of Microsoft SQL Server Data Tools (SSDT):

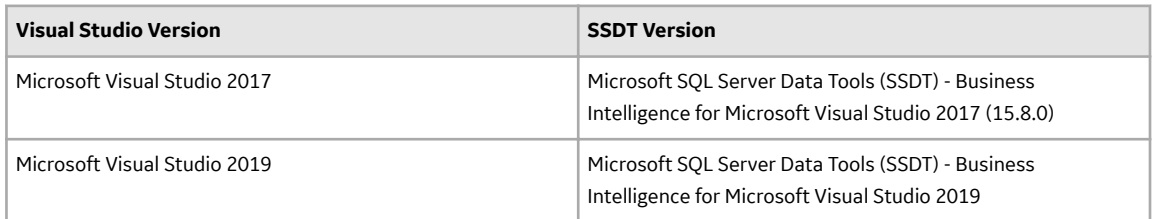

◦ If you install SSDT for Microsoft Visual Studio 2019, install Microsoft Reporting Service Projects (VSIX 2.6.2). For more information on how to install Microsoft Reporting Services Projects (VSIX 2.6.2), refer to the Microsoft SSDT documentation.

**Note:** The following versions of SSDT are supported with Microsoft SQL Server 2016:

- 2017 (15.8.0)
- 2019

### <span id="page-148-0"></span>**Procedure**

- 1. On the machine that will serve as the APM Reports Designer, access the GE Digital APM Distribution package, and then navigate to the Admin folder.
- 2. Run Setup.exe. The **Meridium Admin - InstallShield Wizard** window appears.
- 3. Select **Next**. The **License Agreement** window appears.
- 4. Read the License Agreement and, if you agree, select the **I accept the terms of the license agreement** check box, and then select **Next**. The **Select Installation Location** window appears.
- 5. Select **Next** to accept the default location. The **Select the features you want to install** window appears.
- 6. Select **SSRS Data Processing extension for Visual Studio**, and then select **Next**. The **Complete the Installation** window appears.
- 7. Select **Install**.

The **Setup Status** window appears, displaying a progress bar that shows the progress of the installation process.

When the SSRS Data Processing extension for Visual Studio is installed, a message appears, indicating that the installation is complete.

#### 8. Select **Finish**.

The **Meridium Admin - InstallShield Wizard** window is closed.

9. As described in the following table, navigate to the paths corresponding to the Microsoft Visual Studio version installed in your system.

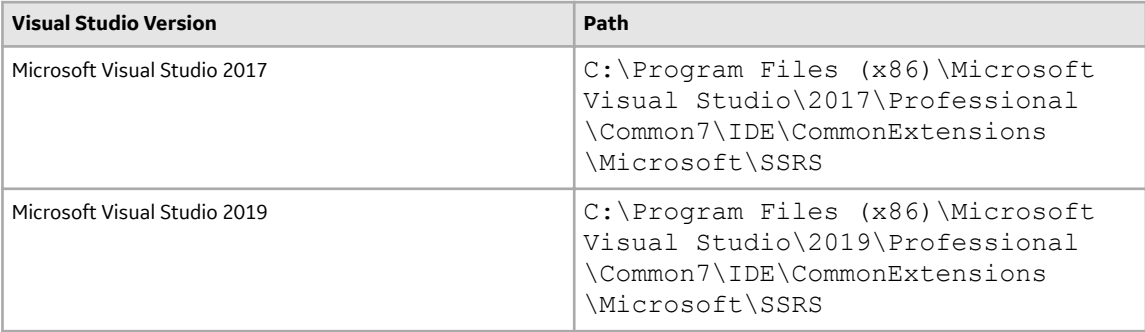

- 10. Open the RSReportDesigner.config file using a text editor (for example, Notepad).
- 11. Locate the following code in the configuration file, and then replace *{meridiumserver}* with the name of the GE Digital APM server: <ServerUrl>http://{meridiumserver}/meridium/api/</ ServerUrl>
- 12. Save the configuration file.

### **Results**

The APM Report Designer is installed.

### **Set Up the APM Report Designer**

After installing the APM Report Designer plugin, you must set up APM Report Designer to interact with GE Digital APM Server.

### **Before You Begin**

[Install the APM Reports Designer](#page-147-0) on page 144.

#### **Procedure**

- 1. On the GE Digital APM Server, open Microsoft Visual Studio.
- 2. On the **Tools** menu, select **Options**. The **Options** window appears.
- 3. On the **Options** window, in the left section, select **APM Report Designer**, and then select **General**. The **MeridiumServerURL** box appears in the right section.
- 4. In the **MeridiumServerURL** box, enter the Meridium Web Services URL in the following format: http://<server\_name>//meridium/api/v1

The APM Report Designer setup is complete.

# **Risk Based Inspection 580 Deployment**

### **Deploy RBI for the First Time**

The following table outlines the steps that you must complete to deploy and configure this module for the first time. These instructions assume that you have completed the steps for deploying the basic system architecture.

These tasks may be completed by multiple people in your organization. GE Digital recommends, however, that the tasks be completed in the order in which they are listed.

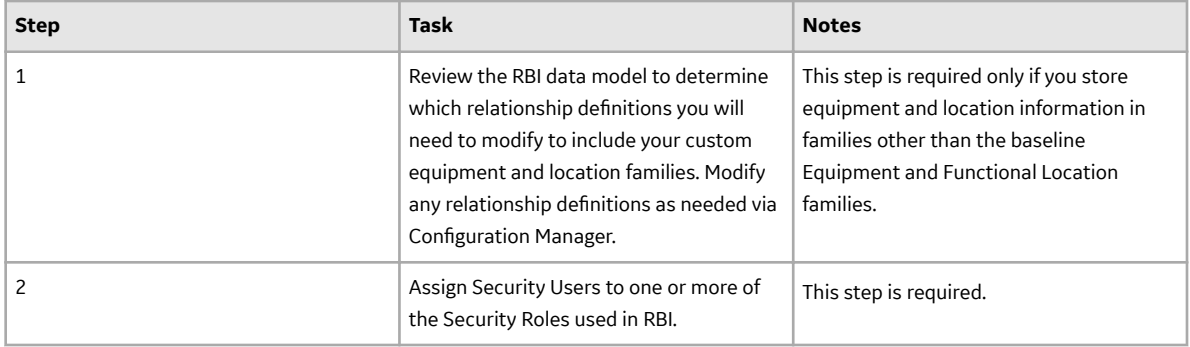

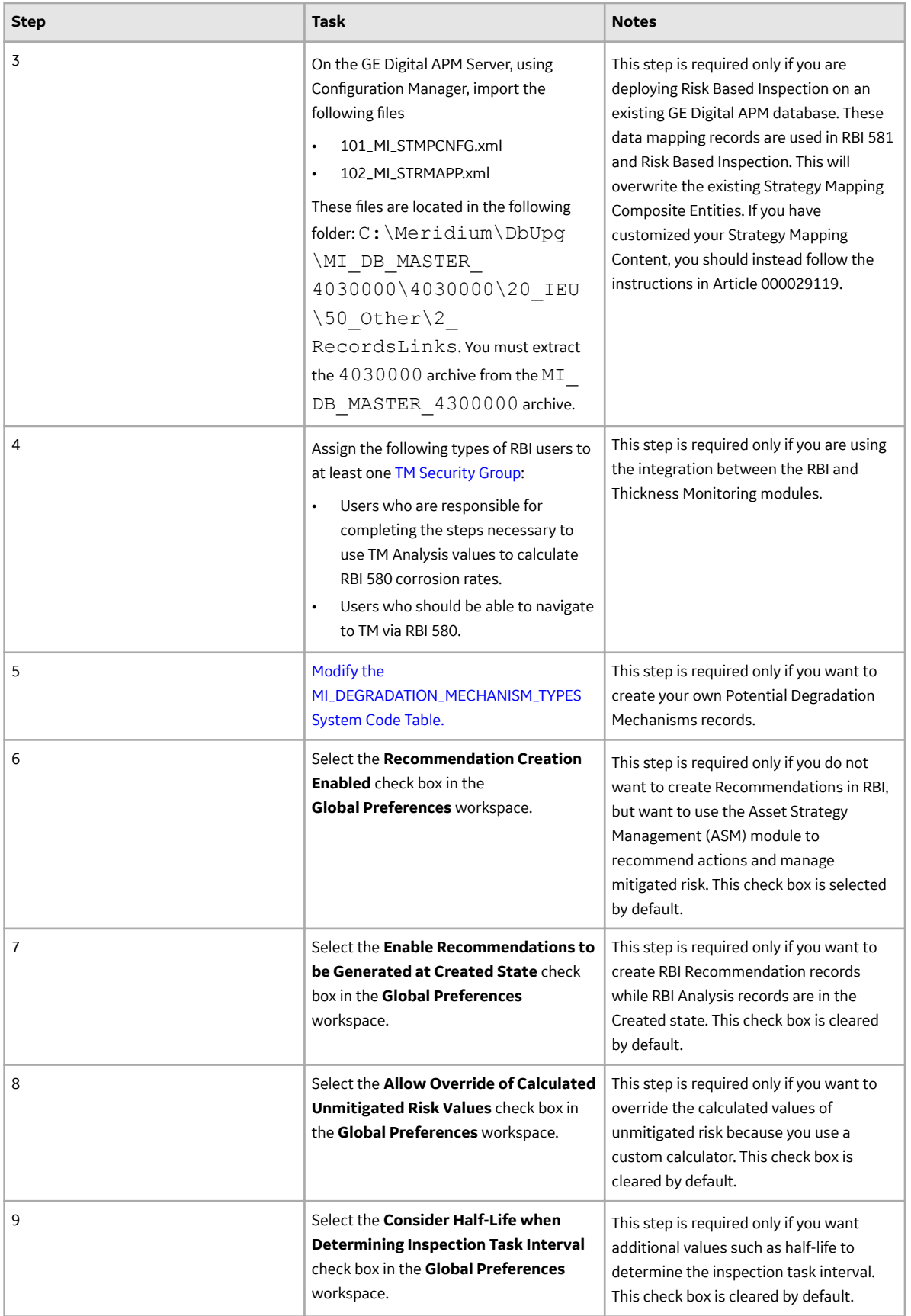

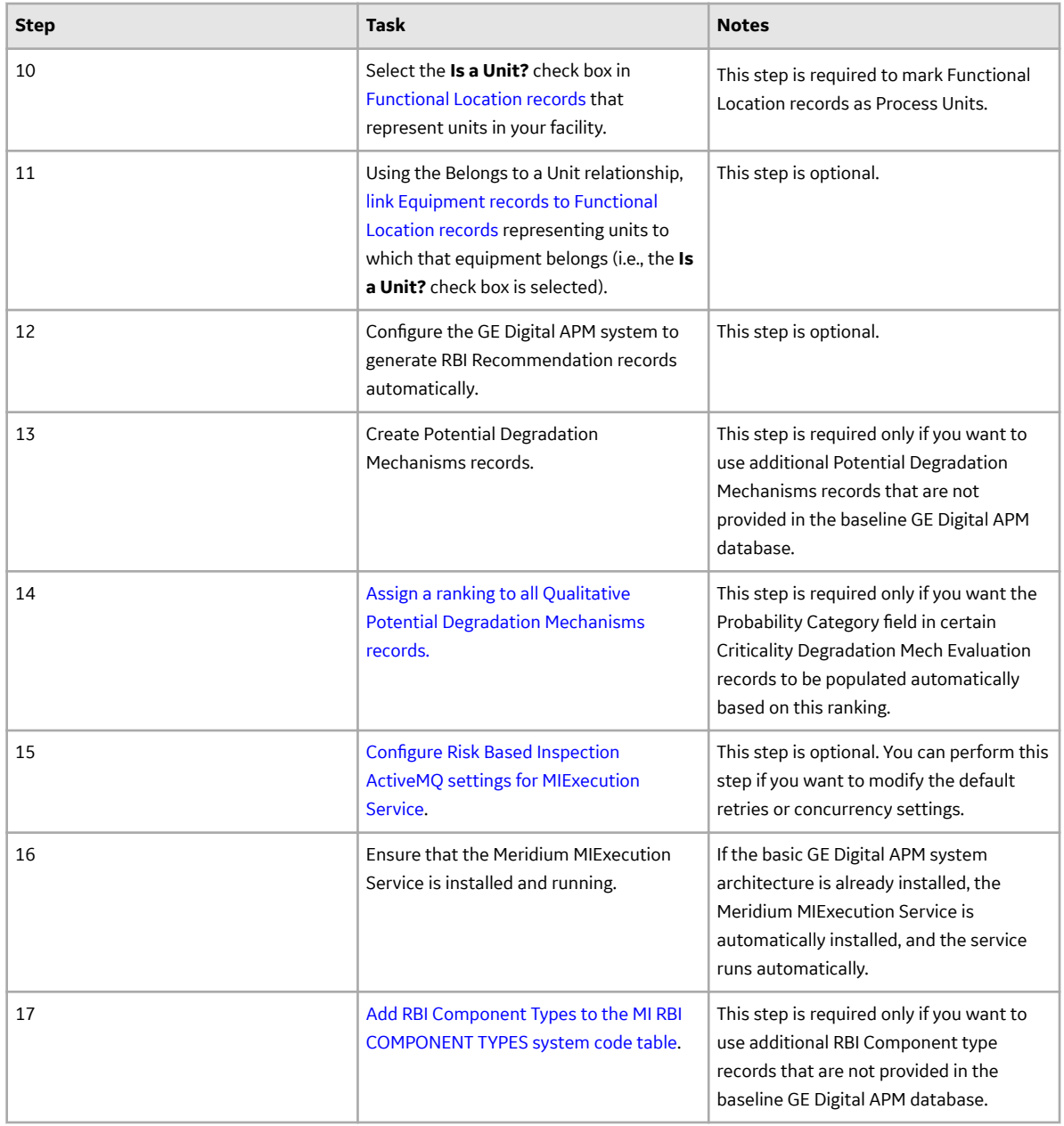

# **Configure Risk Based Inspection ActiveMQ settings for MIExecution Service**

The MIExecution Service,on each GE Digital APM Server serves RBI, Inspection and Thickness Monitoring module queues. This service is configured to use a single shared ActiveMQ queue service across APM. Available queue configuration options include retries and concurrency limit.

### **Procedure**

1. On the GE Digital APM Server, access the folder that contains the MIExecution Service files.

**Note:** If you have installed GE Digital APM in the default location, you can locate the folder in C:\Program Files\Meridium\ApplicationServer\mi-execution

- 2. Access the appsettings.json file in an application that can be used to modify JSON files (for example, Notepad++).
- 3. In the file, locate the following text:

```
"Queue Config": {
                        "Queues": [
\left\{ \begin{array}{cc} 0 & 0 & 0 \\ 0 & 0 & 0 \\ 0 & 0 & 0 \\ 0 & 0 & 0 \\ 0 & 0 & 0 \\ 0 & 0 & 0 \\ 0 & 0 & 0 \\ 0 & 0 & 0 \\ 0 & 0 & 0 \\ 0 & 0 & 0 \\ 0 & 0 & 0 \\ 0 & 0 & 0 & 0 \\ 0 & 0 & 0 & 0 \\ 0 & 0 & 0 & 0 \\ 0 & 0 & 0 & 0 & 0 \\ 0 & 0 & 0 & 0 & 0 \\ 0 & 0 & 0 & 0 & 0 \\ 0 & 0 & 0 & 0 & 0 & 0 \\ 0 & 0 & 0 & 0"Name": "MI_RBI_Queue",
                                    "ConcurrencyLimit": 100,
                                     "Retries": 5,
                                              "LimitPerTenantRequired": true 
 }
                       \, \, }
```
**Note:** ConcurrencyLimit indicates the maximum number of messages that will be consumed concurrently. Retries indicates the number of times it retries to send the messages to ActiveMQ if it fails. LimitPerTenantRequired indicates whether Maximum Concurrency limit per Tenant is specified in scheduler service for the queue.

- 4. Update the key values as desired.
- 5. Save and close the file.

The updated settings will be applied when the MIExecution Service is stopped and restarted.

## **Add RBI Component Types**

### **Procedure**

- 1. Log in to GE Digital APM as an administrator.
- 2. Go to **Admin > Configuration Manager > System Codes and Tables**.
- 3. Search for MI RBI COMPONENT TYPES.
- 4. In the System Code section, select  $\pm$ . The **Create System Code** window appears.
- 5. Add the RBI Component Types to the system code table.
- 6. Select **Save**.
- 7. Log out of GE Digital APM and log in.
- 8. To add existing RBI Component Types to the MI RBI COMPONENT TYPES system code table, perform the following steps:
	- a) Select  $\mathbf{F}$ , and enter EquipmentTypes. A blank EquipmentTypes datasheet appears.
	- b) In the **CriticalityItemType** box, select the existing RBI Component Type that you have added.
	- c) Enter values in the required boxes, and then select  $\Box$  to save the record.

# **Risk Based Inspection 581 Deployment**

### **Deploy RBI for the First Time**

The following table outlines the steps that you must complete to deploy and configure this module for the first time. These instructions assume that you have completed the steps for deploying the basic system architecture.

These tasks may be completed by multiple people in your organization. GE Digital recommends, however, that the tasks be completed in the order in which they are listed.

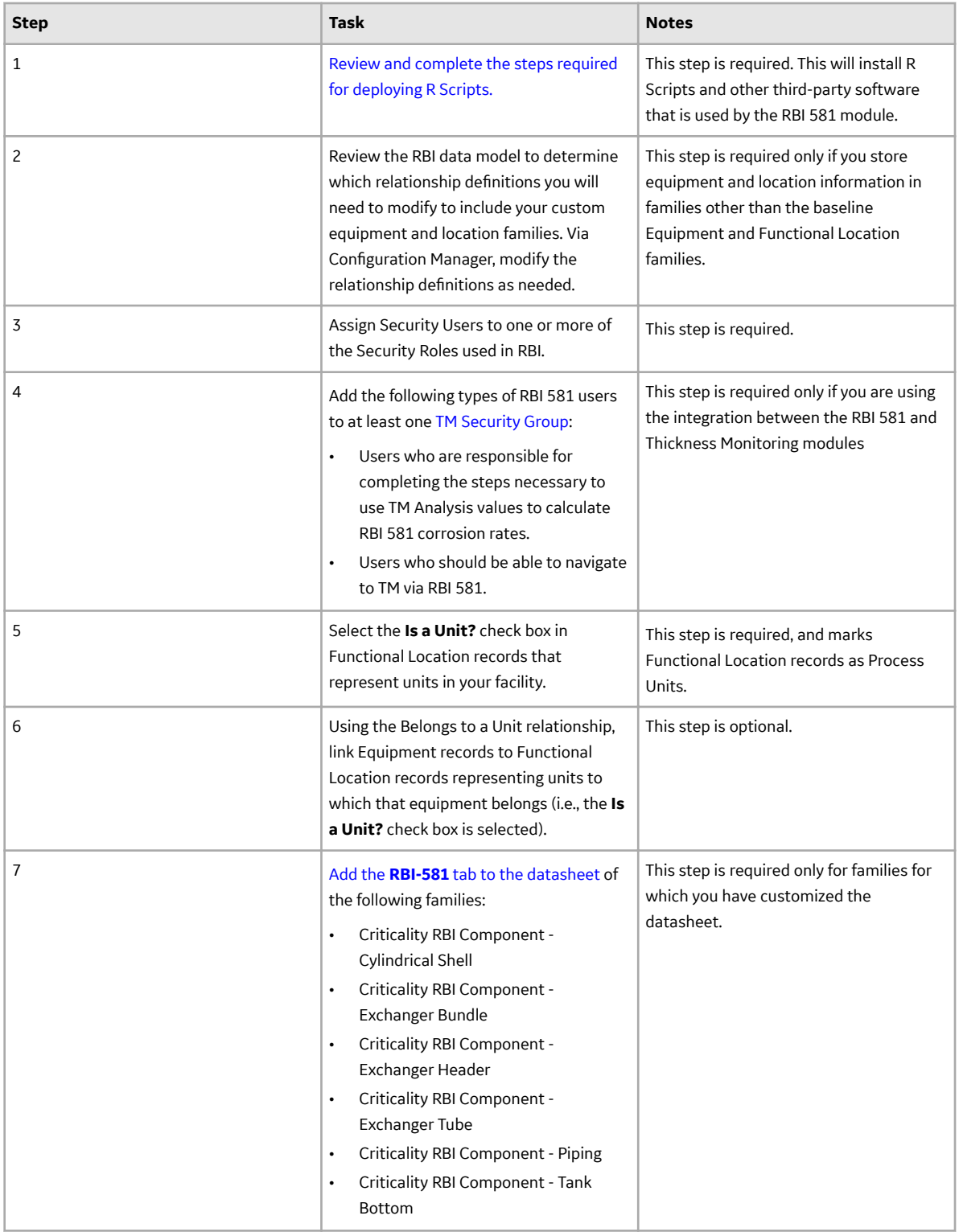

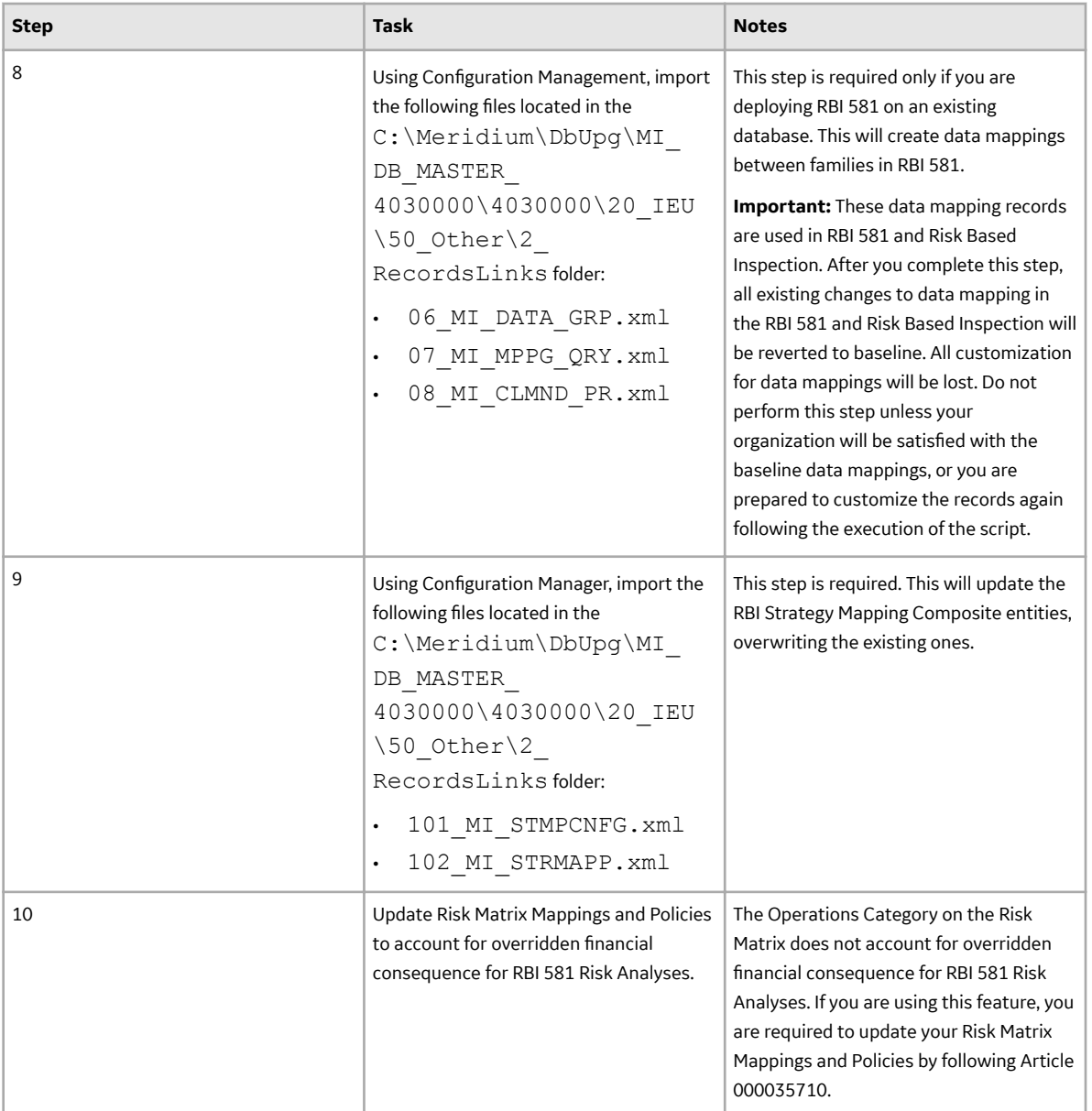

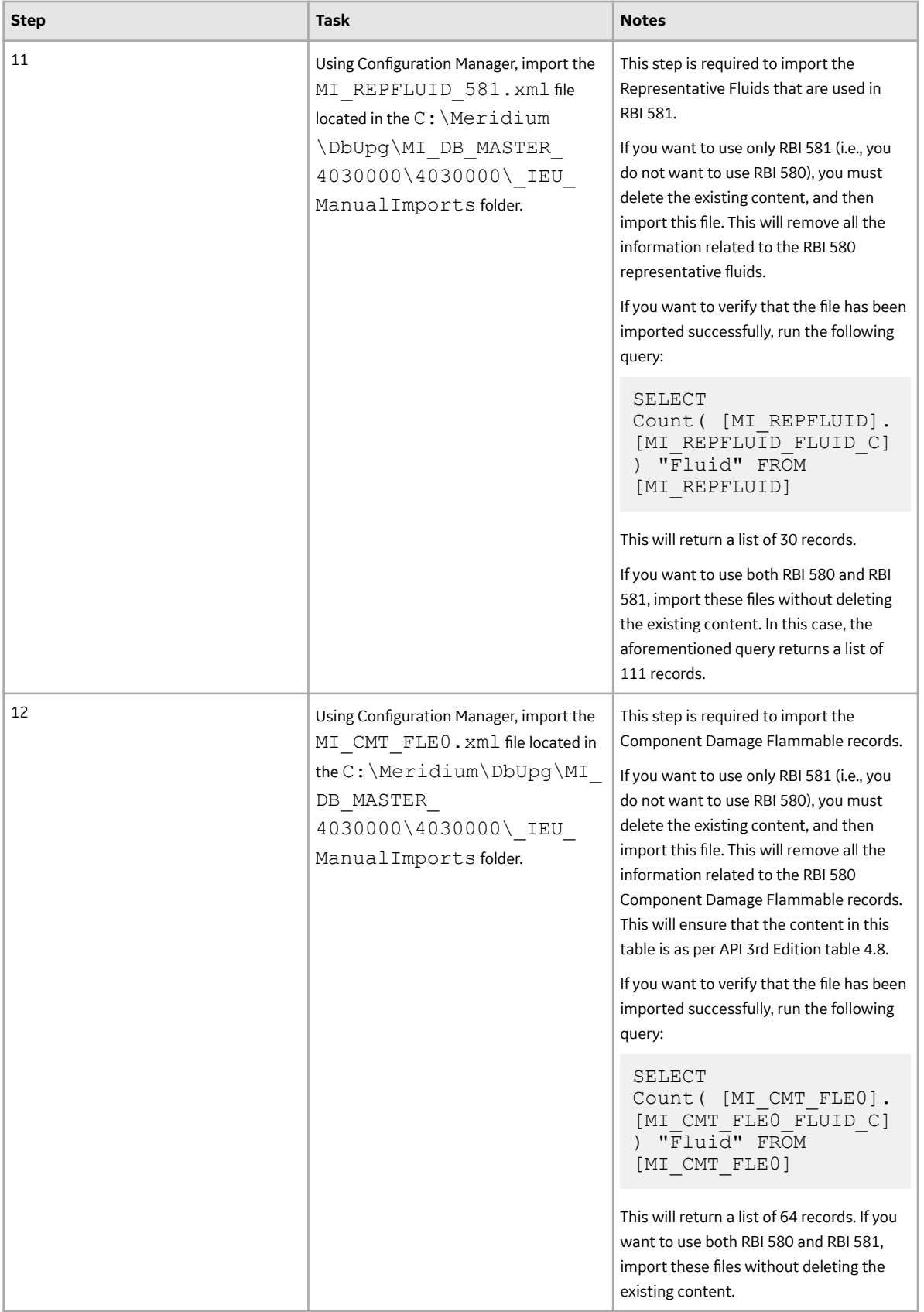

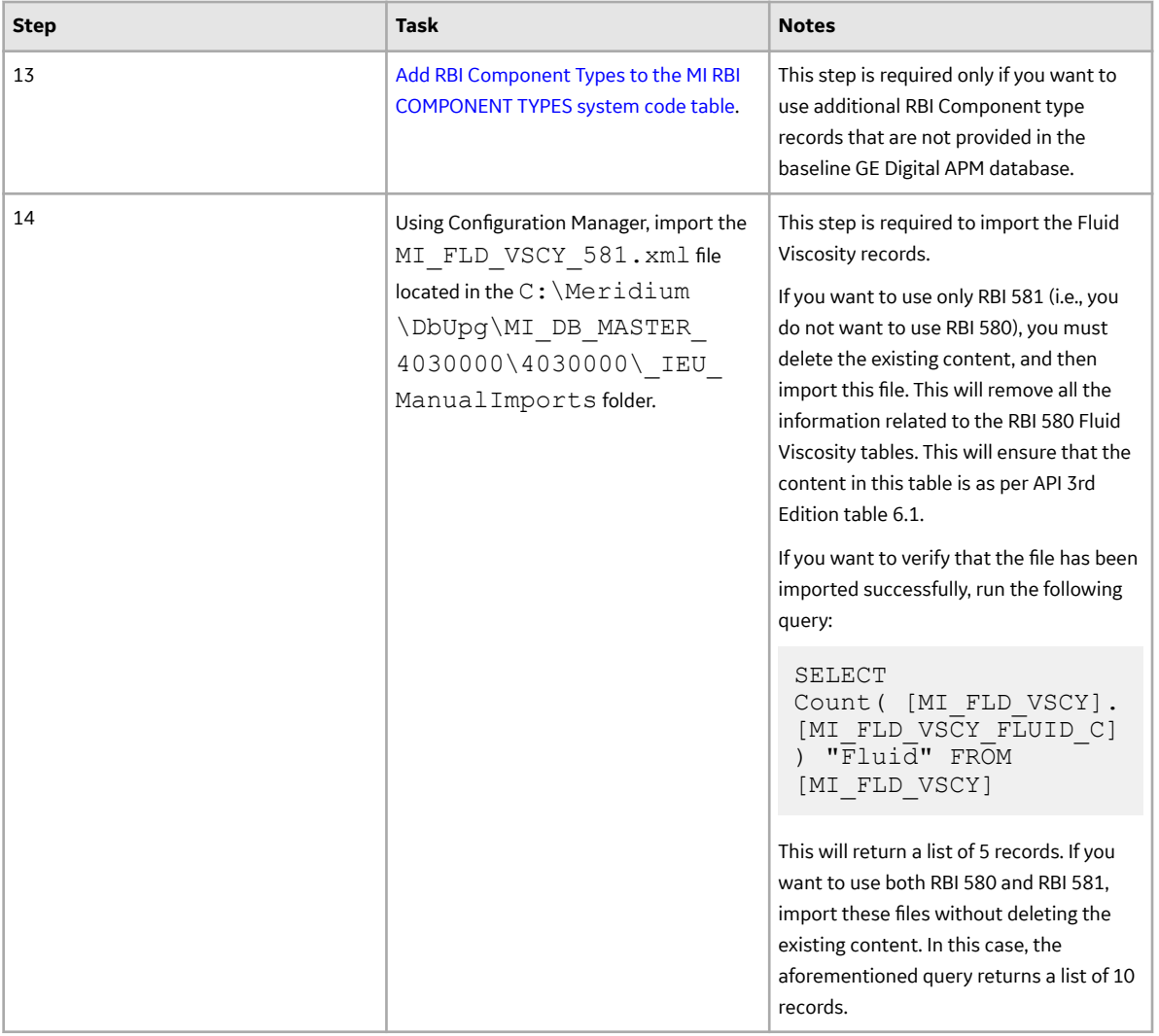

<span id="page-157-0"></span>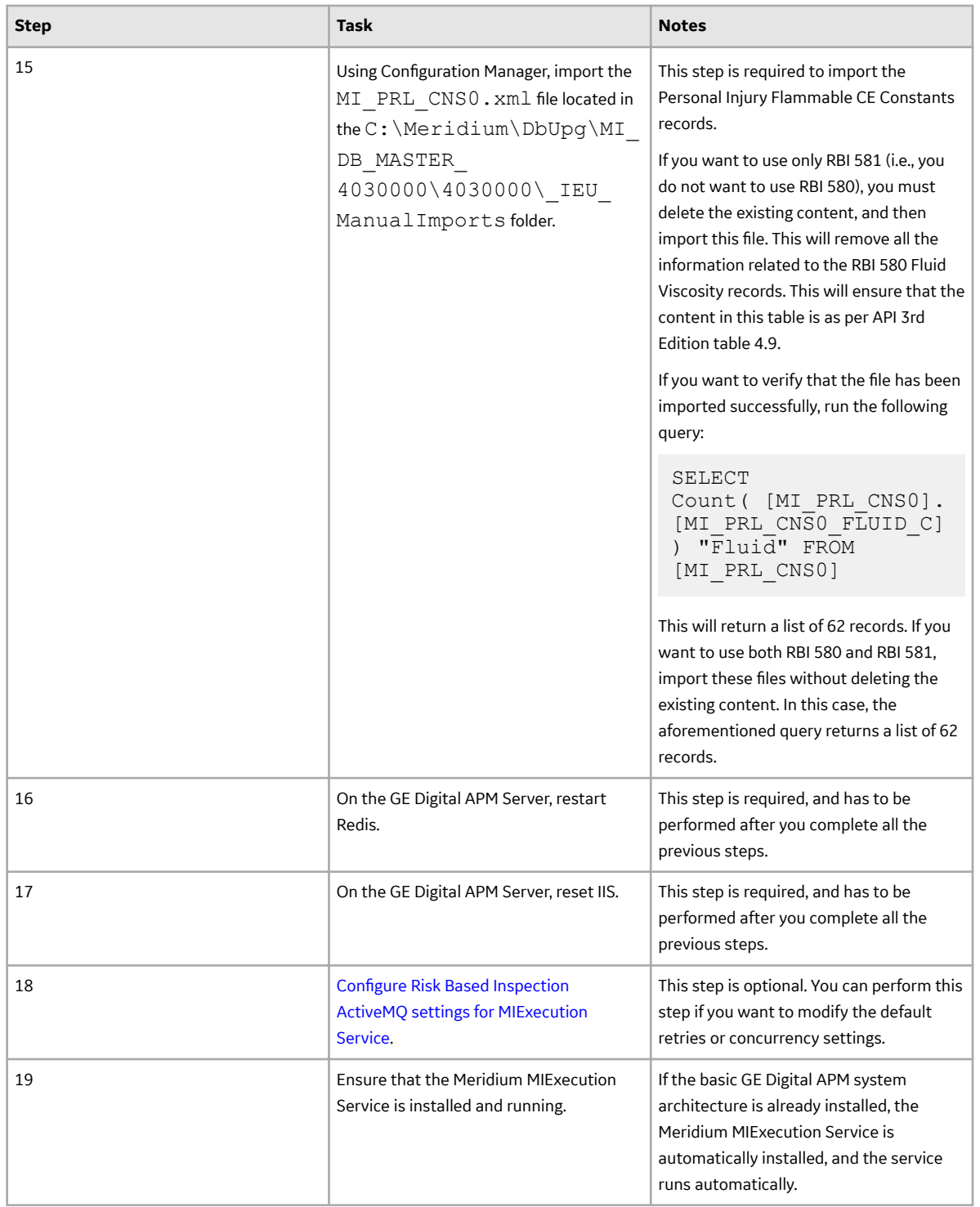

# **Add the RBI-581 Tab to Criticality RBI Component Datasheets**

### **Before You Begin**

**Note:** You must repeat this procedure for each Criticality RBI Component datasheet that you have customized.

If you have customized the datasheet for one or more of the Criticality RBI Components, after activating the RBI 581 license, you must perform the following procedure to add the **RBI-581** section to those customized datasheets. The following table indicates the fields that must appear on each datasheet.

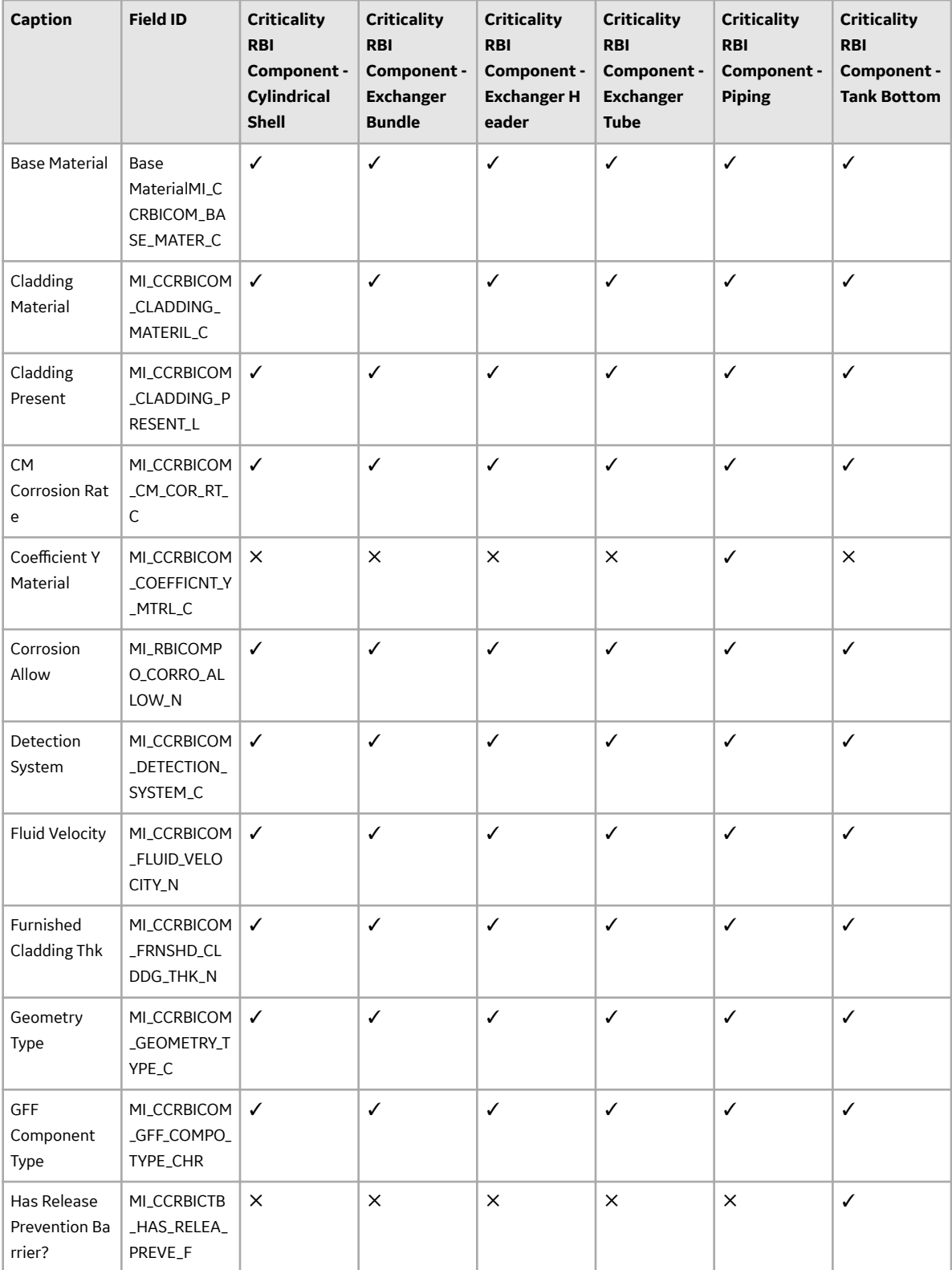

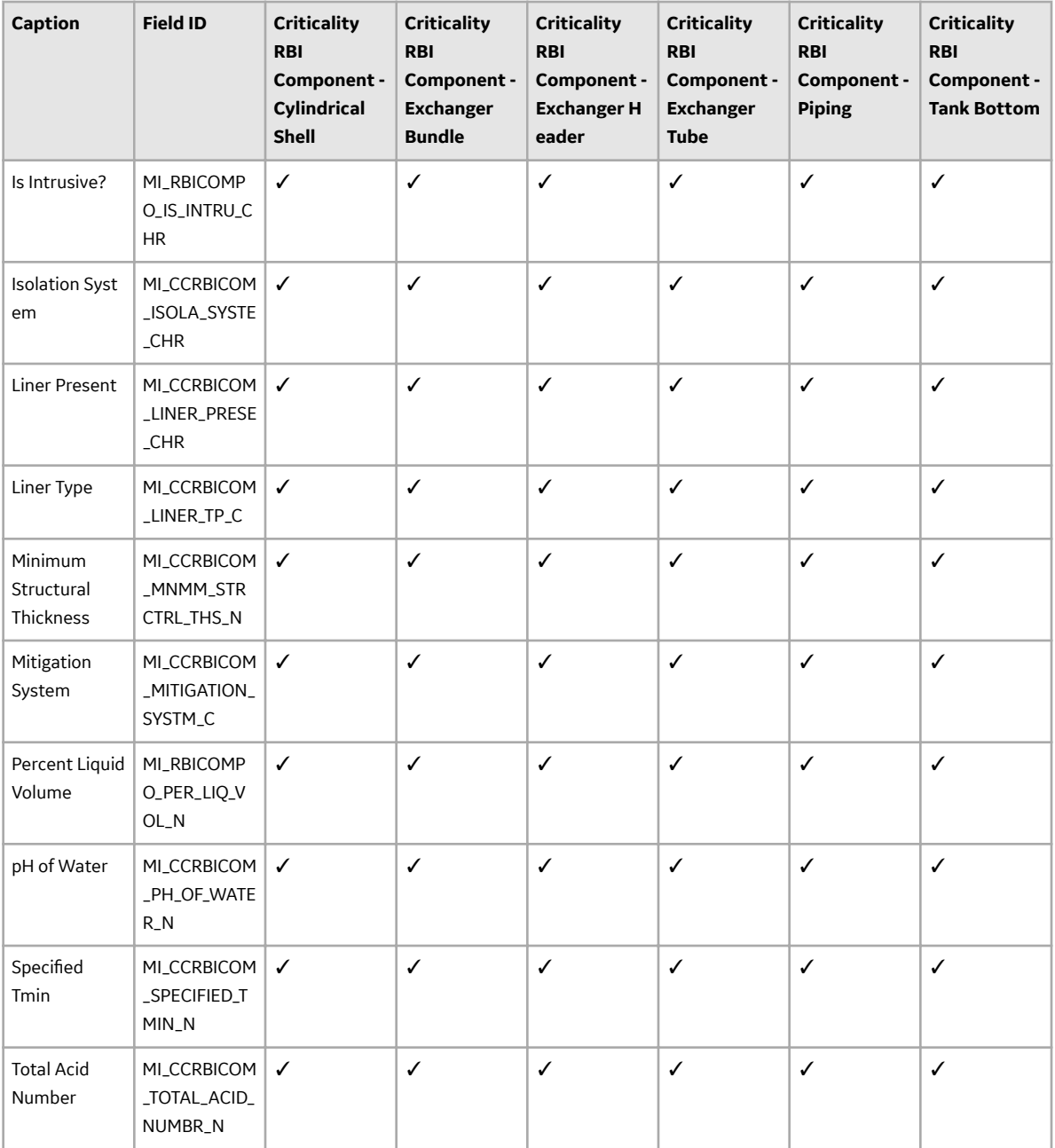

### **Procedure**

- 1. Access the Family Management page.
- 2. In the left section, select the Criticality RBI Component whose datasheet you want to modify. In the workspace, the corresponding Criticality RBI Component family appears, displaying the **Information** section.
- 3. In the workspace, select the **Datasheets** tab, and then select **Manage Datasheets**. The **Datasheet Builder** page appears, displaying the datasheet layout of the selected Criticality RBI Component family.
- 4. In the upper-right corner of the page, select  $\Box$ A **new section** tab appears at the top of the workspace, displaying a blank section.
- <span id="page-160-0"></span>5. On the new tab, rename new section to RBI-581.
- 6. In the **RBI-581** section, select  $\equiv$
- 7. In the right column, in the top cell, enter Value(s).
- 8. In the left pane, locate a field that corresponds to the table at the beginning of this topic, and then add that field into the empty cell in the **Value(s)** column using the drag-and-drop method. In the cell, an input box that corresponds to the selected field appears.
- 9. In the left column, enter the caption that corresponds to the field. For example, if you added the Coefficient Y Material field to the Value(s) column, then enter Coefficient Y Material in the corresponding cell in the left column.
- 10. In the upper-right corner of the page, select  $\overline{-}+$ . In the **RBI-581** section, in the table, a new row appears.
- 11. Repeat steps 8 to 10 for each of the fields specified in the table at the beginning of this topic.
- 12. In the upper-right corner of the page, select **Save**.
- The datasheet for the Criticality RBI Component that you selected in step 2 is saved, and the **RBI-581** tab appears on the selected Criticality RBI Component datasheet.

### **Add RBI Component Types**

### **Procedure**

- 1. Log in to GE Digital APM as an administrator.
- 2. Go to **Admin > Configuration Manager > System Codes and Tables**.
- 3. Search for MI RBI COMPONENT TYPES.
- 4. In the System Code section, select  $\pm$ . The **Create System Code** window appears.
- 5. Add the RBI Component Types to the system code table.
- 6. Select **Save**.
- 7. Log out of GE Digital APM and log in.
- 8. To add existing RBI Component Types to the MI RBI COMPONENT TYPES system code table, perform the following steps:
	- a) Select  $\mathbf{F}_{+}$ , and enter EquipmentTypes. A blank EquipmentTypes datasheet appears.
	- b) In the **CriticalityItemType** box, select the existing RBI Component Type that you have added.
	- c) Enter values in the required boxes, and then select  $\Box$  to save the record.

### **Configure Risk Based Inspection ActiveMQ settings for MIExecution Service**

The MIExecution Service,on each GE Digital APM Server serves RBI, Inspection and Thickness Monitoring module queues. This service is configured to use a single shared ActiveMQ queue service across APM. Available queue configuration options include retries and concurrency limit.

### **Procedure**

1. On the GE Digital APM Server, access the folder that contains the MIExecution Service files.

**Note:** If you have installed GE Digital APM in the default location, you can locate the folder in C:\Program Files\Meridium\ApplicationServer\mi-execution

- 2. Access the appsettings.json file in an application that can be used to modify JSON files (for example, Notepad++).
- 3. In the file, locate the following text:

```
"Queue Config": {
       "Queues": [
\{"Name": "MI_RBI_Queue",
          "ConcurrencyLimit": 100,
           "Retries": 5,
         "LimitPerTenantRequired": true
 }
       ]
 }
```
**Note:** ConcurrencyLimit indicates the maximum number of messages that will be consumed concurrently. Retries indicates the number of times it retries to send the messages to ActiveMQ if it fails. LimitPerTenantRequired indicates whether Maximum Concurrency limit per Tenant is specified in scheduler service for the queue.

- 4. Update the key values as desired.
- 5. Save and close the file. The updated settings will be applied when the MIExecution Service is stopped and restarted.

# **Root Cause Analysis Deployment**

### **Deploy RCA for the First Time**

The following table outlines the steps that you must complete to deploy and configure this module for the first time. These instructions assume that you have completed the steps for deploying the basic system architecture.

These tasks may be completed by multiple people in your organization. We recommend, however, that the tasks be completed in the order in which they are listed.

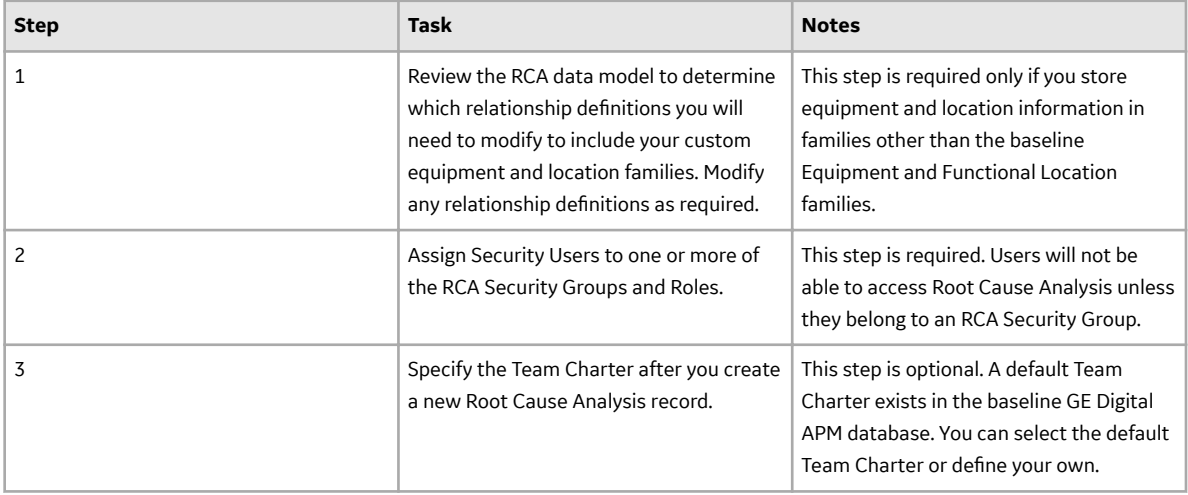

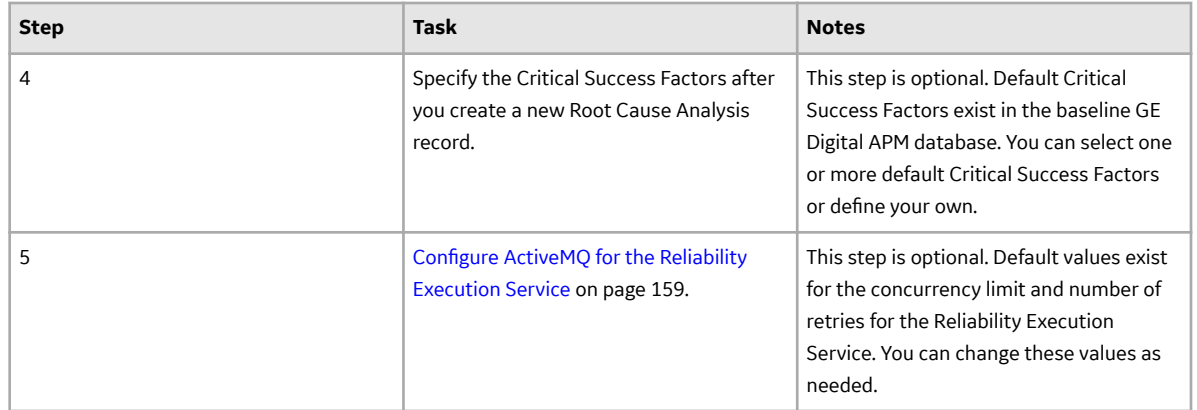

# **Configure ActiveMQ for the Reliability Execution Service**

### **About This Task**

The Reliability Execution Service processes RCA email notification requests. The service uses a single ActiveMQ queue service across GE Digital APM.

This topic describes how to change the concurrency limit and number of retries for the Reliability Execution Service.

### **Procedure**

- 1. On the GE Digital APM server, access the folder that contains the Reliability Execution Service files. If you have installed GE Digital APM in the default location, the files are located in  $C:\Per\$ \Meridium\ApplicationServer\ReliabilityExecution.
- 2. Access the appsettings.json file.
- 3. As needed, modify values of the following parameters.

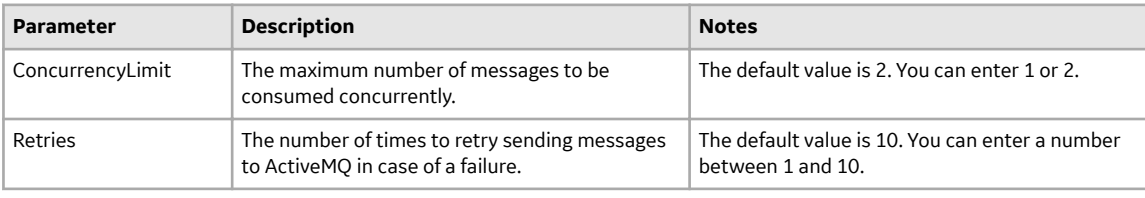

```
"Queue Config": {
             "Queues": [
\left\{ \begin{array}{cc} 0 & 0 & 0 \\ 0 & 0 & 0 \\ 0 & 0 & 0 \\ 0 & 0 & 0 \\ 0 & 0 & 0 \\ 0 & 0 & 0 \\ 0 & 0 & 0 \\ 0 & 0 & 0 \\ 0 & 0 & 0 \\ 0 & 0 & 0 \\ 0 & 0 & 0 \\ 0 & 0 & 0 \\ 0 & 0 & 0 & 0 \\ 0 & 0 & 0 & 0 \\ 0 & 0 & 0 & 0 \\ 0 & 0 & 0 & 0 & 0 \\ 0 & 0 & 0 & 0 & 0 \\ 0 & 0 & 0 & 0 & 0 \\ 0 & 0 & 0 & 0 & 0 \\ 0 & 0 "Name": "RCA_Alert_Queue",
                                         "IsCancelAllowed": false,
                                         "ConcurrencyLimit": 2,
                                         "Retries": 10
 }
              ]
}
```
- 4. Save and close the file.
- 5. Restart the Reliability Execution Service. The Reliability Execution Service is configured.

# **Rounds Designer Deployment**

# **Deploy Rounds for the First Time**

The following table outlines the steps that you must complete to deploy and configure this module for the first time. These instructions assume that you have completed the steps for deploying the basic system architecture.

These tasks may be completed by multiple people in your organization. We recommend, however, that the tasks be completed in the order in which they are listed.

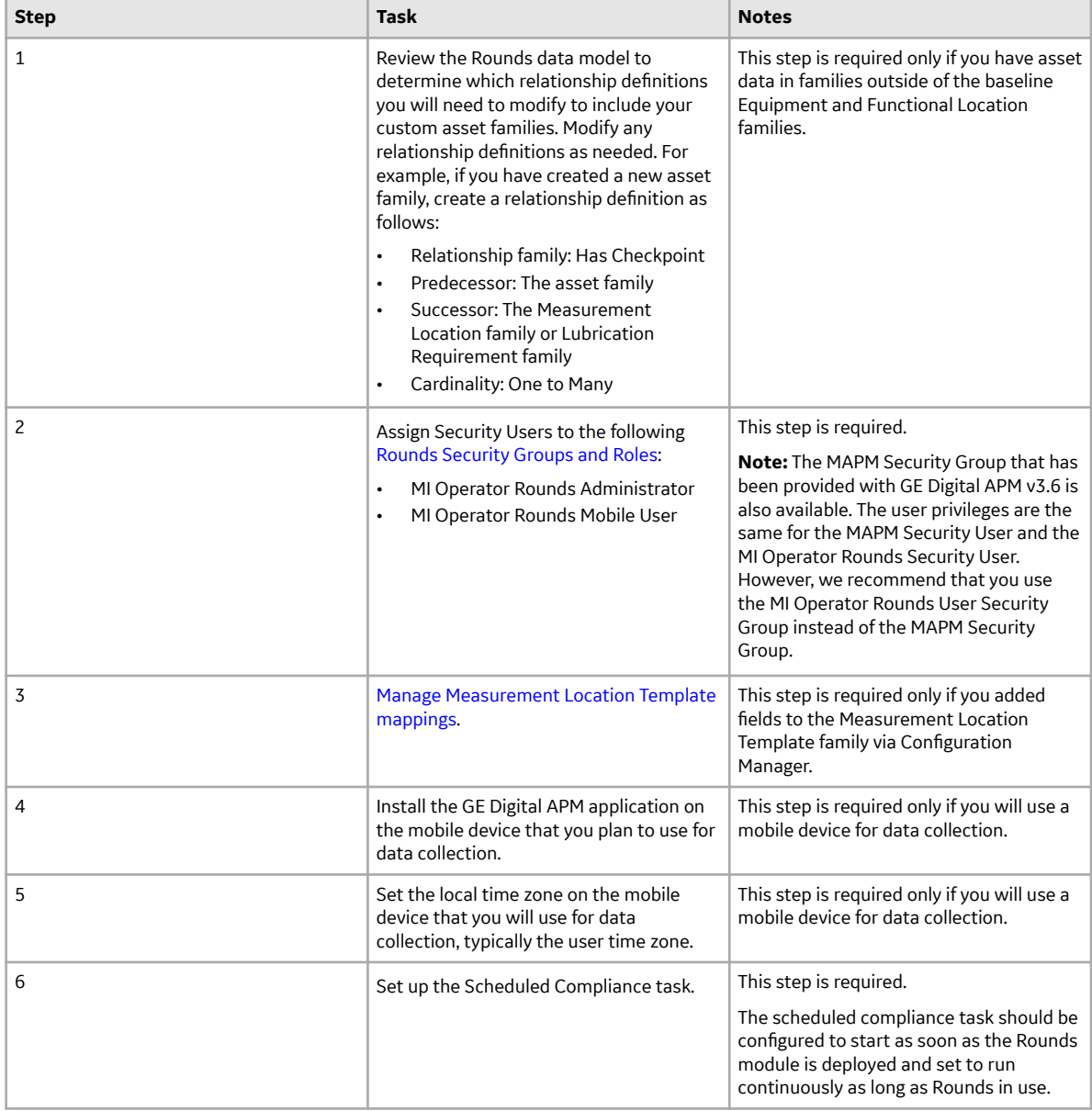

<span id="page-164-0"></span>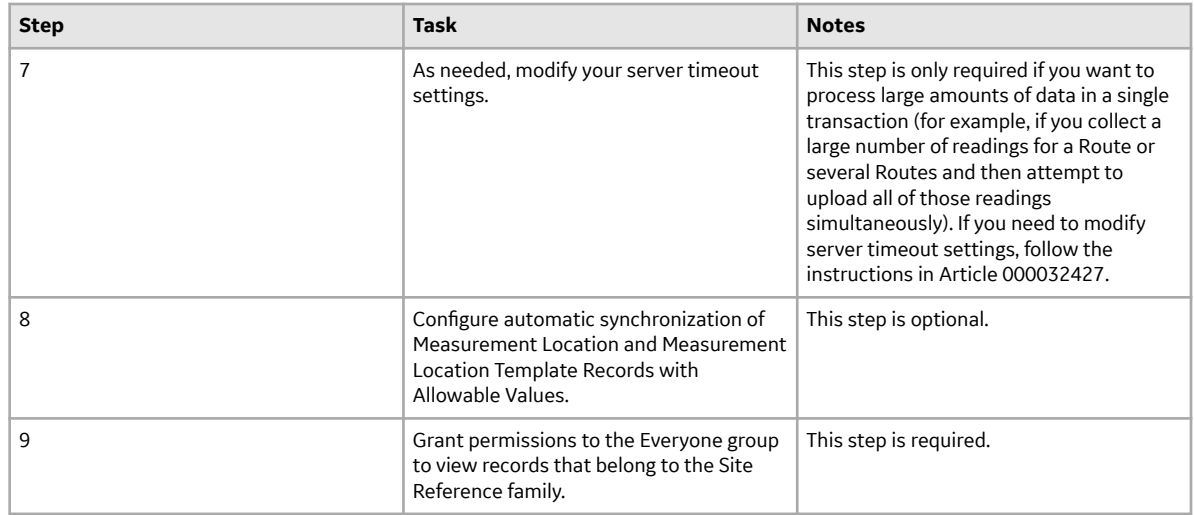

## **Manage the Measurement Location Template Mappings**

### **About This Task**

The Measurement Location Template family and the Measurement Location family are provided as part of the baseline Rounds data model. If you create a Measurement Location Template in the GE Digital APM application, you can then create a Measurement Location based on that template. If you do so, all values in Measurement Location Template fields that also exist on the Measurement Location will be mapped automatically to the new Measurement Location.

You might find that the Measurement Location Template and Measurement Location datasheets do not contain all the fields that you need. If so, you can add fields to the Measurement Location Template family so that the values from the new fields will be mapped to Measurement Locations based on that template. To do so, you will need to complete the following steps.

### **Procedure**

- 1. Create a new Measurement Location Template field.
- 2. Add the new Measurement Location Template field to the Measurement Location Template datasheet.
- 3. Create a new Measurement Location field. We recommend that the field caption of this field be the same as the field caption you defined for the Measurement Location Template field. This will ensure that the text in the field IDs that identify the fields are the same. If they are not the same, the values will not be mapped from the Measurement Location Template to the Measurement Location.
- 4. Add the new Measurement Location field to the Measurement Location datasheet.

**Note:** For more information on Measurement Location templates, refer the Family Management documentation.

## **Rounds Security Groups**

The following table lists the baseline Security Groups available for users within this module, as well as the baseline Roles to which those Security Groups are assigned.

**Important:** Assigning a Security User to a Role grants that user the privileges associated with all of the Security Groups that are assigned to that Role. To avoid granting a Security User unintended privileges, before assigning a Security User to a Role, be sure to review all of the privileges associated with the Security Groups assigned to that Role. Also, be aware that additional Roles, as well as Security Groups assigned to existing Roles, can be added via Security Manager.

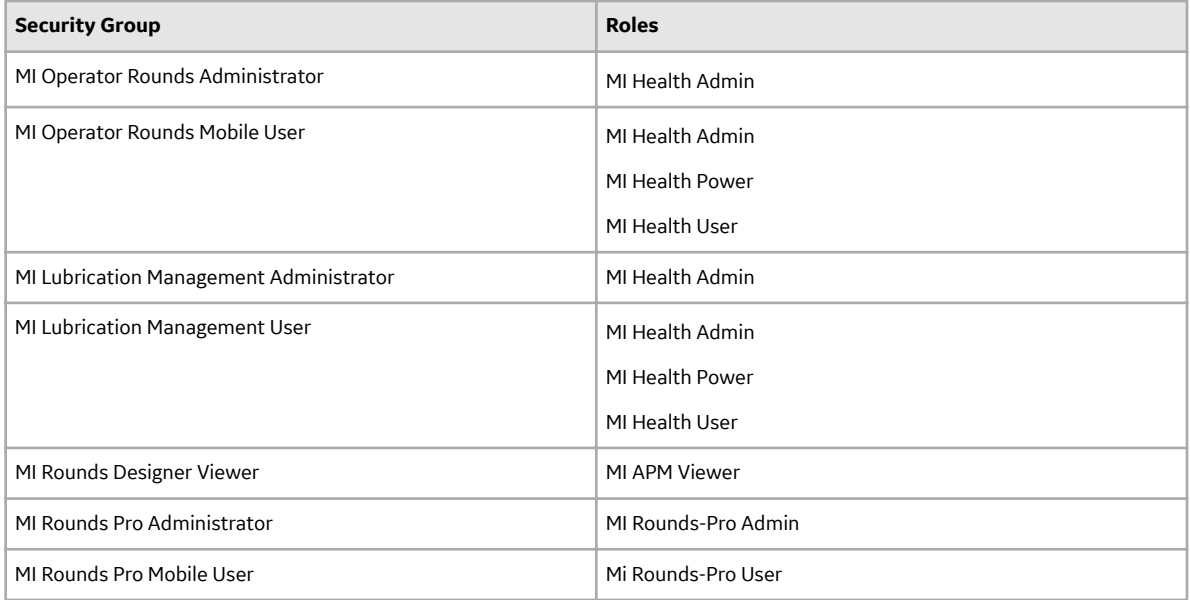

The following table lists the default privileges that members of each group have to the Rounds entity and relationship families.

### **Note:**

- Users who should be able to run Rounds queries to view the Rounds data after it has been uploaded from a tablet or a mobile device will need a combination of the privileges listed in the following table, depending on the families included in the queries they want to run.
- To create work requests via Operator Rounds Recommendations, users must also have the appropriate privileges to create EAM notifications (e.g., be a member of the MI SAP Interface User Security Group).
- The privileges assigned to the members of the MAPM Security Group, which was provided in the baseline Rounds module in Meridium Enterprise APM V3.6.0, are also assigned to the members of the MI Operator Rounds Mobile User Security Group. We recommend that you use the MI Operator Rounds User Security Group instead of the MAPM Security Group.

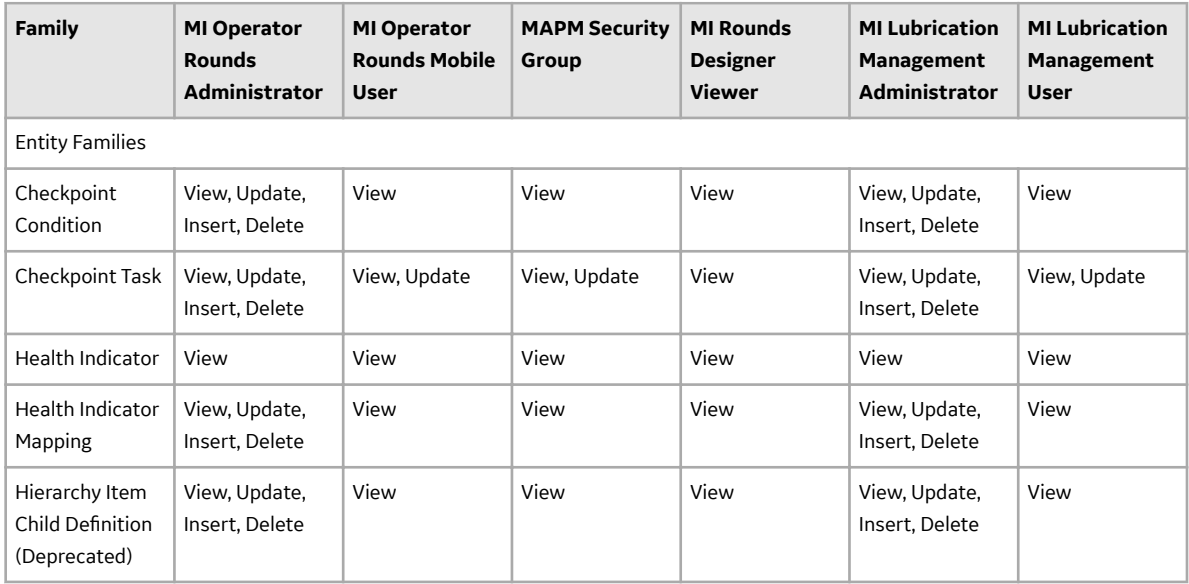

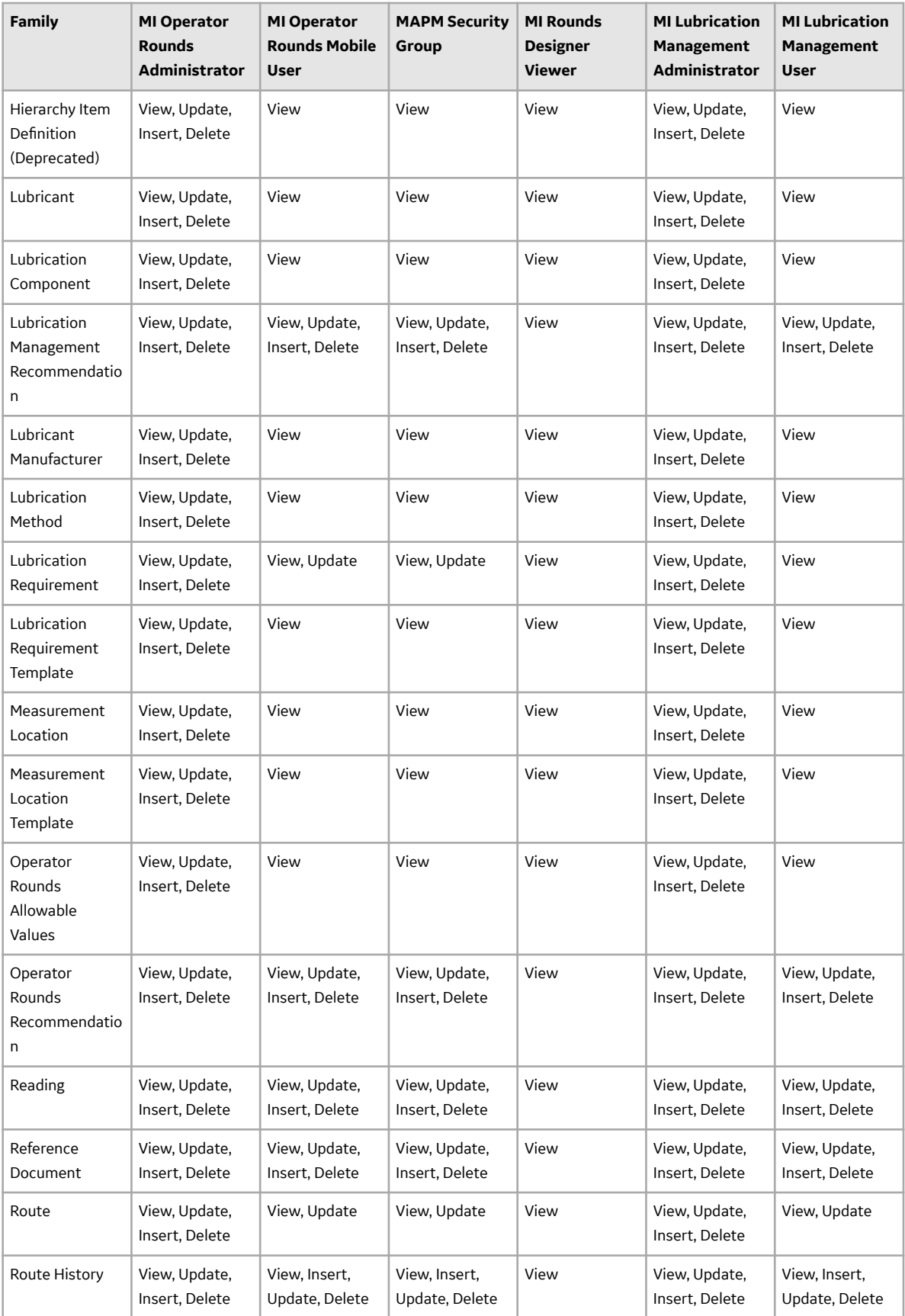

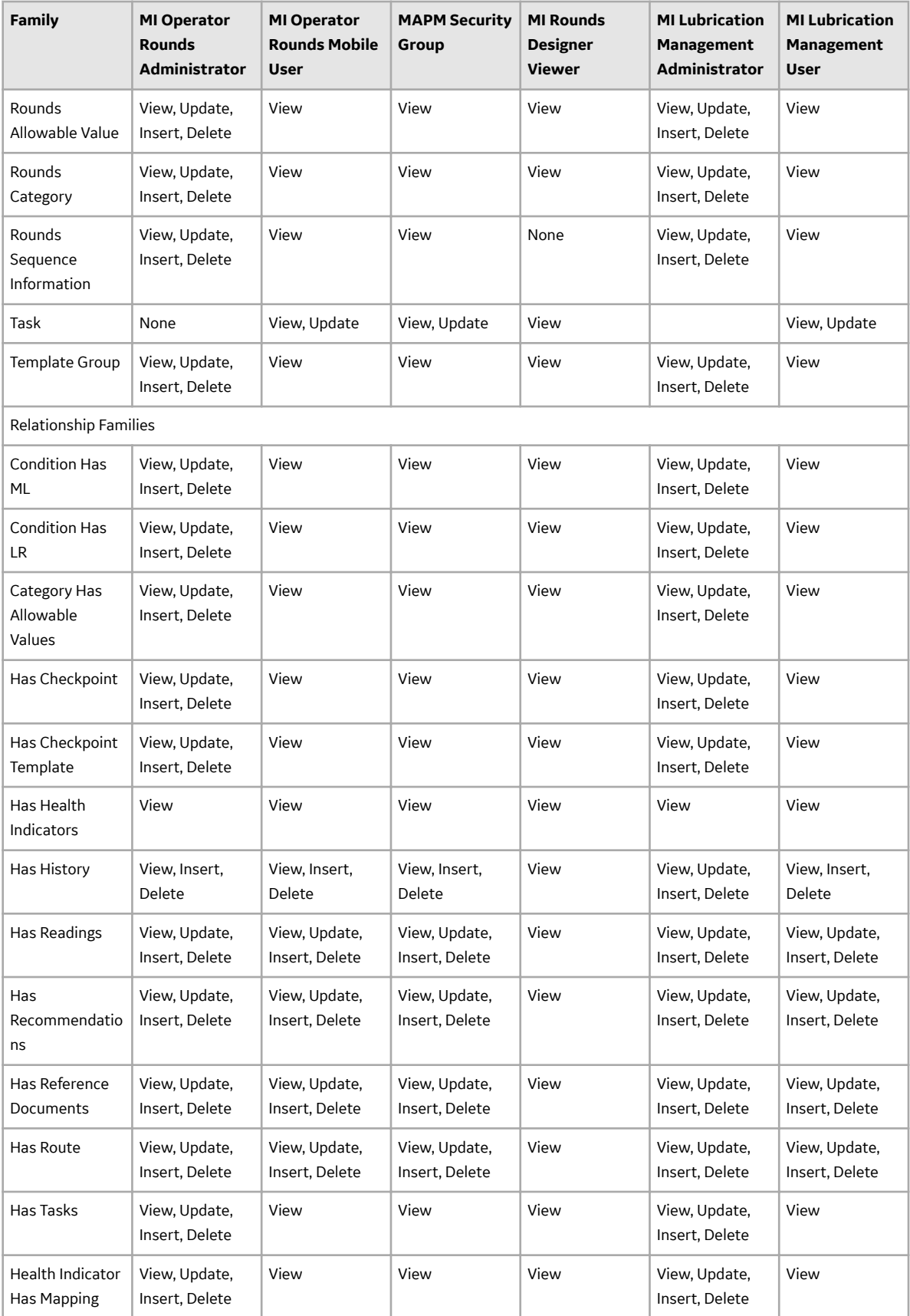

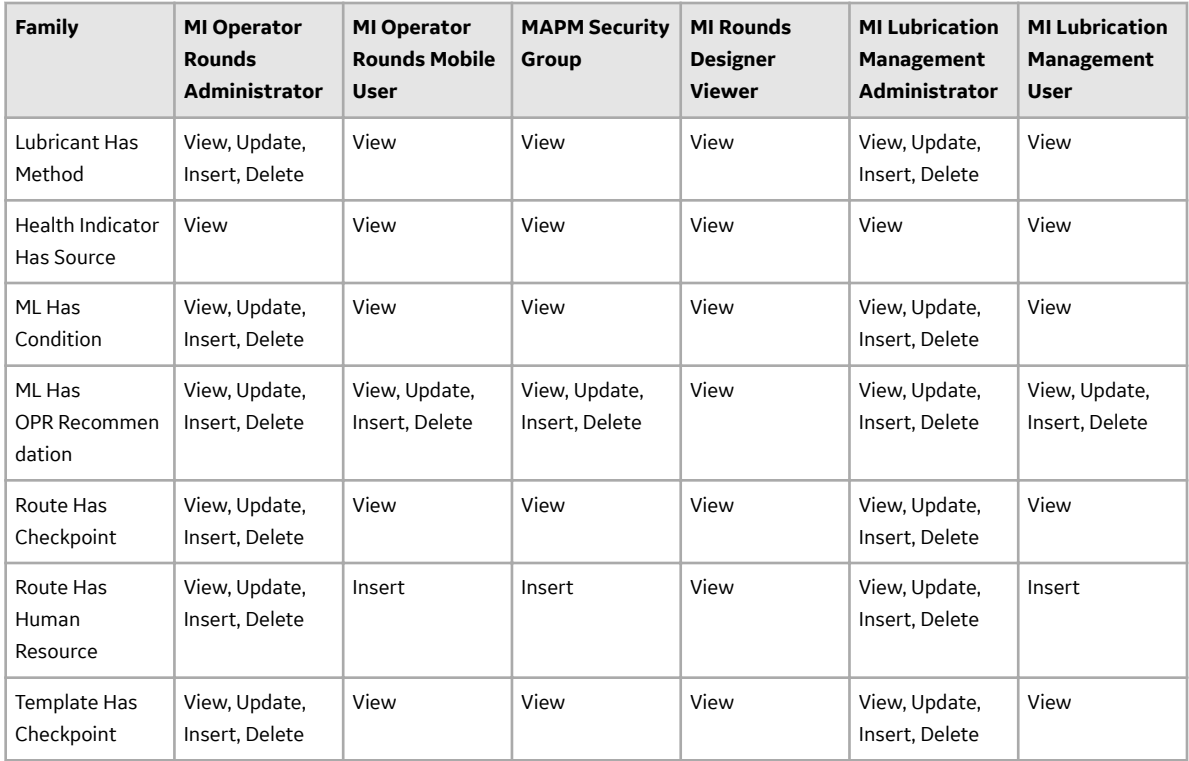

# **Rounds Pro Deployment**

# **Deploy Rounds Pro for the First Time**

The following table outlines the steps that you must complete to deploy and configure this module for the first time. These instructions assume that you have completed the steps for deploying the basic system architecture.

These tasks may be completed by multiple people in your organization. We recommend, however, that the tasks be completed in the order in which they are listed.

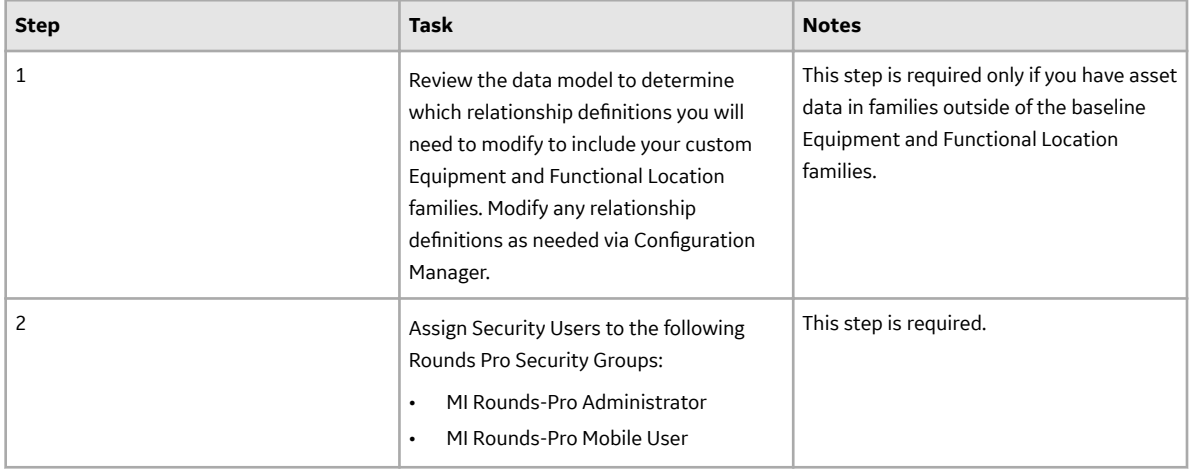

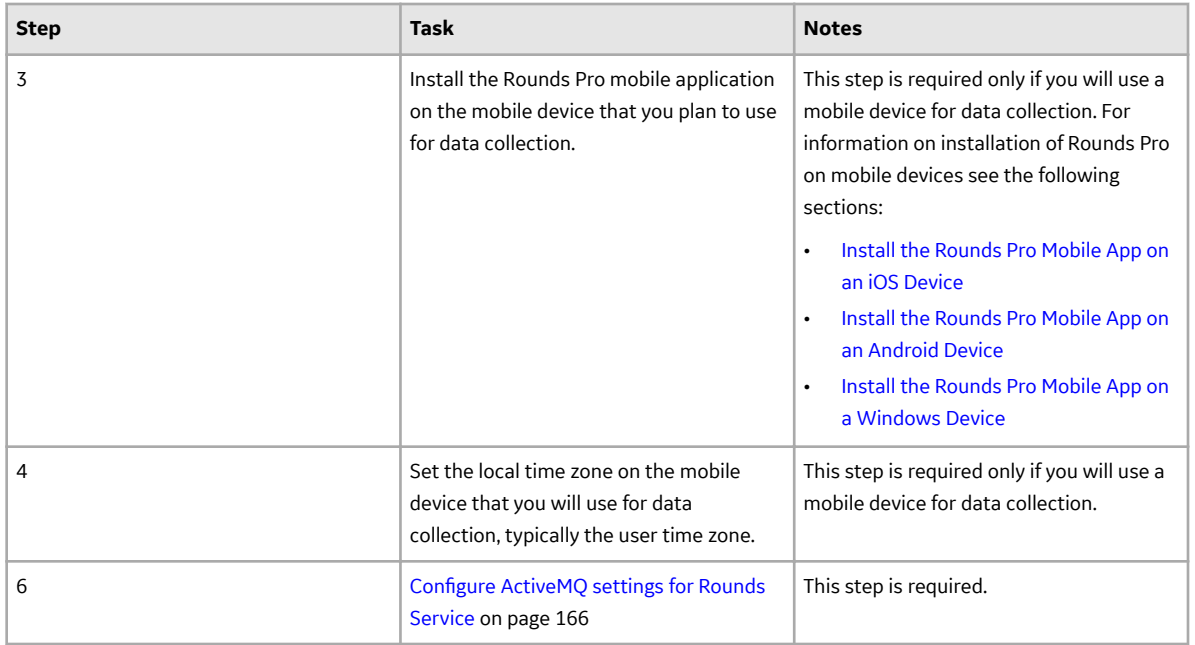

# **Configure ActiveMQ settings for Rounds Service**

The Rounds Service is responsible for syncing the data between GE Digital APM Server and the Rounds Pro app, it is also responsible to handle the changes on Steps and Step Templates and works with the core scheduling service. Rounds Service should be running on all GE Digital APM Application Servers. Ensure the Rounds Service is Running on all the APM Servers. This service is configured to use a single shared ActiveMQ queue service across APM. Available queue configuration options include retries and concurrency limit. Changes to the following settings are optional.

### **Procedure**

1. On the GE Digital APM Server, access the folder that contains the Rounds Service files.

**Note:** If you have installed GE Digital APM in the default location, you can locate the folder in C:\Program Files\Meridium\ApplicationServer\Rounds-service.

- 2. Access the appsettings.json file in an application that can be used to modify JSON files (for example, Notepad++).
- 3. In the file, locate the following text:

```
"Queue Config": {
         "Queues": [
\{ "Name": "ROUNDSPRO_Queue",
            "IsCancelAllowed": false,
            "ConcurrencyLimit": 16,
            "Retries": 100
 }
 ]
 }
```
**Note:** ConcurrencyLimit indicates the maximum number of messages that will be consumed concurrently. Retries indicates the number of times it retries to send the messages to ActiveMQ if it fails.

4. Update the key values as desired.

5. Save and close the file.

#### **Results**

The updated settings will be applied when the Rounds Service is restarted.

# **R Scripts Deployment**

### **R Scripts System Requirements**

#### **License Requirements**

This feature is available with the core GE Digital APM application; no specific license is required.

#### **Additional Components Required**

In addition to the basic GE Digital APM system architecture, your system must also contain the following additional components:

• R Server: A machine on which the R Server software is installed. The software requirements of this server are determined by the third-party distributor of the software.

The GE Digital APM testing environment uses the following:

- DeployR Open 8.0.0 with Microsoft DeployR Enterprise 8.0.0 or Microsoft Machine Learning Server 9.2.1 running on Windows servers
- Rserve 1.8-8 with R V4.1.3 running in Docker containers on Linux servers

### **Install R Server or Machine Learning Server**

You can find more information about Microsoft R Server and Machine Learning Server, including required software dependencies and installation instructions, on [https://msdn.microsoft.com/en-us/microsoft-r/](https://msdn.microsoft.com/en-us/microsoft-r/rserver-install-windows) [rserver-install-windows.](https://msdn.microsoft.com/en-us/microsoft-r/rserver-install-windows)

**Note:** The World Wide Web Publishing service must be enabled on the R Server or Machine Learning Server in order to use R scripts in GE Digital APM. If this setting is disabled during the installation of R Server, you must enable it.

**Note:** Microsoft DeployR 8.0.0 and Microsoft Machine Learning Server are out of support from Microsoft. You may continue to use these R servers with GE Digital APM V5.0.0.0.0 however, GE Digital recommends migrating to open source Rserve and R. R Scripts will no longer support DeployR 8.0.0 or Machine Learning Server in GE Digital APM future releases.

**Important:** To ensure that the date and time values are handled as expected, the time zone of the Windows server where R Server or Machine Learning Server is installed must be set to UTC.

### **Install Rserve and R**

#### **About Rserve**

Rserve is an open-source package that enables TCP/IP connections to R. Details about the Rserve package can be found at [http://rforge.net/Rserve/.](http://rforge.net/Rserve/)

**Note:** GE Digital APM supports only two forms of Rserve authentication (refer to [https://github.com/s-u/](https://github.com/s-u/Rserve/wiki/Security) [Rserve/wiki/Security\)](https://github.com/s-u/Rserve/wiki/Security):

- No authentication
- Plaintext password authentication

#### **Install Rserve and R**

Rserve and R can be installed on either Windows or Linux platforms; however, Linux is recommended.

**Important:** To ensure that the date and time values are handled as expected, the time zone of the Docker container running Rserve must be set to UTC.

GE Digital has tested Rserve with R V4.1.3 running in a Docker container, using the images provided by the Rocker project ([https://www.rocker-project.org/\)](https://www.rocker-project.org/) as base images. The following sample Docker files can be used to build suitable containers:

### SAMPLE MINIMAL DOCKERFILE:

```
FROM rocker/r-ver:4.1.3 
# install Rserve 
RUN install2.r --error \ 
     -r https://cran.rstudio.com \ 
     Rserve && \ 
     rm -rf /tmp/downloaded_packages/ /tmp/*.rds 
ENTRYPOINT R -e "Rserve::run.Rserve()"
```
### SAMPLE DOCKERFILE WITH SOME PACKAGES PRE-INSTALLED:

```
FROM rocker/r-ver:4.1.3 
# install tidyverse 
RUN /rocker_scripts/install_tidyverse.sh 
# install tidymodels 
RUN install2.r --error --skipinstalled tidymodels && \ 
     rm -rf /tmp/downloaded_packages 
# install RcppArmadillo 
RUN install2.r --error \ 
     -r https://cran.rstudio.com \ 
     RcppArmadillo && \ 
     rm -rf /tmp/downloaded_packages/ /tmp/*.rds 
# install WeibullR 
RUN install2.r --error \ 
     -r http://R-Forge.R-project.org \ 
     WeibullR && \ 
     rm -rf /tmp/downloaded_packages/ /tmp/*.rds 
# install survival 
RUN install2.r --error \ 
     -r https://cran.rstudio.com \ 
     survival && \ 
     rm -rf /tmp/downloaded_packages/ /tmp/*.rds 
# install Rserve 
RUN install2.r --error \ 
     -r https://cran.rstudio.com \ 
     Rserve && \ 
     rm -rf /tmp/downloaded_packages/ /tmp/*.rds 
ENTRYPOINT R -e "Rserve::run.Rserve()"
```
# <span id="page-172-0"></span>**Deploy R Scripts for the First Time**

### **Before You Begin**

After you have installed and configured the basic GE Digital APM system architecture, including the R server of your choice, you will need to perform some configuration steps specifically for R Scripts.

The following table outlines the steps that you must complete to deploy and configure this module for the first time. These instructions assume that you have completed the steps for deploying the basic system architecture.

These tasks may be completed by multiple people in your organization. GE Digital recommends, however, that the tasks be completed in the order in which they are listed.

### **Results**

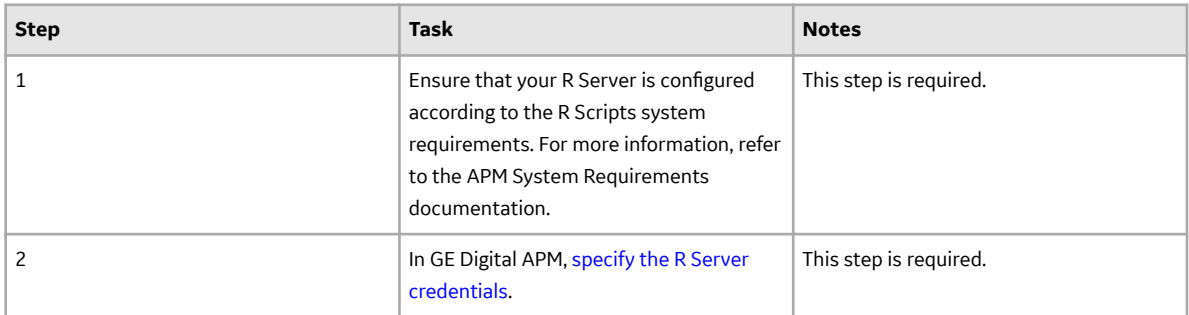

## **Specify R Server Credentials**

### **Before You Begin**

You must be a Super User or member of the MI Configuration Role security group to modify the R Server credentials.

### **Procedure**

- 1. In the **Applications** menu, navigate to **ADMIN** > **Operations Manager** > **Connections**. The **Connections** page appears.
- 2. Select **R Server**. The **R Server** workspace appears.
- 3. In the **R Server Version** box, specify the version of R Server.
- 4. In the **Server Address** box, enter the URL of the R Server (for example, http:// MyRServer:7400/deployr).
- 5. In the **User Name** and **Password** boxes, enter the user name and password that you want to use for the R Server connection.
- 6. Select **Save**. The R Server credentials are saved.
- 7. Select Perform Connection Test to confirm that the connection is valid.

# **Rules Deployment**

## **Install the GE Digital APM Rules Editor**

### **Before You Begin**

- Microsoft Visual Studio 2017 or 2019 Professional must be installed on every workstation where you want to work with rules in the GE Digital APM system.
- MSXML must also be installed on these workstations.
- You must be logged in as the administrator for the system.

### **Procedure**

- 1. On the machine that will serve as the GE Digital APM rules editor, access the GE Digital APM distribution package, and then navigate to the folder \\General Release\Meridium APM Setup\Setup\Admin.
- 2. Open the file Setup.exe. The **Meridium Admin - InstallShield Wizard** screen appears.
- 3. Select **Next**. The **License Agreement** screen appears.
- 4. Read the License Agreement and, if you agree, select the **I accept the terms of the license agreement** option. Then, select **Next** button. The **Select Installation Location** screen appears.
- 5. Select **Next** to accept the default location. The **Select the features you want to install** screen appears.
- 6. Select the **APM Rules Editor Extension for Visual Studio** option. GE Digital APM performs a check to make sure that your machine contains the required prerequisites for the features that you want to install. If one or more prerequisites are missing or there is not enough space on the machine, a dialog box will appear, explaining which prerequisites are missing or asking to free up space. If this occurs, close the installer, install the missing prerequisite or free up some space, and then run the installer again.
- 7. Select **Next**. The **Complete the Installation** screen appears.
- 8. Select **Install**.

The **Setup Status** screen appears, which displays a progress bar that shows the progress of the installation process. After the progress bar reaches the end, a message appears, indicating that Meridium Admin is installed successfully. Optionally, you can select to launch the APM System Administration tool when the installer window closes.

- 9. Clear the **Launch APM System Administration now** box, and then select **Finish**.
- 10. If you have Microsoft Visual Studio 2019 Professional installed, go to the C:\Program Files (x86)\Microsoft Visual Studio\2019\Professional\Common7\IDE folder.
- 11. Access the devenve.exe.config file in an application that can be used to modify text files (for example, Notepad++).

12. In the file, locate the following text:

```
<assemblyIdentity name="System.Runtime.CompilerServices.Unsafe" 
publicKeyToken="b03f5f7f11d50a3a" culture="neutral"/>
```
13. Below the line, within the bindingRedirect tag, ensure that the value of the oldVersion parameter is 0.0.0.0-4.0.6.0 and the value of the newVersion parameter is 4.0.6.0.

14. Save and close the file.

#### **Results**

• The GE Digital APM rules editor is installed.

# **SIS Management Deployment**

### **Deploy SIS Management for the First Time**

The following table outlines the steps that you must complete to deploy and configure this module for the first time. These instructions assume that you have completed the steps for deploying the basic system architecture.

These tasks may be completed by multiple people in your organization. GE Digital recommends, however, that the tasks be completed in the order in which they are listed.

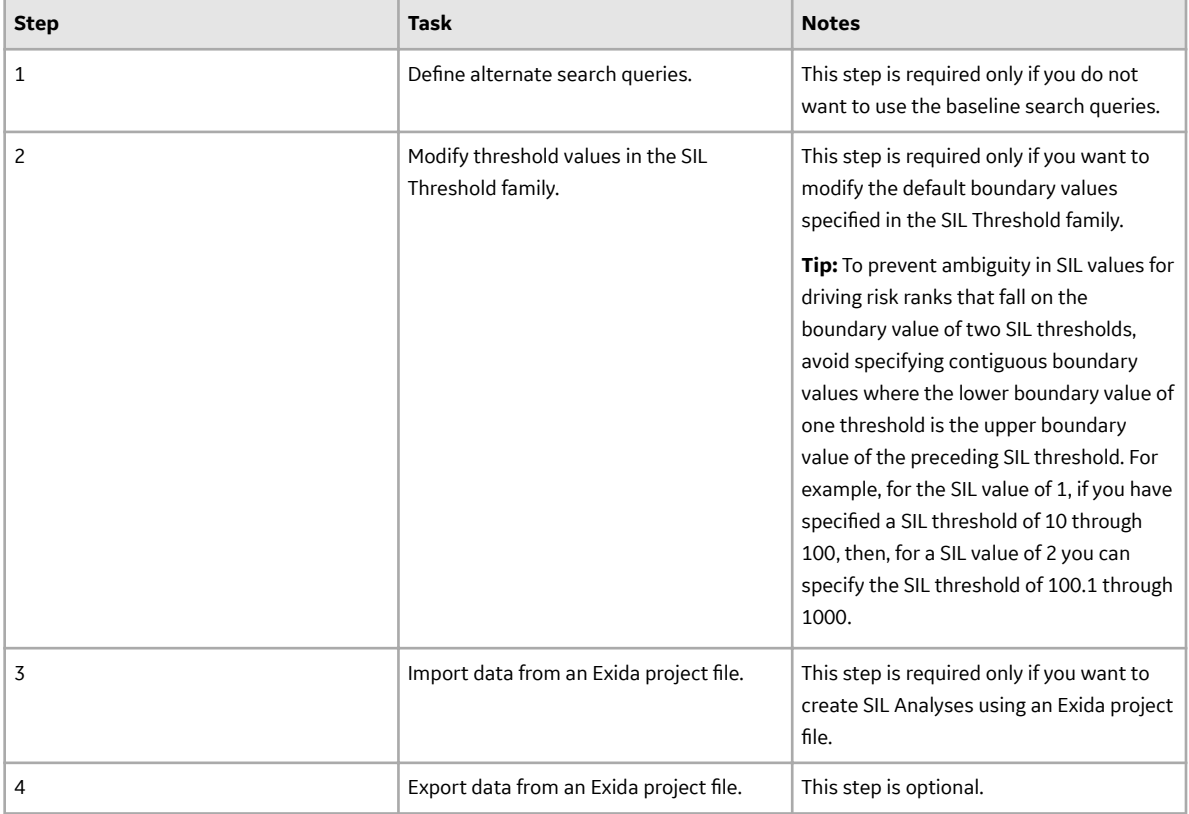

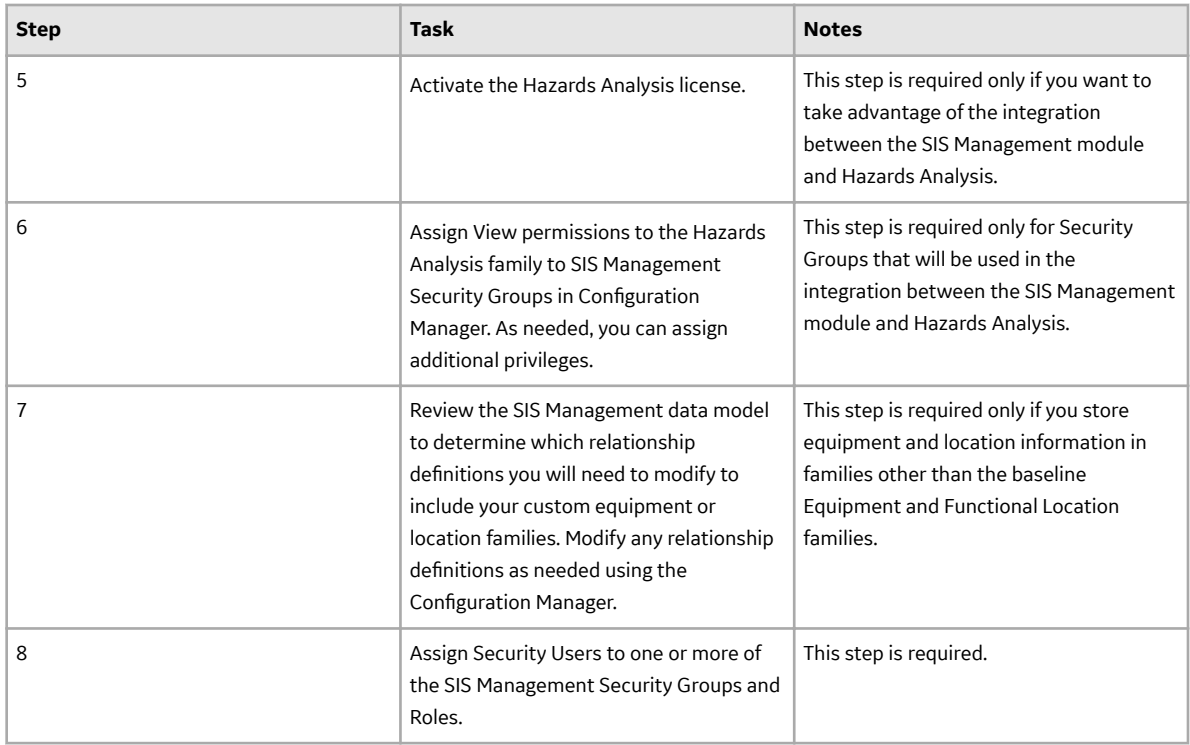

## **Update the Query Parameter Type**

### **About This Task**

After the database for GE Digital APM is upgraded, if the entity key fields are of the type string, you must modify the catalog query parameters to use the correct type by performing the following steps:

### **Procedure**

- 1. Access the **Query** page
- 2. Select **Browse**. The **Select a query from the catalog** window appears.
- 3. Navigate to the folder containing the query that you want to update, and select the link for the query. The **Results** workspace appears.
- 4. Select the **SQL** tab. The **SQL** workspace appears, where you can modify the SQL code.
- 5. Modify all the entity key numeric parameters to string.

For example, (? :n) must be updated to (? :s).

6. Select **Save**. The modified query is saved.

## **Revert the SIS Management Queries to Baseline**

This action is required only if you have modified the SIS Management queries.

### **About This Task**

If you have modified the SIS Management queries, perform the following steps to revert the query to baseline.

### **Procedure**

- 1. Access the Catalog page.
- 2. Navigate to the Public folder for the query that you want to revert. For SIS Management, the public queries are stored in the following folder: Public\Meridium\Modules\SIS Management
- 3. Select the check box next to the query that you want to revert, and then select  $\blacksquare$ . The **Confirm Delete** window appears, prompting you to confirm if you want to delete the selected query.
- 4. Select **OK**.

The selected query is deleted.

5. Navigate to the Baseline folder for queries.

For SIS Management, the baseline queries are stored in the following folder:

Baseline/Meridium/Modules/SIS Management

- 6. Select the check box next to the query that you want to revert, and then select  $\Box$ . The **Catalog Folder Browser** window appears.
- 7. Navigate to the folder containing the public query that you deleted in step 3.
- 8. Select **OK**.

A success message appears indicating that the selected item has been copied successfully.

9. Repeat Steps 2-8 for each query that you want to revert to baseline.

# **Thickness Monitoring Deployment**

# **Deploy Thickness Monitoring for the First Time**

The following table outlines the steps that you must complete to deploy and configure this module for the first time. These instructions assume that you have completed the steps for deploying the basic system architecture.

These tasks may be completed by multiple people in your organization. GE Digital recommends, however, that the tasks be completed in the order in which they are listed.

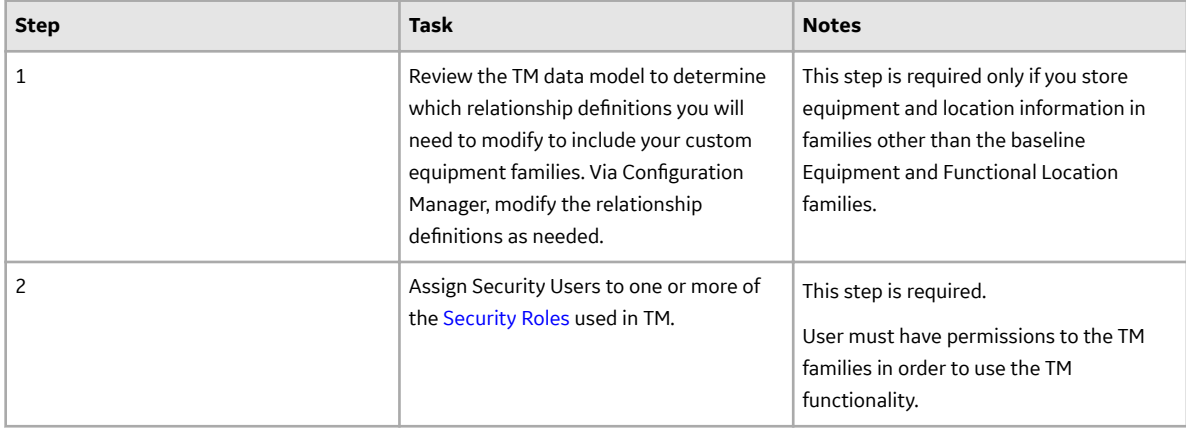

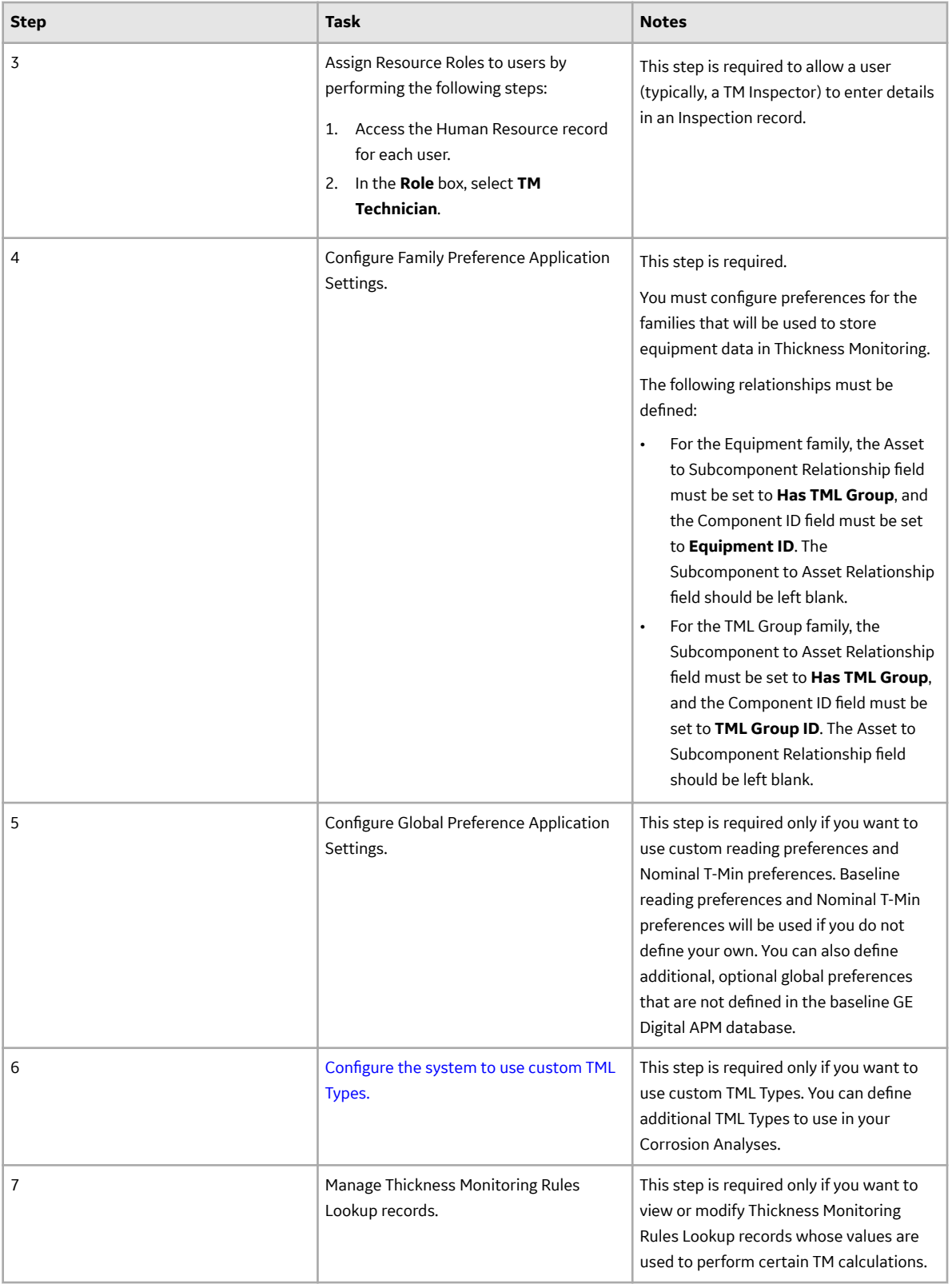

<span id="page-178-0"></span>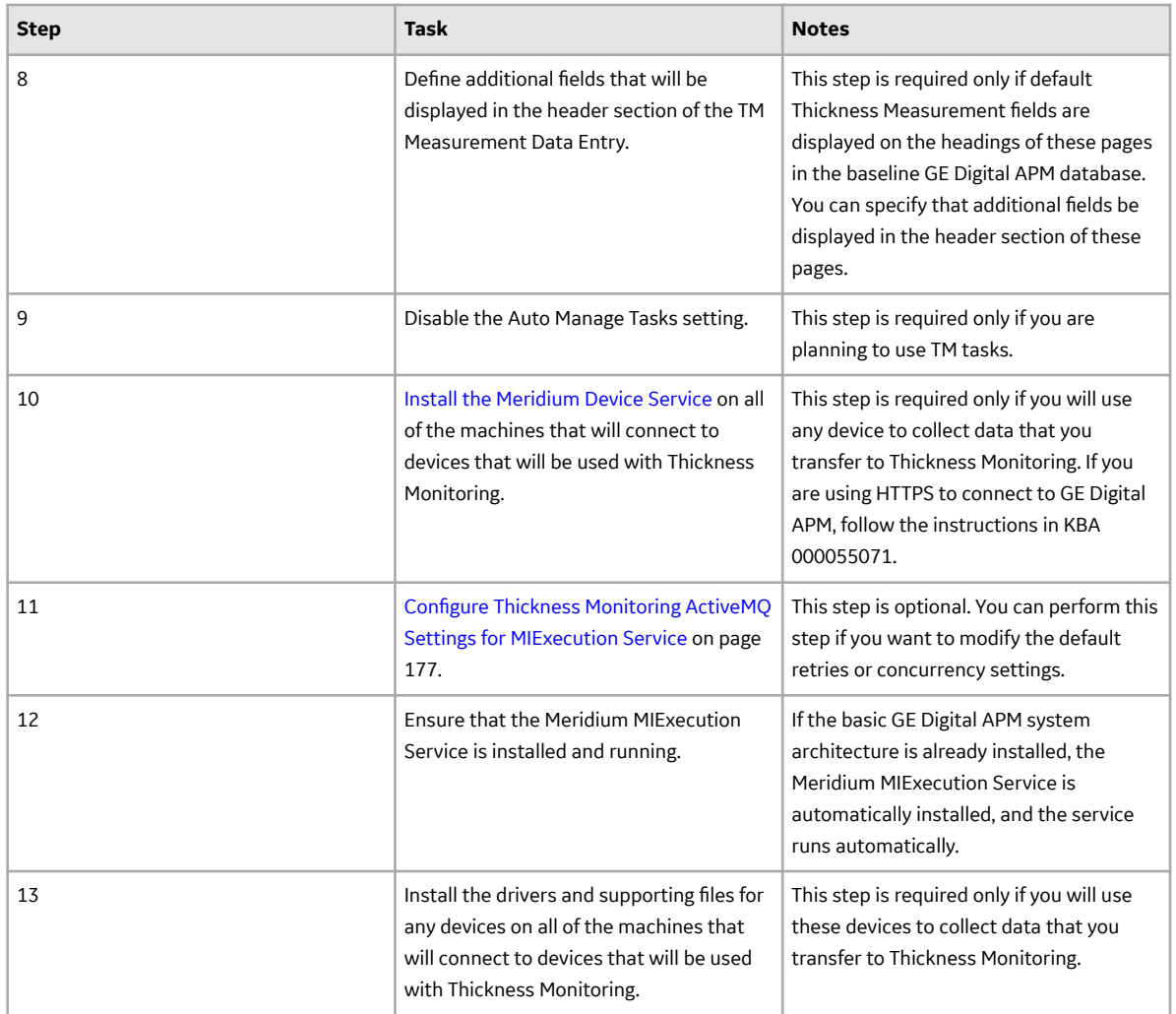

## **Use Custom TML Analysis Types**

The baseline GE Digital APM database includes the Thickness Measurement Location family, which contains the TML Analysis Type field. This field is used to classify TMLs based upon the collection method that will be used for recording Thickness Measurements at that location.

The TML Analysis Type field contains a list of values that is populated with the Corrosion Inspection Type values from all Corrosion Analysis Settings records that are associated with the asset or TML Group to which the Thickness Measurement Location record is linked.

The values that are used to populate the Corrosion Inspection Type field in the Corrosion Analysis Settings family are stored in the System Code Table CITP (Corrosion Inspection Type). In the baseline GE Digital APM database, this table contains three System Codes: UT, RT, and TML. You can only create Thickness Measurement Location records with a given TML Analysis Type value if an associated Corrosion Analysis Settings record contains the same value in the Corrosion Inspection Type field.

Using the baseline functionality, you can separate Corrosion Analysis calculations into groups based upon TML Analysis Type. If you want to use this functionality, you will want to classify your TMLs as UT (measurements collected using ultrasonic thickness) or RT (measurements collected using radiographic thickness). This separation will be desirable for some implementations. Other implementations will prefer not to separate TMLs according to collection method and instead perform calculations on the entire group <span id="page-179-0"></span>of TMLs that exists for an asset. For these implementations, you will want to classify all TMLs using the TML Analysis Type TML.

Depending upon your preferred implementation, you may choose to make one or more of the following changes to the System Code Table CITP (Corrosion Inspection Type):

- Add System Codes if you want to classify TMLs using methods in addition to UT and RT.
- Delete System Codes that you do not want to use.
- Modify the IDs and descriptions of the System Codes so that the classification options are more intuitive to your users.

If you make changes to this System Code Table, keep in mind that the analysis types that are stored in the System Code Table CITP (Corrosion Inspection Type) will be used when you create Corrosion Analysis Settings records, and therefore, will determine the analysis types for which you can create Thickness Measurement Location records.

Additionally, in Thickness Measurement Location records, the TML Analysis Type field has a baseline Default Value rule that is coded to present UT as the default value when you have defined the UT TML Analysis Type in your Corrosion Analysis (i.e., you have created a Corrosion Analysis Settings record with a Corrosion Inspection Type of UT). You could modify this rule if, for example, you wanted RT to be presented as the default value when you have defined the RT TML Analysis Type in your Corrosion Analysis (i.e., you have created a Corrosion Analysis Settings record with a Corrosion Inspection Type of RT). To do this, you would modify the MI\_TML\_TYPE\_CHR class as follows:

```
 <MetadataField("MI_TML_TYPE_CHR")> _
            Public Class MI_TML_TYPE_CHR
                 Inherits 
Baseline.MI_Thickness_Measurement_Location.MI_TML_TYPE_CHR
                 Public Sub New(ByVal record As 
Meridium.Core.DataManager.DataRecord, ByVal field As 
Meridium.Core.DataManager.DataField)
                     MyBase.New(record, field)
                 End Sub
                 Public Overrides Function GetDefaultInitialValue() As 
Object
                      Return CStr("RT")
                 End Function
             End Class
```
**Note:** For more information on customizing baseline rules, refer to the Rules section of the documentation.

### **Install the Meridium Device Service**

#### **About This Task**

**Important:** You must repeat this procedure on every machine to which a datalogger will be connected.

**Note:** If you are using Cloud APM or the URL is secured (https), follow the instructions in KBA 000055071 to install the Meridium Device Service.

#### **Procedure**

- 1. Access the **TM Dataloggers** page.
- 2. In the **Select TMLs** pane, select the check box next to a TML, and then select **Apply**.
3. Select **Send To Device**.

**Note:** A datalogger does not need to be connected.

The **Meridium Device Service Not Found** window appears.

- 4. Select the **Download** link. **MeridiumDevices.exe** is downloaded.
- 5. Run **MeridiumDevices.exe**, and then follow the instructions in the installer. The Meridium Device Service is installed.
- 6. In the **Meridium Device Service Not Found** window, select **Continue**. Dataloggers can now be used with Thickness Monitoring.

### **Configure the Meridium Device Service**

#### **Procedure**

- 1. In Windows Explorer, navigate to **C:\Program Files\Meridium\Services**.
- 2. Using a text editor, open the **Meridium.Service.Devices.exe.config** file.
- 3. In the text editor, navigate to the **appSettings** section (lines 24 to 28).
	- On line 25, edit the port number used by the service.

**Note:** The datalogger settings in Thickness Monitoring must be modified so that the port number matches the one defined in this step.

- On line 26, edit the timeout value in milliseconds. By default, the value for this setting is 60000, or 1 minute.
- On line 27, if your organization utilizes a different URL protocol for GE Digital APM, edit the protocol the service should use. For example, http://\* can be changed to https://\*.
- 4. Save the file, and then close the text editor.
- 5. Restart the Meridium Device Service.

The Meridium Device Service configuration settings are updated.

# **Configure Thickness Monitoring ActiveMQ Settings for MIExecution Service**

The MIExecution Service,on each GE Digital APM Server serves RBI, Inspection and Thickness Monitoring module queues. This service is configured to use a single shared ActiveMQ queue service across APM. Available queue configuration options include retries and concurrency limit.

#### **Procedure**

1. On the GE Digital APM Server, access the folder that contains the MIExecution Service files.

**Note:** If you have installed GE Digital APM in the default location, you can locate the folder in C:\Program Files\Meridium\ApplicationServer\mi-execution

- 2. Access the appsettings.json file in an application that can be used to modify JSON files (for example, Notepad++).
- 3. In the file, locate the following text:

```
"Queue Config": {
                                  "Queues": [
\left\{ \begin{array}{cc} 0 & 0 & 0 \\ 0 & 0 & 0 \\ 0 & 0 & 0 \\ 0 & 0 & 0 \\ 0 & 0 & 0 \\ 0 & 0 & 0 \\ 0 & 0 & 0 \\ 0 & 0 & 0 \\ 0 & 0 & 0 \\ 0 & 0 & 0 \\ 0 & 0 & 0 \\ 0 & 0 & 0 & 0 \\ 0 & 0 & 0 & 0 \\ 0 & 0 & 0 & 0 \\ 0 & 0 & 0 & 0 & 0 \\ 0 & 0 & 0 & 0 & 0 \\ 0 & 0 & 0 & 0 & 0 \\ 0 & 0 & 0 & 0 & 0 & 0 \\ 0 & 0 & 0 & 0"Name": "MI_TM_Queue",
                                                  "ConcurrencyLimit": 100,
                                                   "Retries": 5,
```

```
 "LimitPerTenantRequired": true
 }
      ]
 }
```
**Note:** ConcurrencyLimit indicates the maximum number of messages that will be consumed concurrently. Retries indicates the number of times it retries to send the messages to ActiveMQ if it fails. LimitPerTenantRequired indicates whether Maximum Concurrency limit per Tenant is specified in scheduler service for the queue.

- 4. Update the key values as desired.
- 5. Save and close the file. The updated settings will be applied when the MIExecution Service is stopped and restarted.

# **TM Functional Security Privileges**

GE Digital APM provides the following [baseline Security Groups for use with Thickness Monitoring](#page-182-0) and provides baseline family-level privileges for these groups:

- MI Thickness Monitoring Administrator
- MI Thickness Monitoring Inspector
- MI Thickness Monitoring User

Access to certain functions in GE Digital APM is determined by membership in these Security Groups. Note that in addition to the baseline family-level privileges that exist for these Security Groups, users will also need at least View privileges for all customer-defined predecessor or successor families that participate in the Thickness Monitoring relationships. Keep in mind that:

- Users who will need to create new records in TM will need Insert privileges to these families.
- Users who will need to modify records will need Update privileges to these families.
- Any user who should be allowed to delete TM records will need Delete privileges to these families.

The following table summarizes the functional privileges associated with each group.

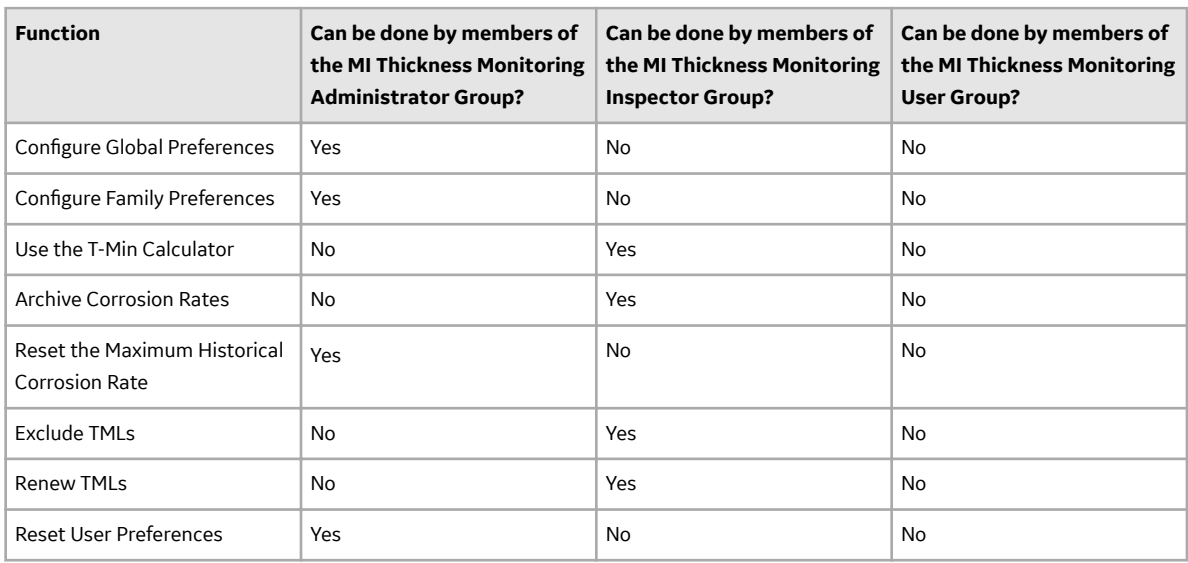

GE Digital APM provides the following [baseline Security Groups for use with Thickness Monitoring](#page-182-0) and provides baseline family-level privileges for these groups:

- MI Thickness Monitoring Administrator
- MI Thickness Monitoring Inspector

<span id="page-182-0"></span>• MI Thickness Monitoring User

Access to certain functions in GE Digital APM is determined by membership in these Security Groups. Note that in addition to the baseline family-level privileges that exist for these Security Groups, users will also need at least View privileges for all customer-defined predecessor or successor families that participate in the Thickness Monitoring relationships. Keep in mind that:

- Users who will need to create new records in TM will need Insert privileges to these families.
- Users who will need to modify records will need Update privileges to these families.
- Any user who should be allowed to delete TM records will need Delete privileges to these families.

The following table summarizes the functional privileges associated with each group.

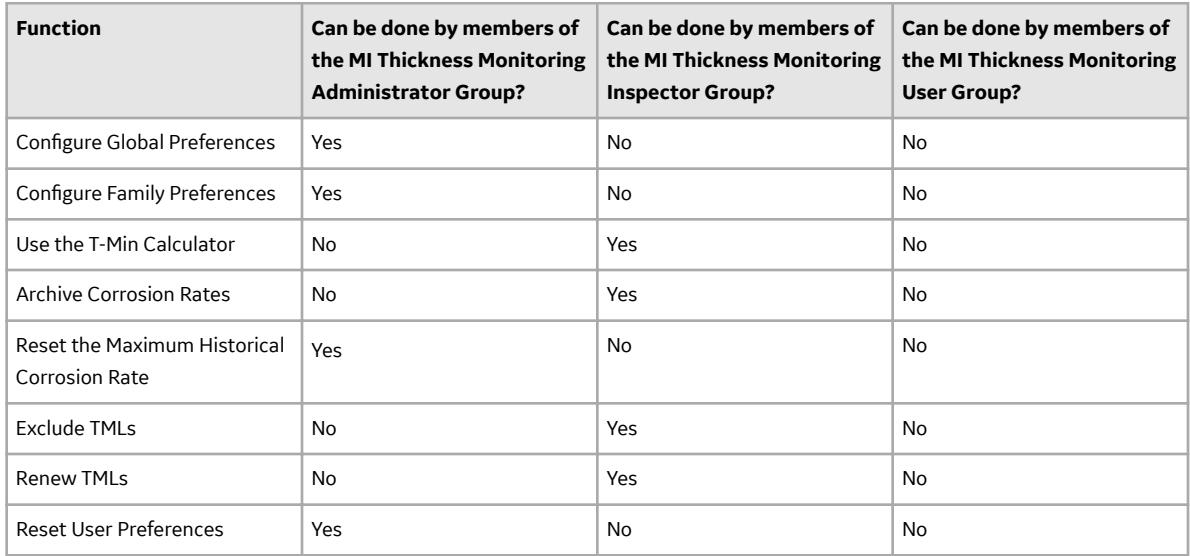

### **TM Security Groups**

The following table lists the baseline Security Groups available for users within this module, as well as the baseline Roles to which those Security Groups are assigned.

**Important:** Assigning a Security User to a Role grants that user the privileges associated with all of the Security Groups that are assigned to that Role. To avoid granting a Security User unintended privileges, before assigning a Security User to a Role, be sure to review all of the privileges associated with the Security Groups assigned to that Role. Also, be aware that additional Roles, as well as Security Groups assigned to existing Roles, can be added via Security Manager.

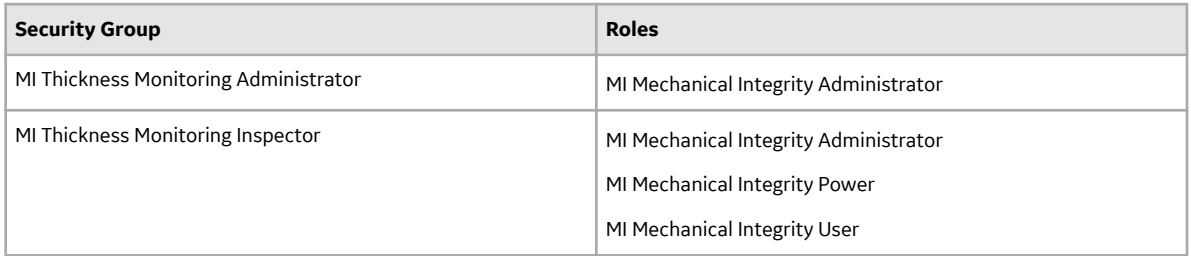

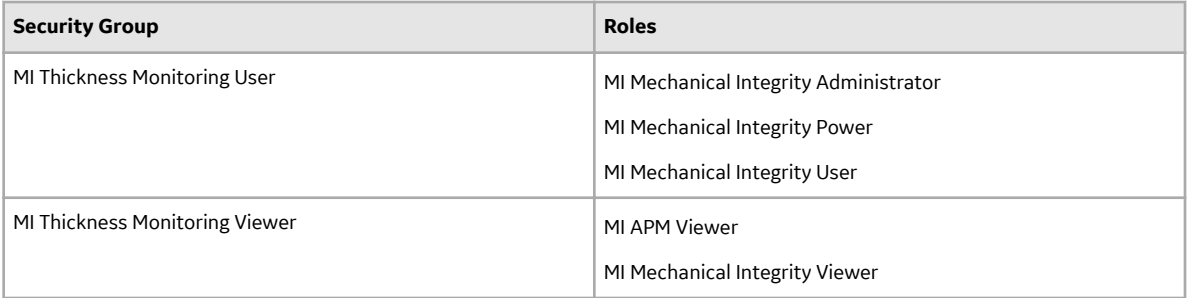

The baseline family-level privileges that exist for these Security Groups are summarized in the following table.

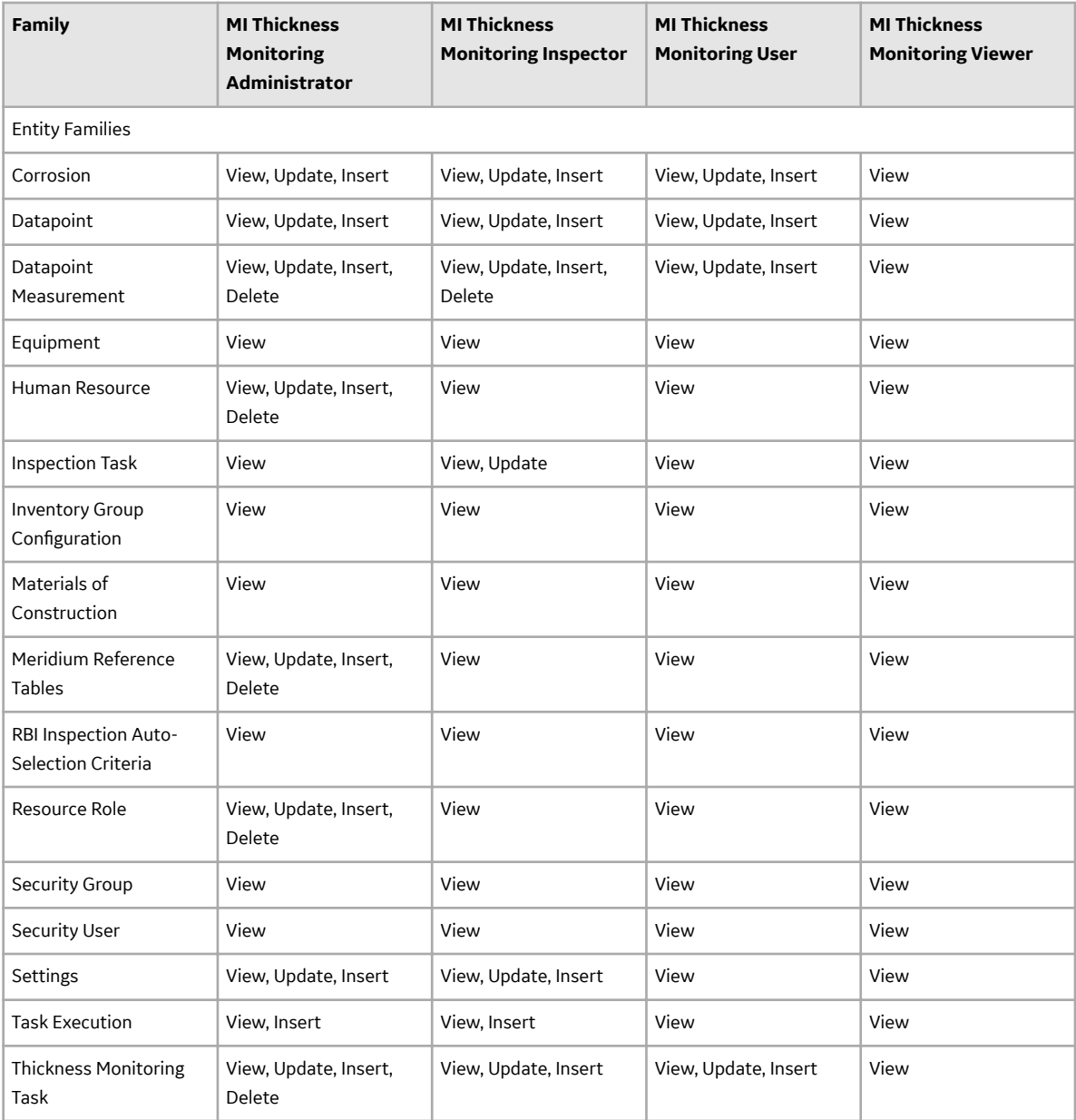

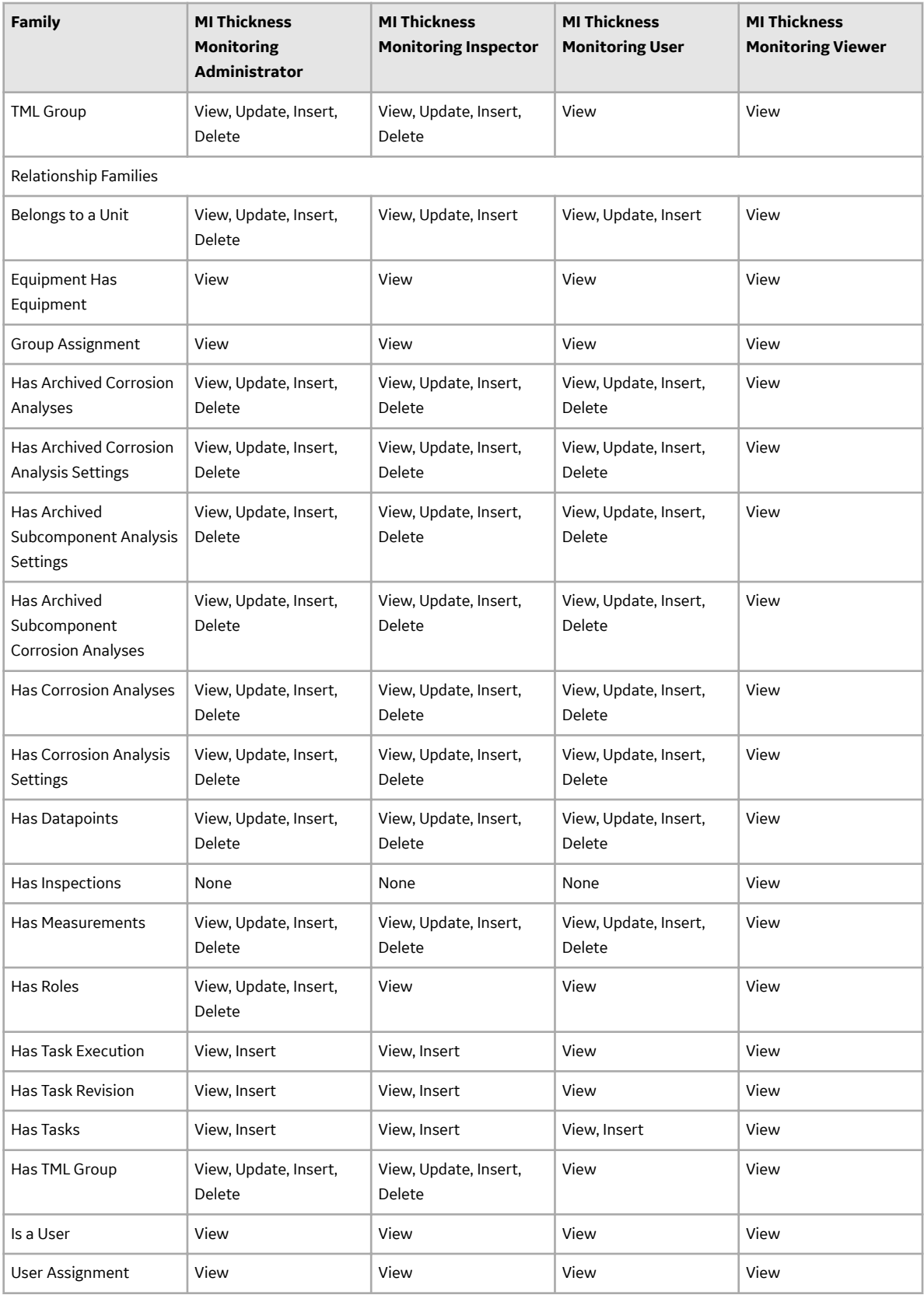

The following table lists the baseline Security Groups available for users within this module, as well as the baseline Roles to which those Security Groups are assigned.

**Important:** Assigning a Security User to a Role grants that user the privileges associated with all of the Security Groups that are assigned to that Role. To avoid granting a Security User unintended privileges, before assigning a Security User to a Role, be sure to review all of the privileges associated with the Security Groups assigned to that Role. Also, be aware that additional Roles, as well as Security Groups assigned to existing Roles, can be added via Security Manager.

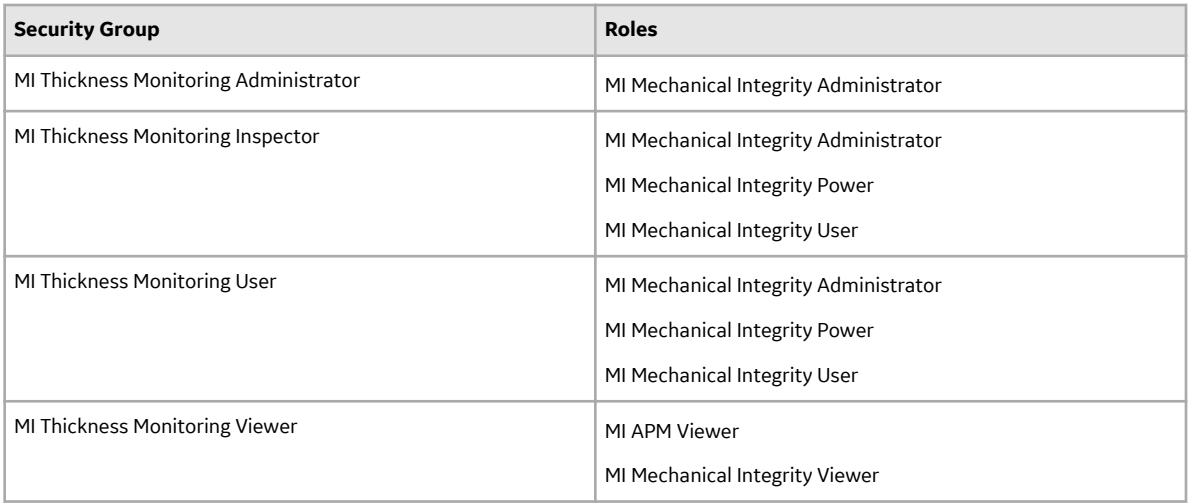

The baseline family-level privileges that exist for these Security Groups are summarized in the following table.

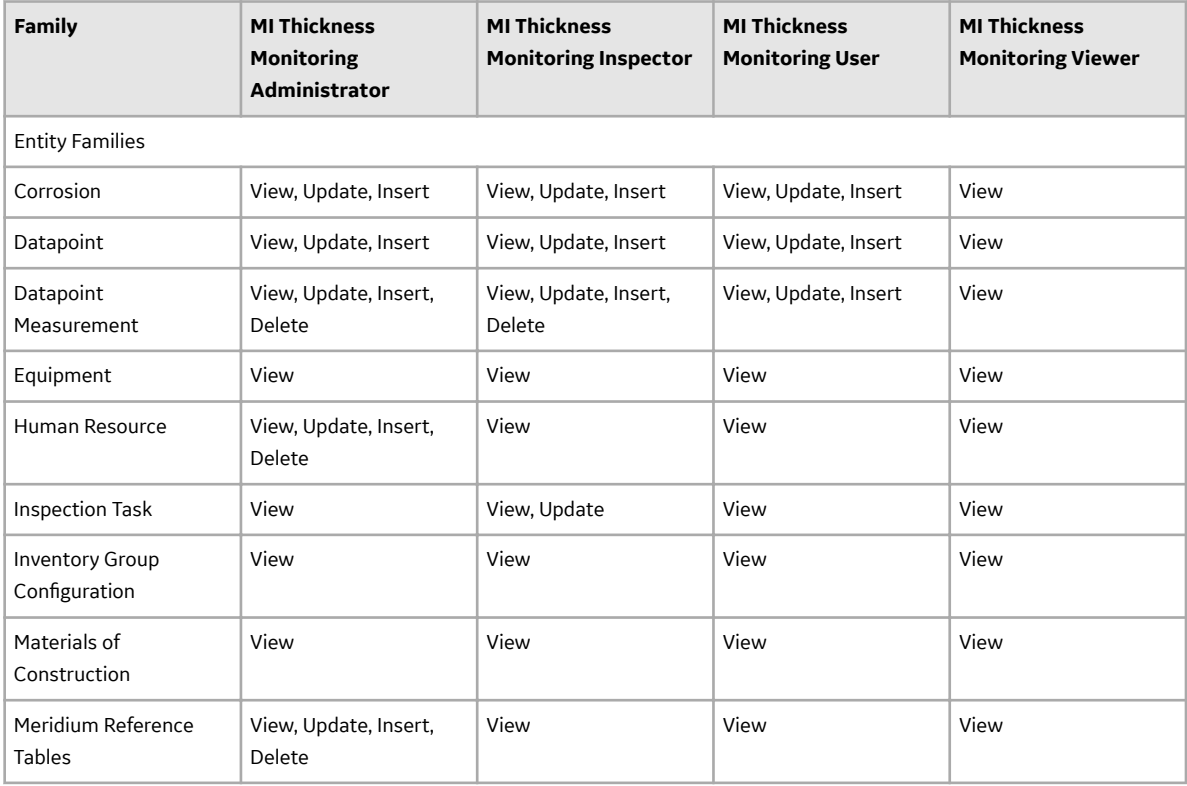

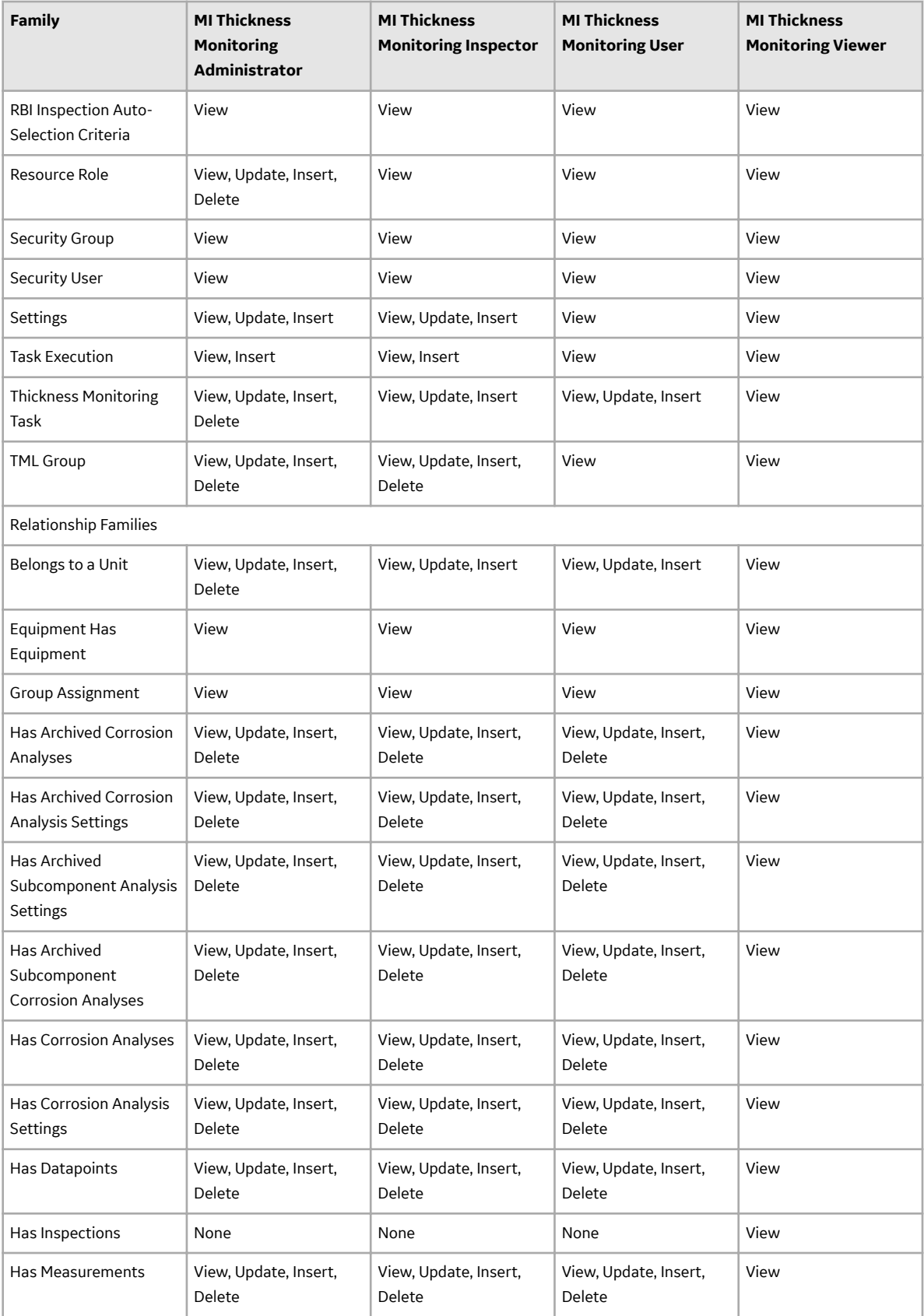

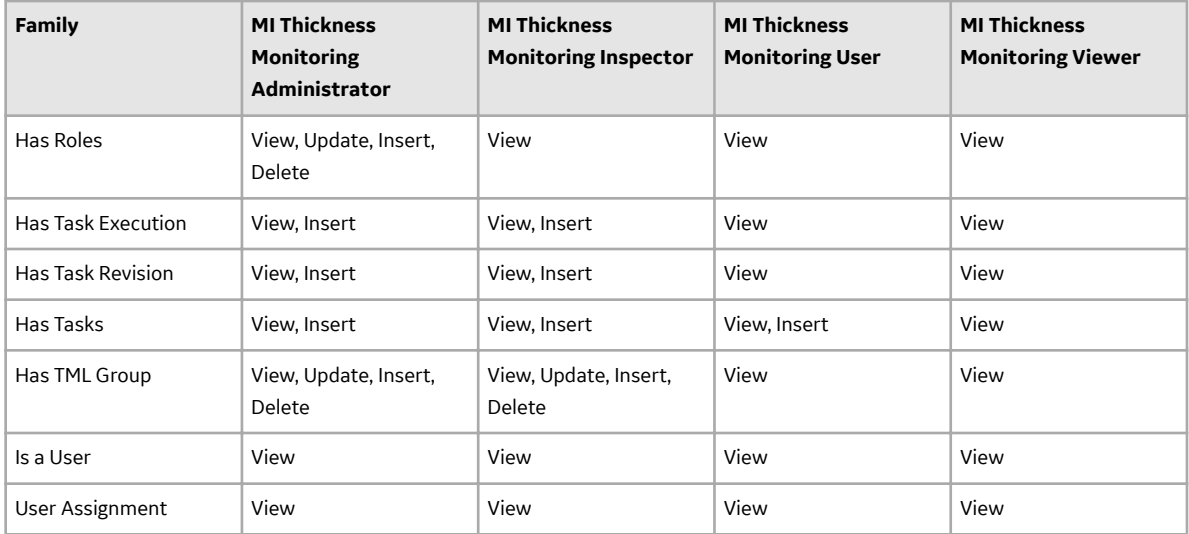